## **P-4531 MFP P-4536 MFP**

# *ÇALIŞTIRMA KILAVUZU*

Makineyi kullanmaya başlamadan önce, Çalıştırma Kılavuzu'nu lütfen okuyun. Gerektiğinde kolay ulaşabilmeniz için makineye yakın bir yerde saklayın.

## <span id="page-1-0"></span>Giriş

Bu cihazı satın aldığınız için teşekkür ederiz.

Bu Çalıştırma Kılavuzu, makineyi doğru bir şekilde çalıştırmanıza, düzenli bakımını yapmanıza ve basit sorun giderme işlemlerinde gerekeni yapabilmenize yardımcı olmak, dolayısıyla makineyi her zaman en uygun şartlarda kullanabilmenizi sağlamak amacıyla tasarlanmıştır.

Makineyi kullanmadan önce bu Çalıştırma Kılavuzunu okuyun.

### **Kalitenin sürdürülebilirliğini sağlamak için birçok kalite kontrol testinden geçmiş orijinal toner kaplarımızı kullanmanızı tavsiye ediyoruz.**

Lütfen sıkı kalite kontrol testlerinden geçmiş orijinal toner kapları kullanın.

Orijinal olmayan toner kaplarının kullanılması arızaya neden olabilir.

Bu makinede üçüncü şahıslar tarafından üretilen malzemelerin kullanımından kaynaklanan zararların sorumluluğunu kabul etmiyoruz.

#### **Donatımın Seri Numarasının Kontrol Edilmesi**

Donatımın seri numarası şekilde gösterilen yere basılmıştır.

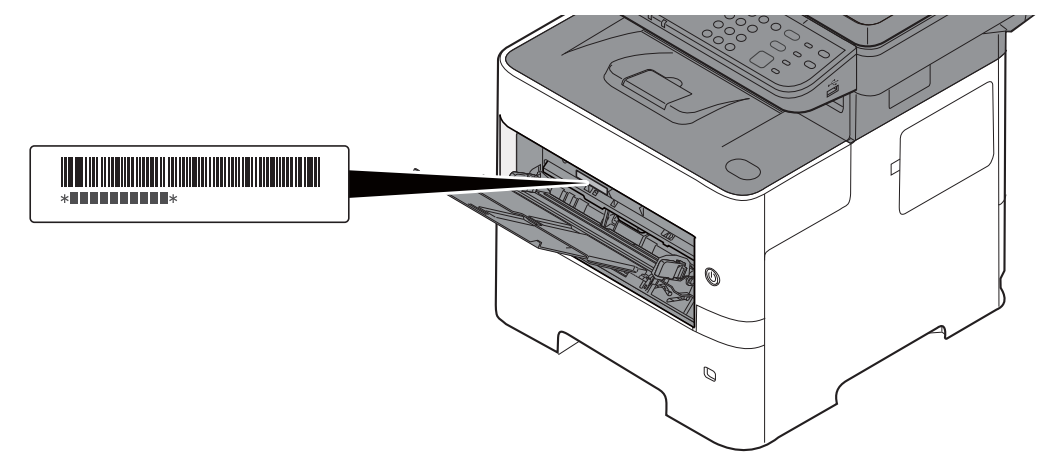

Servis Temsilcinizle görüşürken donatımın seri numarasına ihtiyacınız olacaktır. Servis Temsilcinizle görüşmeden önce lütfen numarayı kontrol edin.

## <span id="page-2-0"></span>İçindekiler

 $\overline{\mathbf{1}}$ 

 $\overline{\mathbf{2}}$ 

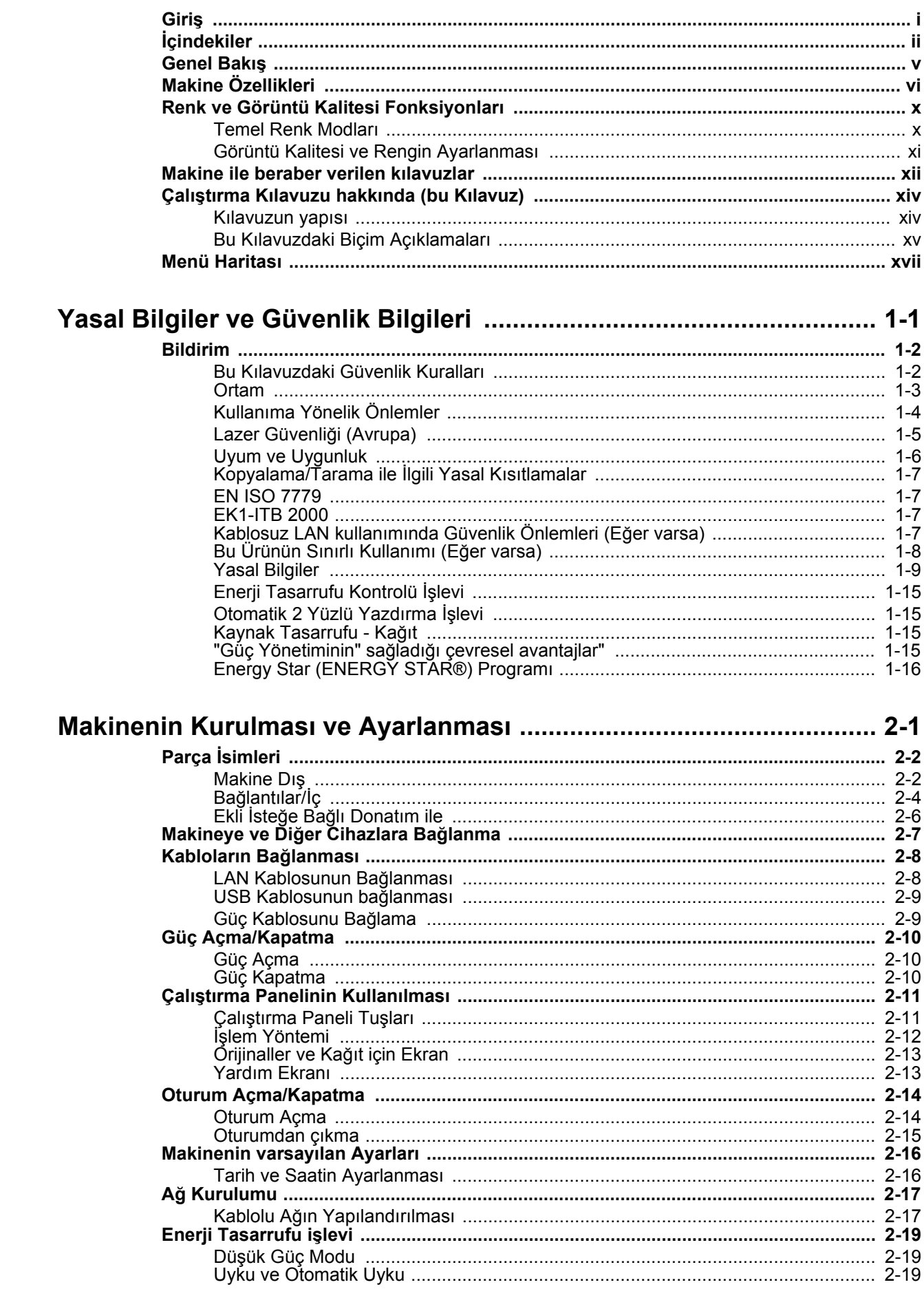

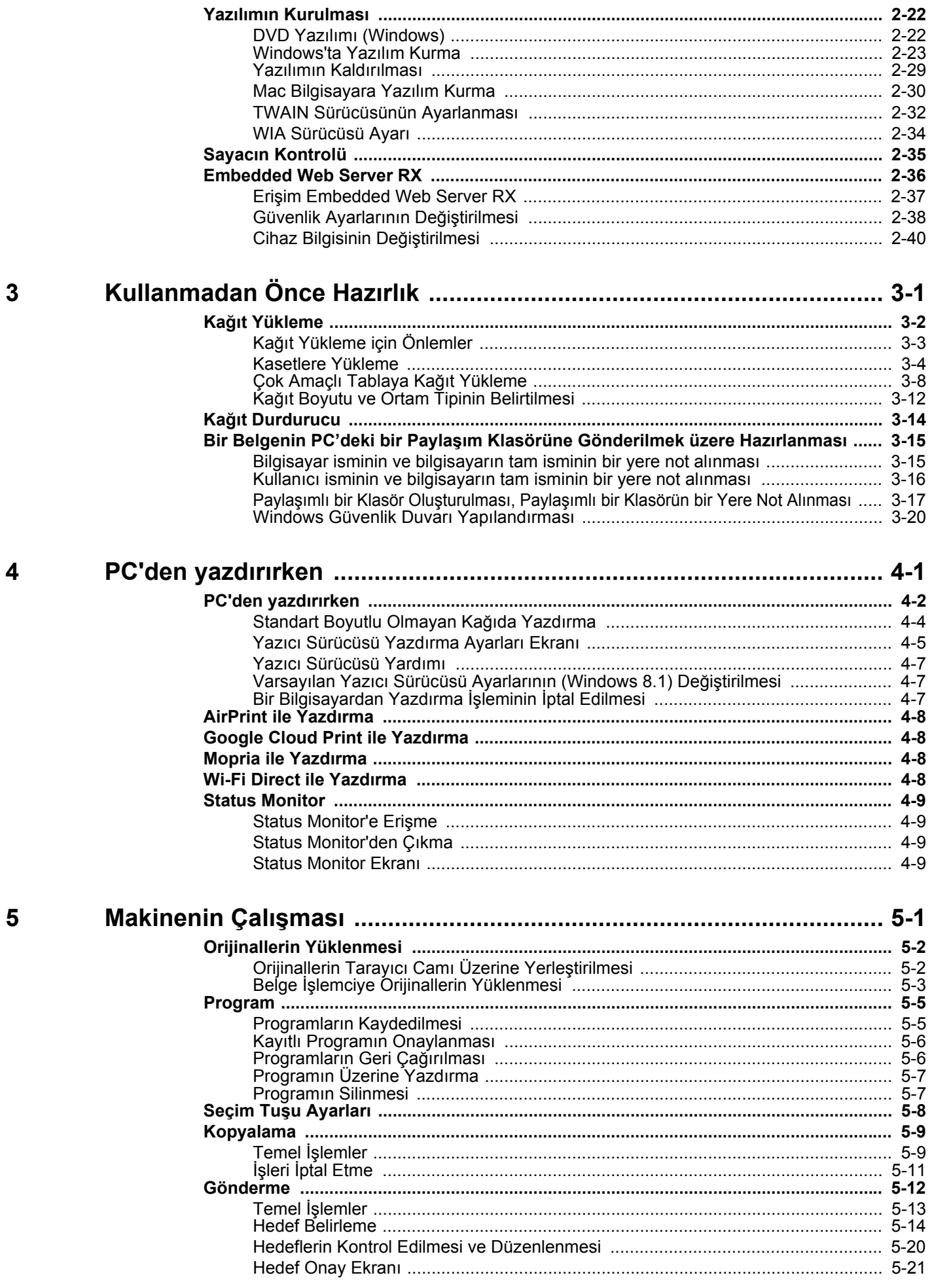

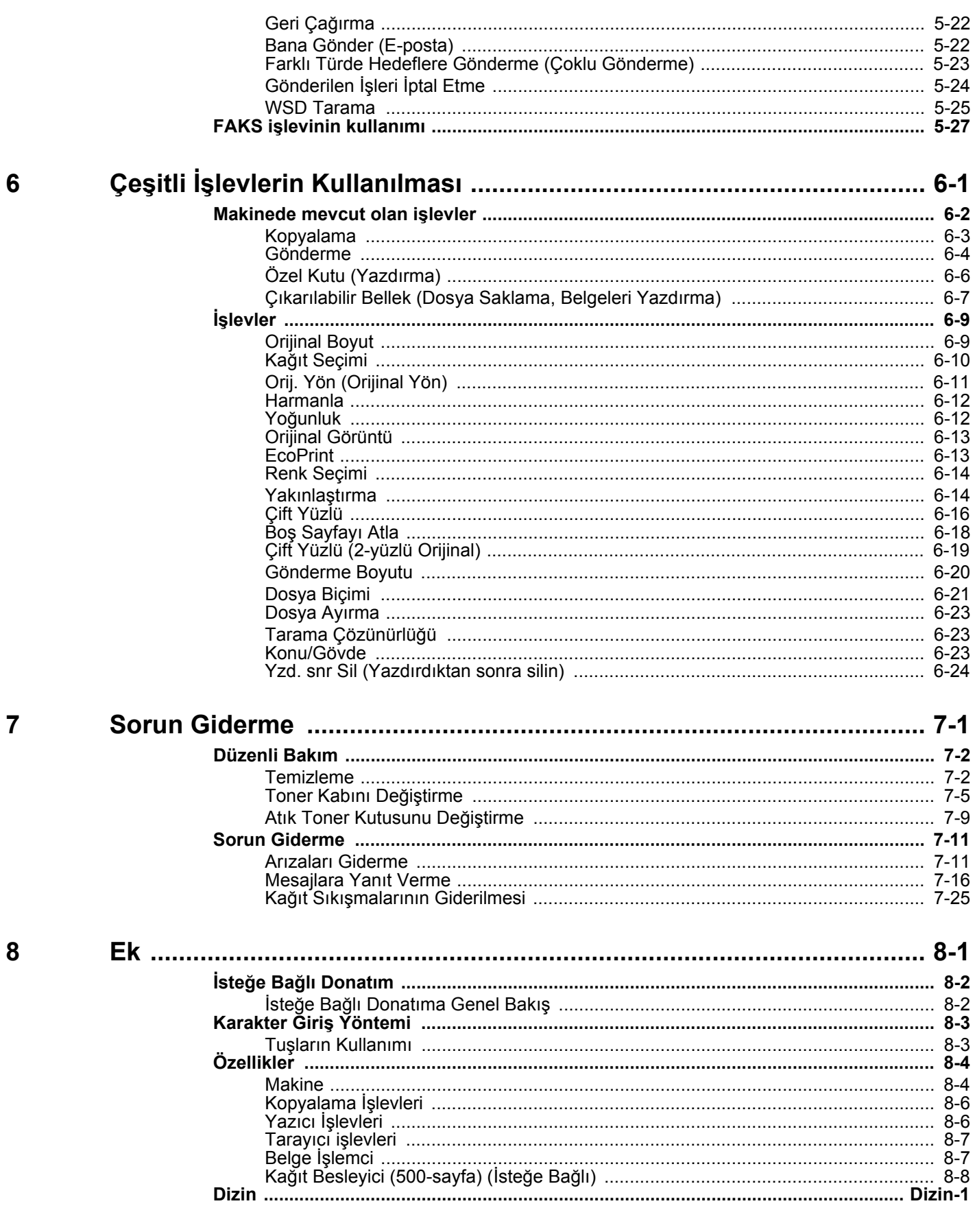

## <span id="page-5-0"></span>Genel Bakış

Bu makine standart olarak fotokopi ve baskı işlevleri ile donatılmıştır ve taranan bir görüntü ek olarak bir e-posta alıcısına veya aynı ağdaki bir bilgisayara gönderilebilir. FAKS işlevi olan ürünler üzerinde de faks işlevini kullanmak mümkündür.

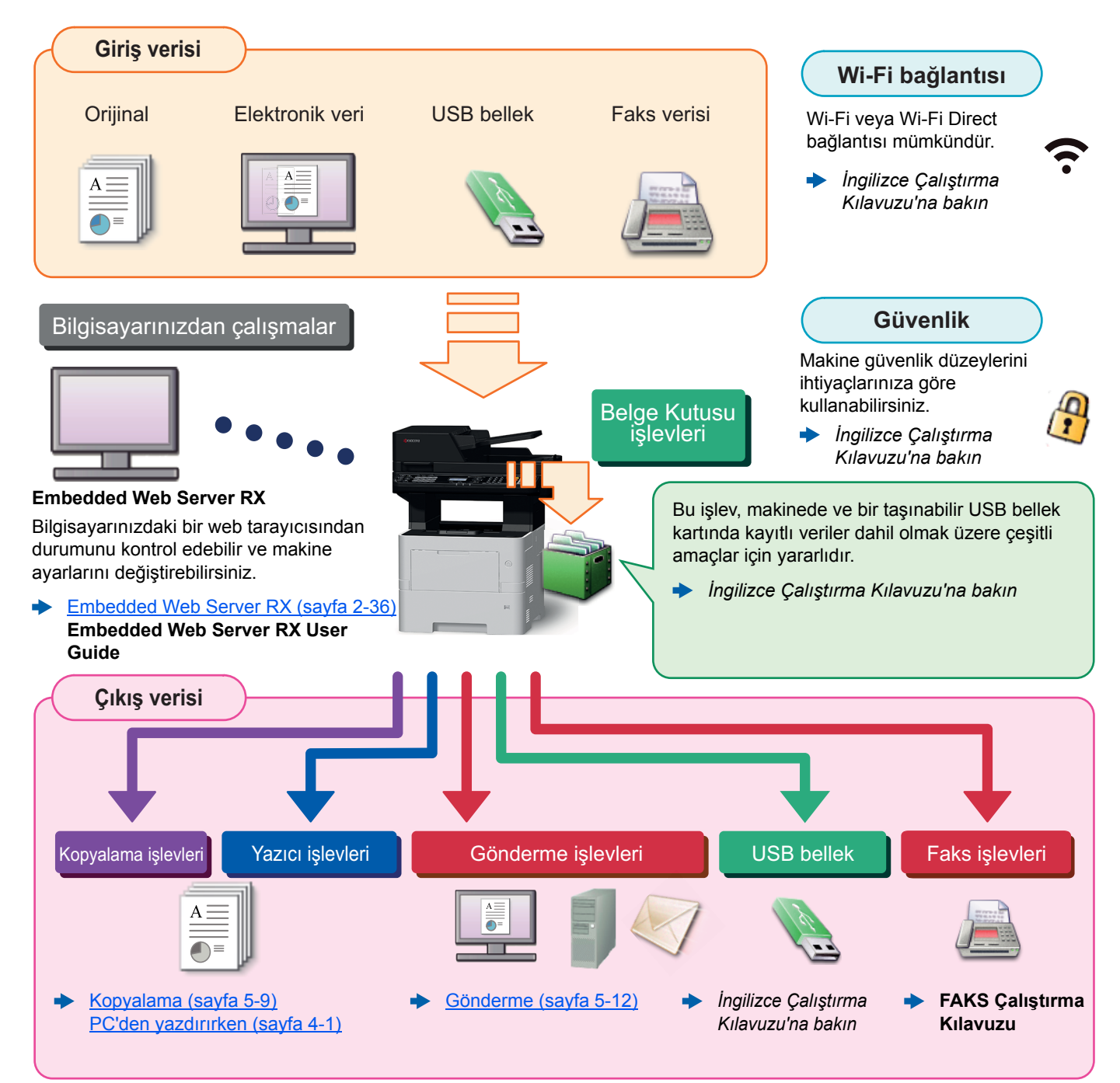

#### **COL NOT**

- Makineyi kullanmadan önce, aşağıdaki kısmı okuyun.
- [Yasal Bilgiler ve Güvenlik Bilgileri \(sayfa 1-1\)](#page-30-1)
- Kablo bağlantıları ve yazılım yükleme gibi makinenin kullanımı hazırlıkları için, aşağıya bkz.
- [Makinenin Kurulması ve Ayarlanması \(sayfa 2-1\)](#page-46-1)
- Kağıdın nasıl yükleneceğini, paylaşılan klasörlerin nasıl ayarlanacağını ve adres rehberine adreslerin nasıl ekleneceğini öğrenmek için aşağıya bkz.
- [Kullanmadan Önce Hazırlık \(sayfa 3-1\)](#page-87-1)

## <span id="page-6-0"></span>Makine Özellikleri

Makine birçok yararlı işlevle donatılmıştır.

**EXEC** Cesitli İş[levlerin Kullanılması \(sayfa 6-1\)](#page-149-1)

Burada bazı örnekler mevcuttur.

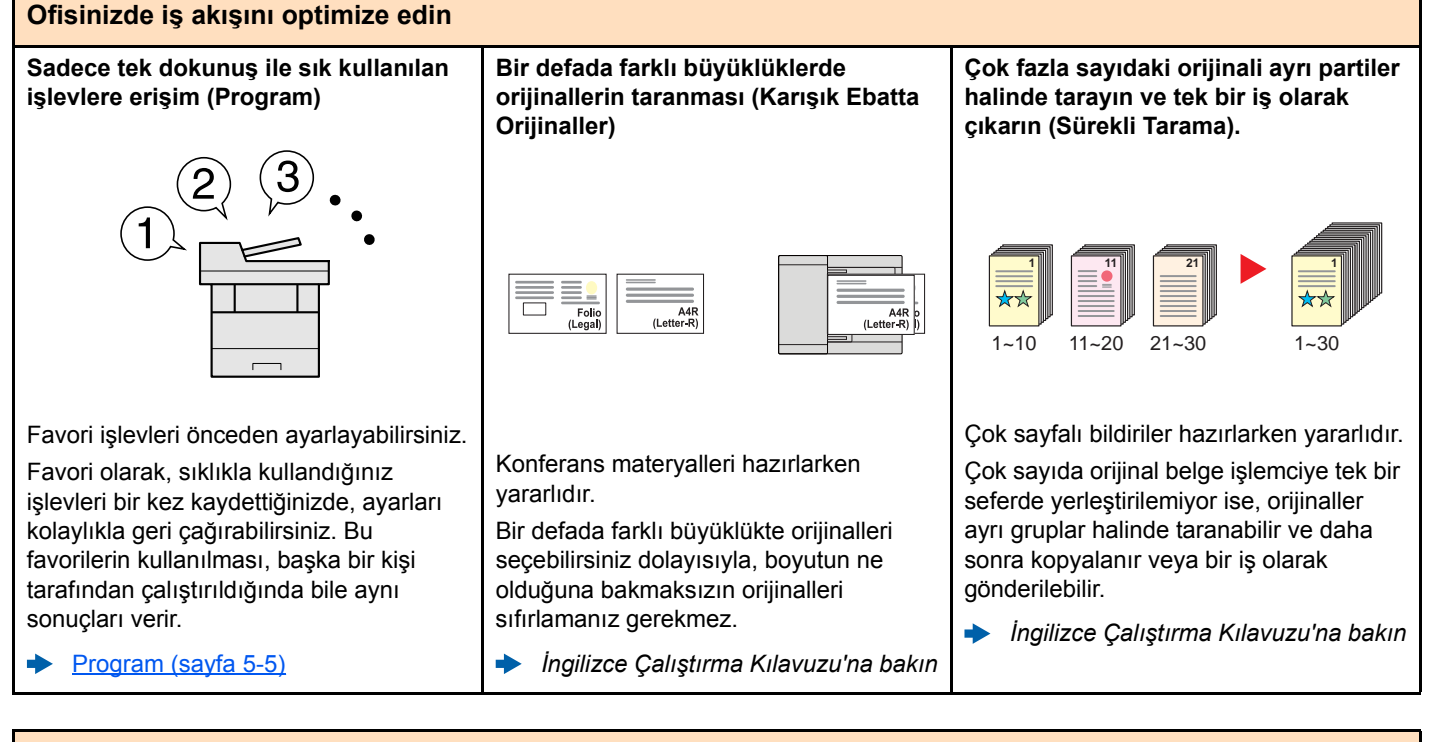

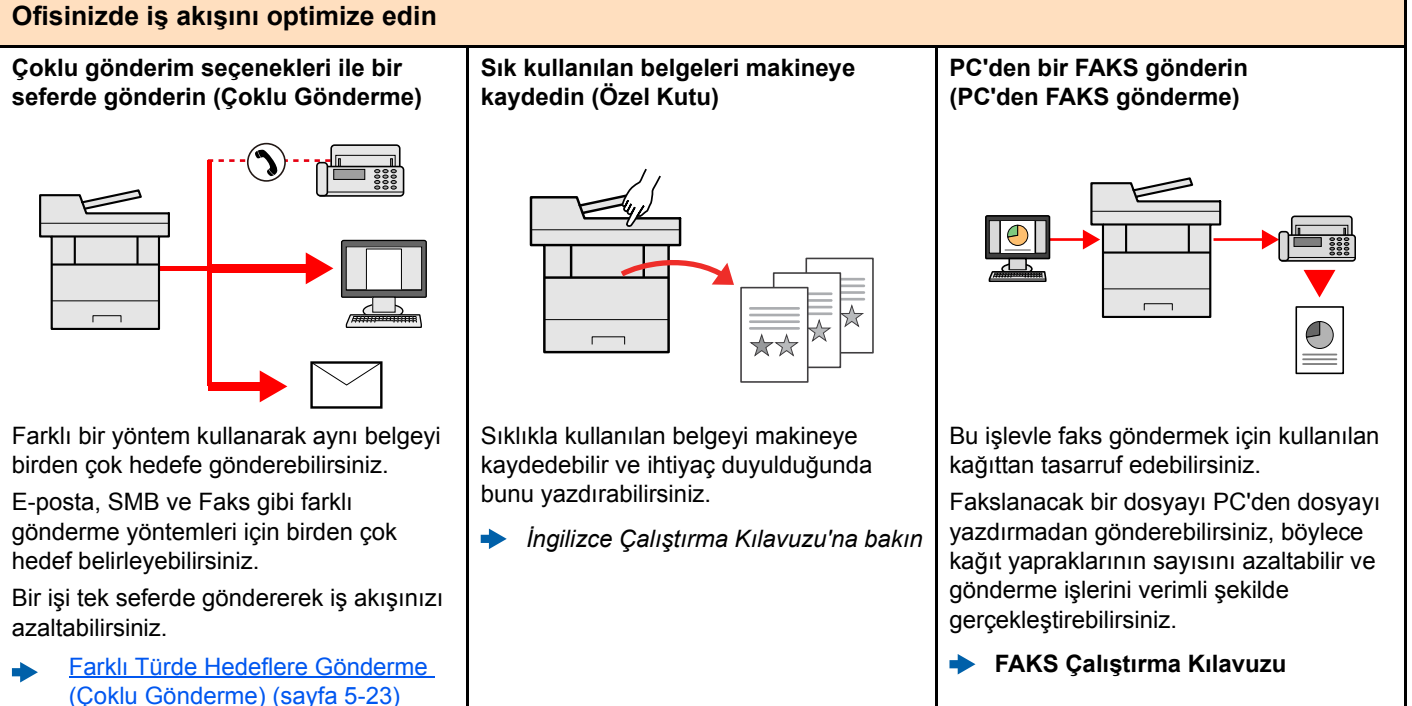

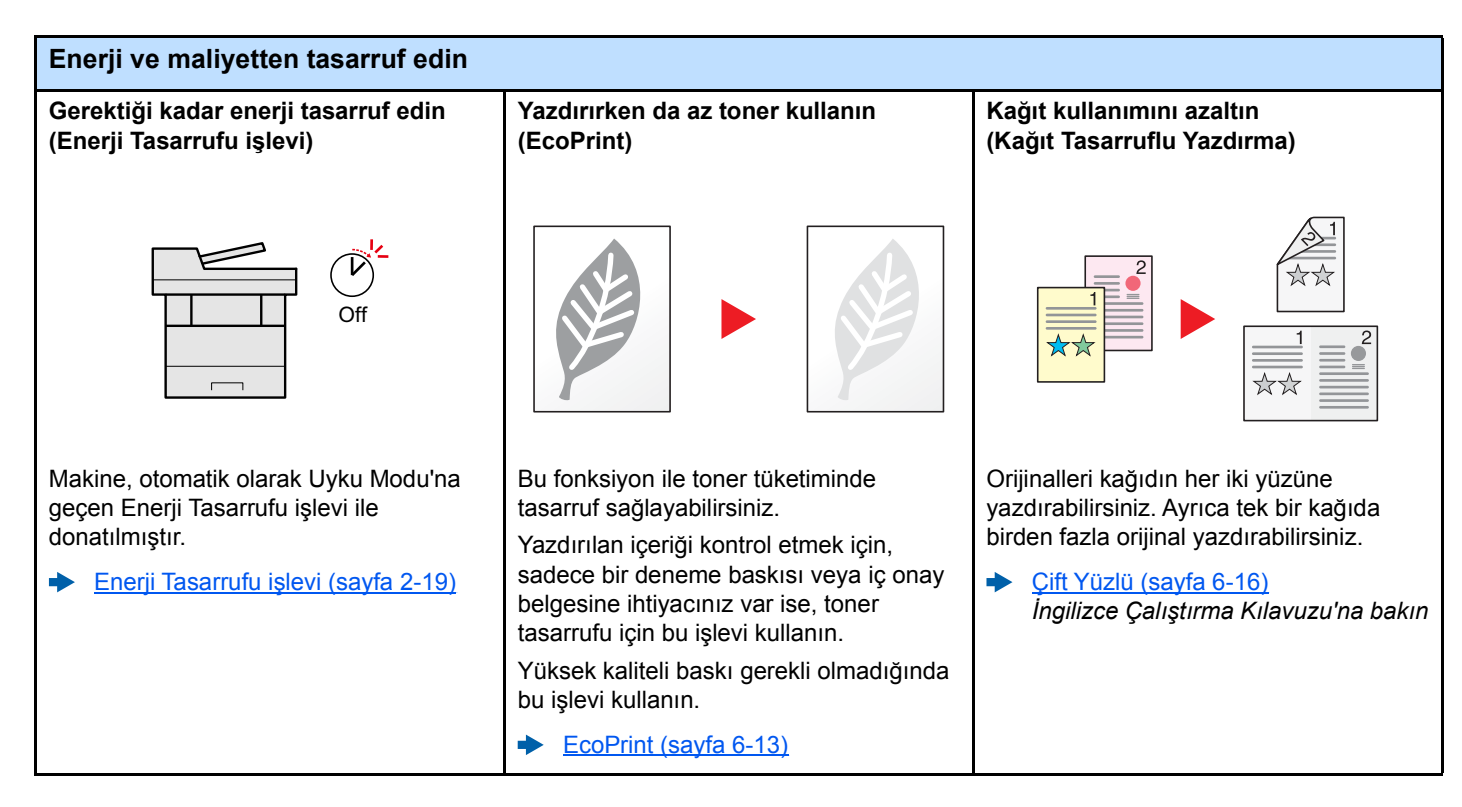

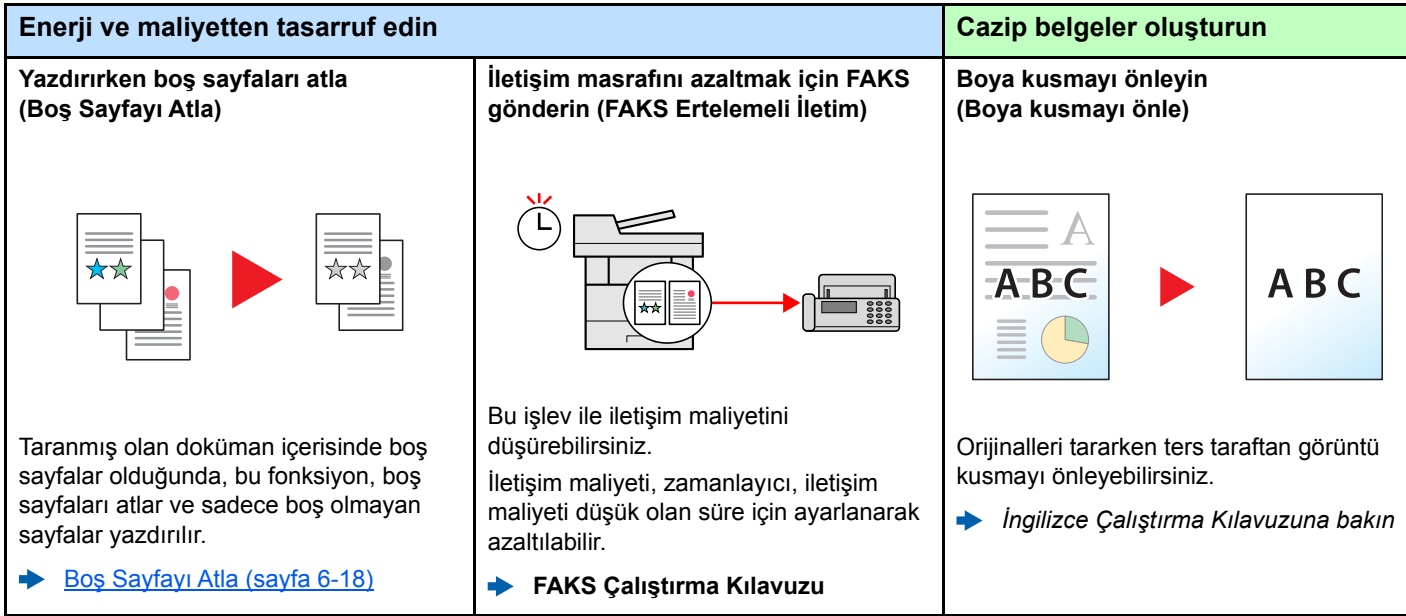

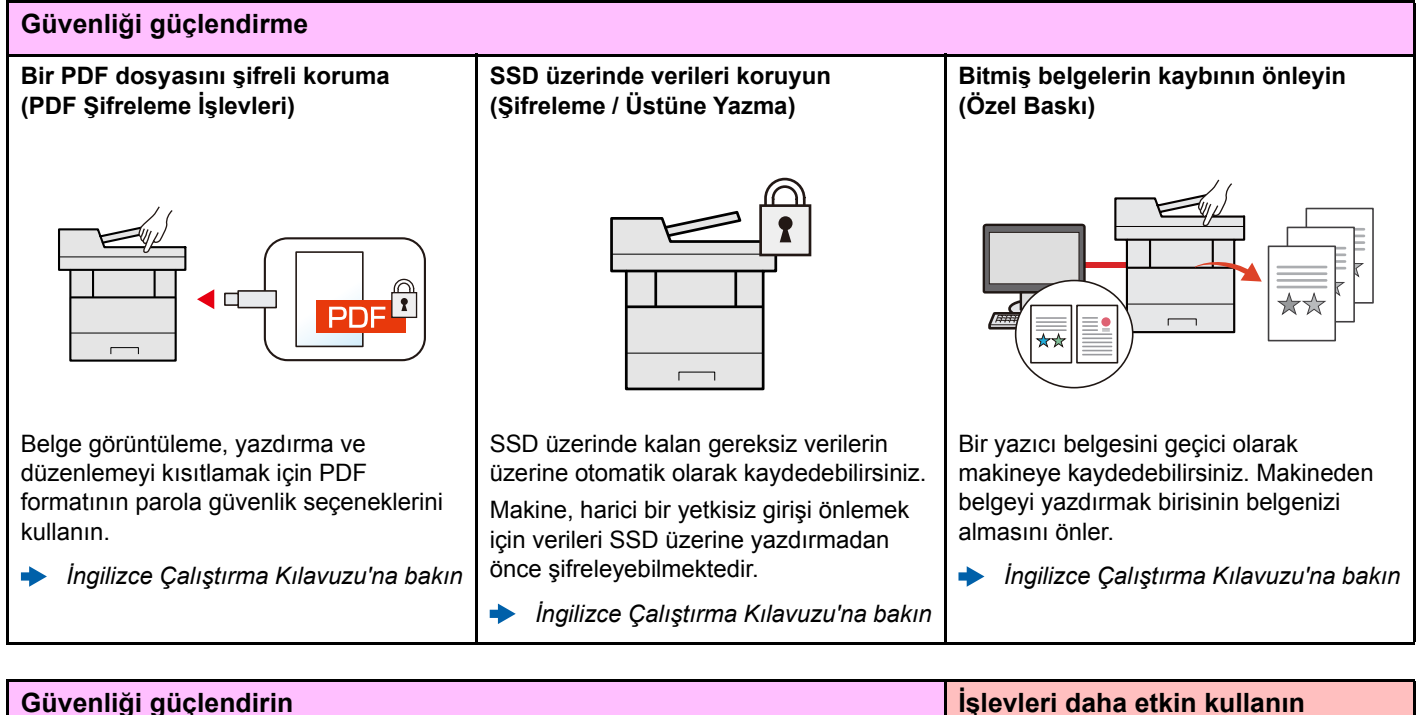

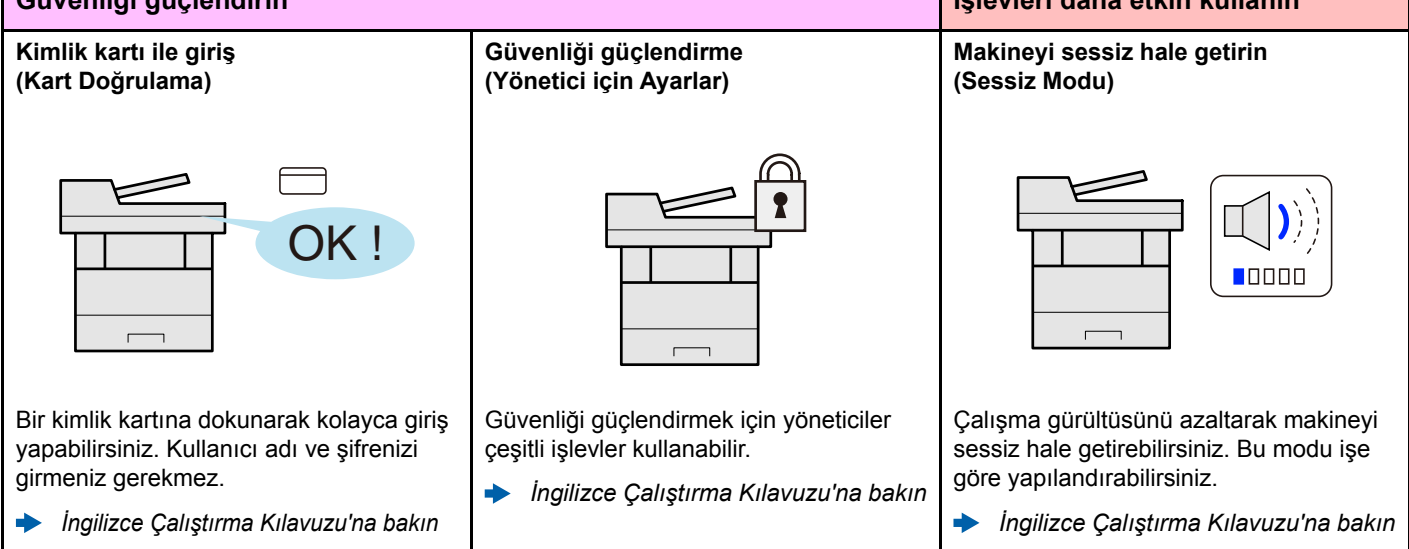

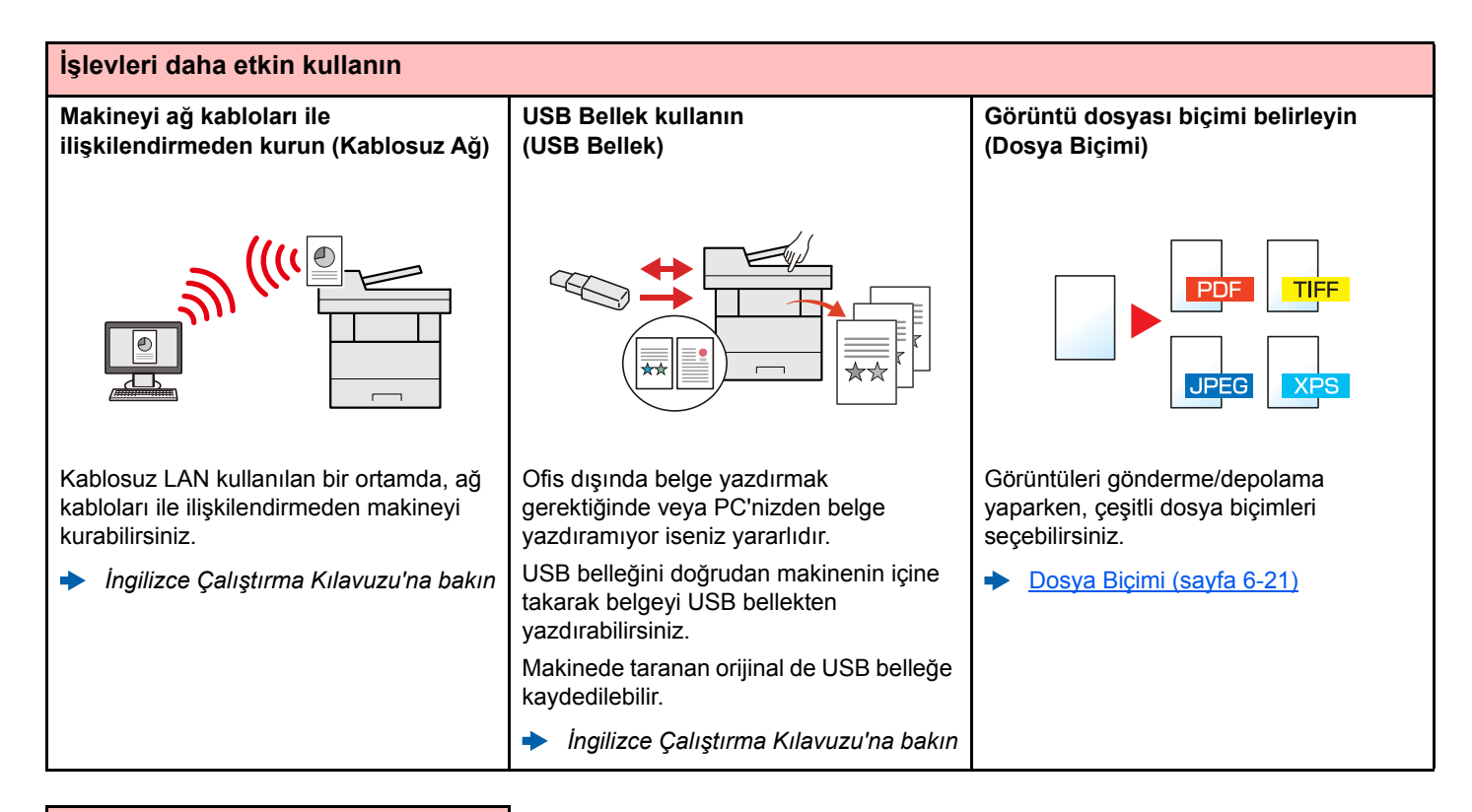

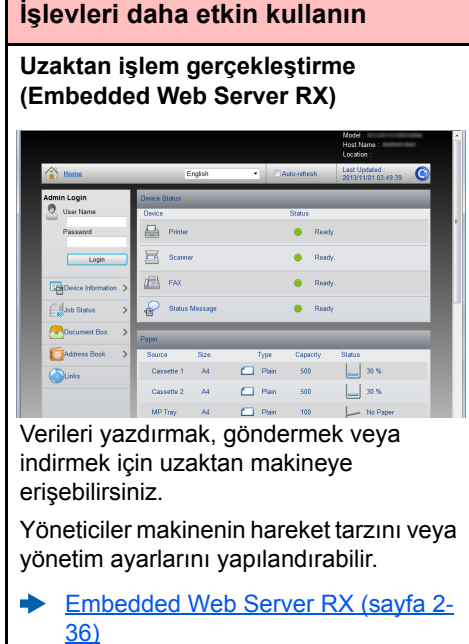

ix

## <span id="page-10-0"></span>Renk ve Görüntü Kalitesi Fonksiyonları

Makine, çeşitli renk ve görüntü kalitesi fonksiyonları ile donatılmıştır. Taranan görüntüyü istenildiği gibi ayarlayabilirsiniz.

### <span id="page-10-1"></span>Temel Renk Modları

Temel renk modları aşağıdaki gibidir.

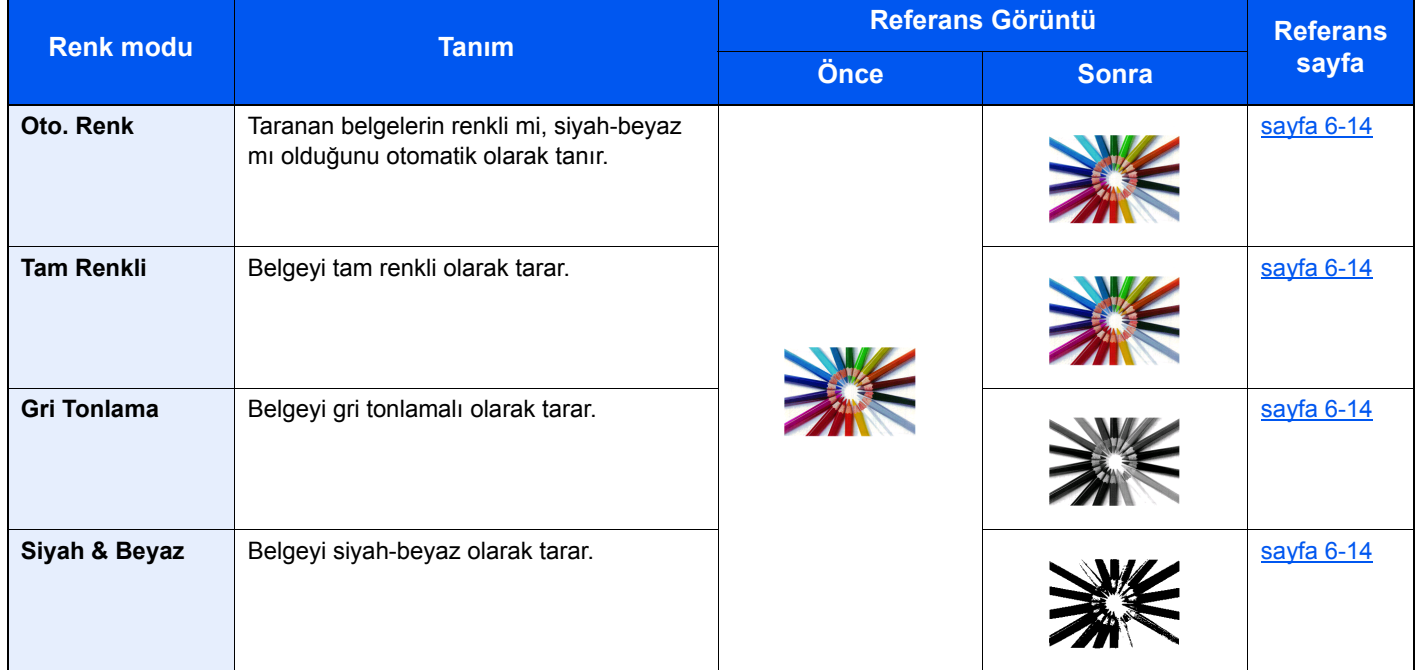

Ayrıntılar için aşağıya bakınız:

[Renk Seçimi \(sayfa 6-14\)](#page-162-2)

## <span id="page-11-0"></span>Görüntü Kalitesi ve Rengin Ayarlanması

Görüntü kalitesini veya bir görüntünün rengini ayarlamak için, aşağıdaki fonksiyonları kullanınız.

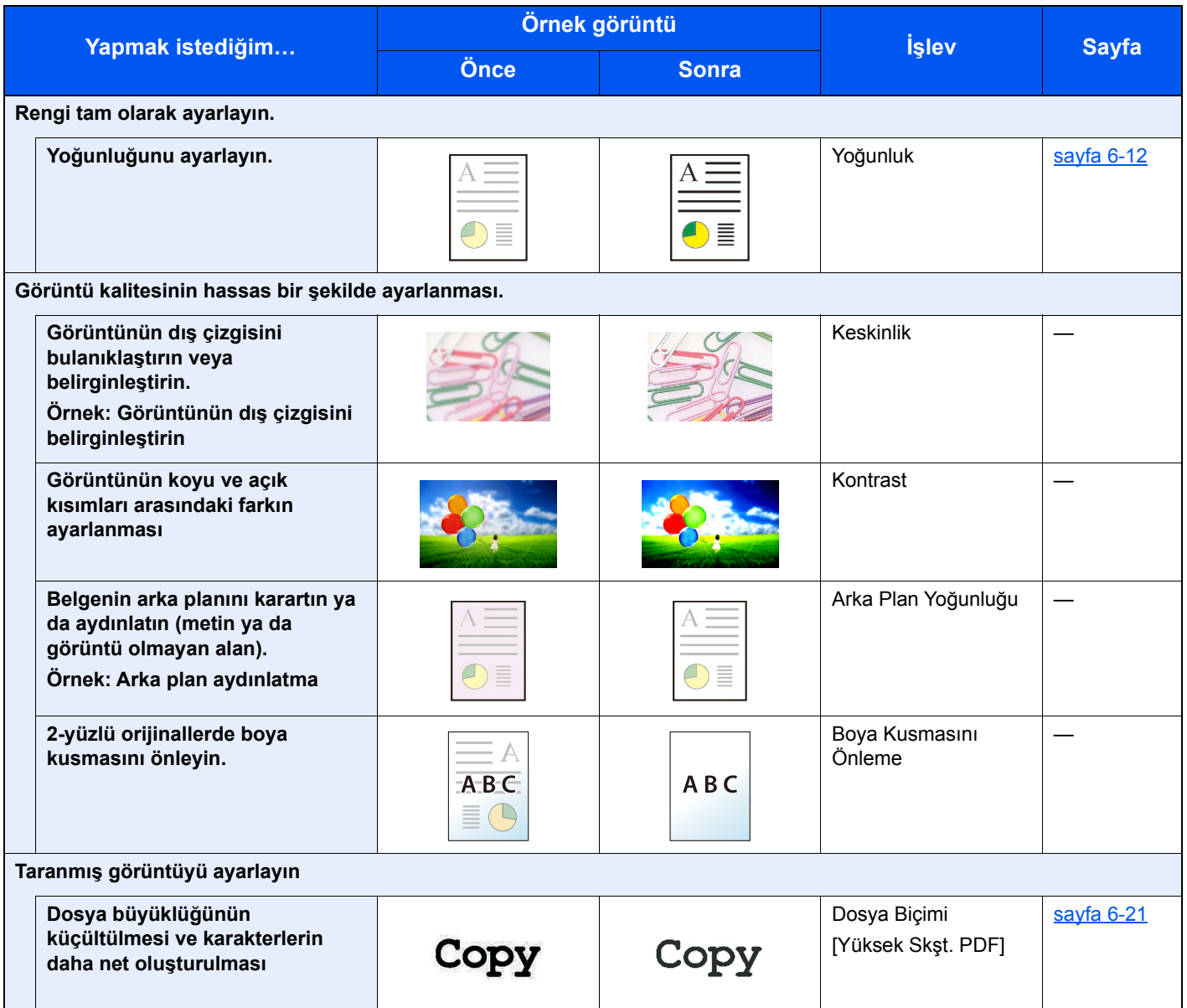

## <span id="page-12-0"></span>Makine ile beraber verilen kılavuzlar

Aşağıdaki kılavuzlar makine ile beraber verilmiştir. Gerektikçe her kılavuza başvurun.

Bu kılavuzların içeriği, makinenin performansının geliştirilmesi amacıyla önceden haber verilmeksizin değiştirilebilir.

#### **Basılı kılavuzlar**

**Hızla makineyi kullanmaya başlayın**

#### **Makinenin güvenli kullanımı için**

#### **Quick Guide**

Makinenin temel işlevlerinin nasıl kullanılacağını, uygun özelliklerin nasıl kullanılacağını, rutin bakımın nasıl gerçekleştirileceğini ve sorunlar ortaya çıktığında ne yapılması gerektiğini açıklar.

#### **Safety Guide**

Makinenin kurulum ortamı ve kullanımında önemli olan güvenlikle ilgili ve uyarıcı nitelikteki bilgileri sağlar. Makineyi kullanmadan önce bu kılavuzu okumayı unutmayın.

#### **Safety Guide (P-4531 MFP/P-4536 MFP)**

Makinenin kurulumu için gerekli alanı gösterir ve uyarıcı etiketler ve diğer güvenlik bilgilerini açıklar. Makineyi kullanmadan önce bu kılavuzu okumayı unutmayın.

### **DVD'deki (Product Library) Kılavuzlar (PDF)**

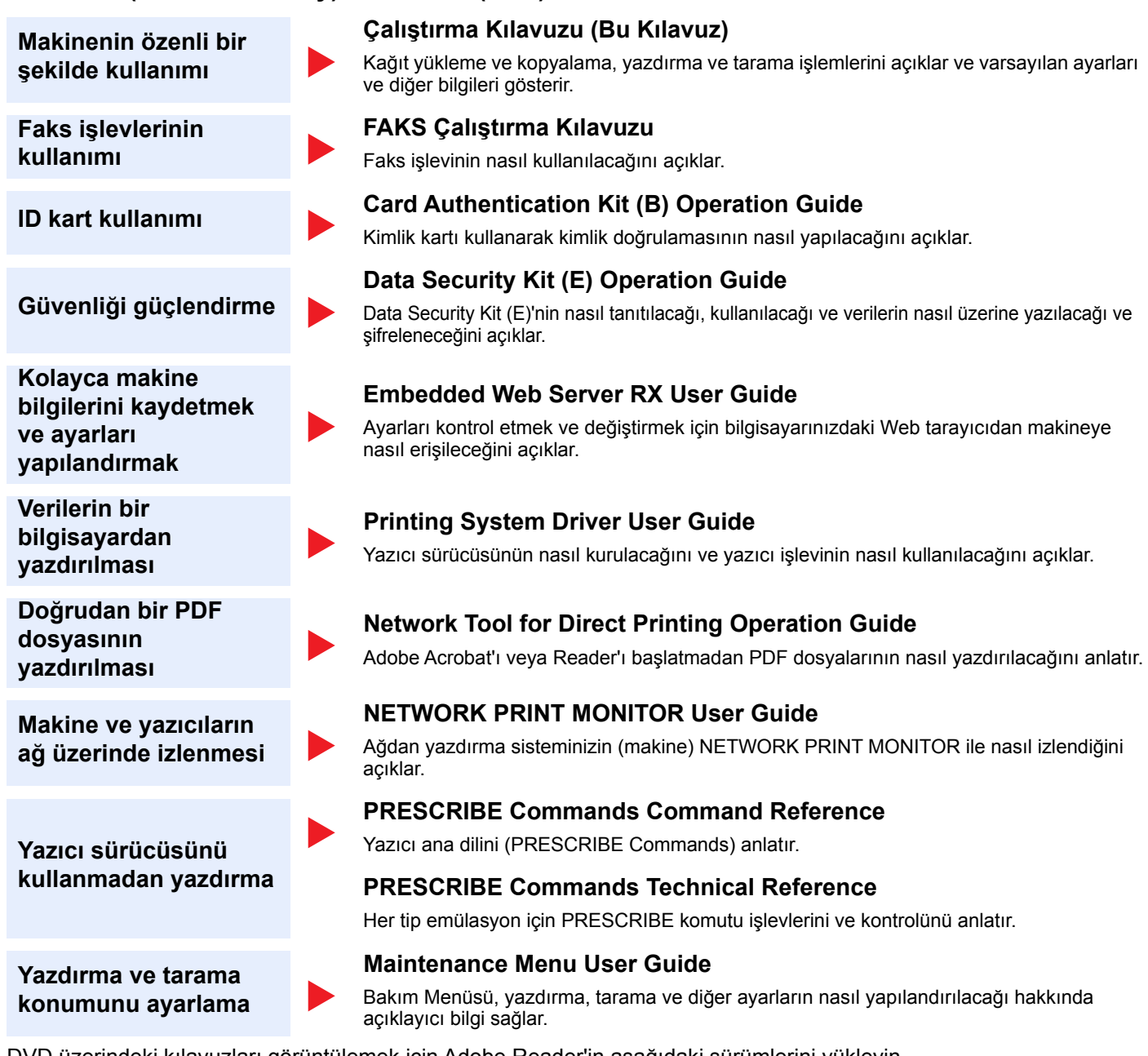

DVD üzerindeki kılavuzları görüntülemek için Adobe Reader'in aşağıdaki sürümlerini yükleyin. Sürüm 8.0 veya üstü

## <span id="page-14-0"></span>Çalıştırma Kılavuzu hakkında (bu Kılavuz)

### <span id="page-14-1"></span>Kılavuzun yapısı

Bu Çalıştırma Kılavuzu aşağıdaki bölümleri kapsamaktadır:

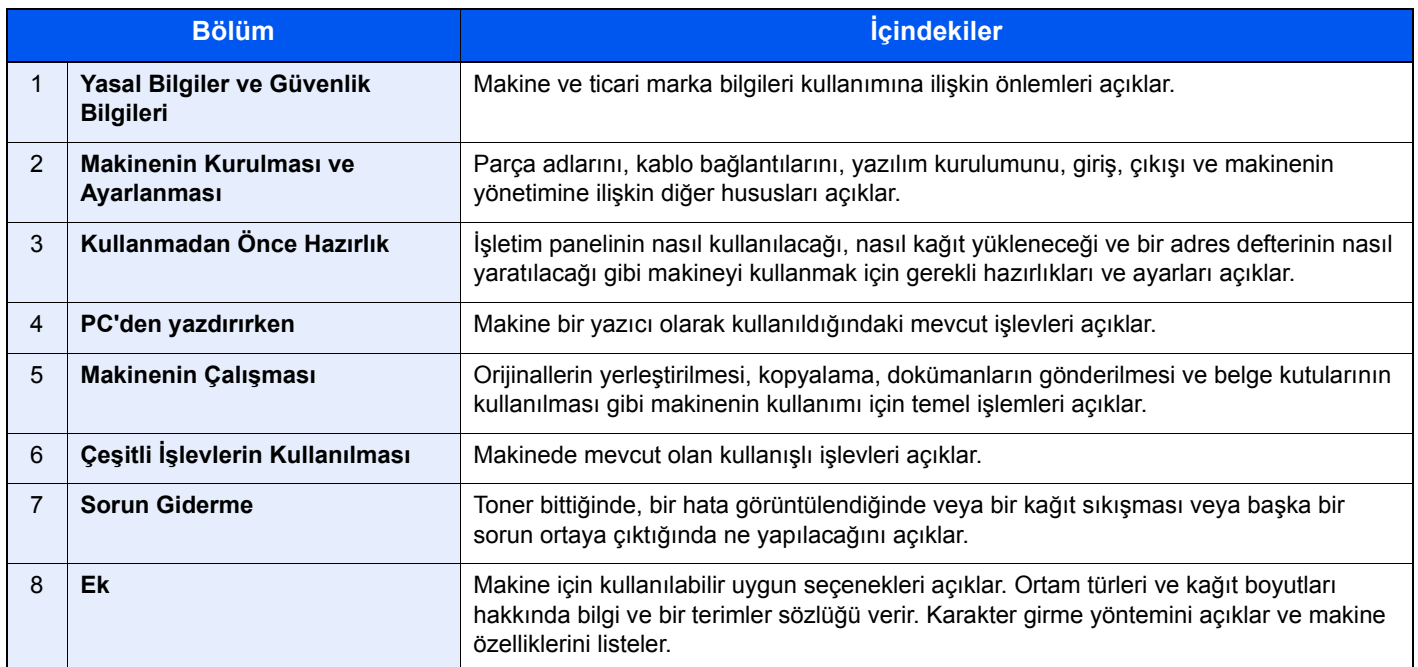

## <span id="page-15-0"></span>Bu Kılavuzdaki Biçim Açıklamaları

Aşağıdaki açıklamalarda Adobe Reader XI bir örnek olarak kullanılmıştır.

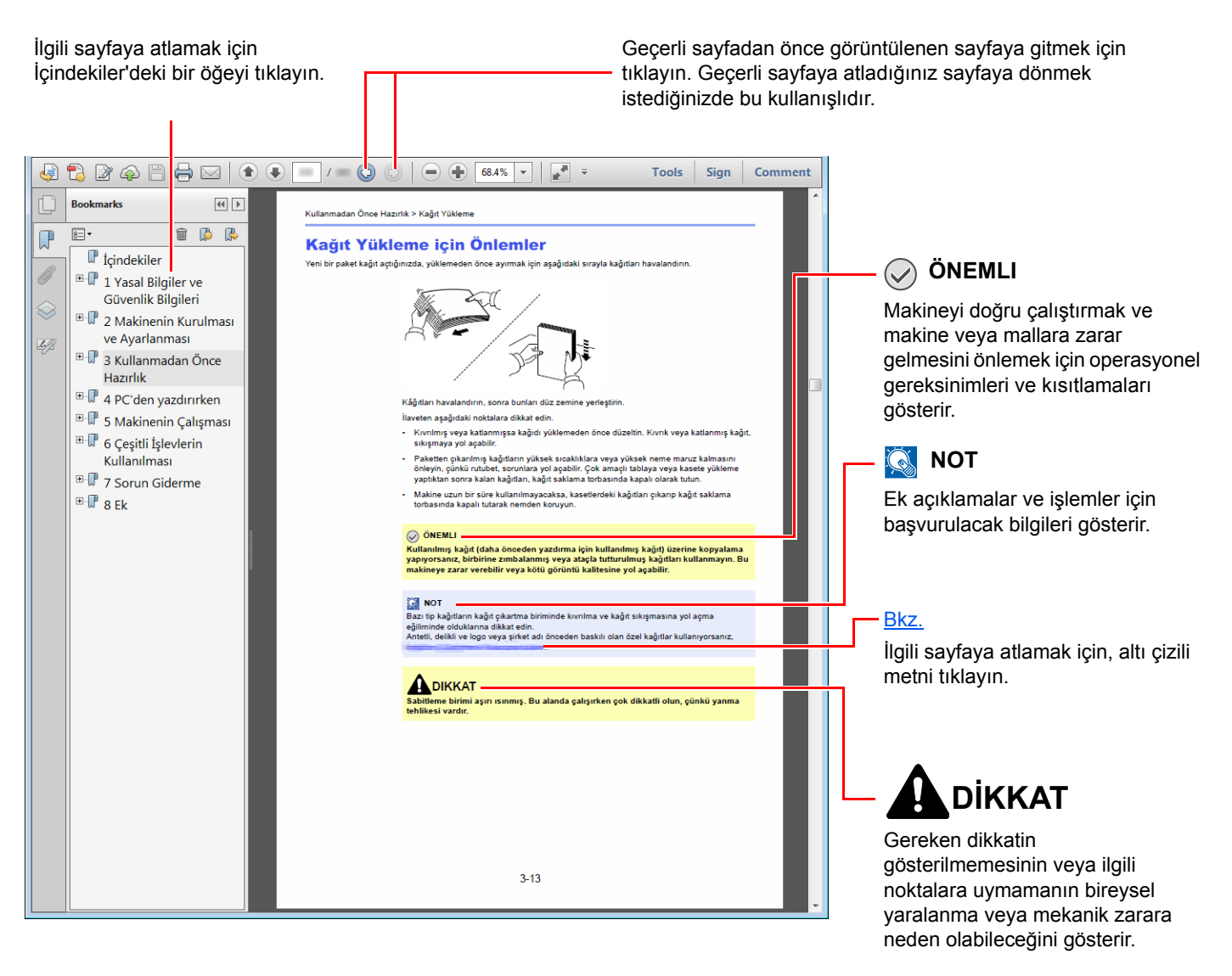

### **QNOT**

Adobe Reader'da görünen öğeler, nasıl kullanıldığına bağlı olarak değişir. İçindekiler veya araçlar görünmüyorsa, Adobe Reader Yardım'a bakın.

Bu kılavuzdaki belirli ögeler, aşağıda tarif edilen kurallarla gösterilmiştir.

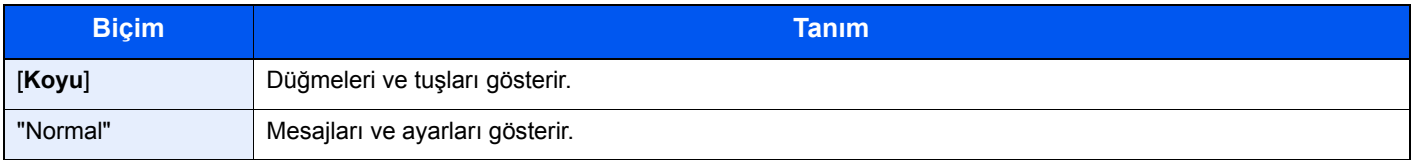

#### **Makineyi çalıştırmak için süreçlerde kullanılan kurallar**

Bu Çalıştırma Kılavuzu'nda sürekli çalıştırma aşağıdaki şekildedir:

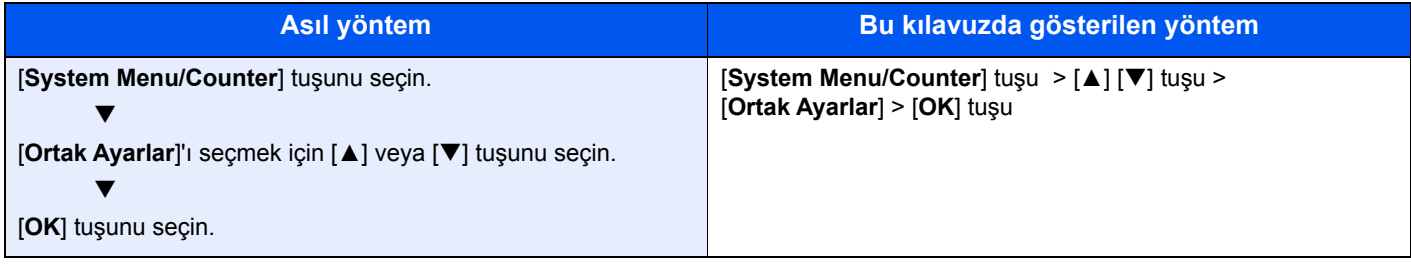

## <span id="page-17-0"></span>Menü Haritası

Bu, mesaj ekranında görüntülenen menülerin bir listesidir. Ayarlara bağlı olarak, bazı menüler ekranda görüntülenmeyebilir. Kimi menü adları, kendi referans başlıklarından farklılık gösterebilir.

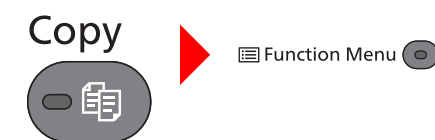

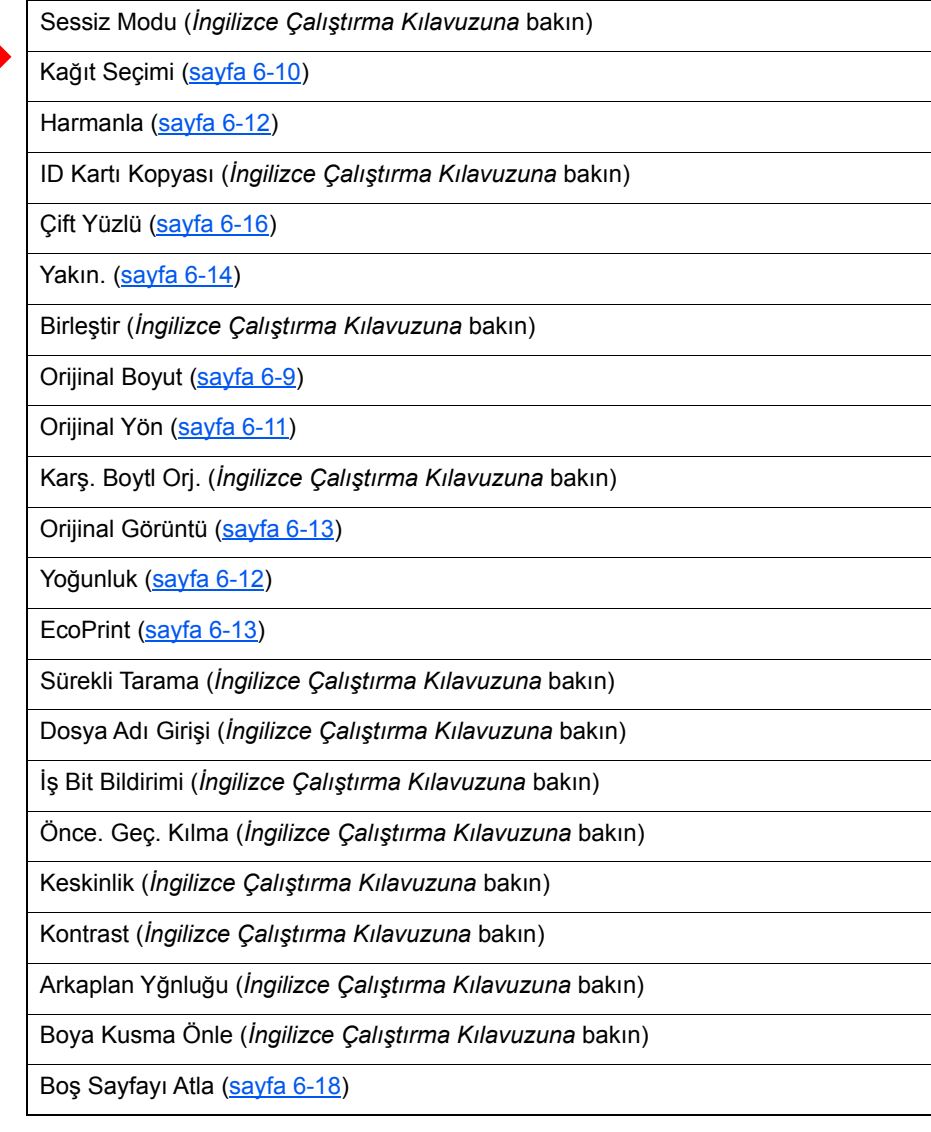

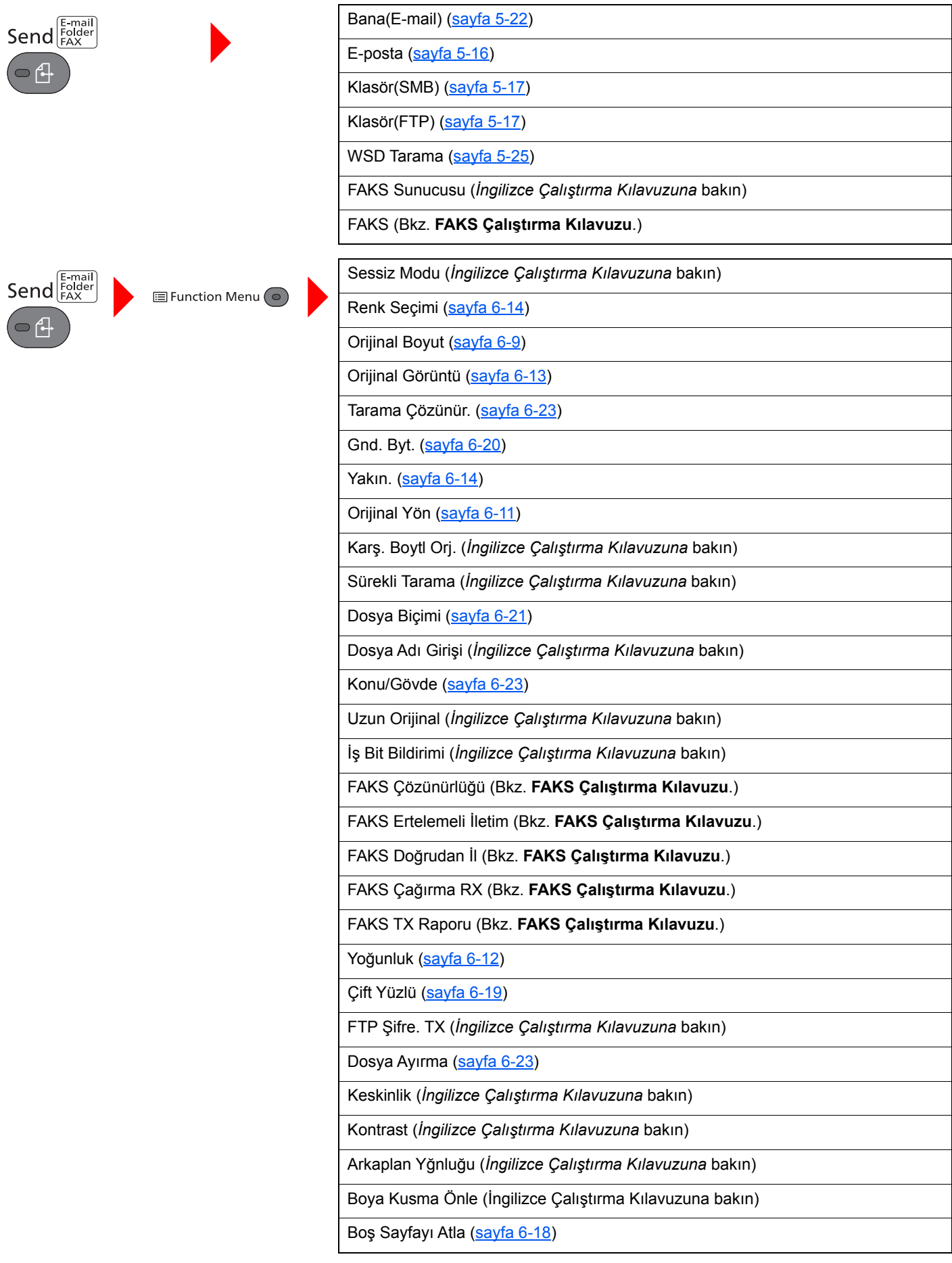

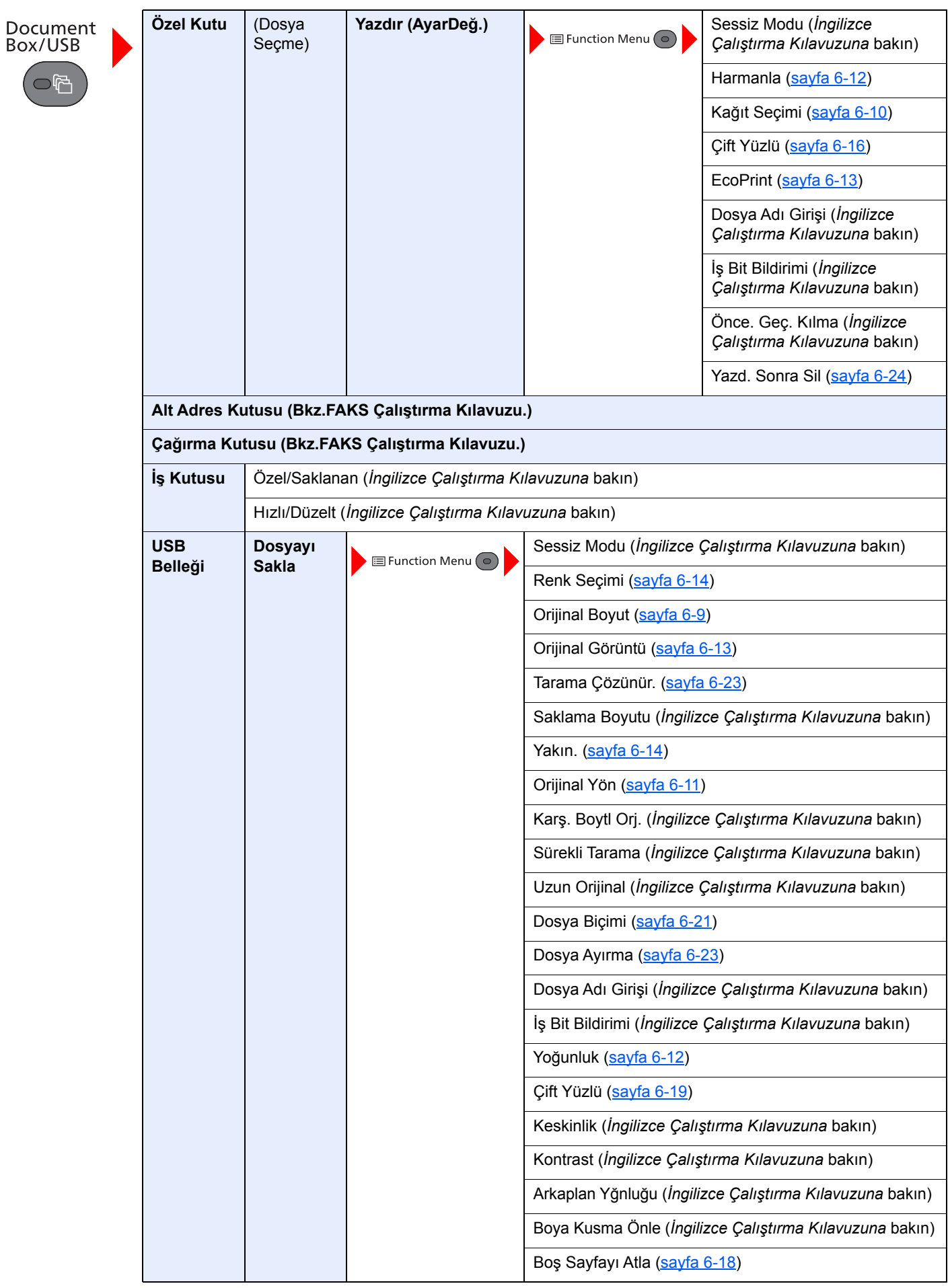

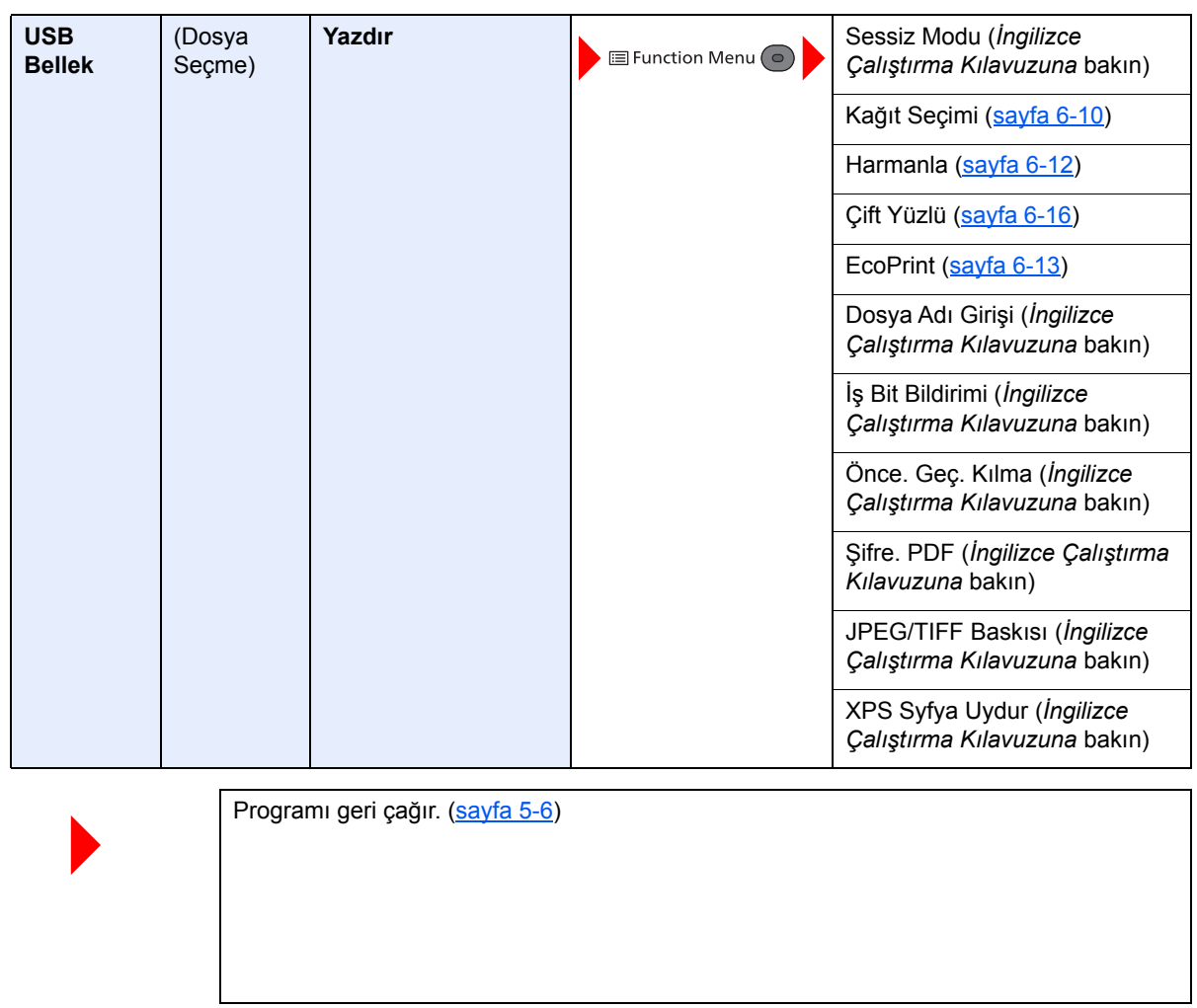

Program  $\overline{\bigcup_{L \mid D \text{ Card } \text{Cop}_L}}$  $\overbrace{\phantom{aaaaa}}^{\phantom{aaaaa}}$  $\overbrace{\text{I}^{\text{H}}_{\text{I}}\text{I}^{\text{H}}_{\text{I}}\text{I}^{\text{H}}_{\text{I}}$  $\overbrace{\qquad \qquad }^{w}$ 

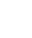

Status/<br>Job Cancel  $\bigcirc$ 

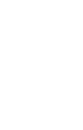

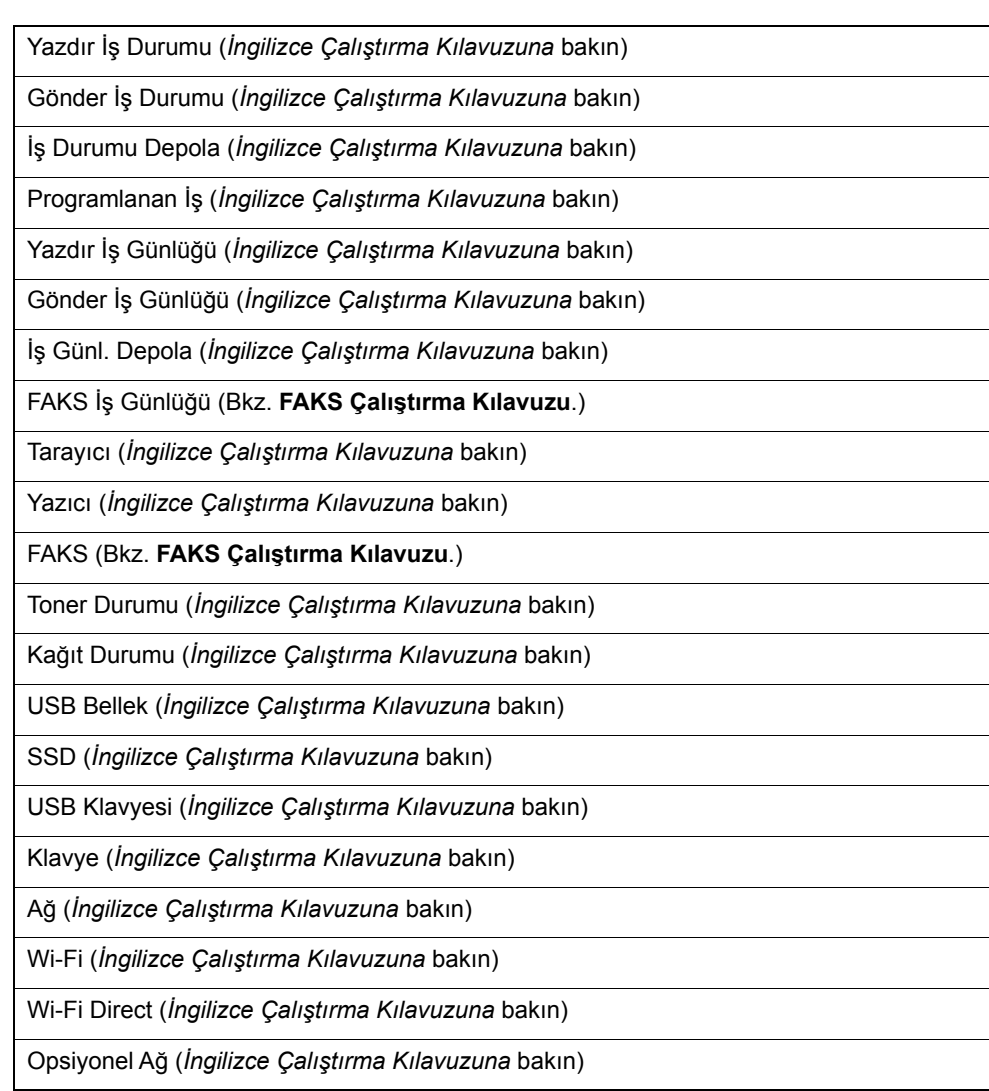

System Menu/<br>Counter

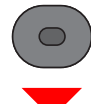

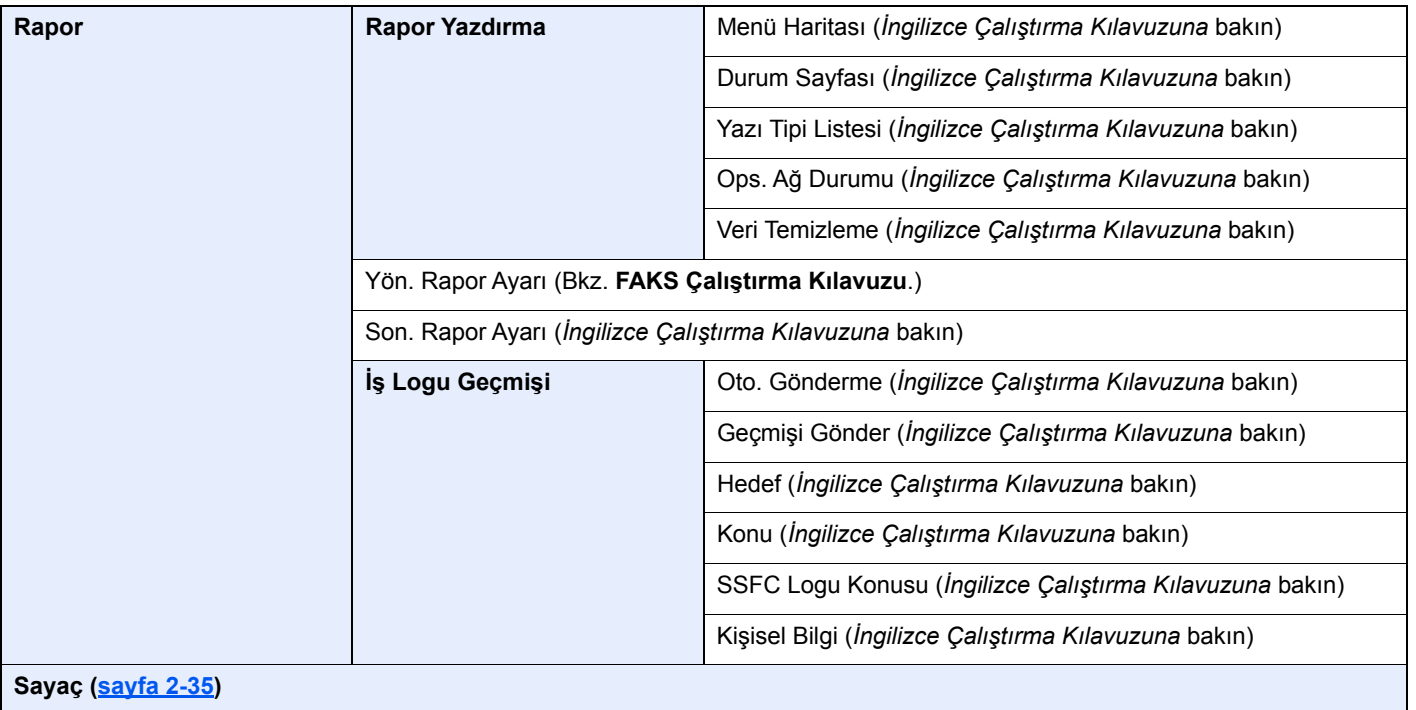

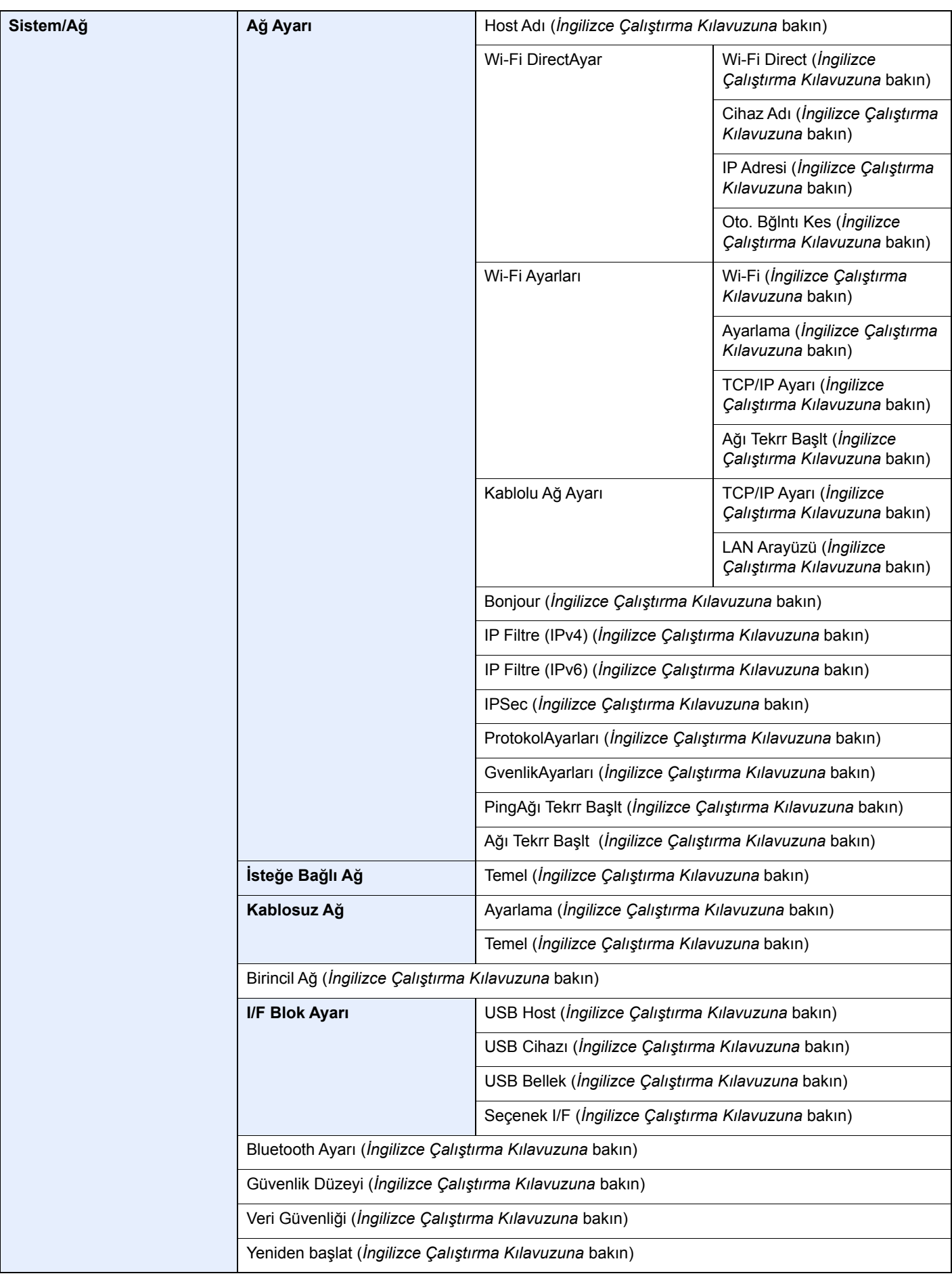

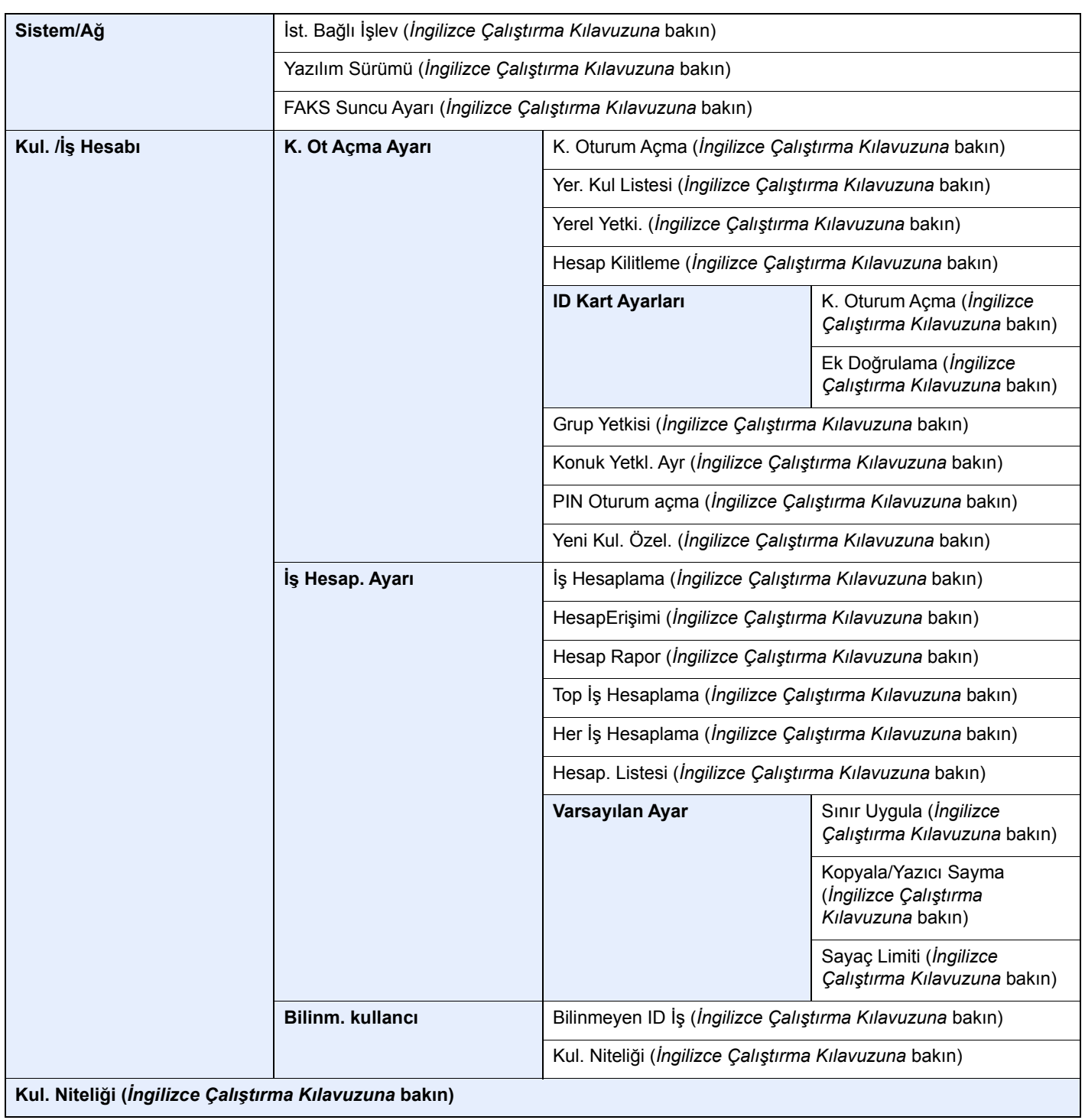

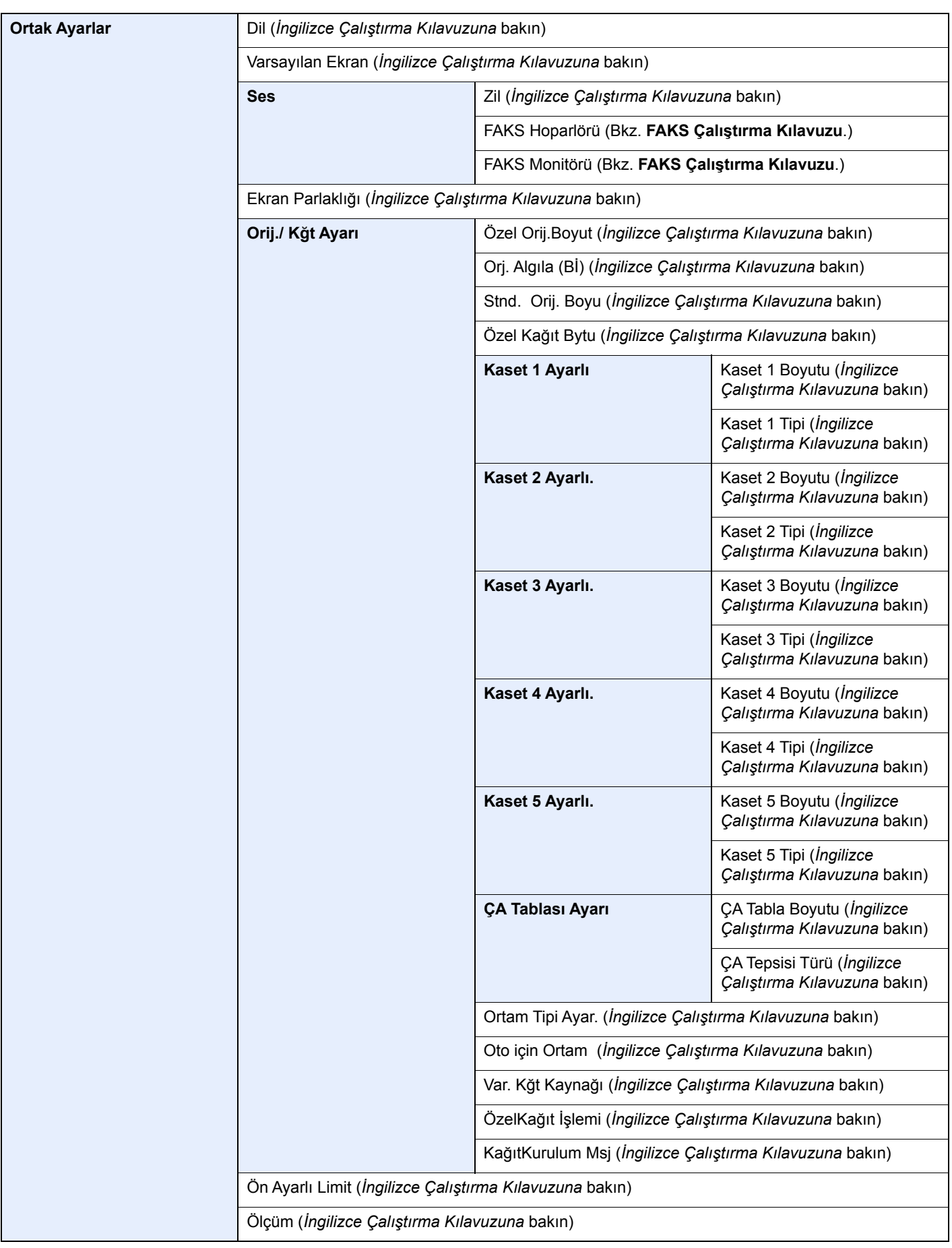

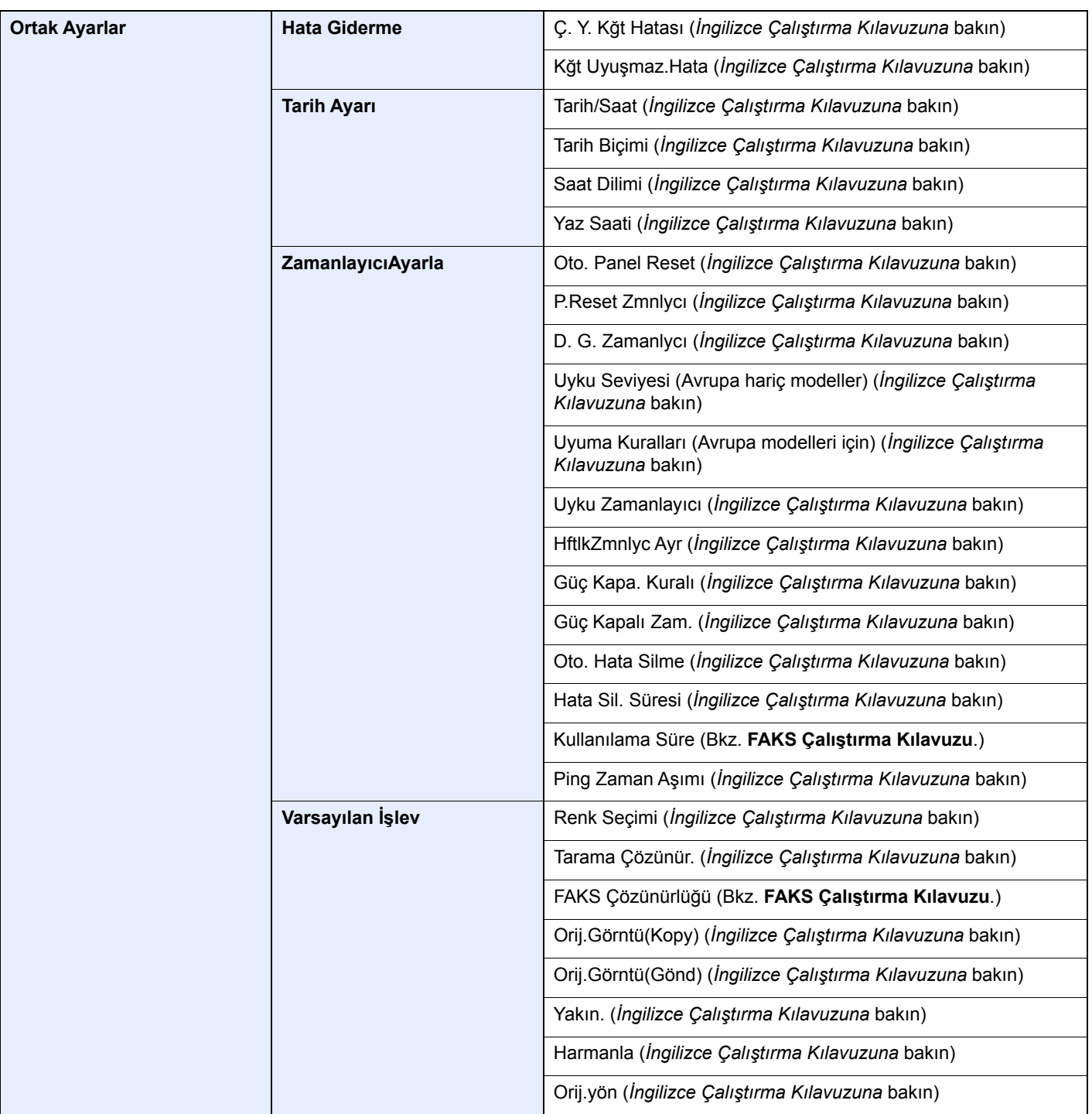

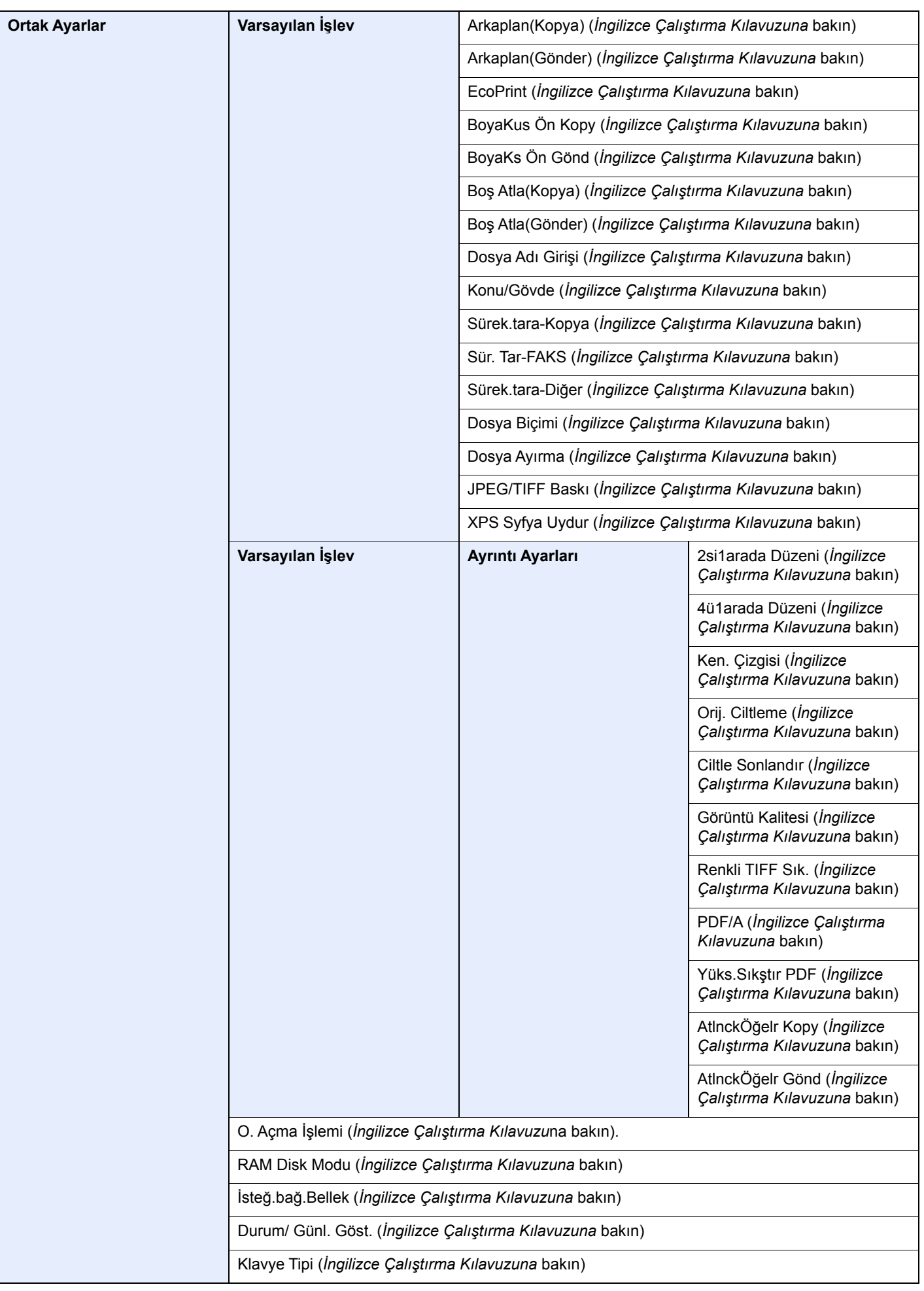

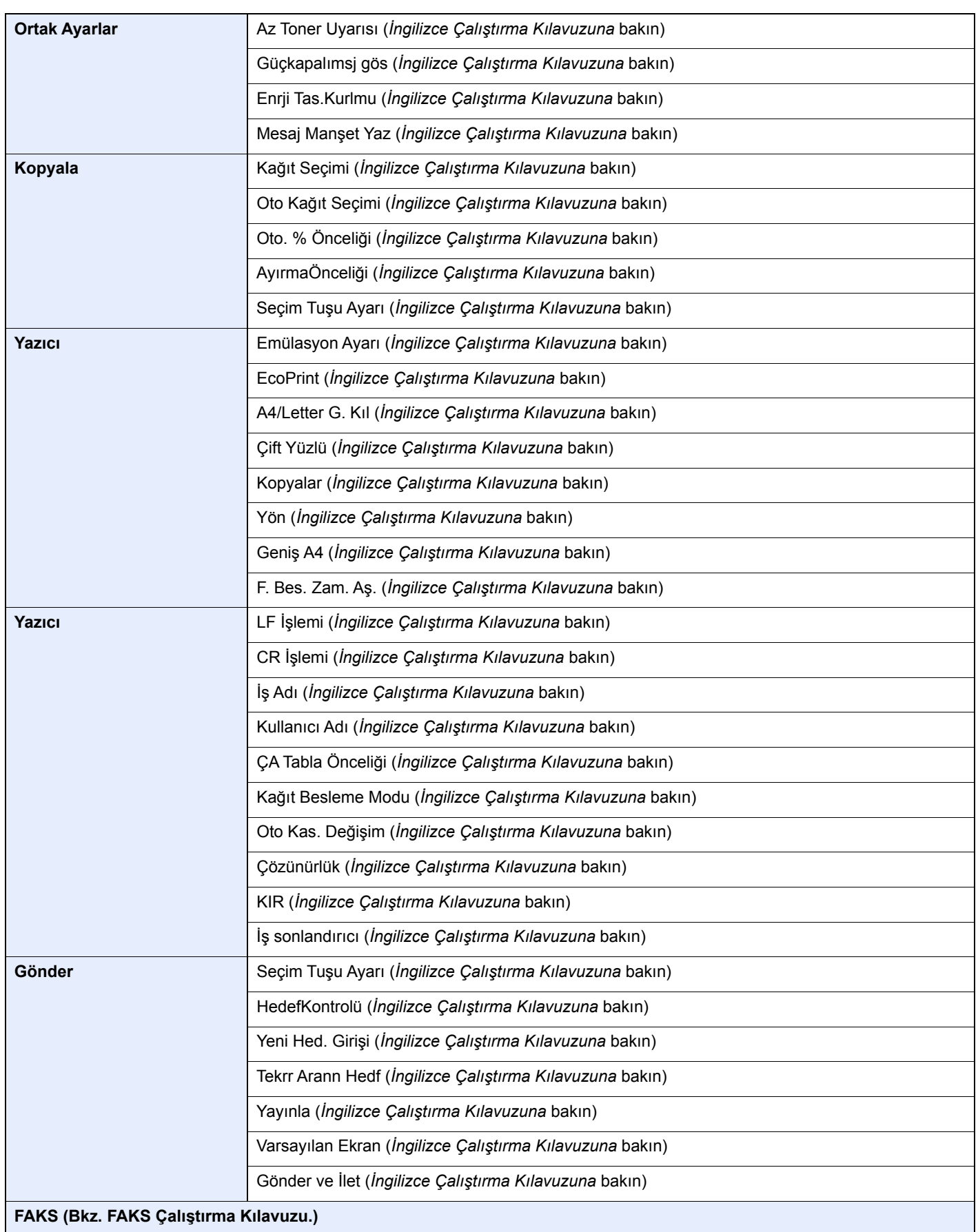

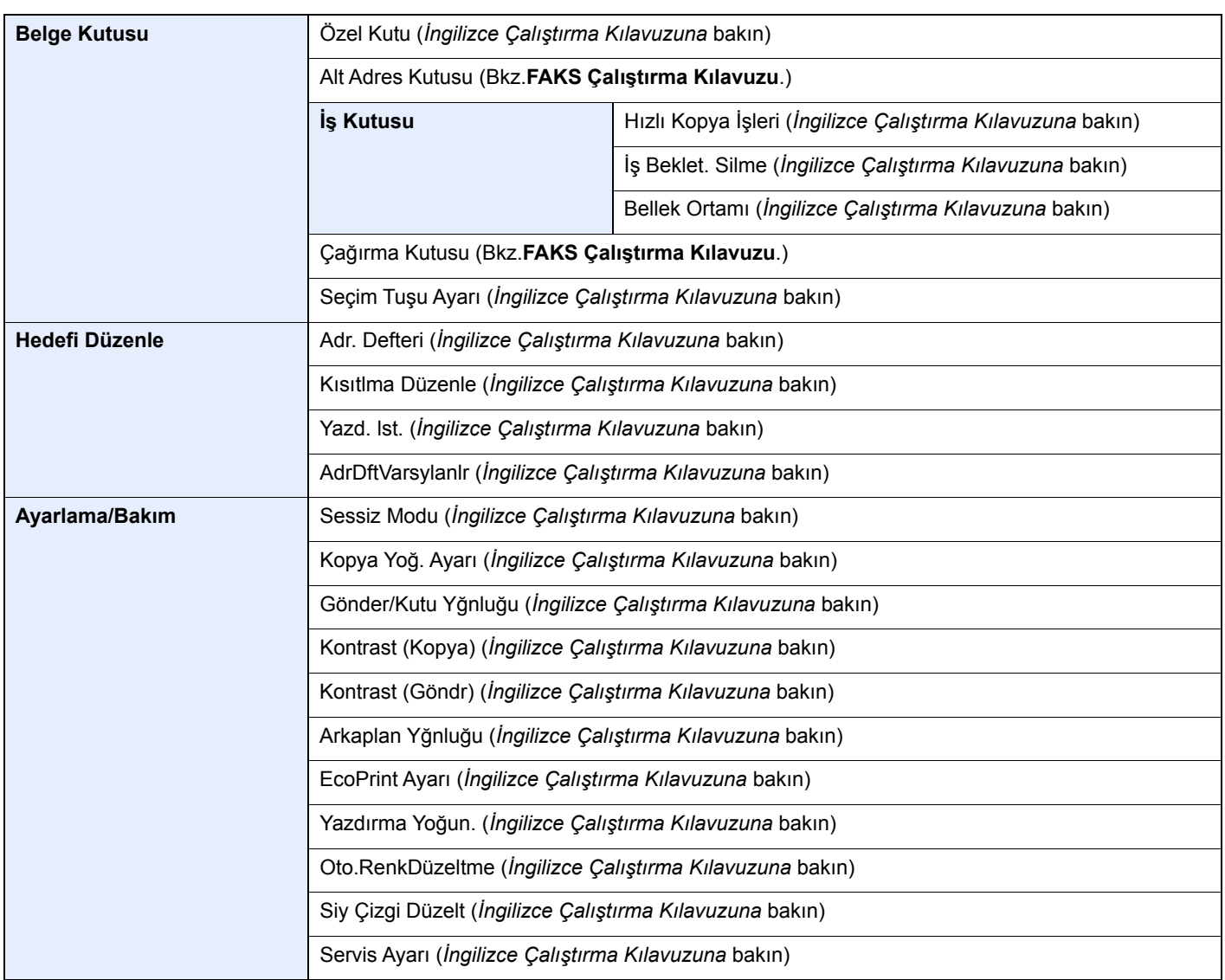

## <span id="page-30-1"></span><span id="page-30-0"></span>**Yasal Bilgiler ve**  $\blacksquare$ Güvenlik Bilgileri

Makinenizi kullanmadan önce lütfen bu bilgileri okuyun. Bu bölümde aşağıdaki konularda bilgi verilmektedir.

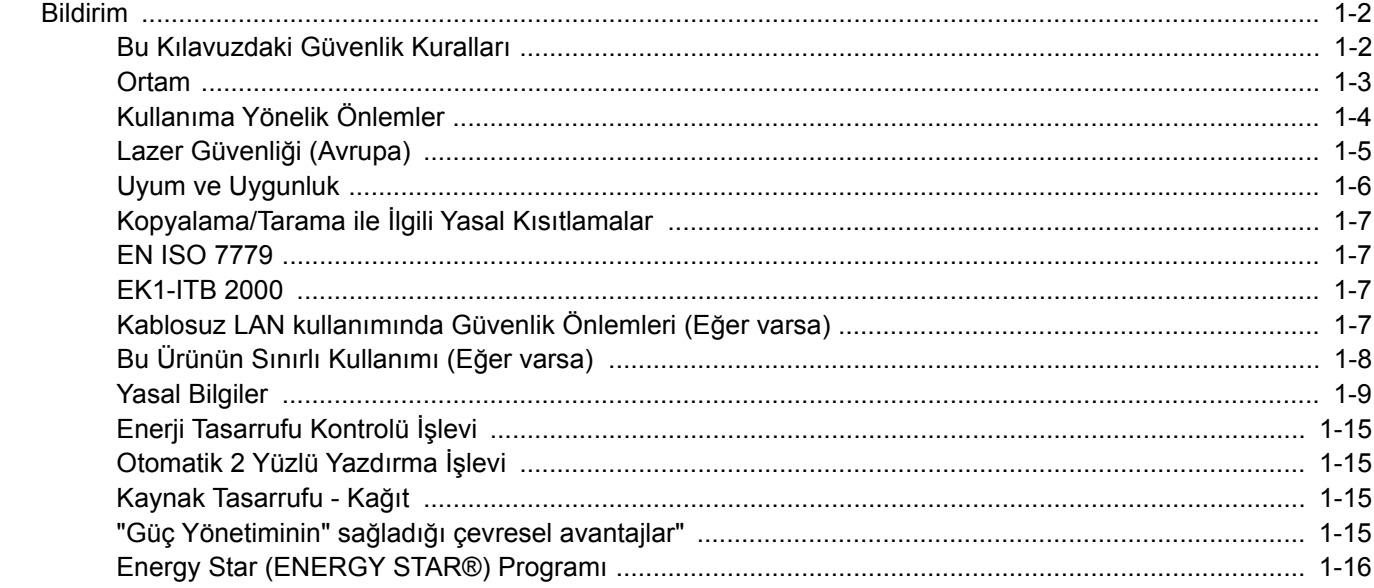

## <span id="page-31-0"></span>Bildirim

## <span id="page-31-1"></span>Bu Kılavuzdaki Güvenlik Kuralları

Kılavuzun bu bölümü ve makinenin simgelerle işaretlenen parçaları kullanıcı ve diğer bireyler ile çevredeki nesneleri koruma için yapılan güvenlik uyarılarıdır ve makinanın doğru ve güvenli kullanımını sağlar. Simgeler ve anlamları aşağıda belirtilmektedir.

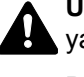

**UYARI**: Gereken dikkatin gösterilmemesinin veya ilgili noktalara uymamanın ciddi yaralanma, hatta ölüme neden olabileceğini gösterir.

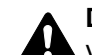

**DİKKAT**: Gereken dikkatin gösterilmemesinin veya ilgili noktalara uymamanın bireysel yaralanma veya mekanik zarara neden olabileceğini gösterir.

### **Simgeler**

 $\triangle$  simgesi ilgili bölümün güvenlik uyarıları içerdiğini gösterir. Dikkat edilmesi gereken belirli noktalar simgenin içinde belirtilmiştir.

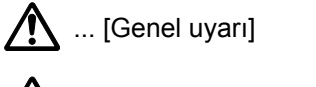

 $\overline{\mathbb{R}}$  ... [Yüksek sıcaklık uyarısı]

 $\Diamond$  simgesi ilgili bölümlerin yasak eylemler ile ilgili bilgileri içerdiğini gösterir. Yasaklanan eylemin özellikleri simgenin içerisinde belirtilir.

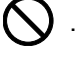

 $\bf)$  ... [Yasaklanan eylemle ilgili uyarı]

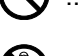

**12.** ... [Demonte etmek yasaktır]

 simgesi ilgili bölümün gerçekleştirilmesi gereken eylemle ilgili bilgileri içerdiğini gösterir. Yapılması gereken eylemin özellikleri simgenin içerisinde belirtilir.

... [Yapılması gereken eylemin uyarısı]

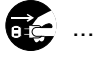

... [Fişi prizden çıkarın]

... [Makineyi daima topraklama bağlantısı olan bir prize bağlayın]

Çalıştırma Kılavuzu'ndaki güvenlik uyarıları okunamıyorsa veya kılavuz eksikse, kılavuzu değiştirmek için servis temsilcinizle iritbata geçin (ücretlidir).

### **QNOT**

Banknota benzeyen bir orijinal bazı nadir durumlarda doğru şekilde kopyalanmayabilir çünkü bu makine sahteciliği önleme işleviyle donatılmıştır.

### <span id="page-32-0"></span>**Ortam**

Çevresel servis koşulları şu şekildedir:

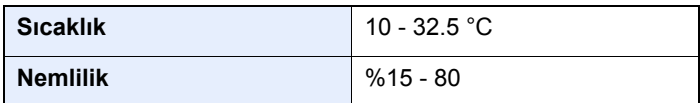

Makine için bir konum seçerken aşağıdaki yerlerden kaçının.

- Pencere yanındaki veya doğrudan güneş ışığına maruz kalan yerlerden kaçının.
- Titreşim olan yerlerden kaçının.
- Büyük sıcaklık dalgalanmalarının olduğu yerlerden kaçının.
- Sıcak veya soğuk havaya doğrudan maruz kalan yerleden kaçının.
- İyi havalandırılmamış yerlerden kaçının.

Zemin makinenin tekerleklerine karşı hassas ise makine kurulumdan sonra taşındığında zemin malzemesi zarar görebilir.

Kopyalama sırasında bir miktar ozon gazı yayılabilir, ancak bu miktar sağlığa herhangi olumsuz etki yapmaz. Fakat makine uzun süre iyi havalandırılmayan bir odada kullanılırsa veya çok fazla kopyalama yapılırsa hoş olmayan bir koku oluşabilir. Kopyalama işine uygun ortamı sağlamak için odanın düzgün şekilde havalandırılması önerilir.

## <span id="page-33-0"></span>Kullanıma Yönelik Önlemler

#### **Sarf malzemelerinin kullanımında dikkat edilecek noktalar**

## **A** DİKKAT

Toner içeren parçaları yakmaya çalışmayın. Tehlikeli kıvılcımlar yanıklara neden olabilir.

Toner içeren parçaları çocukların erişemeyeceği yerlerde bulundurun.

Eğer toner, toner içeren parçalardan dökülür ise, soluyarak içine çekmekten ve yutmaktan, bunun yanı sıra gözlere ve cilde temas etmesinden kaçının.

- Toneri koklarsanız, temiz havaya çıkın ve bol miktarda suyla gargara yapın. Öksürük başlarsa doktora başvurun.
- Toneri yutarsanız, ağzınızı çalkalayın ve midenizdeki içeriği seyreltmek için 1 veya 2 bardak su için. Gerekirse doktora başvurun.
- Toner gözünüze kaçarsa suyla iyice yıkayın. Hassasiyet devam ederse, doktora başvurun.
- Toner cildinize temas ederse sabun ve suyla yıkayın.

Toner içeren parçaları zorla açmaya veya imha etmeye çalışmayın.

#### **Diğer önlemler**

Boşalan toner kabını ve atık toner kutusunu satıcınıza veya servis temsilcinize iade edin. Toplanan toner kapları ve atık toner kutuları ilgili düzenlemelere uygun olarak geri dönüştürülecek veya elden çıkarılacaktır.

Doğrudan güneş ışığına maruz kalmasını önleyin ve makineyi kapalı ortamda tutun.

Ani sıcaklık ve nem değişimlerinden sakınarak makineyi sıcaklığı 40 °C altında olan bir ortamda saklayın.

Makine uzun süre kullanılmayacaksa kağıdı kasetten ve Çok Amaçlı Tabladan çıkarın ve orijinal paketine koyarak ağzını kapatın.

## <span id="page-34-0"></span>Lazer Güvenliği (Avrupa)

Lazer radyasyonu insan vücuduna zararlı olabilir. Bu nedenle makinenin içinden yayılan lazer radyasyonu, koruyucu gövde ve dış kapakların içinde hava geçirmez şekilde tutulur. Ürünün kullanıcı tarafından normal çalıştırılmasında makineden radyasyon sızmaz.

Bu makine IEC/EN 60825-1:2014 kapsamında Class 1 lazer ürünü olarak sınıflandırılmıştır.

CLASS 1 lazer ürünleri ile ilgili bilgi etiket üzerinde bulunmaktadır.

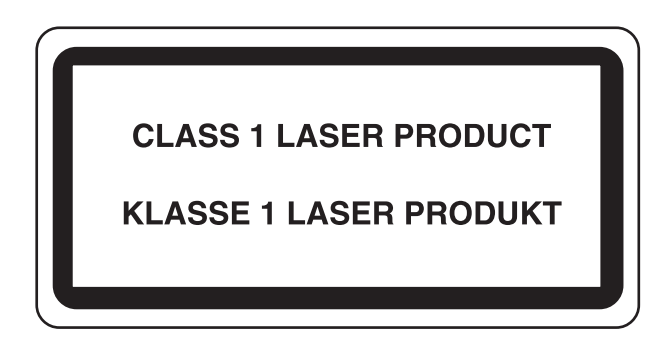

## <span id="page-35-0"></span>Uyum ve Uygunluk

TA Triumph-Adler GmbH şirketi, radyo ekipman modelinin P-4531 MFP/P-4536 MFP 2014/53/EU Direktifi ile uyumlu olduğunu burada beyan eder.

EU uygunluk beyanının tam metni aşağıdaki internet adresinde mevcuttur: http://www.triumph-adler.com/downloads http://www.triumph-adler.de/downloads http://www.utax.com/downloads http://www.utax.de/downloads

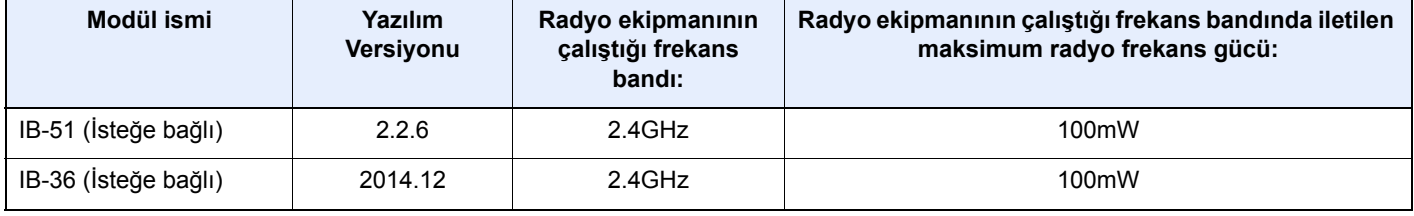
### Kopyalama/Tarama ile İlgili Yasal Kısıtlamalar

Telif hakkı sahibinin izni olmaksızın telif hakkı alınmış bir materyali kopyalamak/taramak yasak olabilir.

Aşağıdaki öğeleri kopyalama/tarama yasaktır ve yasalarca cezalandırılabilirsiniz. Bu ögelerle sınırlı olmayabilir. Kopyalanmayacak/taranmayacak öğeleri bilerek kopyalamayın/taramayın.

- Kağıt para
- Banknot
- Menkul Kıymetler
- Damga
- Pasaport
- Ruhsat

Yerel yasalar ve düzenlemeler yukarıda sözü edilmeyen başka öğelerin de taranmasını/kopyalanmasını yasaklamış veya kısıtlamış olabilir.

### EN ISO 7779

Maschinenlärminformations-Verordnung 3. GPSGV, 06.01.2004: Der höchste Schalldruckpegel beträgt 70 dB (A) oder weniger gemäß EN ISO 7779.

### EK1-ITB 2000

Das Gerät ist nicht für die Benutzung im unmittelbaren Gesichtsfeld am Bildschirmarbeitsplatz vorgesehen. Um störende Reflexionen am Bildschirmarbeitsplatz zu vermeiden, darf dieses Produkt nicht im unmittelbaren Gesichtsfeld platziert werden.

### Kablosuz LAN kullanımında Güvenlik Önlemleri (Eğer varsa)

Kablosuz LAN, kablosuz erişim noktaları arasında ağ kablosu kullanmadan bilgi alışverişini sağlar ve bu sayede, radyo dalgalarının iletilebildiği bir alanda WLAN bağlantısının serbestçe kurulmasını sağlar.

Bunun yanı sıra, güvenlik ayarları yapılandırılmamış ise aşağıdaki sorunlar meydana gelebilir, çünkü radyo dalgaları (duvarlar dahil) engellerin içinden geçebilir ve belirli bir alan içerisinde her yere ulaşabilirler.

### **İletişim İçeriklerinin Gizlice Görüntülenmesi**

Kötü niyetli üçüncü bir şahıs kasıtlı olarak radyo dalgalarını izleyebilir ve aşağıdaki iletişim içeriklerine yetkisiz erişim sağlayabilir.

- Kimlik, şifreler ve kredi kartı numarası dahil kişisel bilgiler.
- E-posta mesajlarının içerikleri

#### **Yasa dışı Müdahale**

Kötü niyetli bir üçüncü taraf, kişisel ağlara veya şirket ağlarına yetkisiz erişim sağlayabilir ve aşağıdaki yasa dışı eylemleri gerçekleştirebilir.

- Kişisel ve gizli bilgileri almak (bilgi sızıntısı)
- Bir başkasıymış gibi iletişime geçmek ve yetkisiz bilgi dağıtmak (spoofing)
- Kesilen iletişimleri düzenlemek ve yeniden aktarmak (sahtecilik)
- Bilgisayar virüsleri göndermek ve veri ve sistemleri çökertmek (imha)

Kablosuz LAN kartları ve kablosuz erişim noktaları, bu sorunları ele almak ve ürün kullanıldığında kablosuz LAN ürünlerinin güvenlik ayarlarını yapılandırarak bu sorunların meydana gelme ihtimalini azaltmak için yerleşik güvenlik mekanizmaları içerir.

Güvenlik ayarlarını yapılandırırken, müşterilerin sorumluluk almasını, kendi kararlarını vermelerini ve ürün güvenlik ayarları yapılandırılmadan kullanıldığı zaman meydana gelebilecek sorunları tamamen anladıklarından emin olmalarını tavsiye ederiz.

### Bu Ürünün Sınırlı Kullanımı (Eğer varsa)

- Bu üründen yayılan radyo dalgaları tıbbi cihazları etkileyebilir. Ürün, tıbbi bir kurumda veya tıbbi cihazların yakınında kullanılırken, ya talimatlara ve kurum yöneticisinin şart koştuğu önlemlere ya da tıbbi cihazların üzerindeki uyarılara göre kullanılmalıdır.
- Bu üründen yayılan radyo dalgaları, otomatik kapılar ve yangın alarmları dahil olmak üzere otomatik kontrol cihazlarını etkileyebilir. Ürün, tıbbi cihazların yakınında kullanılırken, otomatik kontrol cihazının şart koştuğu talimatlara ve uyarılara göre kullanılmalıdır.
- Eğer bu ürün direkt olarak uçaklar, trenler, gemiler ve otomobiller dahil olmak üzere hizmet ile alakalı cihazlarda kullanılırsa, veya çalışması için yüksek güvenilirlik ve güvenlik gereken uygulamalarda ve afet önleme ve suç önlemede kullanılanlar ve çeşitli güvenlik amaçları için kullanılanlar dahil olmak üzere hatasızlık gerektiren cihazlarda kullanılırsa, lütfen ürünü bütün sistemin güvenilirliği ve güvenlik bakımı için güvenilir ve yedekli tasarımlar içeren sistemin güvenlik tasarımını dikkate alarak kullanın. Bu ürün, havacılık cihazları, bilgi aktarım iletişim cihazları, nükleer enerji kontrol cihazları ve tıbbi cihazlar dahil olmak üzere yüksek güvenilirlik ve güvenlik gerektiren uygulamalarda kullanılmak üzere üretilmemiştir; dolayısıyla, bu uygulamalarda kullanılıp kullanılmaması kararı bütün yönleriyle değerlendirilmeli ve karara bağlanmalıdır.

### Yasal Bilgiler

Telif Hakkı sahibinin önceden yazılı izni alınmaksızın bu kılavuzun tamamının veya bir kısmının kopyalanması veya farklı çoğaltma faaliyetlerinde bulunulması yasaktır.

### **Ticari Adlar Hakkında**

- PRESCRIBE, Kyocera Corporation'ın tescilli ticari markasıdır.
- KPDL, Kyocera Corporation'ın ticari bir markasıdır.
- Microsoft, Windows, Windows Server ve Internet Explorer ABD ve/veya diğer ülkelerde Microsoft Corporation'ın ticari markaları veya tescilli ticari markalarıdır.
- PCL, Hewlett-Packard Company'nin ticari markasıdır.
- Adobe Acrobat, Adobe Reader ve PostScript Adobe Systems, Incorporated'ın ticari markalarıdır.
- Ethernet, Xerox Corporation'ın tescilli ticari markasıdır.
- IBM ve IBM PC/AT, International Business Machines Corporation'ın ticari markalarıdır.
- AppleTalk, Bonjour, Macintosh ve Mac OS Apple Inc.'in, ABD ve diğer ülkelerde tescilli, ticari markalarıdır.
- Bu makinede yüklenen bütün Avrupa dilleri yazı tipleri Monotype Imaging Inc ile yapılan lisans anlaşması kapsamında kullanılmaktadır.
- Helvetica, Palatino ve Times Linotype GmbH'nin tescilli ticari markalardır.
- ITC Avant Garde Gothic, ITC Bookman, ITC ZapfChancery ve ITC ZapfDingbats International Typeface Corporation'a ait tescilli ticari markalardır.
- ThinPrint, Cortado AG'nin Almanya ve diğer ülkelerdeki ticari markasıdır.
- Monotype Imaging Inc'e ait UFST™ MicroType® yazı tipleri bu makinede yüklüdür.
- Bu makinede Independent JPEG Group tarafından geliştirilen modüllerin bulunduğu yazılım bulunmaktadır.
- iPad, iPhone ve iPod touch, Apple Inc.'in, ABD ve diğer ülkelerde tescilli, ticari markalarıdır.
- AirPrint ve AirPrint logoları Apple Inc.'in tescilli, ticari markalarıdır.
- iOS Cisco'nun, ABD ve diğer ülkelerde tescilli, ticari markasıdır ve Apple Inc. lisansı altında kullanılır.
- Google and Google Cloud Print™, Google Inc. firmasının tescilli, ticari markasıdır.
- Mopria™, Mopria™ Alliance'ın tescilli ticari markasıdır.
- Wi-Fi ve Wi-Fi Direct, Wi-Fi Alliance'ın ticari markaları ve/veya tescilli ticaret markalarıdır.
- ABBYY FineReader ile açılır ABBYY ve FineReader ABBYY Software Ltd. şirketinin ticari markalarıdır.

Bütün diğer marka ve ürün adları ilgili şirketlere ait ticari veya tescilli ticari markalardır. ™ ve ® işaretleri bu Çalıştırma Kılavuzu'nda kullanılmayacaktır.

#### **GPL/LGPL**

Bu ürün, donanım yazılımının bir parçası olarak GPL (http://www.gnu.org/licenses/gpl.html) ve/veya LGPL (http:// www.gnu.org/licenses/lgpl.html) yazılımını içerir. Kaynak kodunu alabilirsiniz ve onu GPL/LGPL adları altında kopyalayabilir, yeniden dağıtabilir ve değiştirebilirsiniz.

#### **OpenSSL License**

Copyright (c) 1998-2006 The OpenSSL Project. All rights reserved.

Redistribution and use in source and binary forms, with or without modification, are permitted provided that the following conditions are met:

- 1. Redistributions of source code must retain the above copyright notice, this list of conditions and the following disclaimer.
- 2. Redistributions in binary form must reproduce the above copyright notice, this list of conditions and the following disclaimer in the documentation and/or other materials provided with the distribution.
- 3. All advertising materials mentioning features or use of this software must display the following acknowledgment: "This product includes software developed by the OpenSSL Project for use in the OpenSSL Toolkit. (http://www.openssl.org/)"
- 4. The names "OpenSSL Toolkit" and "OpenSSL Project" must not be used to endorse or promote products derived from this software without prior written permission. For written permission, please contact openssl-core@openssl.org.
- 5. Products derived from this software may not be called "OpenSSL" nor may "OpenSSL" appear in their names without prior written permission of the OpenSSL Project.
- 6. Redistributions of any form whatsoever must retain the following acknowledgment: "This product includes software developed by the OpenSSL Project for use in the OpenSSL Toolkit (http://www.openssl.org/)"

THIS SOFTWARE IS PROVIDED BY THE OpenSSL PROJECT "AS IS" AND ANY EXPRESSED OR IMPLIED WARRANTIES, INCLUDING, BUT NOT LIMITED TO, THE IMPLIED WARRANTIES OF MERCHANTABILITY AND FITNESS FOR A PARTICULAR PURPOSE ARE DISCLAIMED. IN NO EVENT SHALL THE OpenSSL PROJECT OR ITS CONTRIBUTORS BE LIABLE FOR ANY DIRECT, INDIRECT, INCIDENTAL, SPECIAL, EXEMPLARY, OR CONSEQUENTIAL DAMAGES (INCLUDING, BUT NOT LIMITED TO, PROCUREMENT OF SUBSTITUTE GOODS OR SERVICES; LOSS OF USE, DATA, OR PROFITS; OR BUSINESS INTERRUPTION) HOWEVER CAUSED AND ON ANY THEORY OF LIABILITY, WHETHER IN CONTRACT, STRICT LIABILITY, OR TORT (INCLUDING NEGLIGENCE OR OTHERWISE) ARISING IN ANY WAY OUT OF THE USE OF THIS SOFTWARE, EVEN IF ADVISED OF THE POSSIBILITY OF SUCH DAMAGE.

#### **Original SSLeay License**

Copyright (C) 1995-1998 Eric Young (eay@cryptsoft.com) All rights reserved.

This package is an SSL implementation written by Eric Young (eay@cryptsoft.com). The implementation was written so as to conform with Netscapes SSL.

This library is free for commercial and non-commercial use as long as the following conditions are adhered to. The following conditions apply to all code found in this distribution, be it the RC4, RSA, lhash, DES, etc., code; not just the SSL code. The SSL documentation included with this distribution is covered by the same copyright terms except that the holder is Tim Hudson (tih@cryptsoft.com).

Copyright remains Eric Young's, and as such any Copyright notices in the code are not to be removed.

If this package is used in a product, Eric Young should be given attribution as the author of the parts of the library used.

This can be in the form of a textual message at program startup or in documentation (online or textual) provided with the package.

Redistribution and use in source and binary forms, with or without modification, are permitted provided that the following conditions are met:

- 1. Redistributions of source code must retain the copyright notice, this list of conditions and the following disclaimer.
- 2. Redistributions in binary form must reproduce the above copyright notice, this list of conditions and the following disclaimer in the documentation and/or other materials provided with the distribution.
- 3. All advertising materials mentioning features or use of this software must display the following acknowledgement: "This product includes cryptographic software written by Eric Young (eay@cryptsoft.com)" The word 'cryptographic' can be left out if the routines from the library being used are not cryptographic related :-).
- 4. If you include any Windows specific code (or a derivative thereof) from the apps directory (application code) you must include an acknowledgement: "This product includes software written by Tim Hudson (tjh@cryptsoft.com)"

THIS SOFTWARE IS PROVIDED BY ERIC YOUNG "AS IS" AND ANY EXPRESS OR IMPLIED WARRANTIES, INCLUDING, BUT NOT LIMITED TO, THE IMPLIED WARRANTIES OF MERCHANTABILITY AND FITNESS FOR A PARTICULAR PURPOSE ARE DISCLAIMED. IN NO EVENT SHALL THE AUTHOR OR CONTRIBUTORS BE LIABLE FOR ANY DIRECT, INDIRECT, INCIDENTAL, SPECIAL, EXEMPLARY, OR CONSEQUENTIAL DAMAGES (INCLUDING, BUT NOT LIMITED TO, PROCUREMENT OF SUBSTITUTE GOODS OR SERVICES; LOSS OF USE, DATA, OR PROFITS; OR BUSINESS INTERRUPTION) HOWEVER CAUSED AND ON ANY THEORY OF LIABILITY, WHETHER IN CONTRACT, STRICT LIABILITY, OR TORT (INCLUDING NEGLIGENCE OR OTHERWISE) ARISING IN ANY WAY OUT OF THE USE OF THIS SOFTWARE, EVEN IF ADVISED OF THE POSSIBILITY OF SUCH DAMAGE.

The licence and distribution terms for any publically available version or derivative of this code cannot be changed. i.e. this code cannot simply be copied and put under another distribution licence [including the GNU Public Licence.]

#### **Monotype Imaging License Agreement**

- 1 *Software* shall mean the digitally encoded, machine readable, scalable outline data as encoded in a special format as well as the UFST Software.
- 2 You agree to accept a non-exclusive license to use the Software to reproduce and display weights, styles and versions of letters, numerals, characters and symbols (*Typefaces*) solely for your own customary business or personal purposes at the address stated on the registration card you return to Monotype Imaging. Under the terms of this License Agreement, you have the right to use the Fonts on up to three printers. If you need to have access to the fonts on more than three printers, you need to acquire a multi-user license agreement which can be obtained from Monotype Imaging. Monotype Imaging retains all rights, title and interest to the Software and Typefaces and no rights are granted to you other than a License to use the Software on the terms expressly set forth in this Agreement.
- 3 To protect proprietary rights of Monotype Imaging, you agree to maintain the Software and other proprietary information concerning the Typefaces in strict confidence and to establish reasonable procedures regulating access to and use of the Software and Typefaces.
- 4 You agree not to duplicate or copy the Software or Typefaces, except that you may make one backup copy. You agree that any such copy shall contain the same proprietary notices as those appearing on the original.
- 5 This License shall continue until the last use of the Software and Typefaces, unless sooner terminated. This License may be terminated by Monotype Imaging if you fail to comply with the terms of this License and such failure is not remedied within thirty (30) days after notice from Monotype Imaging. When this License expires or is terminated, you shall either return to Monotype Imaging or destroy all copies of the Software and Typefaces and documentation as requested.
- 6 You agree that you will not modify, alter, disassemble, decrypt, reverse engineer or decompile the Software.
- 7 Monotype Imaging warrants that for ninety (90) days after delivery, the Software will perform in accordance with Monotype Imaging-published specifications, and the diskette will be free from defects in material and workmanship. Monotype Imaging does not warrant that the Software is free from all bugs, errors and omissions.

The parties agree that all other warranties, expressed or implied, including warranties of fitness for a particular purpose and merchantability, are excluded.

8 Your exclusive remedy and the sole liability of Monotype Imaging in connection with the Software and Typefaces is repair or replacement of defective parts, upon their return to Monotype Imaging.

In no event will Monotype Imaging be liable for lost profits, lost data, or any other incidental or consequential damages, or any damages caused by abuse or misapplication of the Software and Typefaces.

9 Massachusetts U.S.A. law governs this Agreement.

- 10 You shall not sublicense, sell, lease, or otherwise transfer the Software and/or Typefaces without the prior written consent of Monotype Imaging.
- 11.Use, duplication or disclosure by the Government is subject to restrictions as set forth in the Rights in Technical Data and Computer Software clause at FAR 252-227-7013, subdivision (b)(3)(ii) or subparagraph (c)(1)(ii), as appropriate. Further use, duplication or disclosure is subject to restrictions applicable to restricted rights software as set forth in FAR 52.227-19 (c)(2).
- 12 You acknowledge that you have read this Agreement, understand it, and agree to be bound by its terms and conditions. Neither party shall be bound by any statement or representation not contained in this Agreement. No change in this Agreement is effective unless written and signed by properly authorized representatives of each party. By opening this diskette package, you agree to accept the terms and conditions of this Agreement.

#### **Knopflerfish License**

This product includes software developed by the Knopflerfish Project. http://www.knopflerfish.org

Copyright 2003-2010 The Knopflerfish Project. All rights reserved.

Redistribution and use in source and binary forms, with or without modification, are permitted provided that the following conditions are met:

- Redistributions of source code must retain the above copyright notice, this list of conditions and the following disclaimer.
- Redistributions in binary form must reproduce the above copyright notice, this list of conditions and the following disclaimer in the documentation and/or other materials provided with the distribution.
- Neither the name of the KNOPFLERFISH project nor the names of its contributors may be used to endorse or promote products derived from this software without specific prior written permission.

THIS SOFTWARE IS PROVIDED BY THE COPYRIGHT HOLDERS AND CONTRIBUTORS "AS IS" AND ANY EXPRESS OR IMPLIED WARRANTIES, INCLUDING, BUT NOT LIMITED TO, THE IMPLIED WARRANTIES OF MERCHANTABILITY AND FITNESS FOR A PARTICULAR PURPOSE ARE DISCLAIMED. IN NO EVENT SHALL THE COPYRIGHT OWNER OR CONTRIBUTORS BE LIABLE FOR ANY DIRECT, INDIRECT, INCIDENTAL, SPECIAL, EXEMPLARY, OR CONSEQUENTIAL DAMAGES (INCLUDING, BUT NOT LIMITED TO, PROCUREMENT OF SUBSTITUTE GOODS OR SERVICES; LOSS OF USE, DATA, OR PROFITS; OR BUSINESS INTERRUPTION) HOWEVER CAUSED AND ON ANY THEORY OF LIABILITY, WHETHER IN CONTRACT, STRICT LIABILITY, OR TORT (INCLUDING NEGLIGENCE OR OTHERWISE) ARISING IN ANY WAY OUT OF THE USE OF THIS SOFTWARE, EVEN IF ADVISED OF THE POSSIBILITY OF SUCH DAMAGE.

#### **Apache License (Version 2.0)**

Apache License Version 2.0, January 2004 http://www.apache.org/licenses/

TERMS AND CONDITIONS FOR USE, REPRODUCTION, AND DISTRIBUTION

1. Definitions.

"License" shall mean the terms and conditions for use, reproduction, and distribution as defined by Sections 1 through 9 of this document.

"Licensor" shall mean the copyright owner or entity authorized by the copyright owner that is granting the License.

"Legal Entity" shall mean the union of the acting entity and all other entities that control, are controlled by, or are under common control with that entity. For the purposes of this definition, "control" means (i) the power, direct or indirect, to cause the direction or management of such entity, whether by contract or otherwise, or (ii) ownership of fifty percent (50%) or more of the outstanding shares, or (iii) beneficial ownership of such entity.

"You" (or "Your") shall mean an individual or Legal Entity exercising permissions granted by this License.

"Source" form shall mean the preferred form for making modifications, including but not limited to software source code, documentation source, and configuration files.

"Object" form shall mean any form resulting from mechanical transformation or translation of a Source form, including but not limited to compiled object code, generated documentation, and conversions to other media types.

"Work" shall mean the work of authorship, whether in Source or Object form, made available under the License, as indicated by a copyright notice that is included in or attached to the work (an example is provided in the Appendix below).

"Derivative Works" shall mean any work, whether in Source or Object form, that is based on (or derived from) the Work and for which the editorial revisions, annotations, elaborations, or other modifications represent, as a whole, an original work of authorship. For the purposes of this License, Derivative Works shall not include works that remain separable from, or merely link (or bind by name) to the interfaces of, the Work and Derivative Works thereof.

"Contribution" shall mean any work of authorship, including the original version of the Work and any modifications or additions to that Work or Derivative Works thereof, that is intentionally submitted to Licensor for inclusion in the Work by the copyright owner or by an individual or Legal Entity authorized to submit on behalf of the copyright owner. For the purposes of this definition, "submitted" means any form of electronic, verbal, or written communication sent to the Licensor or its representatives, including but not limited to communication on electronic mailing lists, source code control systems, and issue tracking systems that are managed by, or on behalf of, the Licensor for the purpose of discussing and improving the Work, but excluding communication that is conspicuously marked or otherwise designated in writing by the copyright owner as "Not a Contribution."

"Contributor" shall mean Licensor and any individual or Legal Entity on behalf of whom a Contribution has been received by Licensor and subsequently incorporated within the Work.

- 2. Grant of Copyright License. Subject to the terms and conditions of this License, each Contributor hereby grants to You a perpetual, worldwide, non-exclusive, no-charge, royalty-free, irrevocable copyright license to reproduce, prepare Derivative Works of, publicly display, publicly perform, sublicense, and distribute the Work and such Derivative Works in Source or Object form.
- 3. Grant of Patent License. Subject to the terms and conditions of this License, each Contributor hereby grants to You a perpetual, worldwide, non-exclusive, no-charge, royalty-free, irrevocable (except as stated in this section) patent license to make, have made, use, offer to sell, sell, import, and otherwise transfer the Work, where such license applies only to those patent claims licensable by such Contributor that are necessarily infringed by their Contribution(s) alone or by combination of their Contribution(s) with the Work to which such Contribution(s) was submitted. If You institute patent litigation against any entity (including a cross-claim or counterclaim in a lawsuit) alleging that the Work or a Contribution incorporated within the Work constitutes direct or contributory patent infringement, then any patent licenses granted to You under this License for that Work shall terminate as of the date such litigation is filed.
- 4. Redistribution. You may reproduce and distribute copies of the Work or Derivative Works thereof in any medium, with or without modifications, and in Source or Object form, provided that You meet the following conditions:
	- (a)You must give any other recipients of the Work or Derivative Works a copy of this License; and
	- (b)You must cause any modified files to carry prominent notices stating that You changed the files; and
	- (c)You must retain, in the Source form of any Derivative Works that You distribute, all copyright, patent, trademark, and attribution notices from the Source form of the Work, excluding those notices that do not pertain to any part of the Derivative Works; and
	- (d)If the Work includes a "NOTICE" text file as part of its distribution, then any Derivative Works that You distribute must include a readable copy of the attribution notices contained within such NOTICE file, excluding those notices that do not pertain to any part of the Derivative Works, in at least one of the following places: within a NOTICE text file distributed as part of the Derivative Works; within the Source form or documentation, if provided along with the Derivative Works; or, within a display generated by the Derivative Works, if and wherever such third-party notices normally appear. The contents of the NOTICE file are for informational purposes only and do not modify the License. You may add Your own attribution notices within Derivative Works that You distribute, alongside or as an addendum to the NOTICE text from the Work, provided that such additional attribution notices cannot be construed as modifying the License.

You may add Your own copyright statement to Your modifications and may provide additional or different license terms and conditions for use, reproduction, or distribution of Your modifications, or for any such Derivative Works as a whole, provided Your use, reproduction, and distribution of the Work otherwise complies with the conditions stated in this License.

- 5. Submission of Contributions. Unless You explicitly state otherwise, any Contribution intentionally submitted for inclusion in the Work by You to the Licensor shall be under the terms and conditions of this License, without any additional terms or conditions. Notwithstanding the above, nothing herein shall supersede or modify the terms of any separate license agreement you may have executed with Licensor regarding such Contributions.
- 6. Trademarks. This License does not grant permission to use the trade names, trademarks, service marks, or product names of the Licensor, except as required for reasonable and customary use in describing the origin of the Work and reproducing the content of the NOTICE file.
- 7. Disclaimer of Warranty. Unless required by applicable law or agreed to in writing, Licensor provides the Work (and each Contributor provides its Contributions) on an "AS IS" BASIS, WITHOUT WARRANTIES OR CONDITIONS OF ANY KIND, either express or implied, including, without limitation, any warranties or conditions of TITLE, NON-INFRINGEMENT, MERCHANTABILITY, or FITNESS FOR A PARTICULAR PURPOSE. You are solely responsible for determining the appropriateness of using or redistributing the Work and assume any risks associated with Your exercise of permissions under this License.
- 8. Limitation of Liability. In no event and under no legal theory, whether in tort (including negligence), contract, or otherwise, unless required by applicable law (such as deliberate and grossly negligent acts) or agreed to in writing, shall any Contributor be liable to You for damages, including any direct, indirect, special, incidental, or consequential damages of any character arising as a result of this License or out of the use or inability to use the Work (including but not limited to damages for loss of goodwill, work stoppage, computer failure or malfunction, or any and all other commercial damages or losses), even if such Contributor has been advised of the possibility of such damages.
- 9. Accepting Warranty or Additional Liability. While redistributing the Work or Derivative Works thereof, You may choose to offer, and charge a fee for, acceptance of support, warranty, indemnity, or other liability obligations and/or rights consistent with this License. However, in accepting such obligations, You may act only on Your own behalf and on Your sole responsibility, not on behalf of any other Contributor, and only if You agree to indemnify, defend, and hold each Contributor harmless for any liability incurred by, or claims asserted against, such Contributor by reason of your accepting any such warranty or additional liability.

#### END OF TERMS AND CONDITIONS

APPENDIX: How to apply the Apache License to your work.

To apply the Apache License to your work, attach the following boilerplate notice, with the fields enclosed by brackets "[]" replaced with your own identifying information. (Don't include the brackets!) The text should be enclosed in the appropriate comment syntax for the file format. We also recommend that a file or class name and description of purpose be included on the same "printed page" as the copyright notice for easier identification within third-party archives.

#### Copyright [yyyy] [name of copyright owner]

Licensed under the Apache License, Version 2.0 (the "License"); you may not use this file except in compliance with the License. You may obtain a copy of the License at

#### http://www.apache.org/licenses/LICENSE-2.0

Unless required by applicable law or agreed to in writing, software distributed under the License is distributed on an "AS IS" BASIS, WITHOUT WARRANTIES OR CONDITIONS OF ANY KIND, either express or implied. See the License for the specific language governing permissions and limitations under the License.

### Enerji Tasarrufu Kontrolü İşlevi

Cihaz, son kullanıldığı zamandan belirli bir süre sonra yazıcı ve faks işlevlerinin beklemede kalacağı, ancak güç tüketiminin en aza indirgeneceği **Uyku** özelliği ile donatılmıştır.

### **Uyku**

Cihaz, 1 dakika boyunca hiç kullanılmazsa otomatik olarak Uyku moduna girer. Uyku moduna girmeden önce geçmesi gereken bu süre uzatılabilir.

◆ [Uyku ve Otomatik Uyku \(sayfa 2-19\)](#page-64-0)

### Otomatik 2 Yüzlü Yazdırma İşlevi

Bu cihazda 2 yüzlü yazdırma işlevi standart olarak bulunur. Örneğin, iki 1 yüzlü orijinali tek bir sayfaya 2 yüzlü olarak yazdırarak, kullanılan kağıt miktarını azaltmak mümkündür.

 $\rightarrow$  Cift Yüzlü (sayfa 6-16)

Çift yüzlü konumda yazdırma kâğıt tüketimini azaltır ve orman kaynaklarından tasarruf edilmesine katkıda bulunur. Çift yüzlü konum aynı zamanda satın alınması gereken kâğıt miktarını azaltır, böylece maliyeti de düşürür. Çift yüzlü basabilen makinelerin, çift yüzlü varsayılan konumda ayarlanması tavsiye edilir.

### Kaynak Tasarrufu - Kağıt

Orman kaynaklarının korunması ve idame edilmesi için çevre koruma yönetimi birimlerinin koyduğu kurallar kapsamında onaylanmış ya da EN 12281:2002<sup>\*</sup> veya muadil bir kalite standardını karşıladığını belirten tanınmış etiketleri taşıyan geri dönüşümlü veya işlenmemiş kağıt kullanımı önerilir.

Bu makine ayrıca 64 g/m<sup>2</sup> kağıda yazdırma işlevini de desteklemektedir. Daha az ham madde içeren bu tip bir kağıt kullanımı, orman kaynaklarının tasarrufuna daha fazla katkı sağlayabilir.

\* : EN12281:2002 "Kuru toner görüntüleme işlemleri için yazdırma ve iş kâğıtlarında aranan koşullar"

Satış veya servis temsilciniz önerilen kağıt türleri hakkında bilgi verebilir.

### "Güç Yönetiminin" sağladığı çevresel avantajlar"

Bu makine, boşta kaldığında güç tüketimini azaltmak için, makine belirli bir süre için boşta kaldığında otomatik olarak enerji tasarruf konumunu etkinleştiren bir güç yönetimi işlevi ile donatılmıştır.

Makinenin enerji tasarruf modundan HAZIR moduna geçmesi kısa bir zaman almasına karşın enerji tüketimindeönemli miktarda azalma sağlanabilmektedir. Makinenin, enerji tasarruf modu etkinleştirme süresi varsayılanayara ayarlanmış şekilde kullanılması önerilir.

### Energy Star (ENERGY STAR®) Programı

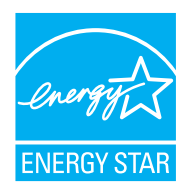

Uluslararası Energy Star Programına katılımcı bir şirket olarak, bu ürünün Uluslararası Energy Star Programında belirlenen standartlara uygun olduğu sonucuna vardık.

ENERGY STAR®, küresel ısınmanın önlenebilmesine yardımcı olmak amacıyla yüksek enerji verimine sahip ürünlerin kullanımının geliştirilmesini ve desteklenmesini hedefleyen isteğebağlı bir enerji verimi programıdır. Müşteriler, ENERGY STAR® özellikli ürünleri satın almak suretiyle ürün kullanımı esnasında açığa çıkan sera gazı emisyonlarının azaltılmasına ve enerji giderlerinin düşürülmesine yardımcı olabilirler.

## $\mathbf 2$

# **Makinenin Kurulması** ve Ayarlanması

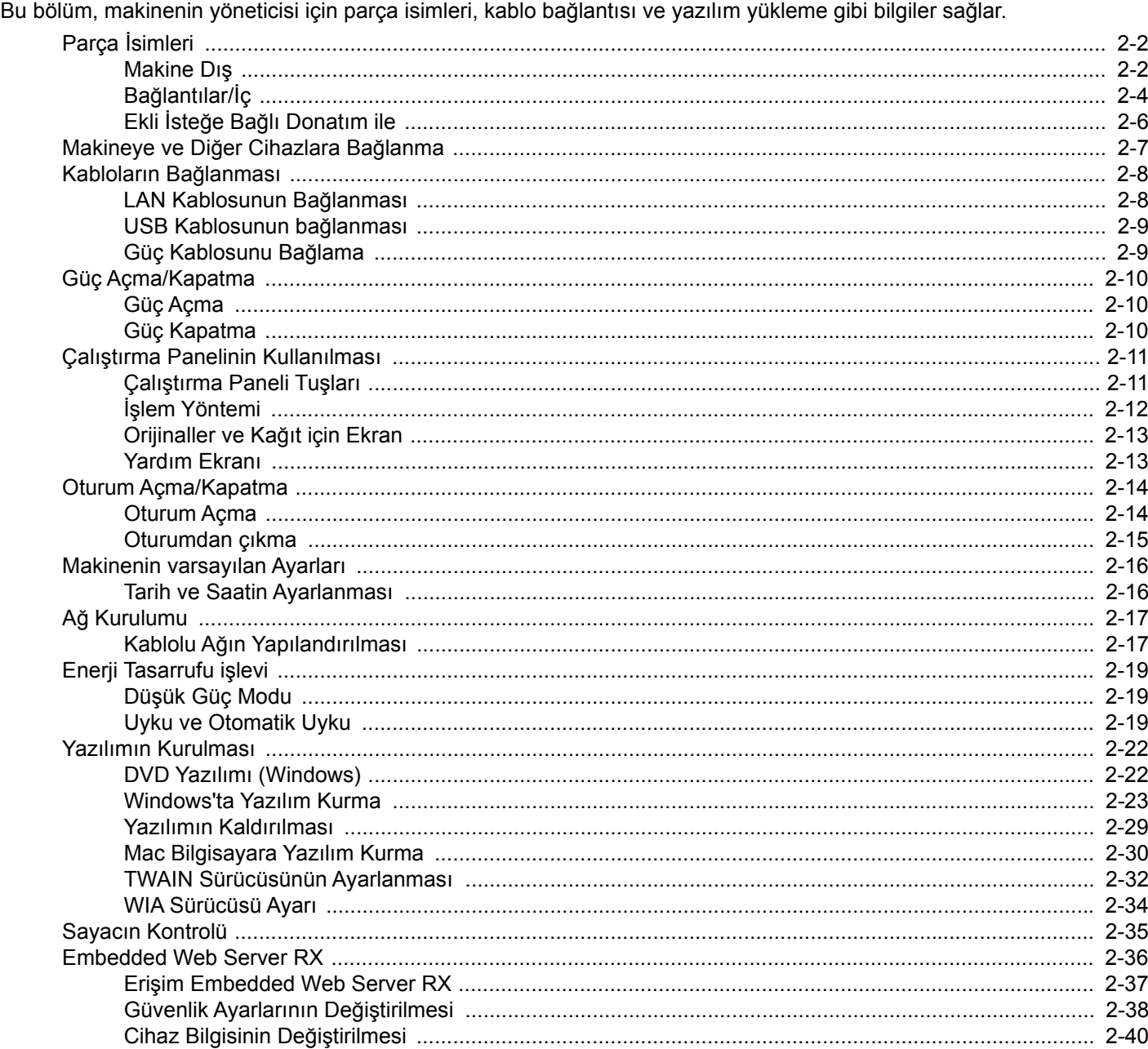

### <span id="page-47-0"></span>Parça İsimleri

### <span id="page-47-1"></span>Makine Dış

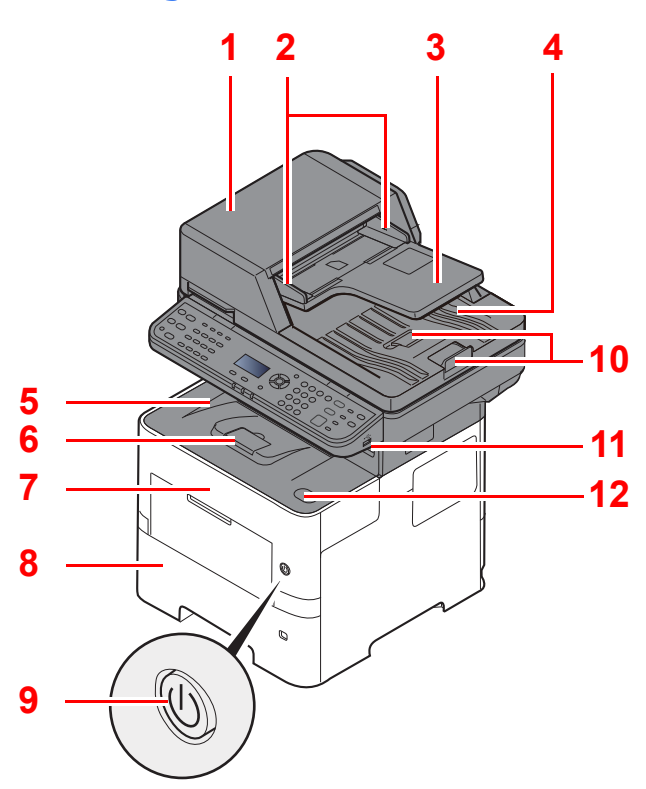

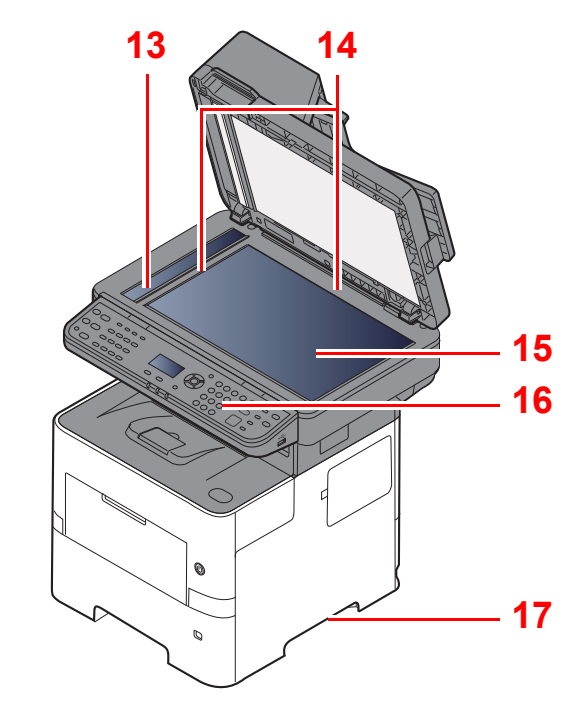

- <span id="page-47-2"></span>1 Belge İşlemci
- <span id="page-47-3"></span>2 Orijinal Genişlik Kılavuzları
- <span id="page-47-4"></span>3 Orijinal Tepsisi
- <span id="page-47-5"></span>4 Orijinal Çıkış Tepsisi
- <span id="page-47-14"></span>5 İç Tabla
- <span id="page-47-18"></span>6 Kağıt Durdurucu
- <span id="page-47-12"></span>7 Ön Kapak
- <span id="page-47-16"></span>8 Kaset 1
- <span id="page-47-15"></span>9 Güç Anahtarı
- <span id="page-47-6"></span>10 Orijinal Durdurucu
- <span id="page-47-7"></span>11 USB Bellek Yuvası
- <span id="page-47-13"></span>12 Ön Kapak Açma Butonu
- <span id="page-47-8"></span>13 Yarık Camı
- <span id="page-47-9"></span>14 Orijinal Boyut Gösterge Plakaları
- <span id="page-47-10"></span>15 Tarayıcı Camı
- <span id="page-47-11"></span>16 Çalıştırma Paneli
- <span id="page-47-17"></span>17 Kulplar

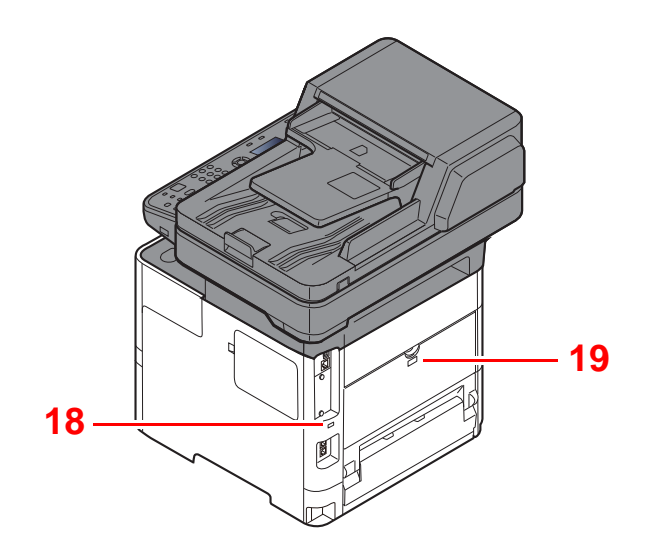

<span id="page-48-0"></span>18 Hırsızlık Önleme Kilit Yuvası

<span id="page-48-1"></span>19 Arka Kapak

### <span id="page-49-0"></span>Bağlantılar/İç

<span id="page-49-6"></span><span id="page-49-5"></span><span id="page-49-3"></span><span id="page-49-2"></span><span id="page-49-1"></span>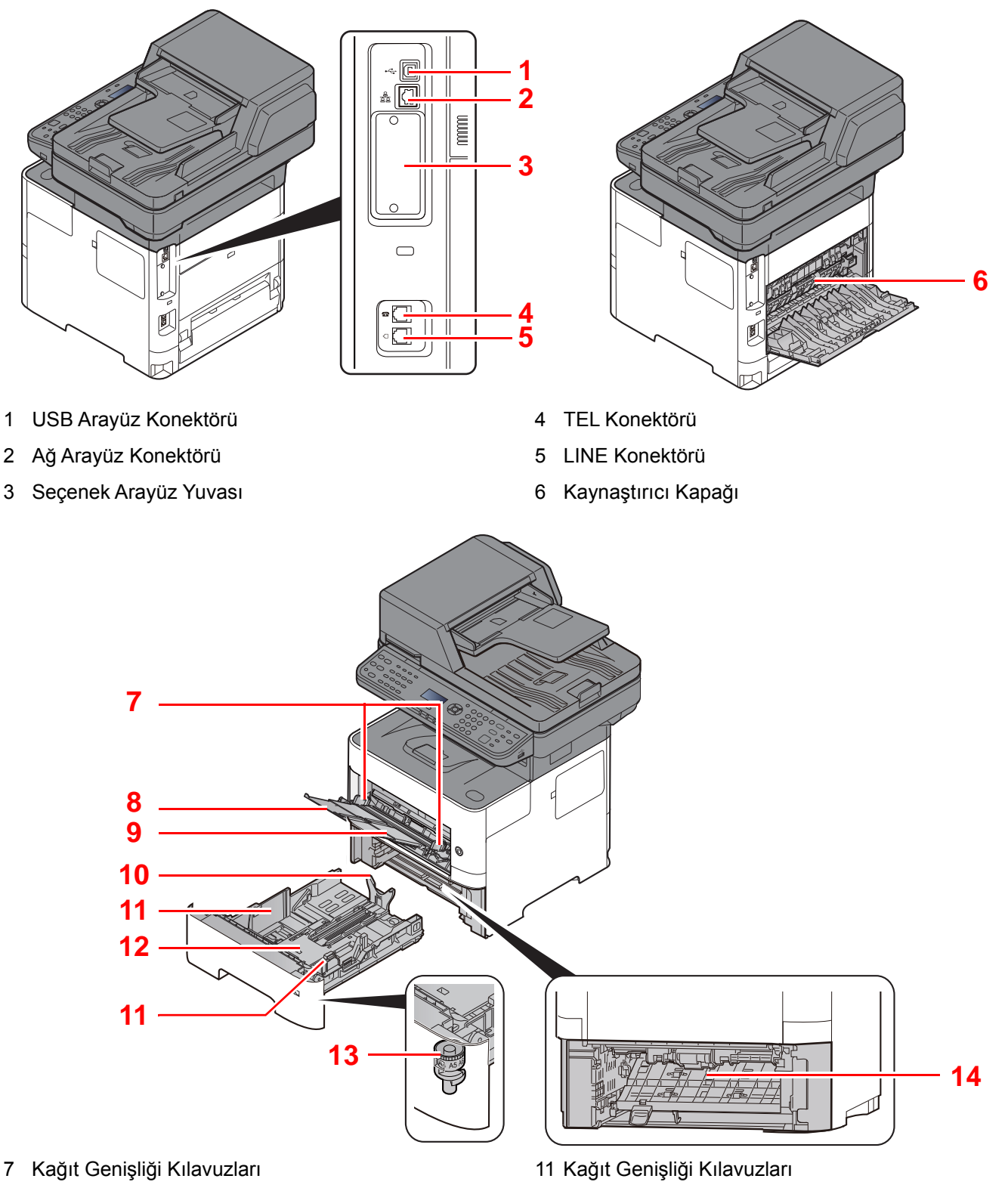

- <span id="page-49-8"></span><span id="page-49-7"></span>8 Tabla Uzantısı
- <span id="page-49-9"></span>9 Çok Amaçlı Tabla
- <span id="page-49-11"></span>10 Kağıt Uzunluğu Kılavuzu
- <span id="page-49-14"></span><span id="page-49-10"></span><span id="page-49-4"></span>12 Alt Plaka
- <span id="page-49-12"></span>13 Boyut Ölçeği
- <span id="page-49-13"></span>14 Çift yüzlü Kapak

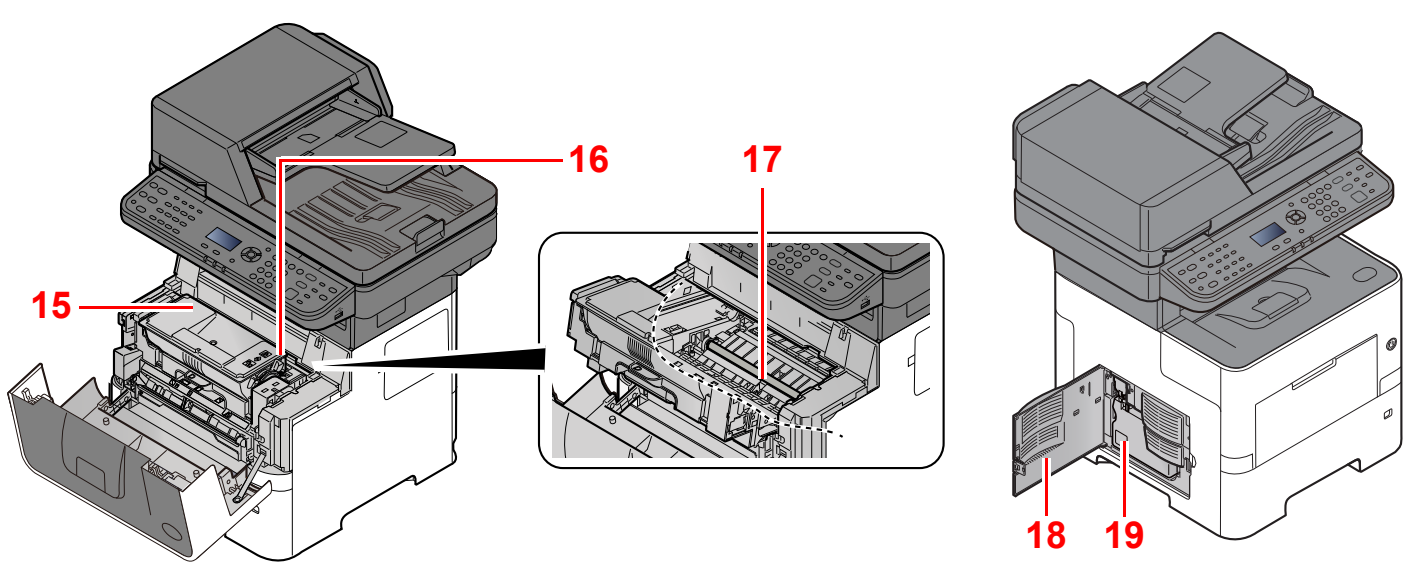

<span id="page-50-0"></span>15 Toner Kabı

<span id="page-50-1"></span>16 Toner Kabı Kilit Kolu

<span id="page-50-3"></span>17 Kayıt Merdanesi

<span id="page-50-4"></span><span id="page-50-2"></span>18 Sol Kapak 19 Atık Toner Kutusu

<span id="page-51-4"></span><span id="page-51-3"></span><span id="page-51-2"></span><span id="page-51-1"></span>1 Kaset 2 2 Kaset 3

<span id="page-51-0"></span>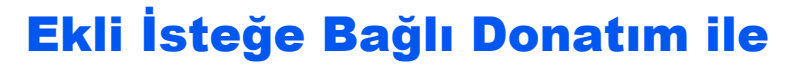

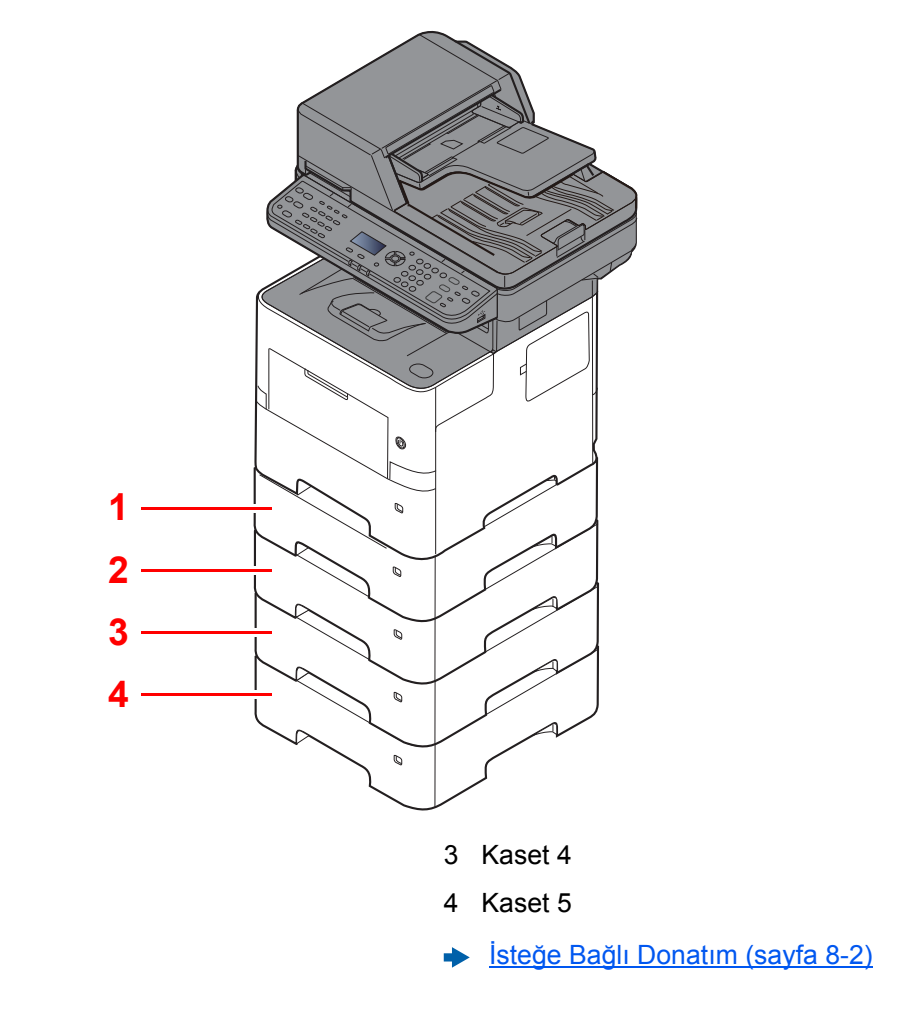

### <span id="page-52-0"></span>Makineye ve Diğer Cihazlara Bağlanma

Ortama ve makinenin kullanım amacına uygun olan, gerekli kabloları hazırlayın.

#### **Makineyi USB üzerinden PC'ye Bağlarken:**

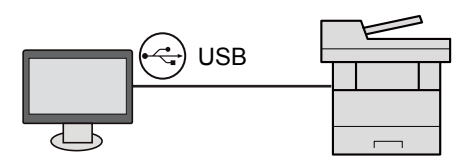

#### **Makineyi ağ kablosu, Wi-Fi veya Wi-Fi Direct ile PC'ye veya Tablete Bağlarken**

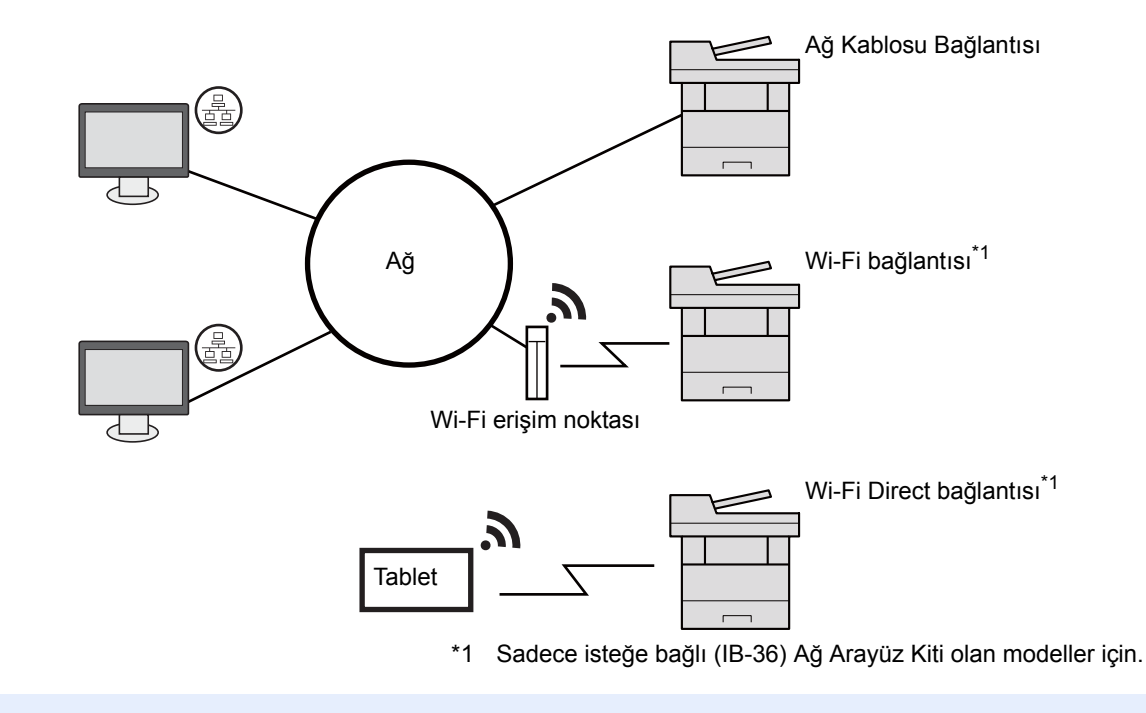

#### $\ddot{\mathbb{Q}}$ **NOT**

Kablosuz LAN kullanıyorsanız, bkz.

*İngilizce Çalıştırma Kılavuzu*'na bakın.  $\blacklozenge$ 

#### **Kullanılabilecek Kablolar**

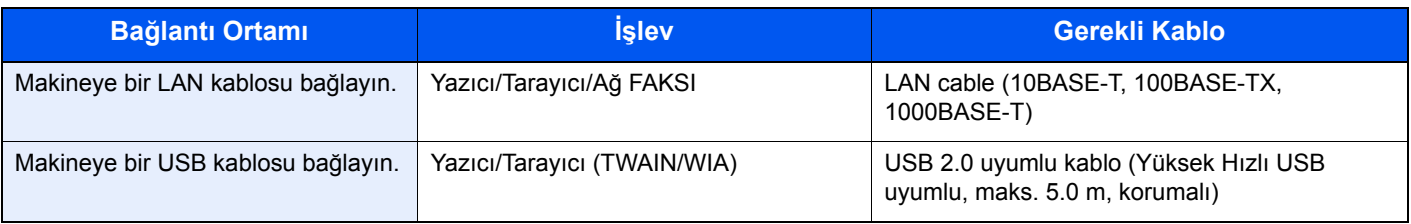

### **ÖNEMLI**

**USB 2.0 uyumlu kablo dışında bir kablo kullanmak arızaya neden olabilir.**

### <span id="page-53-0"></span>Kabloların Bağlanması

### <span id="page-53-1"></span>LAN Kablosunun Bağlanması

**ÖNEMLI**

**Güç açıksa, ana güç anahtarını kapatın.**

[Güç Kapatma \(sayfa 2-10\)](#page-55-2)

### 1 Kabloyu makineye bağlayın.

1 LAN kablosunu ağ ara birimi konnektörüne bağlayın.

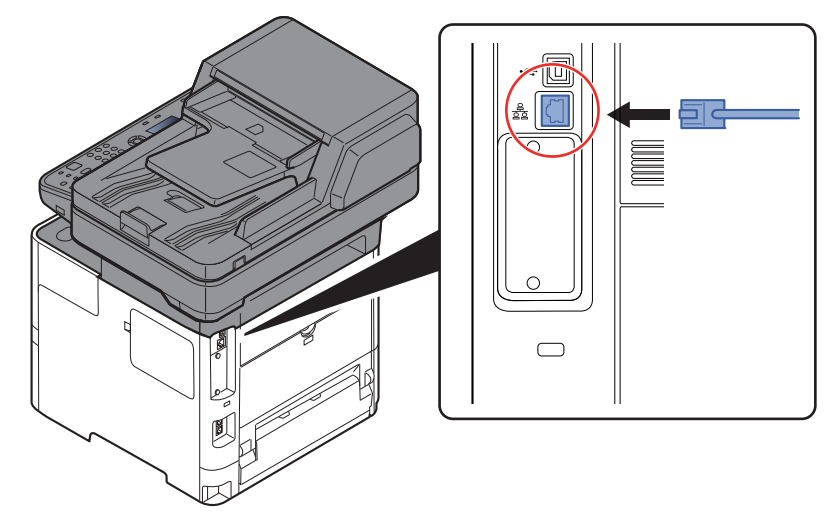

2 Kablonun diğer ucunu göbeğe bağlayın.

### 2 Makinenin gücünü açın ve ağı yapılandırın.

◆ Ağ [Kurulumu \(sayfa 2-17\)](#page-62-0)

### <span id="page-54-0"></span>USB Kablosunun bağlanması

#### **ÖNEMLI**

**Güç açıksa, ana güç anahtarını kapatın.**

[Güç Kapatma \(sayfa 2-10\)](#page-55-2)

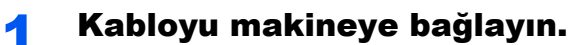

1 USB kablosunu gövdenin sol tarafında bulunan USB arayüzü konektörüne bağlayın.

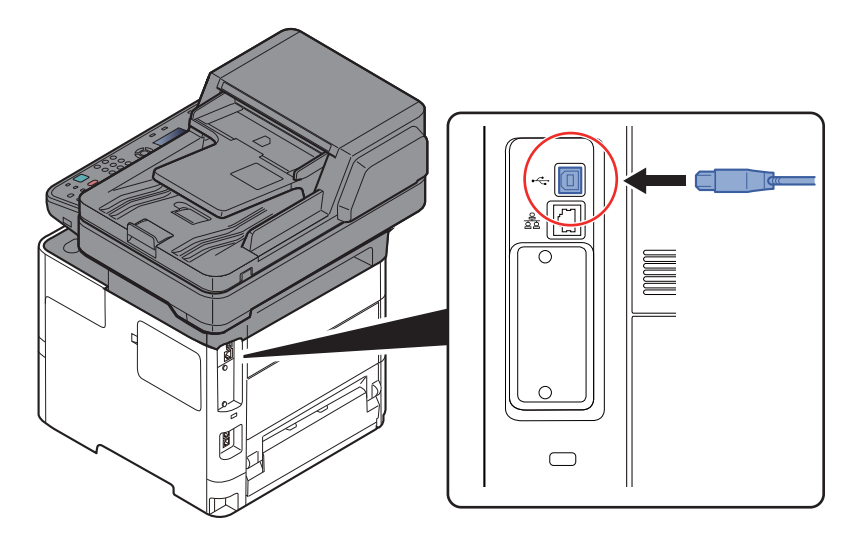

- 2 Kablonun diğer ucunu PC'ye bağlayın.
- 2 Makineyi açın.

### <span id="page-54-1"></span>Güç Kablosunu Bağlama

#### 1 Kabloyu makineye bağlayın.

Verilen güç kablosunun bir ucunu makineye, diğer ucunu da prize bağlayın.

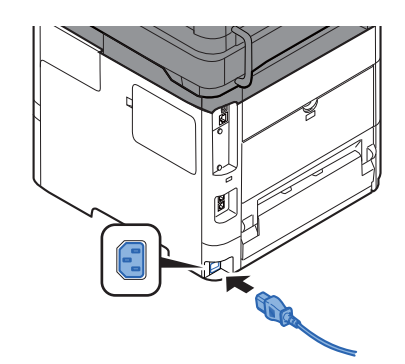

**ÖNEMLI Sadece makineyle birlikte verilen güç kablosunu kullanın.** 

### <span id="page-55-0"></span>Güç Açma/Kapatma

### <span id="page-55-1"></span>Güç Açma

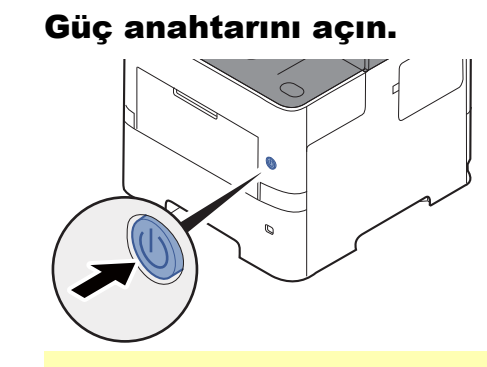

#### **ÖNEMLI**

**Güç anahtarını kapadıktan hemen sonra yeniden açmayın. En az 5 saniye bekledikten sonra güç anahtarını açabilirsiniz.** 

### <span id="page-55-2"></span>Güç Kapatma

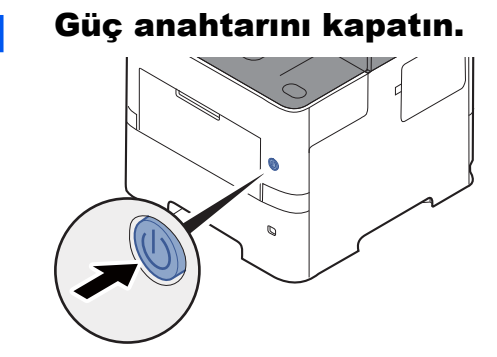

Güç kaynağı kapama onay mesajı görüntülenir.

*İngilizce Çalıştırma Kılavuzu*'na bakın.

Gücün kesilmesi yaklaşık 3 dakika sürer.

## **DIKKAT**

**Makine uzun bir süre kullanılmayacaksa (ör. bütün gece), ana güç anahtarından kapatın. Makine daha da uzun bir süre kullanılmayacaksa (ör. tatil), güvenlik tedbiri olarak elektrik fişini prizden çekin.** 

### **ÖNEMLI**

- **Faks işlevi olan ürünleri kullanıyorsanız, makineyi ana güç anahtarından kapatmanın faks aktarımını ve alımını devre dışı bırakacağına dikkat edin.**
- **Kağıdı kasetlerden çıkarın ve nemden korumak için kağıt saklama torbasında tutun.**

### <span id="page-56-0"></span>Çalıştırma Panelinin Kullanılması Çalıştırma Paneli Tuşları

<span id="page-56-1"></span>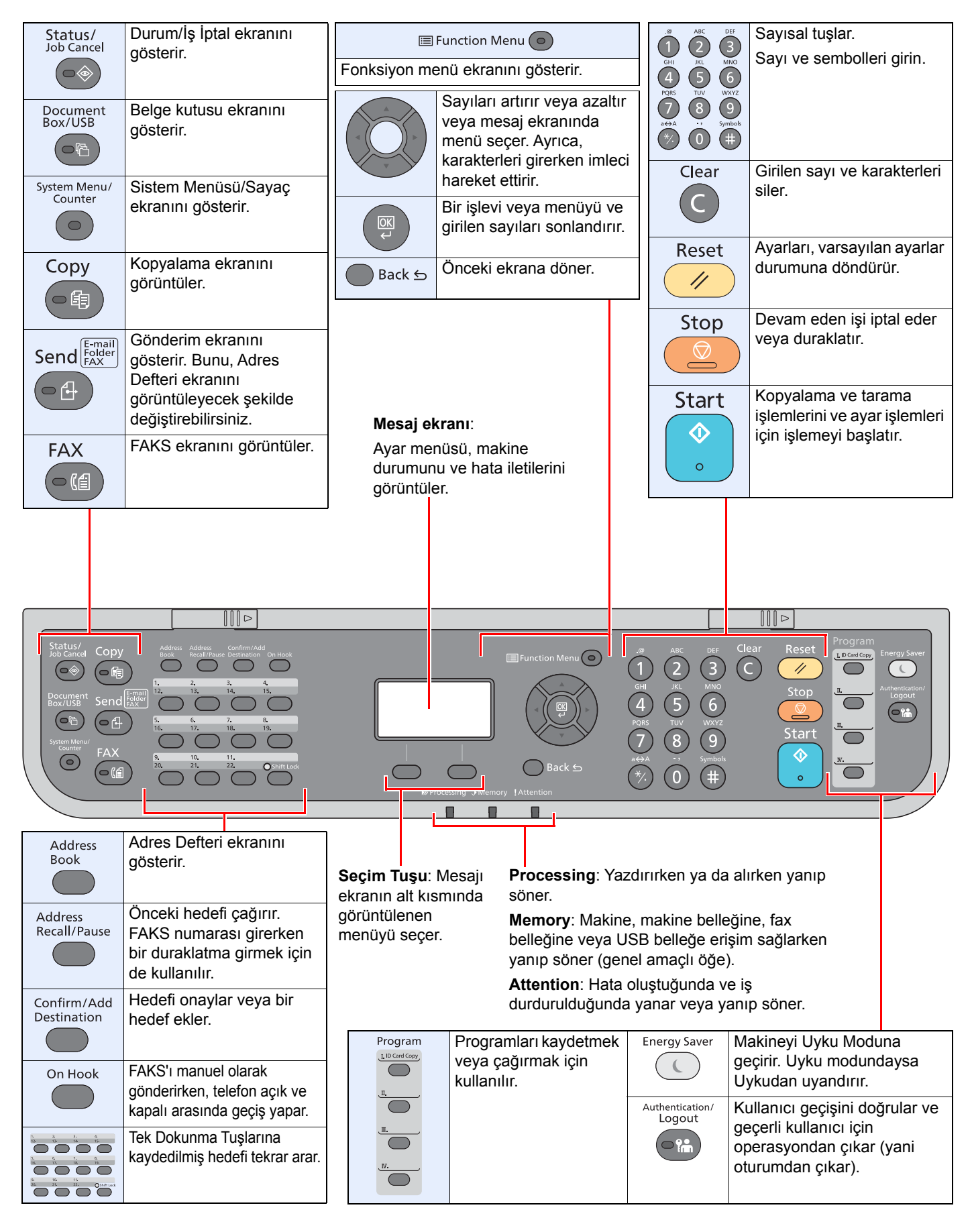

### <span id="page-57-0"></span>İşlem Yöntemi

Bu bölüm, mesaj ekranında ayar menülerinin nasıl işletildiğini açıklar.

### **Menüleri Görüntüleme ve Ayarların Yapılandırılması**

Ayarlama menülerini görüntülemek için [**System Menu/Counter**] tuşuna, veya [**Function Menu**] tuşunu seçin. Bir menü seçmek ve ayarları gerçekleştirmek için [**▲**] tuşunu, [**▼**] tuşunu, [**◄**] tuşunu, [**►**] tuşunu, [**OK**] tuşunu, veya [**Back**] tusunu secin.

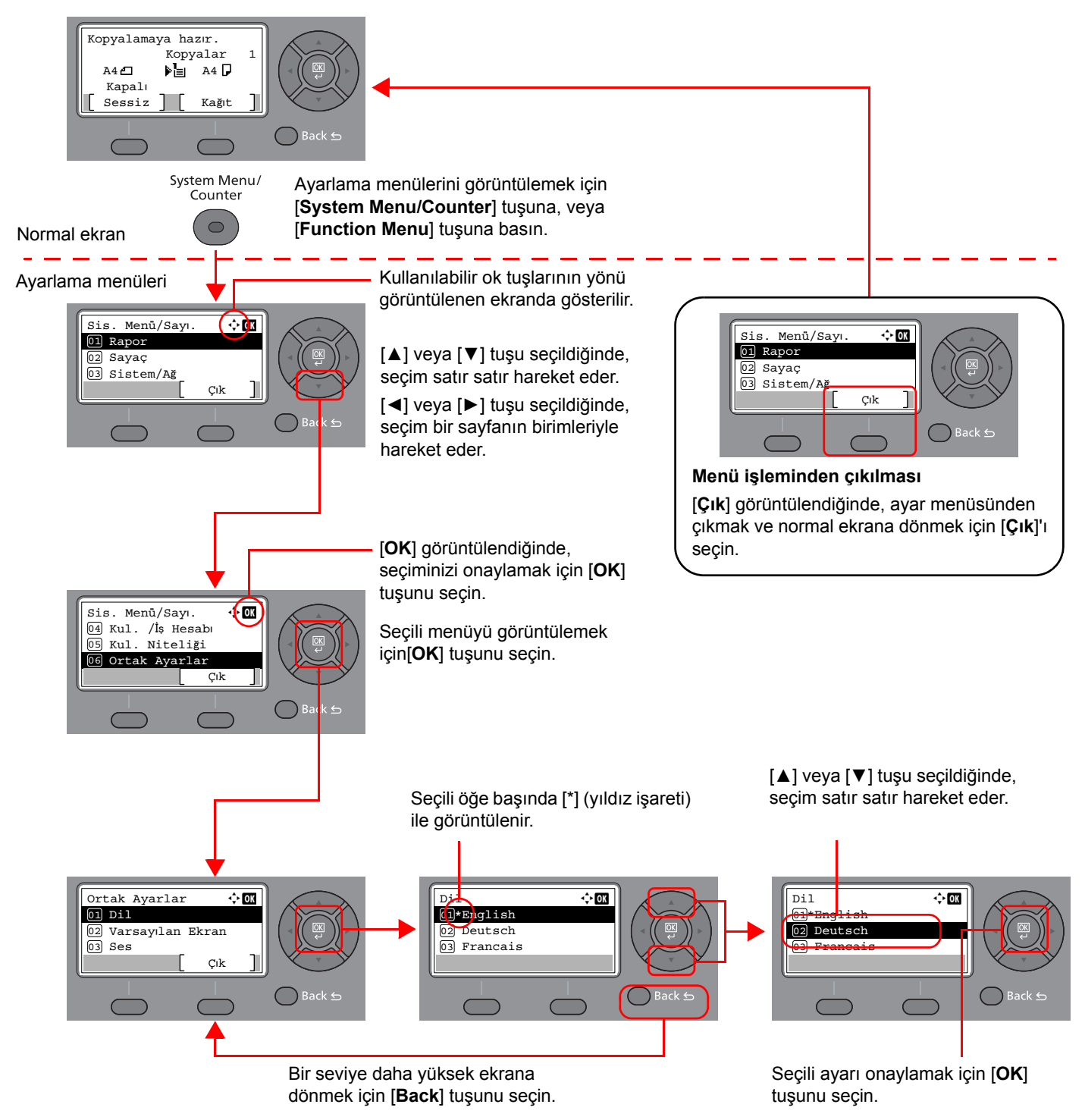

### <span id="page-58-0"></span>Orijinaller ve Kağıt için Ekran

Kopyalama ekranı seçili kağıt kaynağını görüntüler.

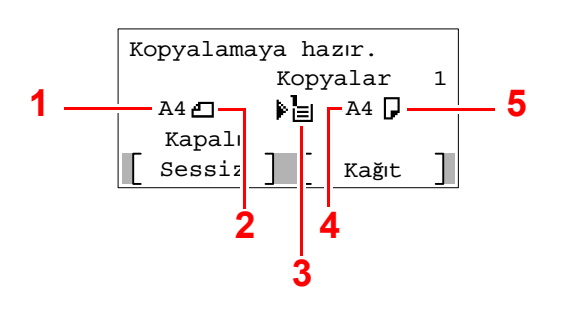

- <span id="page-58-2"></span>1 Orijinal boyut
- <span id="page-58-4"></span>2 Orijinal kağıt yönü
- <span id="page-58-5"></span>3 Kağıt kaynağı
- <span id="page-58-6"></span>4 Kağıt boyutu
- <span id="page-58-3"></span>5 Kağıt Yönü

### <span id="page-58-1"></span>Yardım Ekranı

Eğer makinenin çalıştırılmasında sorun yaşıyorsanız, çalıştırma panelini kullanarak nasıl çalıştırılacağını kontrol edebilirsiniz.

Mesaj ekranında [**Yardım**] görüntülendiğinde, Yardım ekranını görüntülemek için [**Yardım**]'ı seçin Yardım ekranı makinenin çalışmasını gösterir.

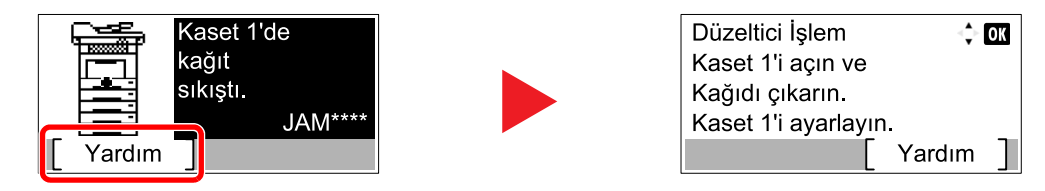

Sonraki adımı görüntülemek için [**▼**] tuşunu seçin veya önceki adımı görüntülemek için [**▲**] tuşunu seçin. Yardım ekranından çıkmak için [**OK**] tuşunu seçin.

### <span id="page-59-0"></span>Oturum Açma/Kapatma

Eğer yönetici yetkileri gerektiren bir işlevi ayarlıyor iseniz veya kullanıcı oturum açma yönetimi etkinleştirilmiş ise, oturum açma kullanıcı adını ve oturum açma parolasını mutlaka girmeniz gerekir.

### **QNOT**

Varsayılan fabrika oturum açma kullanıcı adı ve parolası aşağıda gösterildiği gibidir.

**Oturum Açma Kullanıcı Adı: 4500**

**Oturum Açma Parolası: 4500**

Oturum açma kullanıcı adınızı veya oturum açma parolanızı unutursanız, oturum açamazsınız. Bu durumda yönetici ayrıcalıklarıyla oturum açın ve oturum açma kullanıcı adınızı veya oturum açma parolanızı değiştirin.

### <span id="page-59-1"></span>Oturum Açma

#### 1 Oturum açma kullanıcı adını girin.

1 Eğer oturum açma ekranı işlemler esnasında görüntülenirse, "Oturum Açma Kullanıcı Adı" seçiniz ve [**OK**] tuşunu seçiniz.

#### **QNOT**

- [**Ağ Kiml. Doğ.**] kullanıcı doğrulama yöntemi olarak seçildiyse, [**Menü**] görüntülenir. [**Menü**] simgesini seçin ve [**Oturum Açma Türü**]nü seçin ve böylece [**Yerel Onay**] ya da [**Ağ Kiml. Doğ.**] olarak hedefin doğrulanmasını seçmeniz mümkündür.
- [**Menü**] simgesine basın ve [**Alan Adı**] seçin ve böylece kayıtlı alan adları arasından seçim yapmanız mümkün olur.
- 2 Sayısal tuşları kullanarak oturum açma kullanıcı adını girin ve [**OK**] tuiunu seçin.

#### **QNOT**

Eğer Oturum Açma İşlemi [**Karakter Seçin**] ise, bu durumda, ayrıntıların mesaj ekranındaki karakterlerden seçilerek giriş yapılması için ekran görüntülenir.

- *İngilizce Çalıştırma Kılavuzun*a bakın.
- **Karakter Giris [Yöntemi \(sayfa 8-3\)](#page-207-0)**

#### 2 Oturum açma parolasını girin.

- 1 "Oturum Açma Şifresi"'ni seçin ve [**OK**] tuşunu seçin.
- 2 Oturum açma şifresini girin ve [**OK**] tuşunu seçin.
	- **Karakter Giriş [Yöntemi \(sayfa 8-3\)](#page-207-0)**

### 3 [Oturum Aç]'ı seçin.

### <span id="page-60-0"></span>Oturumdan çıkma

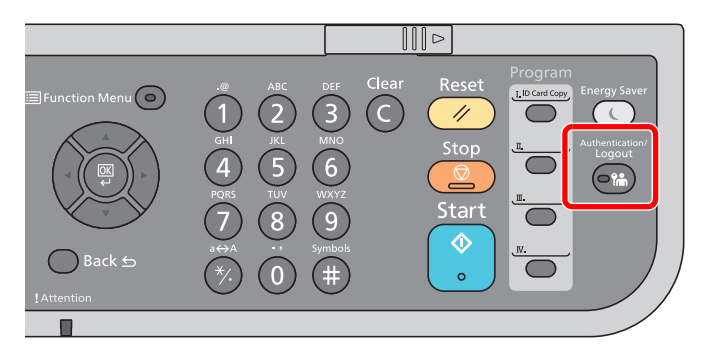

Makinede oturum kapatmak için [**Authentication/Logout**]'u seçerek oturum açma kullanıcı adı/oturum açma parolası giriş ekranına dönün.

Kullanıcıların oturumları aşağıdaki durumlarda otomatik olarak kapatılır:

- Makine uyku durumuna girdiğinde.
- Otomatik panel sıfırlama işlevi etkinleştirildiğinde.

### <span id="page-61-0"></span>Makinenin varsayılan Ayarları

Bu makineyi kullanmadan önce, tarih ve saat gibi ayarları, ağ yapılandırmasını ve gereğince enerji tasarrufu işlevlerini yapılandırın.

### **QNOT**

Makinenin varsayılan ayarları Sistem Menüsünde değiştirilebilir. Sistem Menüsünden yapılandırılabilir olan ayarlar için, aşağıdakine bakın:

*İngilizce Çalıştırma Kılavuzu.*

### <span id="page-61-1"></span>Tarih ve Saatin Ayarlanması

Kurulumun yapıldığı yerin yerel tarihi ve saatini ayarlamak için aşağıdaki adımları izleyin.

İletim işlevini kullanarak e-posta gönderirken, tarih ve saat, burada ayarlandığı şekliyle e-posta mesajının başlığında yazar. Tarihi, saati ve makinenin kullanıldığı bölgenin GMT saat farkını ayarlayın.

### **Q** NOT

- Kullanıcı oturum açma yönetimi etkinleştirilmişse, ayarları sadece yönetici ayrıcalıklarıyla değiştirebilirsiniz. Kullanıcı oturum açma yönetimi devre dışıysa, kullanıcı kimlik doğrulama ekranı görüntülenir. Bir oturum açma kullanıcı adı ve parola girin ve [**Oturum Aç**] tuşunu seçin.
- Varsayılan fabrika oturum açma kullanıcı adı ve parolası aşağıda gösterildiği gibidir.

**Oturum Açma Kullanıcı Adı: 4500**

**Oturum Açma Şifresi: 4500**

- Tarih ve saati ayarlamadan önce saat farkını ayarlayın.
- Doğru saat, ağ saat sunucusundan periyodik olarak elde edilir.
- **Embedded Web Server RX User Guide**

### 1 Ekranı görüntüleyin.

[**System Menu/Counter**] tuşu > [▲] [**▼**] tuşu > [**Ortak Ayarlar**] > [**OK**] tuşu > [▲] [▼] tuşu > [**Tarih Ayarı**] > [**OK**] tuşu

### 2 Ayarları yapılandırın.

[▲] [▼] tuşu > [**Zaman Dilimi**] > [**OK**] tuşu > Zaman Dilimini seçin > [**OK**] tuşu > [▲] [▼] tuşu > [**Tarih/Saat**] > [**OK**] tuşu > tarih/azman ayarla > [**OK**] tuşu > [▲] [▼] tuşu > [**Tarih Biçimi**] > [**OK**] tuşu > Tarih Biçimini seçin > [**OK**] tuşu

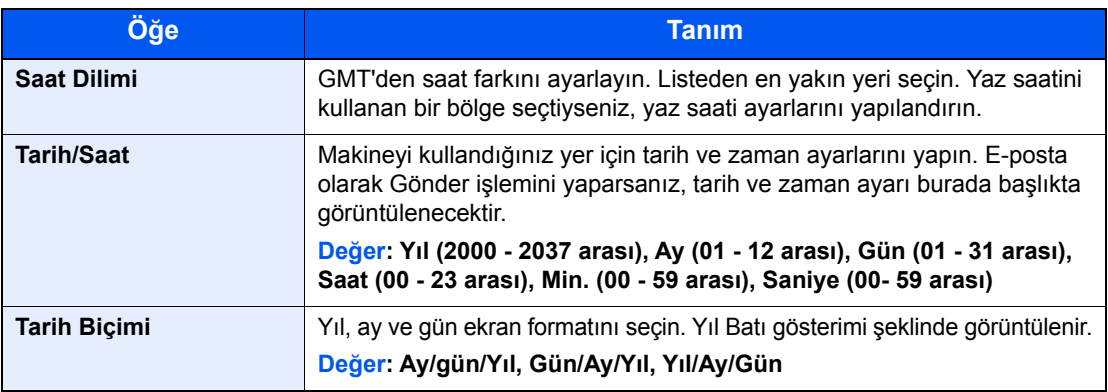

### **QNOT**

Bir rakam girmek için [▲] veya [▼] tuşunu seçin.

Vurgulanarak gösterilen girilen pozisyonu hareket ettirmek için [◄] veya [►] tuşunu seçin.

### <span id="page-62-0"></span>Ağ Kurulumu

### <span id="page-62-1"></span>Kablolu Ağın Yapılandırılması

Makine, TCP/IP (IPv4), TCP/IP (IPv6), NetBEUI, ve IPSec gibi ağ protokolleriyle uyumlu olan ağ arayüzü ile donatılmıştır. Bu, Windows, Macintosh, UNIX ve diğer platformlarda ağ yazdırma yapılmasını sağlar.

Windows ağına bağlanmak için TCP/IP (IPv4)'yi kurun.

Yapılandırma yöntemleri aşağıdaki gibidir

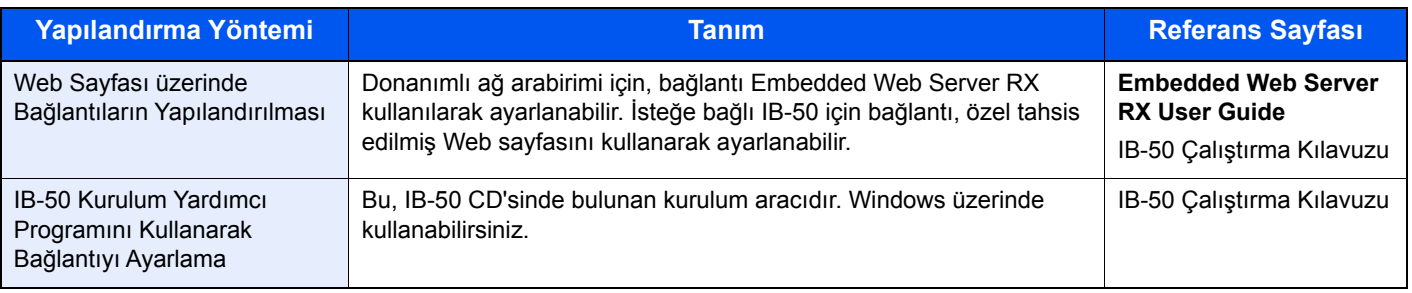

Ayarları yapılandırmadan önce ağ kablosunu bağladığınızdan emin olun.

#### **[LAN Kablosunun Ba](#page-53-1)ğlanması (sayfa 2-8)**

Diğer ağ ayarları için, aşağıya bakın:

*İngilizce Çalıştırma Kılavuzu*

### **QNOT**

Kullanıcı oturum açma yönetimi etkinleştirilmişse, ayarları sadece yönetici ayrıcalıklarıyla değiştirebilirsiniz. Kullanıcı oturum açma yönetimi devre dışıysa, kullanıcı kimlik doğrulama ekranı görüntülenir. Bir oturum açma kullanıcı adı ve parola girin ve [**Oturum Aç**]'ı seçin.

Varsayılan fabrika oturum açma kullanıcı adı ve parolası aşağıda gösterildiği gibidir.

**Oturum Açma Kullanıcı Adı: 4500 Oturum Açma Parolası: 4500**

#### **IPv4 Ayarı**

### 1 Ekranı görüntüleyin.

[**System Menu/Counter**] tuşu > [▲] [] tuşu > [**Sistem/Ağ**] > [**OK**] tuşu > [▲] [] tuşu > [**Ağ Ayarı**] > [**OK**] tuşu > [▲] [] tuşu > [**Kablolu Ağ Ayarı**] > [**OK**] tuşu > [▲] [] tuşu > [**TCP/IP Ayarları**] > [**OK**] tuşu > [▲] [] tuşu > [**IPv4 Ayarı**] > [**OK**] tuşu

### 2 Ayarları yapılandırın.

**Statik IP adresi ayarlarken**

- 1 [▲] [] tuşu > [**DHCP**] > [**OK**] tuşu > [▲] [] tuşu > [**Kapalı**] > [**OK**] tuşu
- 2 [▲] [] tuşu > [**IP Adresi**] > [**OK**] tuşu

3 IP Adresini ayarlayın.

#### **NOT**

000 ve 255 arasında herhangi bir değer ayarlayabilirsiniz. Bir rakam girmek için [▲] veya [▼] tuşunu seçin veya sayısal tuşları kullanın. Vurgulanarak gösterilen girilen pozisyonu hareket ettirmek için [◄] veya [►] tuşunu seçin.

- 4 [**OK**] tuşunu seçin.
- 5 [▲] [] tuşu > [**Alt Ağ Maskesi**] > [**OK**] tuşu
- 6 Alt ağ maskesini ayarlayın.

#### **QNOT**

000 ve 255 arasında herhangi bir değer ayarlayabilirsiniz. Bir rakam girmek için [▲] veya [▼] tuşunu seçin veya sayısal tuşları kullanın. Vurgulanarak gösterilen girilen pozisyonu hareket ettirmek için [◄] veya [►] tuşunu seçin.

- 7 [**OK**] tuşunu seçin.
- 8 [▲] [] tuşu > [**Varsayılan ağ geçidi**] > [**OK**] tuşu
- 9 Varsayılan ağ geçidini ayarlayın.

#### **QNOT**

000 ve 255 arasında herhangi bir değer ayarlayabilirsiniz. Bir rakam girmek için [▲] veya [▼] tuşunu seçin veya sayısal tuşları kullanın. Vurgulanarak gösterilen girilen pozisyonu hareket ettirmek için [◄] veya [►] tuşunu seçin.

10[**OK**] tuşunu seçin.

11[▲] [] tuşu > [**Oto-IP**] > [**OK**] tuşu

12[**Kapalı**] > [**OK**] tuşu

#### **ÖNEMLI**

**Ayarı değiştirdikten sonra ağı Sistem Menüsünden yeniden başlatın veya makineyi KAPATIP, tekrar AÇIN.**

*İngilizce Çalıştırma Kılavuzuna* bakın

#### **QNOT**

IP adresi için önceden ağ yöneticinize danışın ve bu ayarı yapılandırırken elinizde bulunsun. Aşağıdaki durumlarda, DNS sunucusunun IP adresini Embedded Web Server RX üzerinde ayarlayın.

- Host adı, "DHCP" ayarı "Kapalı" olarak ayarlanmış şekilde kullanıldığı zaman
- DHCP tarafından otomatik olarak atanmadığındaki IP adresi ile DNS sunucusu kullanıldığında.

DNS sunucusunun IP adresini ayarlarken, aşağıdakine bakın:

**Embedded Web Server RX User Guide**

### <span id="page-64-2"></span>Enerji Tasarrufu işlevi

Eğer makinenin son kullanılmasından sonra belli bir süre geçerse, güç tüketimini en aza indiren uyku konumuna makine otomatik olarak geçer. Uyku modundayken makine kullanılmazsa, güç otomatik olarak kapanır.

### <span id="page-64-3"></span>Düşük Güç Modu

Makine belli bir süre için çalışmaz, enerji tasarrufu göstergesi yanar ve ekran güç tüketimini azaltmak için kararır. Bu durum Düşük Güç Modu olarak adlandırılır.

Ekranda "Düşük güç." yazısı görünecektir.

Düşük Güç Moduna girmeden önce geçen süre: 1 dakika (varsayılan ayar).

Düşük Güç Modu sırasında baskı verisi alınırsa, makine otomatik olarak uyanır ve yazdırmaya başlar. Faks verileri aynı zamanda, makine Düşük Güç Durumunda iken de alınır, makine otomatik olarak uyanır ve yazdırma başlatılır.

Devam etmek için aşağıdaki eylemlerden birini gerçekleştirin.

- Çalıştırma paneli üzerindeki herhangi bir tuşu seçin.
- Dokunmatik panele dokunun.
- Orijinalleri belge işlemciye yerleştirin.

Düşük Güç Modundan dönüş süresi aşağıdaki gibidir.

• 10 saniye veya daha az

Havalandırma gibi ortam koşullarının makinenin daha yavaş cevap vermesine neden olabileceğine dikkat edin.

### **QNOT**

Düşük Güç Zamanlayıcısı, Uyku Zamanlayıcısına eşit ise, Uyku Modu önce belirlenmelidir.

### <span id="page-64-1"></span><span id="page-64-0"></span>Uyku ve Otomatik Uyku

### **Q** NOT

Kullanıcı oturum açma yönetimi etkinleştirilmişse, ayarları sadece yönetici ayrıcalıklarıyla değiştirebilirsiniz. Kullanıcı oturum açma yönetimi devre dışıysa, kullanıcı kimlik doğrulama ekranı görüntülenir. Bir oturum açma kullanıcı adı ve parola girin ve [**Oturum Aç**]'ı seçin.

Varsayılan fabrika oturum açma kullanıcı adı ve parolası aşağıda gösterildiği gibidir.

**Oturum Açma Kullanıcı Adı: 4500 Oturum Açma Parolası: 4500**

#### **Uyku**

Uykuya geçmek için, [**Energy Saver**] tuşunu seçin. [Energy Saver] göstergesi hariç, mesaj ekranı ve çalıştırma paneli üzerindeki tüm göstergeler, maksimum miktarda güç tasarrufu için söner duruma gelir. Bu duruma Uyku Modu adı verilir.

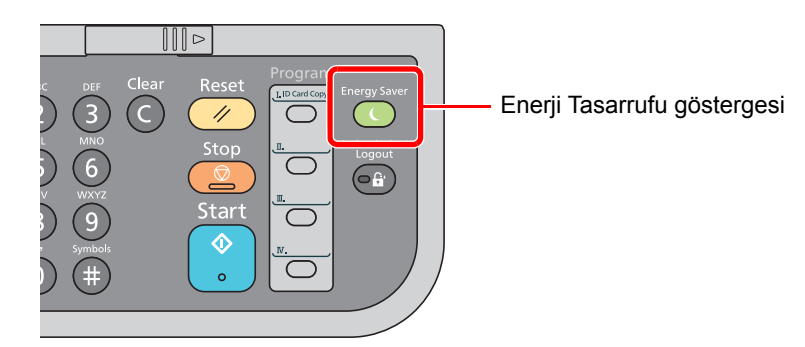

Eğer Uyku esnasında yazdırma verileri alınır ise, makine otomatik olarak uyanır ve yazdırma başlatılır.

Faks verileri aynı zamanda, makine Uyku durumunda iken de alınır, makine otomatik olarak uyanır ve yazdırma başlatılır.

Yeniden başlatmak için aşağıdaki eylemleri yerine getirin.

• İşletim panosu üzerinde herhangi bir tuşu seçin

Makine, 16 saniye içerisinde çalıştırılmaya hazır olur.

Havalandırma gibi ortam koşullarının makinenin daha yavaş cevap vermesine neden olabileceğine dikkat edin.

#### **Otomatik Uyku**

Otomatik Uyku, makine önceden belirlenen bir süre boyunca boşta kalırsa makineyi otomatik olarak Uyku moduna geçirir.

Önceden belirlenen varsayılan süre 1 dakikadır.

Önceden ayarlanmış uyku saatini değiştirmek için aşağıya bakın.

*İngilizce Çalıştırma Kılavuzu.*

Kullanılmadığı zaman makineyi uyku moduna ayarlamak için aşağıdaki adımları izleyin.

#### **1 Ekranı gösterir.**

[System Menu/Counter] tuşu > [▲] [V] tuşu > [Ortak Ayarlar] > [OK] tuşu > [▲] [V] tuşu > [**Zamanlyıcı Ayarı**] > [**OK**] tuşu > [▲] [] tuşu > [**Uyku Zamanlayıcı**] > [**OK**] tuşu

#### Uyku süresini ayarlayın.

1 Uyku süresini girin.

#### **QNOT**

1 ve 240 arasında herhangi bir değer ayarlayabilirsiniz. Bir rakam girmek için [▲] veya [▼] tuşunu seçin veya sayısal tuşları kullanın.

2 [**OK**] tuşunu seçin.

#### **Uyku Kuralları (Avrupa için modeller)**

Uyku modunun her işlev için çalışmasını ayarlayabilirsiniz. Makine uyku moduna girdiğinde, ID kart algılanamaz.

Uyuma Kuralları ayarlarıyla ilgili daha fazla bilgi için:

*İngilizce Çalıştırma Kılavuzuna* bakın.

### **Uyku Seviyesi (Enerji Tasarrufu ve Hızlı Başlatma) (Avrupa hariç modeller)**

Uyku seviyesi için aşağıdaki iki durumda arasında geçiş yapabilirsiniz: Enerji Tasarruf modu ve Hızlı Başlatma modu. Varsayılan ayar Enerji Tasarruf modudur.

Enerji Tasarruf modu, Hızlı Başlatma durumundakinden daha az güç tüketir ve ayrı ayrı her bir işlev için Uyku Durumunun seçilebilmesine imkân verir. ID kart algılanmayabilir.

#### $|\mathbb{Q}|$ **NOT**

Eğer isteğe bağlı Ağ Ara yüz Kiti Kurulu ise bu fonksiyon görüntülenmez.

Devam etmek için çalıştırma paneli üstündeki [**Energy Saver**]'ı seçin. Eğer Uyku esnasında yazdırma verileri alınır ise, makine otomatik olarak uyanır ve yazdırma başlatılır.

Uyku Seviyesi ayarları ile ilgili daha fazla bilgi için aşağıya bakınız.

*İngilizce Çalıştırma Kılavuzu.*

Uyku seviyesini seçmek için aşağıdaki adımları izleyin ve her bir fonksiyon için Enerji Tasarrufu modunu kullanın.

### 1 Ekranı görüntüleyin.

**[System Menu/Counter] tuşu > [▲] [▼] tuşu > [Ortak Ayarlar] > [OK] tuşu > [▲] [▼] tuşu >** [**Zamanlayıcı Ayarı**] > [**OK**] tuşu > [▲] [] tuşu > [**Uyku Düzeyi**] > [**OK**] tuşu

### 2 Uyku düzeyini seçin.

[▲] [] tuşu > [**Hızlı Geri Kazanım**] veya [**Enerji Tasarrufu**] > [**OK**] tuşu

[**Enerji Tasarrufu**] ayarlandığında, her bir işlev için Enerji Tasarrufu modunun kullanılıp kullanılmayacağını ayarlamak amacıyla sonrakine devam edin.

### 3 Uyuma kuralını ayarlayın.

1 Ayarlanacak fonksiyonu seçin ve [**OK**] tuşunu seçin.

[**Kart Okuyucu**] Card Authentication Kit aktifse görüntülenir.

[**FAKS**] sadece faks işlevinin kurulu olduğu ürünlerde görüntülenir.

2 [▲] [] tuşu > [**Kapalı**] veya [**Açık**] > [**OK**] tuşu

Farklı bir işlev ayarlamak için 3-1'den 3-2'ye kadar adımları tekrarlayın.

### <span id="page-67-0"></span>Yazılımın Kurulması

Bu makinenin yazıcı fonksiyonunu kullanmak veya bilgisayarınızdan TWAIN / WIA iletimi veya Ağ FAKS iletimi yapmak istiyorsanız, bilgisayarınıza ürünle birlikte verilen DVD'sinden (Product Library) uygun yazılımı yükleyin.

### <span id="page-67-1"></span>DVD Yazılımı (Windows)

Kurulum metodu olarak ya [**Ekspres Yükle**] ya da [**Özel Yükle**] seçilebilir. [**Ekspres Yükle**] standart kurulum metodudur. [**Ekspres Yükle**] vasıtasıyla kurulamayan bileşenleri kurmak için, [**Özel Yükle**] kullanın.

Özel Yükleme hakkında ayrıntılar için, aşağıya bakın:

**→** [Özel Yükle \(sayfa 2-26\)](#page-71-0)

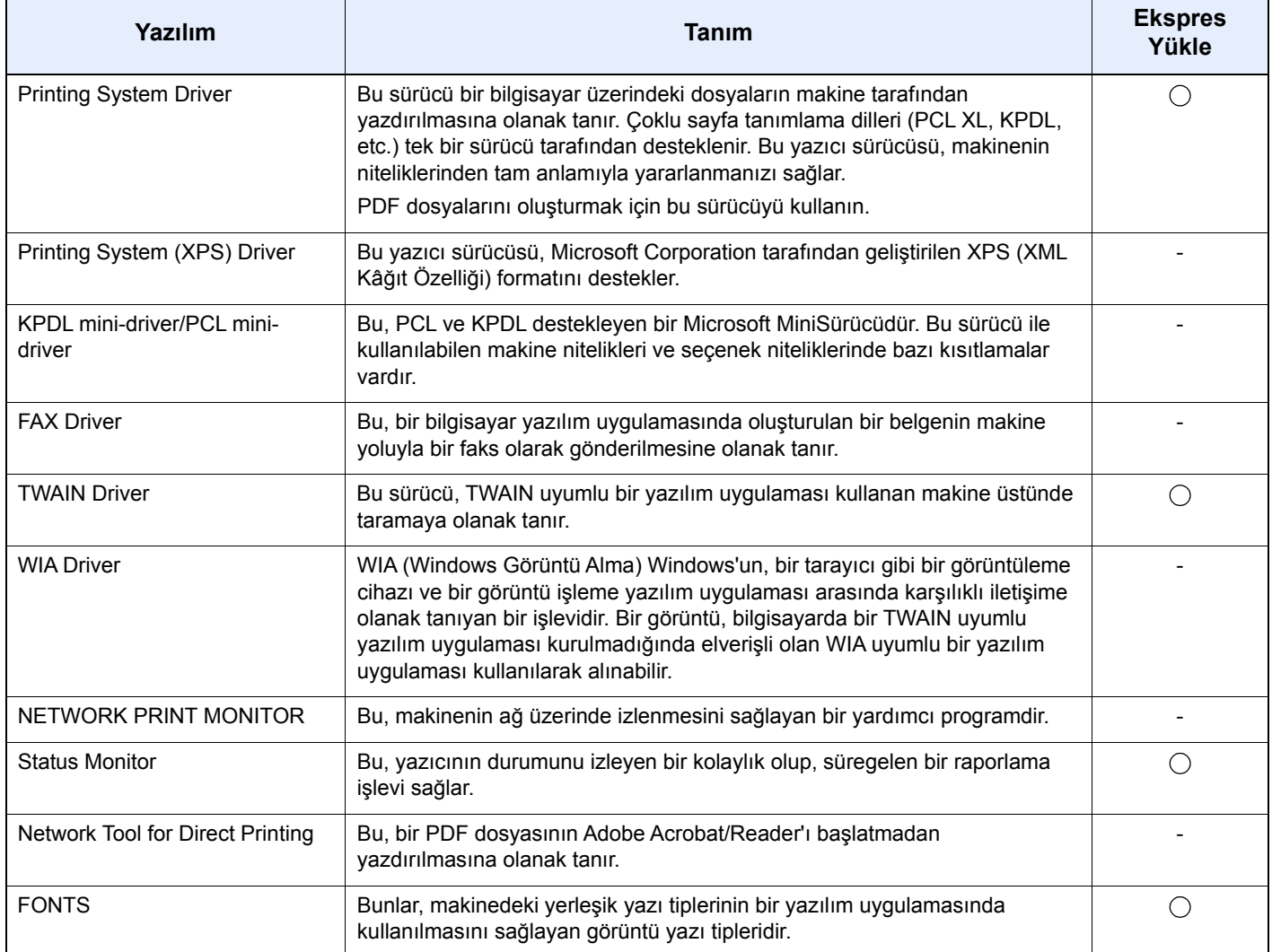

### **NOT**

• Windows'taki kurulumlar yönetici öncelikleriyle oturum açan bir kullanıcı tarafından yapılmalıdır.

• Faks işlevi sadece faks özelliği bulunan ürünlerde kullanılabilir.

### <span id="page-68-0"></span>Windows'ta Yazılım Kurma

### **Ekspres Yükle**

Aşağıdaki prosedür, [**Exspres Yükle**] kullanarak Windows 8.1'de yazılım kurmak için bir örnektir.

Özel Yükleme hakkında ayrıntılar için, aşağıya bakın:

**→** [Özel Yükle \(sayfa 2-26\)](#page-71-0)

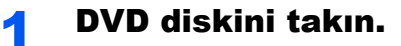

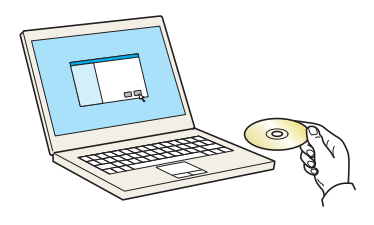

#### **QNOT**

- Windows'taki kurulumlar yönetici öncelikleriyle oturum açan bir kullanıcı tarafından yapılmalıdır.
- "**Yeni Donanım Bulundu Sihirbazına Hoş Geldiniz**" iletişim kutusu görüntülenirse, [**İptal**] konumunu seçin.
- Eğer otomatik çalıştırma ekranı görüntüleniyorsa, [**Setup.exe'yi çalıştır**] üzerine tıklayın.
- Eğer kullanıcı hesabı yönetimi penceresi görünürse [**Evet**] üzerine tıklayın.

### **2 Ekranı görüntüleyin.**

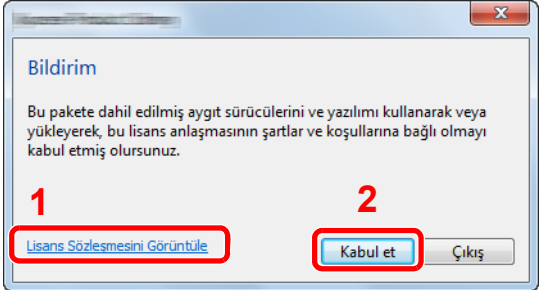

- 1 [**Lisans Sözleşmesini Görüntüle**] öğesini tıklayın ve Lisans Sözleşmesini okuyun.
- 2 [**Kabul et**] üzerine tıklayın.

### 3 [Ekspres Yükle] ögesini seçin.

#### 4 Yazılımı yükleyin.

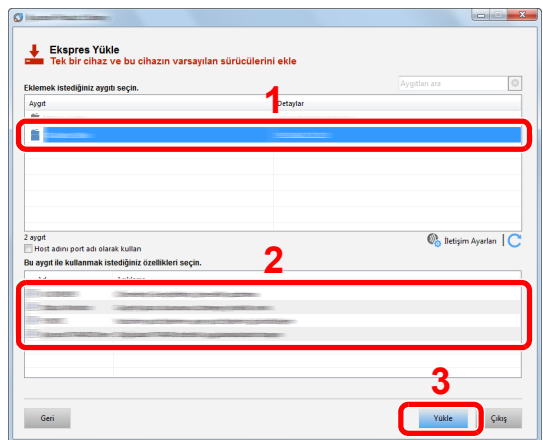

Ayrıca, [**Host adını port adı olarak kullan**] seçebilir ve standart TCP/IP portunun host ismini seçebilirsiniz. (Bir USB bağlantısı kullanılamaz.)

[**Yükle**] üstüne tıkladığınız zaman, veri toplama ile ilgili işbirliğinizi isteyen bir ekran görünür. Cevap seçeneklerinden birini seçin ve [**Tamam**] üzerine tıklayın.

#### **ÖNEMLI**

**Wi-Fi veya Wi-Fi Direct devredeyse, port adı için IP adresi belirlendiğinden emin olun. Host adı belirlenirse, yükleme başarısız olabilir.**

#### **<b>NOT**

- Açılmadıkça makine algılayamaz. Bilgisayar makineyi algılamada başarısız olursa, bir ağ veya USB kablosu ile bilgisayara bağlı ve açık olduğundan emin olun ve (Yeniden Yükle)'yi tıklayın.
- Windows güvenlik penceresi belirirse, [**Bu sürücü yazılımını yine de yükle**]'i tıklayın.
- Windows 8 öncesi Windows sürümlerinde Status Monitor kurulumu için, önceden Microsoft .NET Framework 4.0 yüklemek gereklidir.

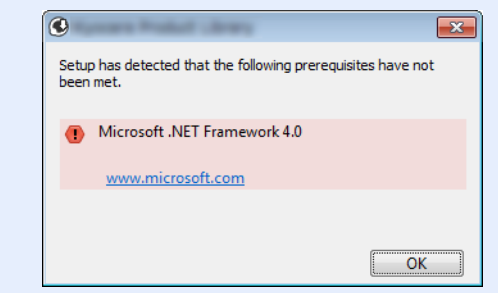

U

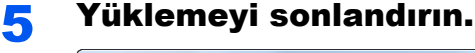

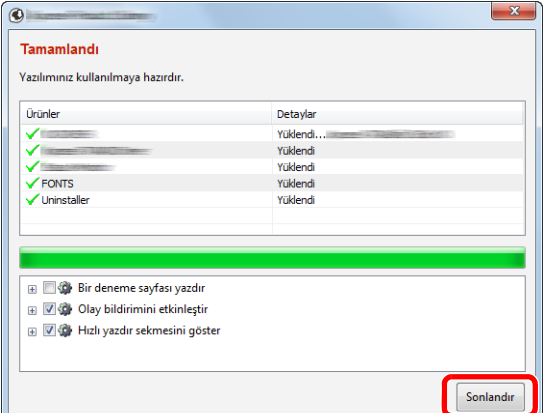

"**Yazılımınız kullanılmaya hazırdır**" göründüğünde, yazılımı kullanabilirsiniz. Bir test sayfası yazdırmak için "**Bir deneme sayfası yazdır**" onay kutusu üzerinde tıklayın ve makine seçin.

9,

Sihirbazdan çıkmak için [**Sonlandır**] üzerine tıklayın.

Eğer bir sistem tekrar başlatma mesajı görüntüleniyor ise, aşağıdaki ekran komutlarını takip ederek bilgisayarı tekrar başlatın. Bu, yazıcı sürücüsü kurulum işlemini tamamlar.

Eğer TWAIN sürücüsü kuruyorsanız, aşağıdaki şekilde yapılandırarak devam edin:

[TWAIN Sürücüsünün Ayarlanması \(sayfa 2-32\)](#page-77-0)

### <span id="page-71-0"></span>**Özel Yükle**

Aşağıdaki prosedür, [**Özel Yükle**] kullanarak Windows 8.1'de yazılım kurmak için bir örnektir.

### 1 DVD diskini takın.

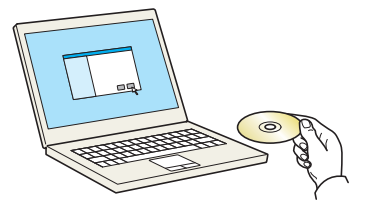

### **QNOT**

- Windows'taki kurulumlar yönetici öncelikleriyle oturum açan bir kullanıcı tarafından yapılmalıdır.
- "**Yeni Donanım Bulundu Sihirbazına Hoş Geldiniz**" iletişim kutusu görüntülenirse,[**İptal**] konumunu seçin.
- Eğer otomatik çalıştırma ekranı görüntüleniyorsa, [**Setup.exe'yi çalıştır**] üzerine tıklayın.
- Eğer kullanıcı hesabı yönetimi penceresi görünürse [**Evet**] üzerine tıklayın.

### 2 Ekranı görüntüleyin.

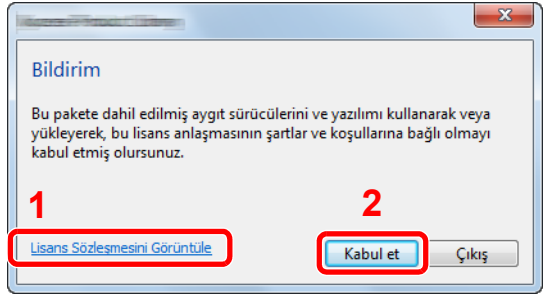

- 1 [**Lisans Sözleşmesini Görüntüle**] öğesini tıklayın ve Lisans Sözleşmesini okuyun.
- 2 [**Kabul et**] üzerine tıklayın.

### 3 [Özel Yükle] ögesini seçin.

### 4 Yazılımı yükleyin.

1 Kurulacak cihazı seçin.

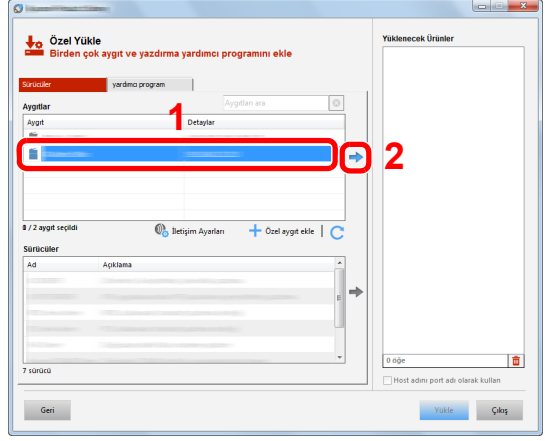
#### **ÖNEMLI**

**Wi-Fi veya Wi-Fi Direct devredeyse, port adı için IP adresi belirlendiğinden emin olun. Host adı belirlenirse, yükleme başarısız olabilir.**

#### **QNOT**

- Açılmadıkça makine algılayamaz. Bilgisayar makineyi algılamada başarısız olursa, bir ağ veya USB kablosu ile bilgisayara bağlı ve açık olduğundan emin olun ve C (Yeniden Yükle)'yi tıklayın.
- İstenen cihaz görünmüyorsa, cihazı doğrudan seçmek için [**Özel cihazı ekle**] düğmesine basın.
- 2 Kurulacak sürücüyü seçin.

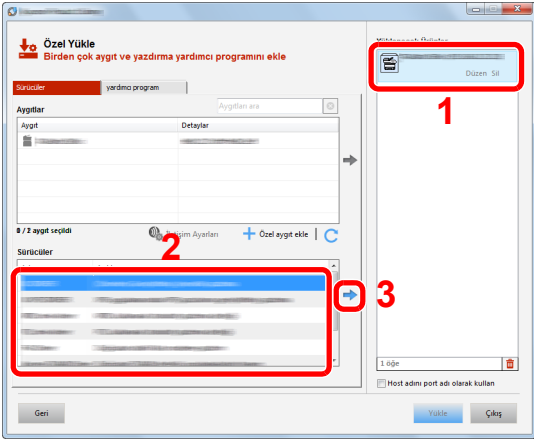

3 [**Yardımcı Program**] sekmesine tıklayın ve yüklenecek yardımcı programı seçin.

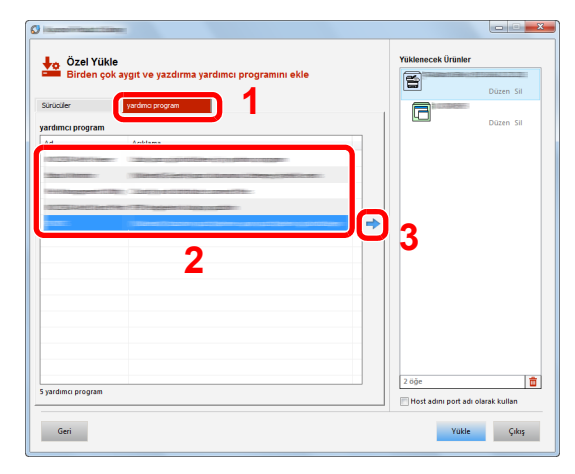

4 [**Yükle**]' üzerine tıklayın.

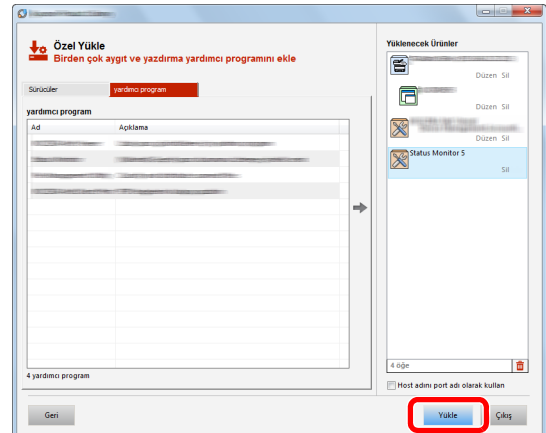

[**Yükle**] üstüne tıkladığınız zaman, veri toplama ile ilgili işbirliğinizi isteyen bir ekran görünür. Cevap seçeneklerinden birini seçin ve [**Tamam**] üzerine tıklayın.

#### **QNOT**

• Windows 8 öncesi Windows sürümlerinde Status Monitor kurulumu için, önceden Microsoft .NET Framework 4.0 yüklemek gereklidir.

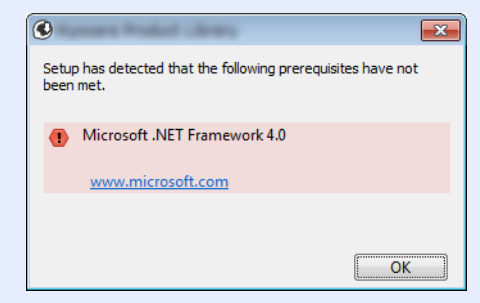

#### 5 Yüklemeyi sonlandırın.

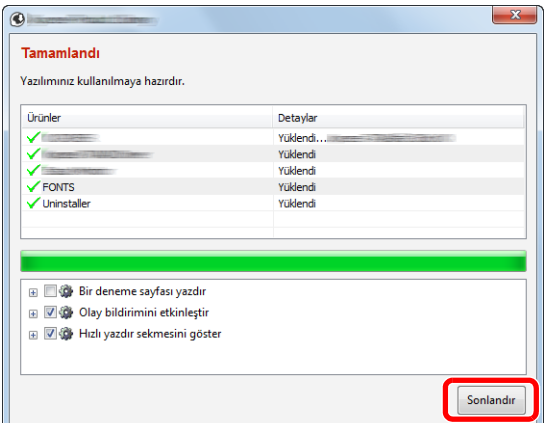

"**Yazılımınız kullanılmaya hazırdır**" göründüğünde, yazılımı kullanabilirsiniz. Bir test sayfası yazdırmak için "**Bir deneme sayfası yazdır**" onay kutusu üzerinde tıklayın ve makineyi seçin.

Sihirbazdan çıkmak için [**Sonlandır**] üzerine tıklayın.

Eğer bir sistem tekrar başlatma mesajı görüntüleniyor ise, aşağıdaki ekran komutlarını takip ederek bilgisayarı tekrar başlatın. Bu, yazıcı sürücüsü kurulum işlemini tamamlar.

Eğer TWAIN sürücüsü kuruyorsanız, aşağıdaki şekilde yapılandırarak devam edin:

[TWAIN Sürücüsünün Ayarlanması \(sayfa 2-32\)](#page-77-0)

### Yazılımın Kaldırılması

Bilgisayarınızdan Yazılımı silmek için aşağıdaki prosedürü izleyin.

#### **QNOT**

Windows üzerinde kurulumun kaldırılması işlemi, yönetici yetkileri ile giriş yapan bir kullanıcı tarafından gerçekleştirilmelidir.

#### 1 Ekranı görüntüleyin.

Düğmelerden [**Ara**] üzerine tıklayın ve arama kutusu içerisine "Product Library Kaldır" girin. Arama listesinde [**Product Library Kaldır**] seçin.

#### **QNOT**

Windows 7'de, Windows'un [**Başlat**] butonuna tıklayın ve sonra Kurulum Kaldırma sihirbazını görüntülemek için [**Tüm Programlar**], [**(Sağlayıcı şirketin adı)**], ve [**Product Library Kaldır**] öğesini seçin.

#### 2 Yazılımı kaldırın.

Silinecek yazılımın onay kutusuna bir onay işareti koyun.

#### **2 Kurulum kaldırma işlemini bitirin.**

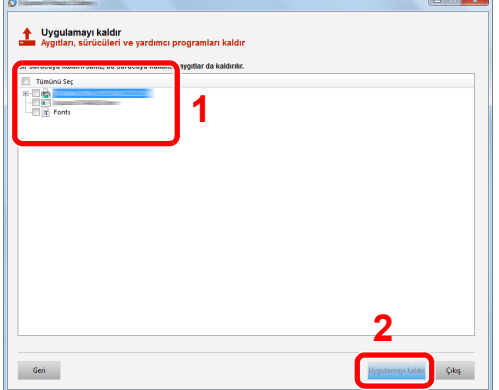

Eğer bir sistem tekrar başlatma mesajı görüntüleniyor ise, aşağıdaki ekran komutlarını takip ederek bilgisayarı tekrar başlatın. Bu, yazılımın kurulumunun kaldırılması işlemini tamamlar.

#### **QNOT**

Yazılım aynı zamanda Product Library kullanılarak da kaldırılabilir.

Product Library ekranında, [**Uygulamayı kaldır**] üzerinde tıklayın ve yazılımı kaldırmak için ekran üzerindeki komutları izleyin.

### Mac Bilgisayara Yazılım Kurma

Makinenin yazıcı fonksiyonu bir Mac bilgisayar tarafından kullanılabilir.

#### **QNOT**

- Mac OS'taki kurulumlar yönetici öncelikleriyle oturum açan bir kullanıcı tarafından yapılmalıdır.
- Macintosh bilgisayardan yazdırıldığında, makine emülasyonunu [**KPDL**] veya [**KPDL(Auto)**] konumuna ayarlayın.
- İngilizce Çalıştırma Kılavuzuna *bakın*
- Bonjour tarafından bağlanılıyor ise, makinenin ağ ayarlarında Bonjour'u etkinleştirin.
- *İngilizce Çalıştırma Kılavuzuna* bakın
- Doğrulama ekranında işletim sisteminde oturum açmak için kullanılan adı ve parolayı girin.
- AirPrint ile yazdıracağınız zaman, yazılımı yüklememelisiniz.

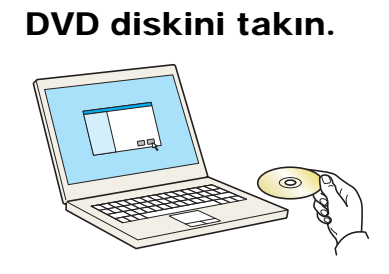

[**GEN\_LIB**] simgesine çift tıklayın.

#### 2 Ekranı görüntüleyin.

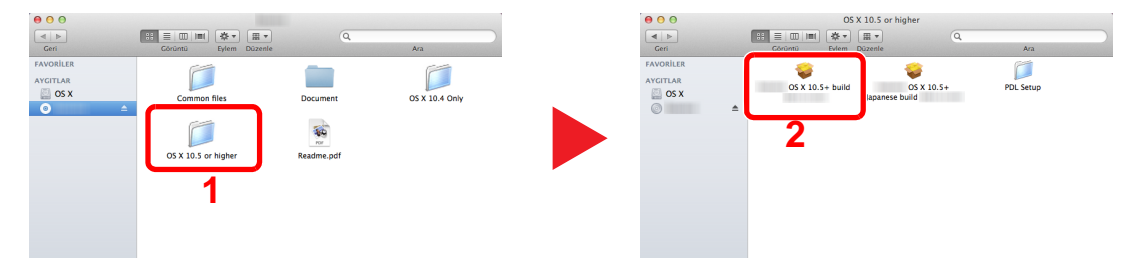

Mac OS sürümünüze bağlı olarak [**(Marka adı) OS X x.x**] simgesine çift tıklayın.

#### 2 Yazıcı Sürücüsünü kurun.

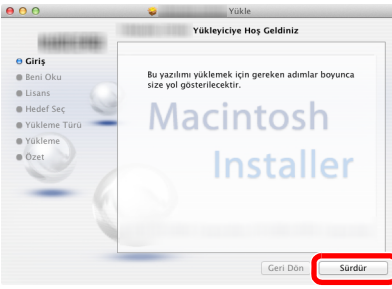

Yazıcı sürücüsünü kurulum yazılımındaki talimatlarda istendiği şekilde kurun.

Böylece yazıcı sürücüsü yükleme tamamlanmış olur.

Eğer bir USB bağlantısı kullanılırsa, makine otomatik olarak algılanır ve bağlanır. Eğer bir IP bağlantısı kullanılırsa, aşağıdaki ayarlar gerekir.

#### Yazıcıyı yapılandırın.

Sistem tercihlerini açın ve yazıcıyı ekleyin.

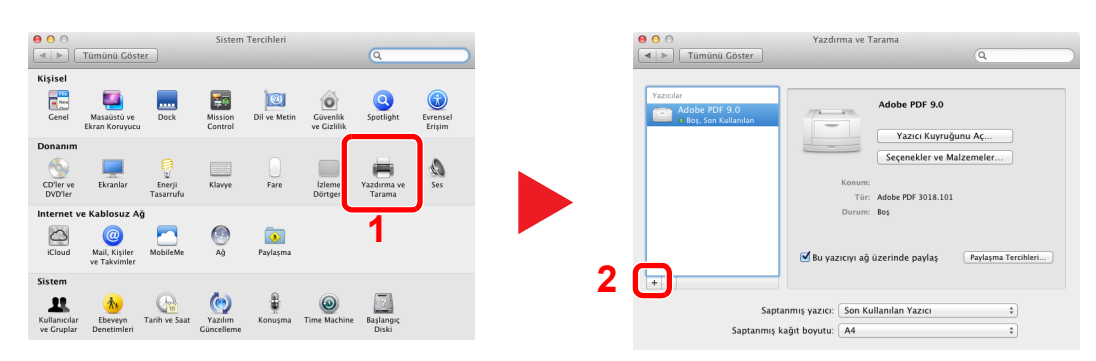

 [**Varsayılan**]'ı seçin, "Ad" bölümünde görünen öğeye tıklayın ve "Kullanım"daki sürücüyü seçin.

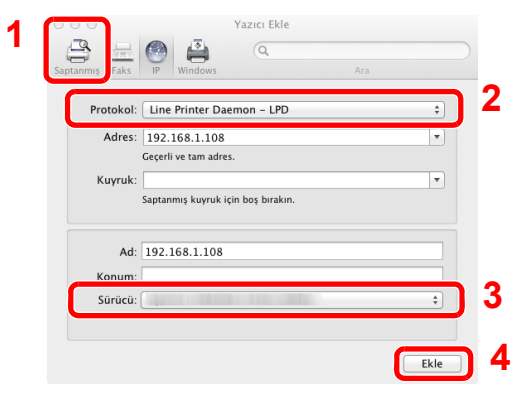

#### **QNOT**

Bir IP bağlantısı kullanıldığında, IP bağlantısı için IP simgesi üzerinde tıklayın ve IP adresi ile host ismini girin. "Adres" içerisine girilen sayı, otomatik olarak "Ad" içerisinde görünür. Gerekirse değiştirin.

Makine için kullanılabilir seçenekleri seçin.

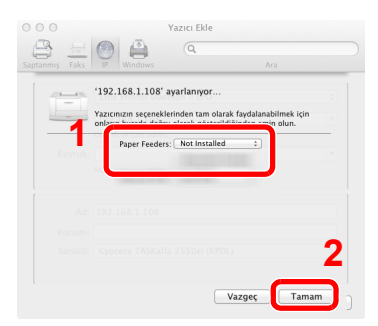

Seçilen makine eklenir.

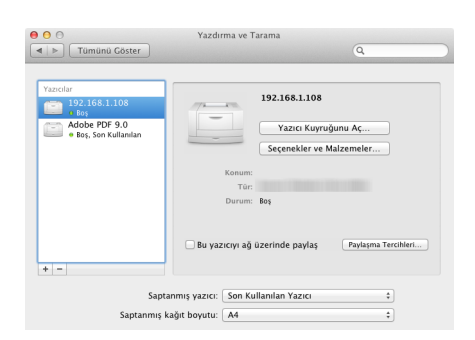

### <span id="page-77-0"></span>TWAIN Sürücüsünün Ayarlanması

Bu makineyi TWAIN Sürücüsüne kaydedin. Komutlar, Windows 8.1'de göründükleri gibi arayüz elemanları temeline dayalıdır.

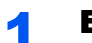

#### 1 Ekranı görüntüleyin.

1 Düğmelerden [**Ara**] üzerine tıklayın ve arama kutusu içerisine "TWAIN Driver Setting" ayarı girin. Arama listesinde [**TWAIN Driver Setting**] nı seçin.

#### **QNOT**

Windows 7'de, Windows'un [**Başlat**] butonunu, [**Tüm Programlar**], [**(Marka adı)**] ve sonra [**TWAIN Driver Setting**] öğesini seçin. TWAIN Sürücü ekranı görünür.

2 [**Ekle**] üzerine tıklayın.

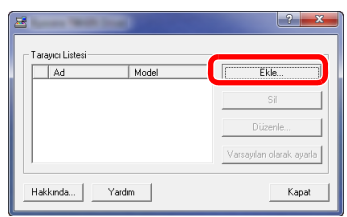

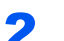

#### 2 TWAIN Sürücüsünü yapılandırın.

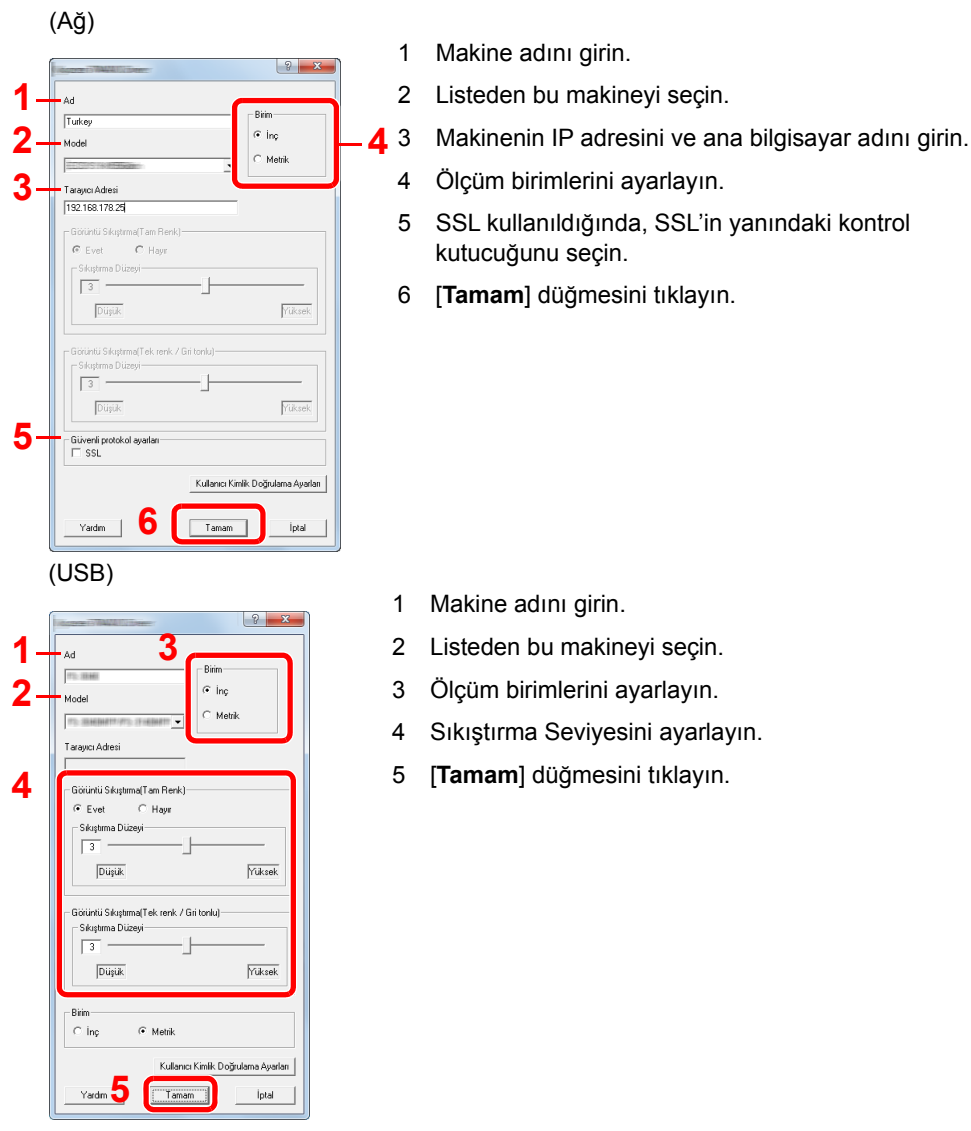

### **QNOT**

Makinenin IP adresi ya da host ismi bilinmiyorsa, Sistem Yöneticisi ile temasa geçin.

### 3 Kaydetme işlemini bitirin.

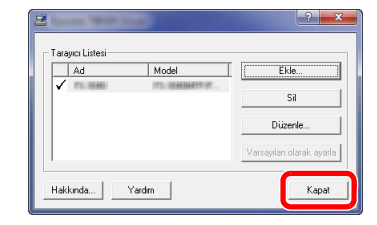

#### **<b>NOT**

Eklenen makineyi silmek için [**Sil**] üzerine tıklayın. İsimleri değiştirmek için [**Düzenle**] üzerine tıklayın.

### WIA Sürücüsü Ayarı

Bu makineyi WIA Sürücüsüne kaydedin. Komutlar, Windows 8.1'de göründükleri gibi arayüz elemanları temeline dayalıdır.

#### 1 Ekranı görüntüleyin.

1 Düğmelerden [**Ara**] üzerine tıklayın ve arama kutusu içerisine "Tarayıcılar ve kameraları görüntüle"yi girin. Arama listesinde [**Tarayıcıları ve kameraları görüntüle**] seçin ve sonra Tarayıcılar ve kameralar ekranı görünür.

#### **QNOT**

Windows 7'de, Windows'un [**Başlat**] tuşunu tıklayın ve [**Programları ve Dosyaları Ara**]'da [**Tarayıcı**]'ya girin. Arama listesinde [**Tarayıcıları ve kameraları görüntüle**]'yi tıklayın ardından Tarayıcılar ve Kameralar ekranı görüntülenir.

2 WIA Sürücülerden bu makinenin adının aynısını seçin, ve [**Özellikler**]'e basın.

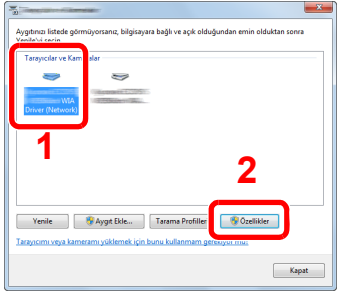

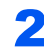

#### 2 **WIA Sürücüsünü yapılandırın.**

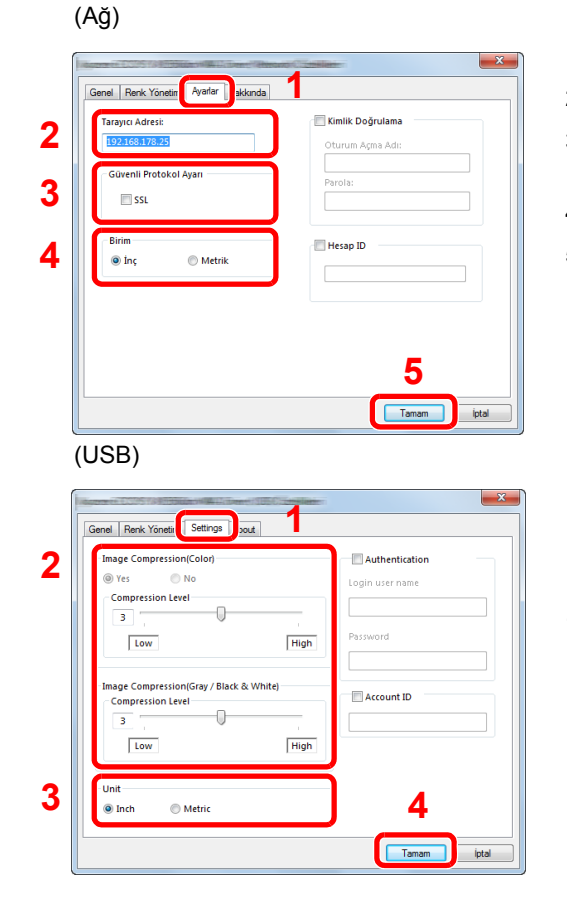

- 1 [**Ayarlar**] sekmesini tıklayın.
- 2 Makine IP adreslerini veya host ismini girin.
- 3 SSL kullanıldığında, SSL'in yanındaki kontrol kutucuğunu seçin.
- 4 Ölçüm birimlerini ayarlayın.
- 5 [**Tamam**]'a tıklayın.
- 1 [**Settings**] sekmesini tıklayın.
- 2 Sıkıştırma Seviyesini ayarlayın.
- 3 Ölçüm birimlerini ayarlayın.
- 4 [**Tamam**]'a tıklayın.

## Sayacın Kontrolü

Yazdırılan ve taranan sayfa sayılarını kontrol edin.

#### 1 Ekranı görüntüleyin.

[**System Menu/Counter**] tuşu > [▲] [] tuşu > [**Sayaç**] > [**OK**] tuşu

#### 2 Sayacı kontrol edin.

Kontrol etmek istediğiniz öğeyi seçin ve [**OK**] tuşunu seçin.

### Embedded Web Server RX

Makine ağa bağlıysa, Embedded Web Server RX'i kullanarak çeşitli ayarları yapılandırabilirsiniz.

Bu bölümde, nasıl erişileceği Embedded Web Server RX ve güvenlik ayarlarıyla, host isminin nasıl değiştirileceği açıklanmaktadır.

#### **Embedded Web Server RX User Guide**

#### **QNOT**

Embedded Web Server RX sayfalarının özelliklerine tam olarak erişmek için, Kullanıcı adını ve Parolayı girin ve [**Login**] üzerine tıklayın. Önceden belirlenmiş yönetici şifresinin girilmesi, kullanıcının navigasyon (gezinti) menüsündeki Belge kutusu, Adres kutusu ve Ayarlar dahil tüm sayfalara erişmesini sağlar. Yönetici ayrıcalıkları olan varsayılan kullanıcı ile ilgili fabrika varsayılan ayarları aşağıda gösterilmektedir. (Büyük harf ve küçük harf ayrımı yapılır (harfe duyarlıdır).)

**Login User Name: Admin Login Password: Admin**

Yönetici ve genel kullanıcıların yapılandırabileceği ayarlar Embedded Web Server RX aşağıdaki gibidir.

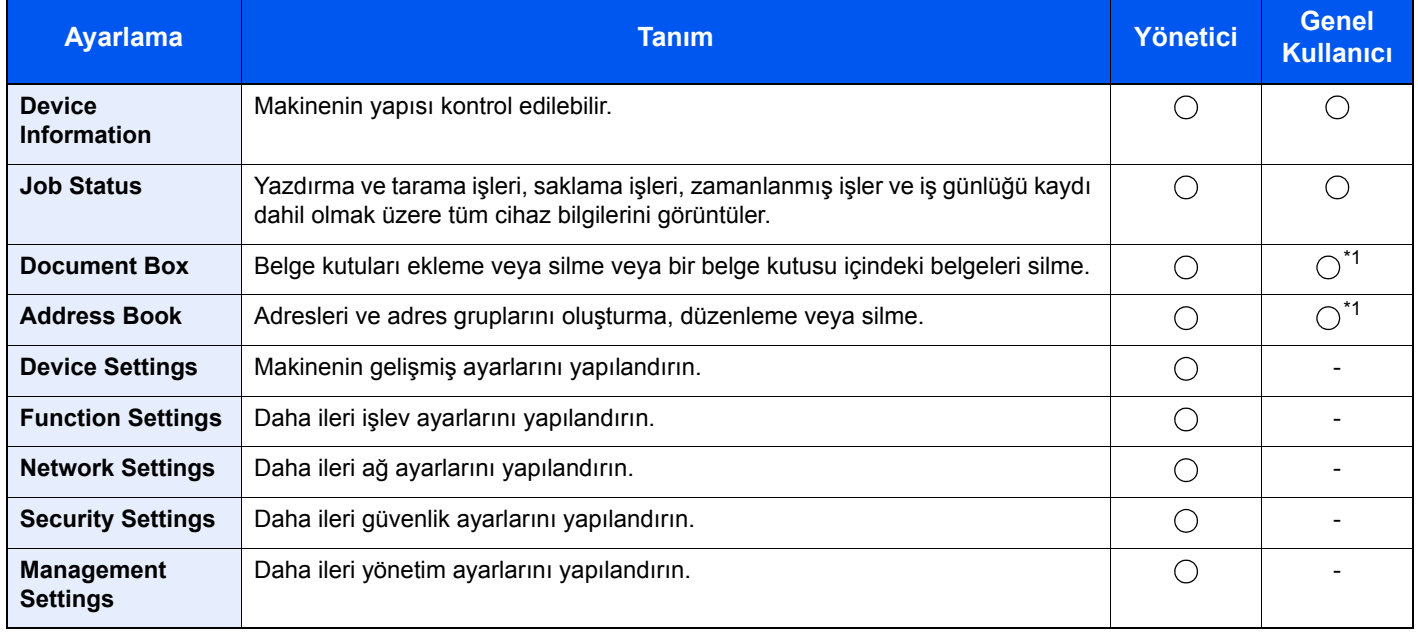

<span id="page-81-0"></span>\*1 Kullanıcı izinlerine bağlı olarak, giriş yapmış olan kişi kimi ayarları yapılandıramayabilir.

#### **Q** NOT

- FAKS işlevleri sadece faks işlevinin kurulu olduğu ürünlerde bulunur.
- Buradan Faks ayarları hakkındaki bilgiler çıkarılmıştır.

**FAKS Çalıştırma Kılavuzu**

### Erişim Embedded Web Server RX

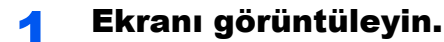

- 1 İnternet tarayıcınızı açın.
- 2 Adres veya konum çubuğuna, makinenin IP adresini veya host adını girin.

Makinenin IP adresini ve host ismini elde etmek için aşağıdaki sırada tıklayın.

[**System Menu/Counter**] tuşu > [**▲**] [**▼**] tuşu > [**Rapor**] > [**OK**] tuşu > [**▲**] [**▼**] tuşu > [**Raporu Yazdır**] > [**OK**] tuşu > [**▲**] [**▼**] tuşu > [**Durum Sayfası**] > [**OK**] tuşu > [**Evet**]

Örnekler: https://192.168.48.21/ (IP adresi için) https://MFP001 (host adı "MFP001" ise)

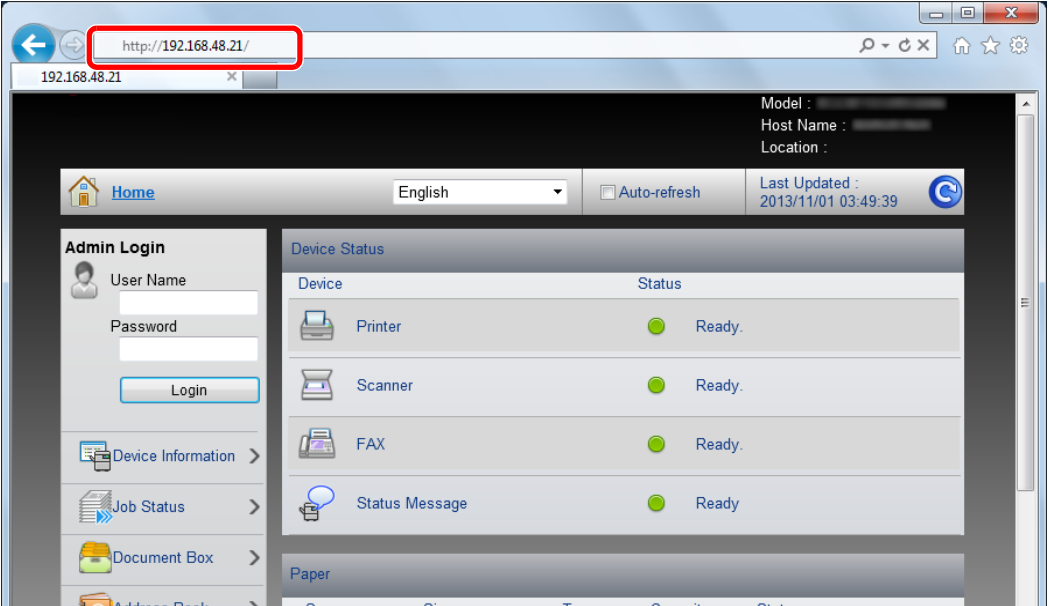

Web sayfası, makine ve Embedded Web Server RX ile ilgili temel bilgilerin yanında onların geçerli durumları hakkında da bilgiler vermektedir.

#### **QNOT**

Eğer ekranda "There is a problem with this website's security certificate." görüntüleniyorsa, sertifikayı yapılandırın.

#### **Embedded Web Server RX User Guide**

Sertifikayı yapılandırmadan da çalışmaya devam edebilirsiniz.

#### 2 İşlevi yapılandırın.

Ekranın solundaki gezinti çubuğundan bir kategori seçin.

#### **QNOT**

Embedded Web Server RX sayfalarının özelliklerine tam olarak erişmek için, Kullanıcı adını ve Parolayı girin ve [**Login**] üzerine tıklayın. Önceden belirlenmiş yönetici şifresinin girilmesi, kullanıcının navigasyon (gezinti) menüsündeki Belge kutusu, Adres kutusu ve Ayarlar dahil tüm sayfalara erişmesini sağlar. Yönetici ayrıcalıkları olan varsayılan kullanıcı ile ilgili fabrika varsayılan ayarları aşağıda gösterilmektedir. (Büyük harf ve küçük harf ayrımı yapılır (harfe duyarlıdır).)

**Login User Name: Admin Login Password: Admin**

### Güvenlik Ayarlarının Değiştirilmesi

#### 1 Ekranı görüntüleyin.

- 1 İnternet tarayıcınızı açın.
- 2 Adres veya konum çubuğuna, makinenin IP adresini veya host adını girin.

Makinenin IP adresini ve host ismini elde etmek için aşağıdaki sırada tıklayın.

[**System Menu/Counter**] tuşu > [**▲**] [**▼**] tuşu > [**Rapor**] > [**OK**] tuşu > [**▲**] [**▼**] tuşu > [**Raporu Yazdır**] > [**OK**] tuşu > [**▲**] [**▼**] tuşu > [**Durum Sayfası**] > [**OK**] tuşu > [**Evet**]

3 Yönetici yetkileri ile giriş yapın.

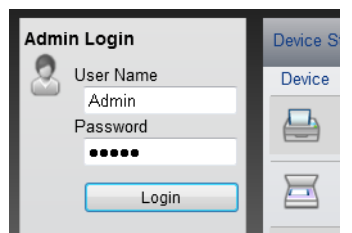

Yönetici ayrıcalıkları olan varsayılan kullanıcı ile ilgili fabrika varsayılan ayarları aşağıda gösterilmektedir. (Büyük harf ve küçük harf ayrımı yapılır (harfe duyarlıdır).)

Login User Name: Admin Login Password: Admin

4 [**Security Settings**] menüsüne tıklayın.

### 2 Güvenlik ayarlarını yapılandırın.

[**Security Settings**] menüsünden, yapılandırmak istediğiniz ayarı seçin.

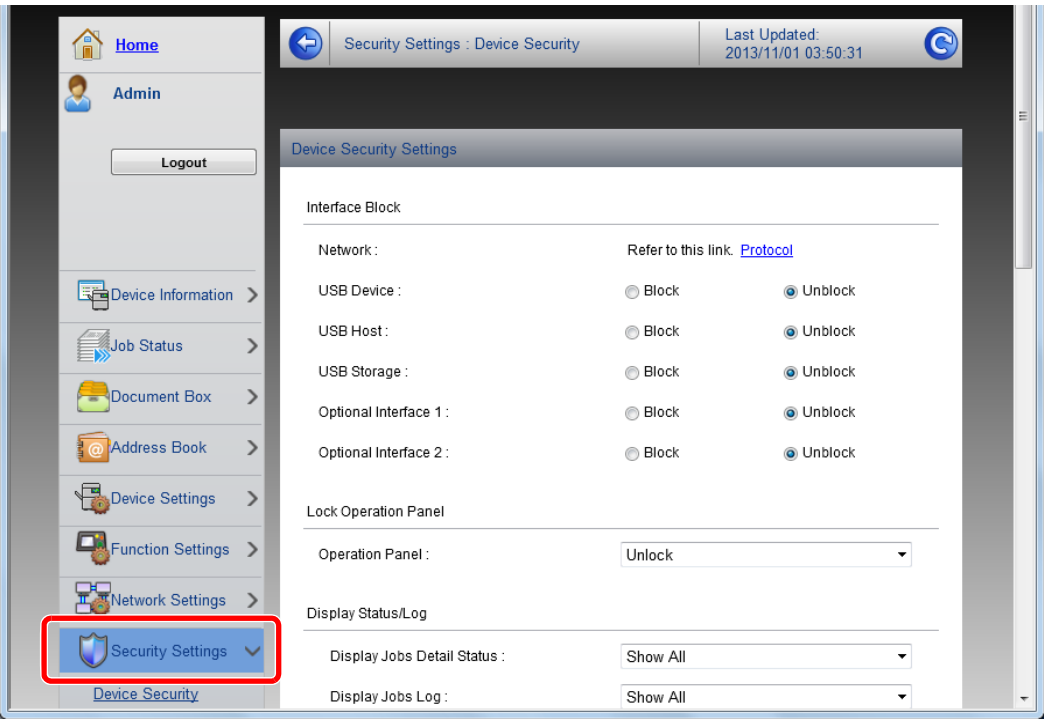

**QNOT** 

Sertifikalarla ilgili ayarlara dair ayrıntılar için, aşağıya bakın:

**Embedded Web Server RX User Guide**

### Cihaz Bilgisinin Değiştirilmesi

- Ekranı görüntüleyin.
	- 1 İnternet tarayıcınızı açın.
	- 2 Adres veya konum çubuğuna, makinenin IP adresini veya host adını girin.

Makinenin IP adresini ve host ismini elde etmek için aşağıdaki sırada tıklayın.

[**System Menu/Counter**] tuşu > [**▲**] [**▼**] tuşu > [**Rapor**] > [**OK**] tuşu > [**▲**] [**▼**] tuşu > [**Raporu Yazdır**] > [**OK**] tuşu > [**▲**] [**▼**] tuşu > [**Durum Sayfası**] > [**OK**] tuşu > [**Evet**]

3 Yönetici yetkileri ile giriş yapın.

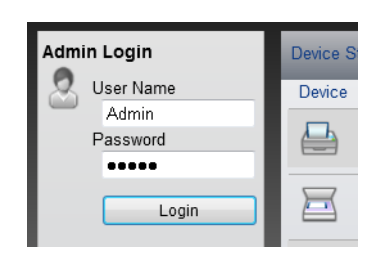

Yönetici ayrıcalıkları olan varsayılan kullanıcı ile ilgili fabrika varsayılan ayarları aşağıda gösterilmektedir. (Büyük harf ve küçük harf ayrımı yapılır (harfe duyarlıdır).)

Login User Name: Admin Login Password: Admin

4 [**Device Settings**] menüsünden, [**System**] üzerine tıklayın.

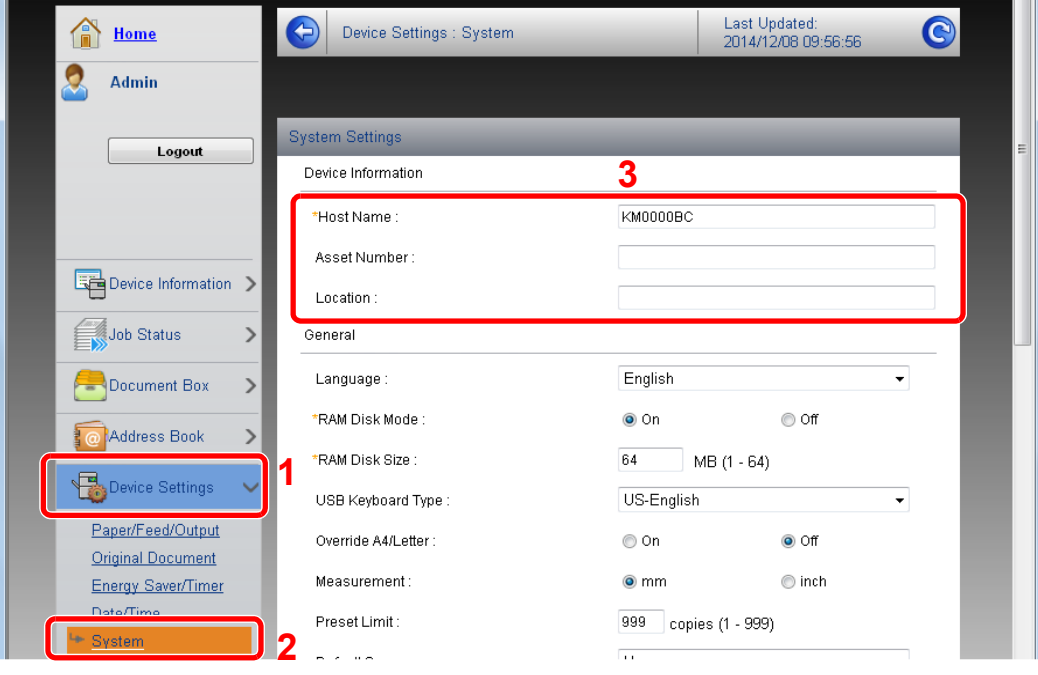

#### 2 Host adını belirtin.

Cihaz bilgilerini girin ve sonra [**Submit**] üzerine tıklayın.

### **ÖNEMLI**

**Ayarı değiştirdikten sonra, ağı yeniden başlatın veya makineyi KAPATIP, tekrar AÇIN.**

**Ağ arayüz kartını yeniden başlatmak için, [Management Settings] menüsü içindeki [Reset] üzerine tıklayın ve ardından "Restart" içindeki [Restart Network] üzerine tıklayın.**

# 3 Kullanmadan Önce Hazırlık

Bu bölümde aşağıdaki işlemler açıklanmaktadır.

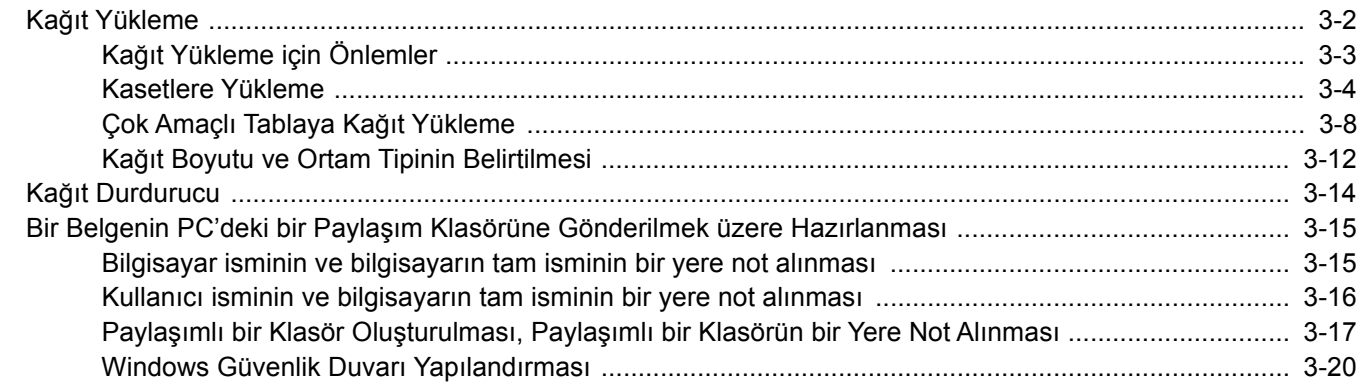

## <span id="page-88-0"></span>Kağıt Yükleme

Kasete ve çok amaçlı tablaya kağıt yükleyin.

Herbir kasetle ilgili kağıt yükleme yöntemleri için aşağıdaki sayfaya bakın.

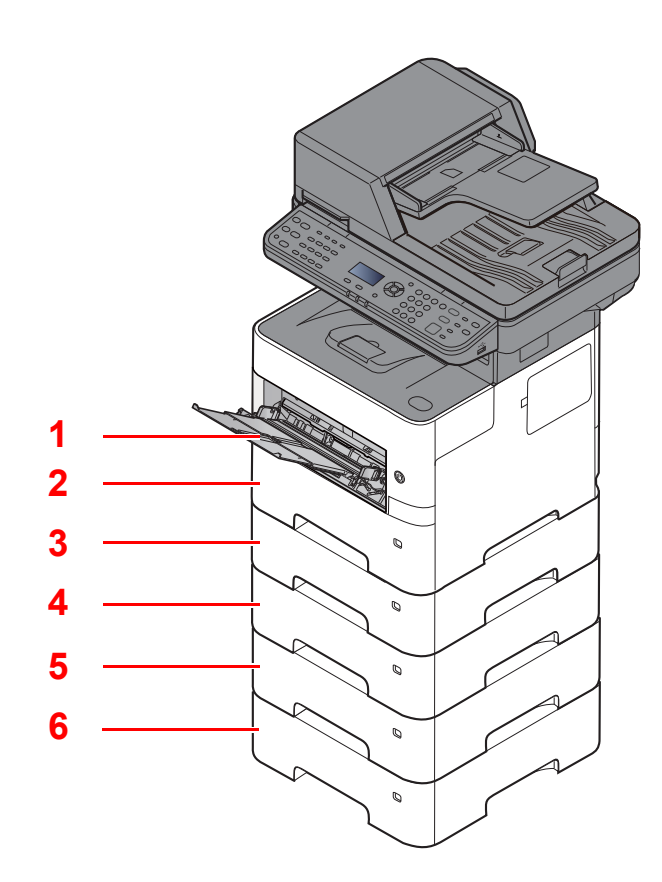

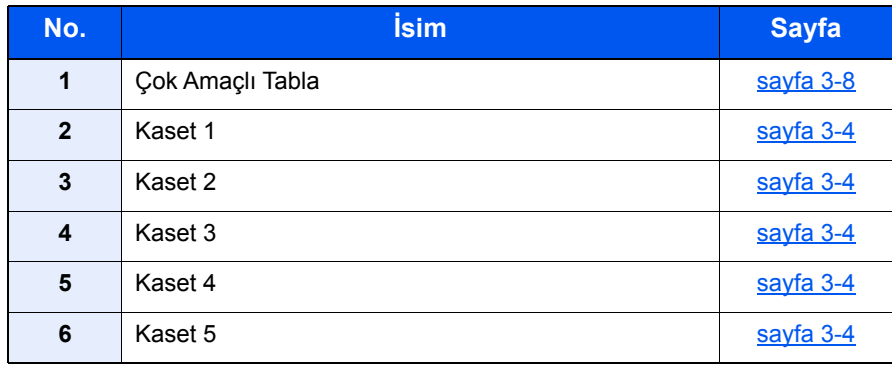

#### **QNOT**

- Tutulabilen sayfa sayısı ortamınıza ve kağıt tipinize bağlı olarak değişir.
- Mürekkep püskürtmeli yazıcı kağıdı veya özel yüzey kaplamalı bir kağıt kullanmamalısınız. (Bu tip kağıtlar kağıt sıkışmalarına veya başka arızalara neden olabilir.)

### <span id="page-89-0"></span>Kağıt Yükleme için Önlemler

Yeni bir paket kağıt açtığınızda, yüklemeden önce ayırmak için aşağıdaki sırayla kağıtları havalandırın.

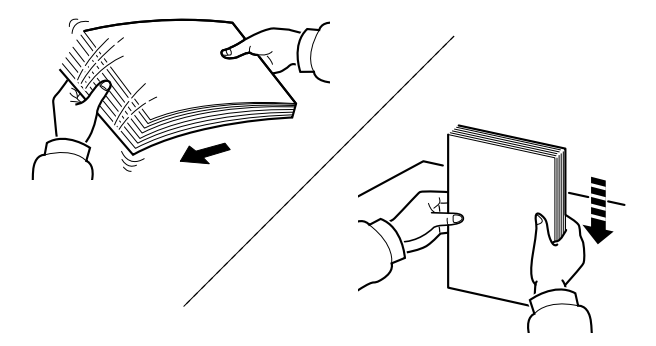

Kâğıtları havalandırın, sonra bunları düz zemine yerleştirin.

İlaveten aşağıdaki noktalara dikkat edin.

- Kağıt kıvrılmış veya katlanmışsa, yüklemeden önce düzeltin. Kıvrık veya katlanmış kağıt, sıkışmaya yol açabilir.
- Paketten çıkarılmış kağıtların yüksek sıcaklıklara veya yüksek neme maruz kalmasını önleyin, çünkü rutubet, sorunlara yol açabilir. Çok amaçlı tablaya veya kasete yükleme yaptıktan sonra kalan kağıtları, kağıt saklama torbasında kapalı olarak tutun.
- Makine uzun bir süre kullanılmayacaksa, kasetlerdeki kağıtları çıkarıp kağıt saklama torbasında kapalı tutarak nemden koruyun.

#### **ÖNEMLI**

**Kullanılmış kağıt (daha önceden yazdırma için kullanılmış kağıt) üzerine kopyalama yapıyorsanız, birbirine zımbalanmış veya ataçla tutturulmuş kağıtları kullanmayın. Bu makineye zarar verebilir veya kötü görüntü kalitesine yol açabilir.**

#### **QNOT**

Antetli, delikli ve logo veya şirket adı önceden basılı olan özel kağıtlar kullanıyorsanız, aşağıya bakınız:

*İngilizce Çalıştırma Kılavuzu*

### <span id="page-90-0"></span>Kasetlere Yükleme

Kasetler düz kağıt, dönüşümlü kağıt ya da renkli kağıdı tutabilir.

Her bir kasete yüklenecek sayfa sayısı aşağıda gösterilmiştir.

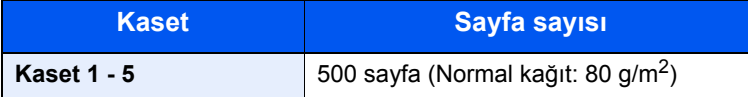

Desteklenen kağıt boyutlarının ayrıntıları için, aşağıdaki kılavuza bakın:

*İngilizce Çalıştırma Kılavuzu*

#### **QNOT**

A6 kağıt kaset 2 - 5 arasına yüklenemez.

Kağıt tipi ayarları için, aşağıdakine bakın:

*İngilizce Çalıştırma Kılavuzu*

#### **ÖNEMLI**

- **Kasetler, 60 ile 120 g/m 2 arasındaki ağırlıktaki kağıtları tutabilir.**
- **Kasetlere 120 g/m2'den ağır olan kalın kağıt yüklemeyin. 120 g/m2'den ağır kağıtlar için çok amaçlı tablayı kullanın.**

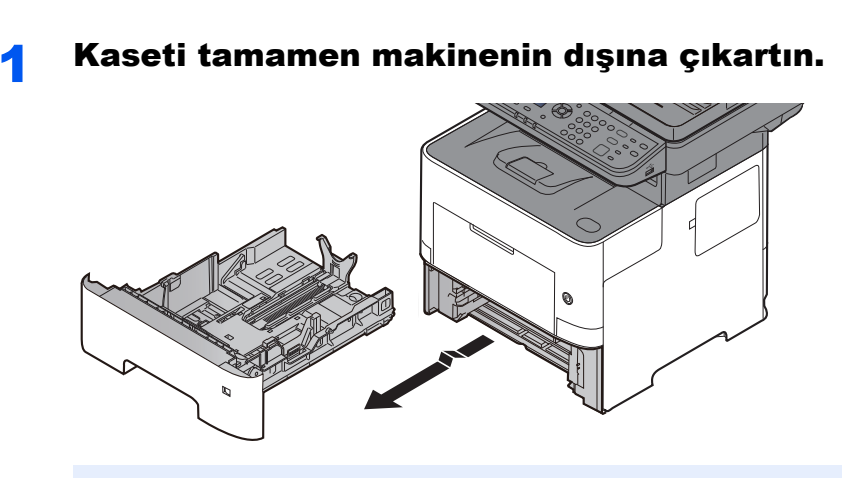

**QNOT** Kaseti makineden dışarı çekerken, desteklenmesini ve düşmememesini sağlayın.

#### 2 Kaset boyutunu ayarlayın.

1 Kasetin sol ve sağ tarafında yer alan kâğıt genişlik kılavuzlarının konumunu ayarlayın. Kâğıt genişlik ayarlama çıkıntısına basın ve gereken kâğıt genişliğine göre kılavuzu kaydırın.

Kağıt boyutları kasette işaretlenmiştir.

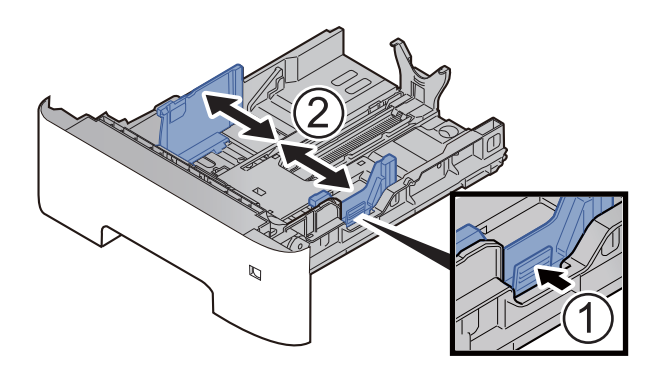

2 Kağıt Boyu Kılavuzunu gerekli kağıt boyutuna ayarlayın. Kâğıt boyu ayarlama çıkıntısına basın ve gereken kâğıt boyutuna göre kılavuzu kaydırın.

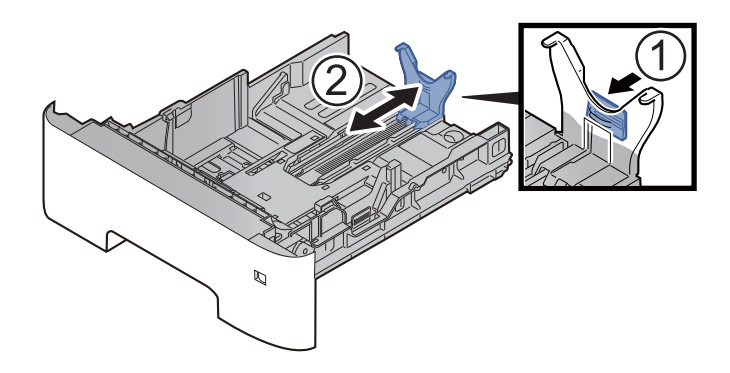

#### **QNOT**

Eğer A4'ten daha uzun olan kâğıtları kullanacaksanız, kâğıt uzunluk kılavuzunu geriye doğru çekin.

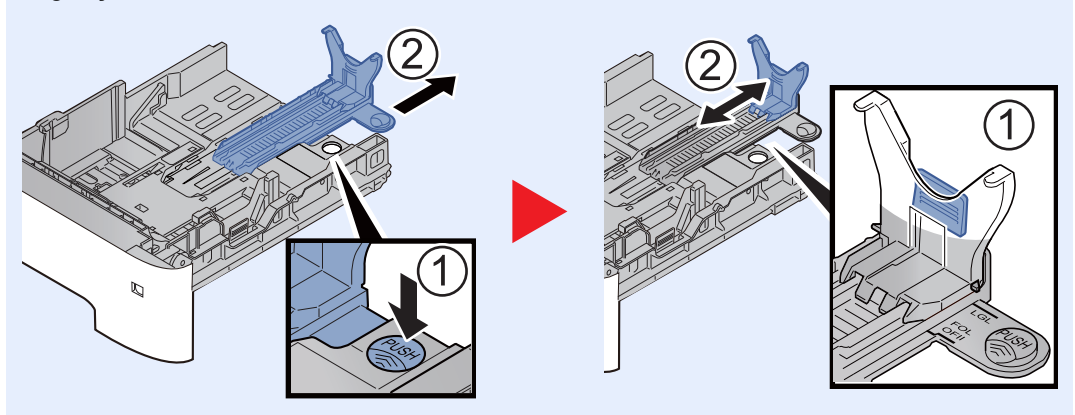

3 Kullanacağınız kâğıdın ebadı kâğıt ebadı penceresinde görünecek şekilde boyut ölçeğini çevirin.

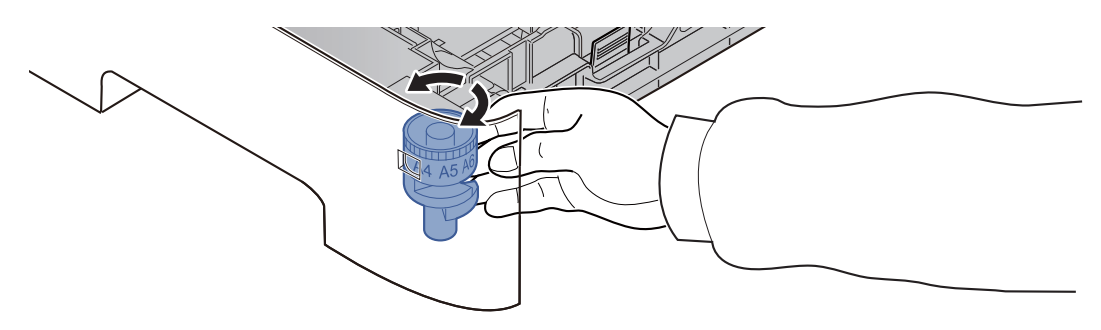

#### **QNOT**

Boyut ölçeği "Other" seçildiğinde, kâğıt boyutu, çalıştırma paneli üzerinden makinede ayarlanmalıdır.

Kasetler için Kağ[ıt Boyutu ve Ortam Tipi \(sayfa 3-12\)](#page-98-1)

#### 3 Alt plakayı kilitlenene kadar aşağı itin.

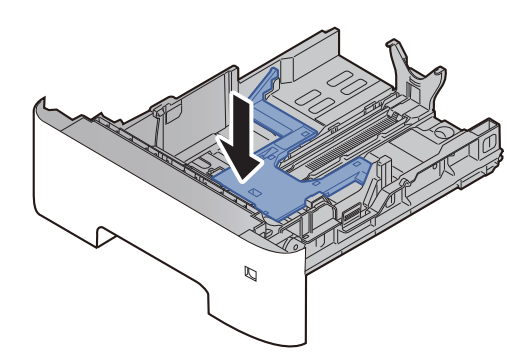

#### **4 Kağıt yükleyin.**

- 1 Kâğıdı havalandırın, sonra kâğıt sıkışmalarını veya yazdırırken buruşmaları önlemek üzere bunu düz zemine yerleştirin.
- 2 Kağıdı kasete yükleyin.

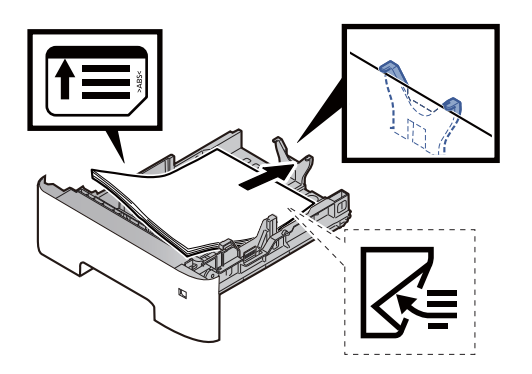

#### **ÖNEMLI**

- **Kağıdı yazdırılacak yüzü aşağı bakacak şekilde yükleyin.**
- **Yeni kağıdı ambalajından çıkardıktan sonra kasete koymadan önce kağıdı havalandırın.**
	- Kağ[ıt Yükleme için Önlemler \(sayfa 3-3\)](#page-89-0)
- **Kağıdı yüklemeden önce kıvrık veya katlanmış olmamasına dikkat edin. Kıvrık veya katlanmış kağıt, kağıt sıkışmalarına yol açabilir.**
- **Yüklenen kağıdın seviye göstergesini aşmamasına dikkat edin (yukarıdaki resme bakın.)**
- **Kağıt uzunluğu kılavuzu ve kağıt genişliği kılavuzu ayarlanmadan kağıt yüklenirse, çarpık veya sıkışmış halde olabilir.**

#### 5 Kaseti hafifçe içeri itin.

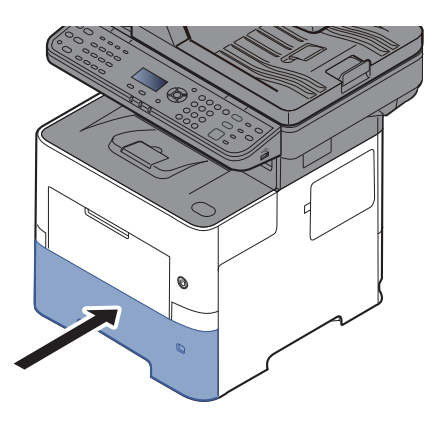

- 6 Çalıştırma panelini kullanarak kasete yüklü kâğıtların cinsini belirtin.
	- **Kasetler için Kağ[ıt Boyutu ve Ortam Tipi \(sayfa 3-12\)](#page-98-1)**

### <span id="page-94-0"></span>Çok Amaçlı Tablaya Kağıt Yükleme

Çok amaçlı tabla 100 sayfaya kadar düz kağıt (80 g/m2) tutar.

Desteklenen kağıt boyutlarının ayrıntıları için, aşağıdaki kılavuza bakın:

*İngilizce Çalıştırma Kılavuzu*

Kağıt tipi ayarları için, aşağıdakine bakın:

*İngilizce Çalıştırma Kılavuzu*

Herhangi bir özel kağıda yazdırırken çok amaçlı tablayı kullandığınızdan emin olun.

#### **ÖNEMLI**

- **Eğer 106 g/m2 ya da daha ağır kağıt kullanıyorsanız, ortam tipini Kalına, kağıt ağırlığını ise kullanmakta olduğunuz kağıda göre ayarlayın.**
- **Yazdırıldıkça her bir şeffaf sayfayı içteki tepsiden dışarı alınız. Şeffaf sayfaların içteki tepside bırakılması kağıt sıkışmasına neden olabilir.**

Çok amaçlı tablanın kapasitesi şöyledir:

- Düz kağıt (80 g/m<sup>2</sup>), geri dönüşümlü kağıt veva renkli kağıt: 100 sayfa
- Kalın kağıt (106 220 g/m<sup>2</sup>): 5 sayfa
- Kalın kağıt (104,7 g/m<sup>2</sup>): 100 sayfa
- Hagaki (Kart Stoğu): 1 sayfa
- Zarf DL, Zarf C5, Zarf #10, Zarf #9, Zarf #6 3/4, Zarf Monarch, Youkei 4, Youkei 2: 5 sayfa
- OHP film: 1 sayfa

#### **QNOT**

- Özel boyutlu kağıt yüklerken kağıt boyutunu girmek için aşağıya bkz.
- ◆ Cok Amaçlı Tabla için Kağ[ıt Boyutu ve Ortam Tipi \(ÇA Tabla Ayarı\) \(sayfa 3-13\)](#page-99-0)
- Saydam veya kalın kağıt gibi özel kağıt kullanırken ortam tipini seçmek için, aşağıya bkz.
- Çok Amaçlı Tabla için Kağ[ıt Boyutu ve Ortam Tipi \(ÇA Tabla Ayarı\) \(sayfa 3-13\)](#page-99-0)

**1 Çok amaçlı tablayı açın.** 

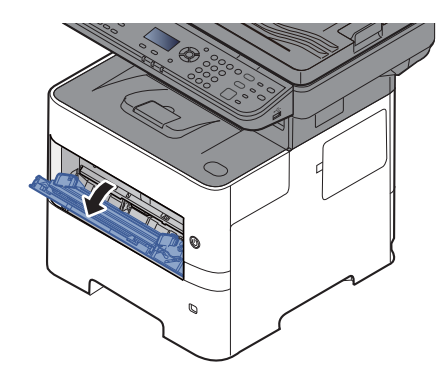

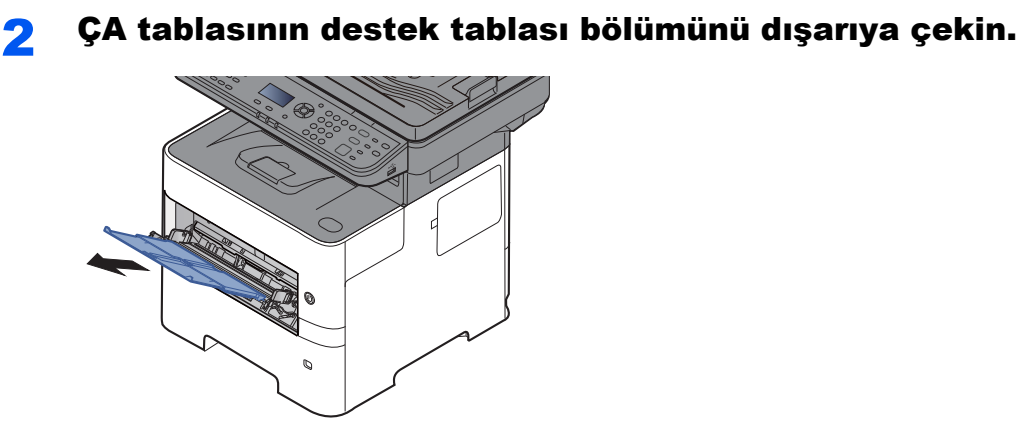

#### 3 Çok amaçlı tabla boyutunu ayarlayın.

Kağıt boyutları çok amaçlı tablada işaretlenmiştir.

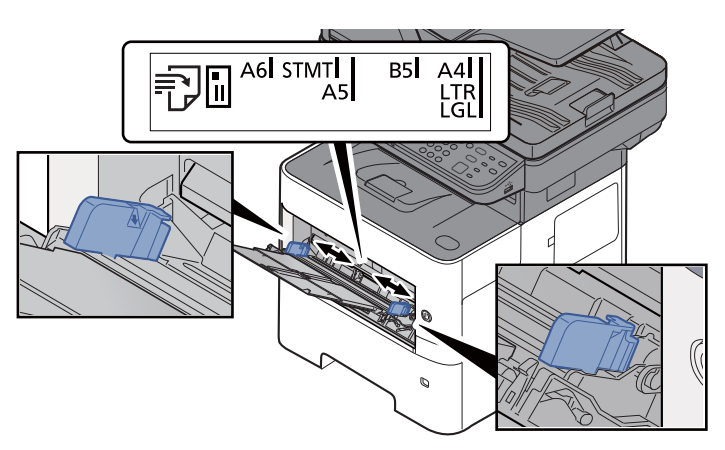

4 Kağıt yükleyin.

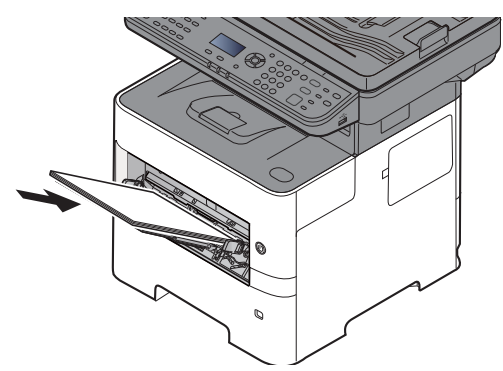

Kağıdı kağıt genişliği kılavuzlarından sonuna kadar tablaya yerleştirin.

Yeni kağıdı ambalajından çıkardıktan sonra çok amaçlı tablaya koymadan önce kağıdı havalandırın.

Kağ[ıt Yükleme için Önlemler \(sayfa 3-3\)](#page-89-0)

#### **ÖNEMLI**

- **Kağıdı yüklerken yazdırılacak taraf yukarı bakacak şekilde tutun.**
- **Kıvrılmış kağıtlar kullanılmadan önce düzeltilmelidir.**
- **Çok amaçlı tablaya kağıt yüklerken, kağıdı yüklemeden önce tablada önceki işe ait kağıt kalmadığından emin olun. Çok amaçlı tablada az miktarda kağıt kaldıysa ve kağıt eklemek istiyorsanız, öncelikle tabladan kalan kağıtları çıkarın ve kağıtları tekrar tablaya yüklemeden önce yeni kağıtlara katın.**
- **Eğer kağıt ile kağıt genişlik kılavuzları arasında boşluk varsa, kağıtların eğri beslenmesini ve kağıt sıkışmalarını önlemek için kılavuzları kağıda uyacak şekilde yeniden ayarlayın.**
- **Yüklenen kağıdın seviye göstergesini aşmamasına dikkat edin (yukarıdaki resme bakın.)**

#### 5 Çalıştırma panelini kullanarak çok amaçlı tabla içerisine yüklü kâğıdın cinsini belirtin.

Çok Amaçlı Tabla için Kağ[ıt Boyutu ve Ortam Tipi \(ÇA Tabla Ayarı\) \(sayfa 3-13\)](#page-99-0)

#### **Çok amaçlı tablaya zarf veya kart stoğu yüklediğinizde**

Kağıdı yazdırılacak yüzü yukarı bakacak şekilde yükleyin. Yazdırma yöntemi için, aşağıya bkz.

#### **Printing System Driver User Guide**

Örnek: Adres yazdırırken.

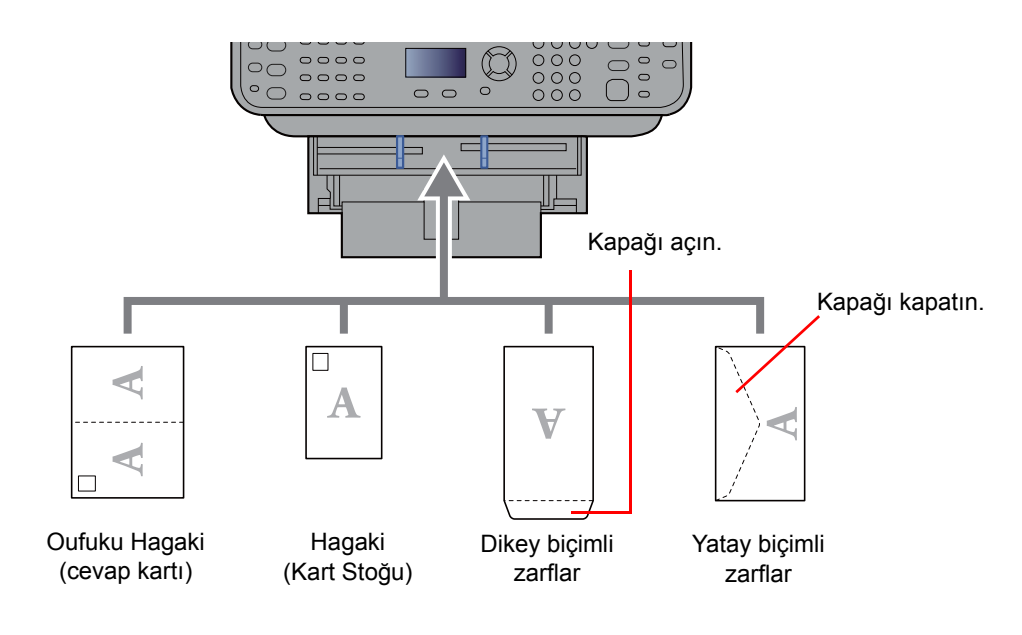

#### **ÖNEMLI**

- **Katlanmamış Oufuku Hagaki kullanımı (cevap kartı)**
- **Zarfın nasıl yükleneceği (yön ve yüz tarafı) zarfın tipine bağlı olarak değişir. Doğru biçimde yüklediğinizden emin olun, yoksa yazdırma yanlış yöne veya yanlış yüze yapılabilir.**

#### Ö. **NOT**

Çok amaçlı tablaya zarfları yüklerken zarf tipini seçmek için aşağıya bkz.

Çok Amaçlı Tabla için Kağ[ıt Boyutu ve Ortam Tipi \(ÇA Tabla Ayarı\) \(sayfa 3-13\)](#page-99-0)  $\blacklozenge$ 

### <span id="page-98-0"></span>Kağıt Boyutu ve Ortam Tipinin Belirtilmesi

Kaset 1 için, çok amaçlı tabla için ve isteğe bağlı kağıt besleyici (kasetler 2 - 4) için varsayılan kağıt boyutu ayarı "A4" veya "Letter" boyutudur, varsayılan ortam tipi ayarı ise "Normal"dir.

Kasetlerde kullanılacak kağıt türünü değiştirmek için, kağıt boyutu ve ortam tipi ayarını belirtin.

#### <span id="page-98-1"></span>**Kasetler için Kağıt Boyutu ve Ortam Tipi**

Kasetlerde kullanılacak kâğıt boyutu ve ortam kağıt türünü belirtin.

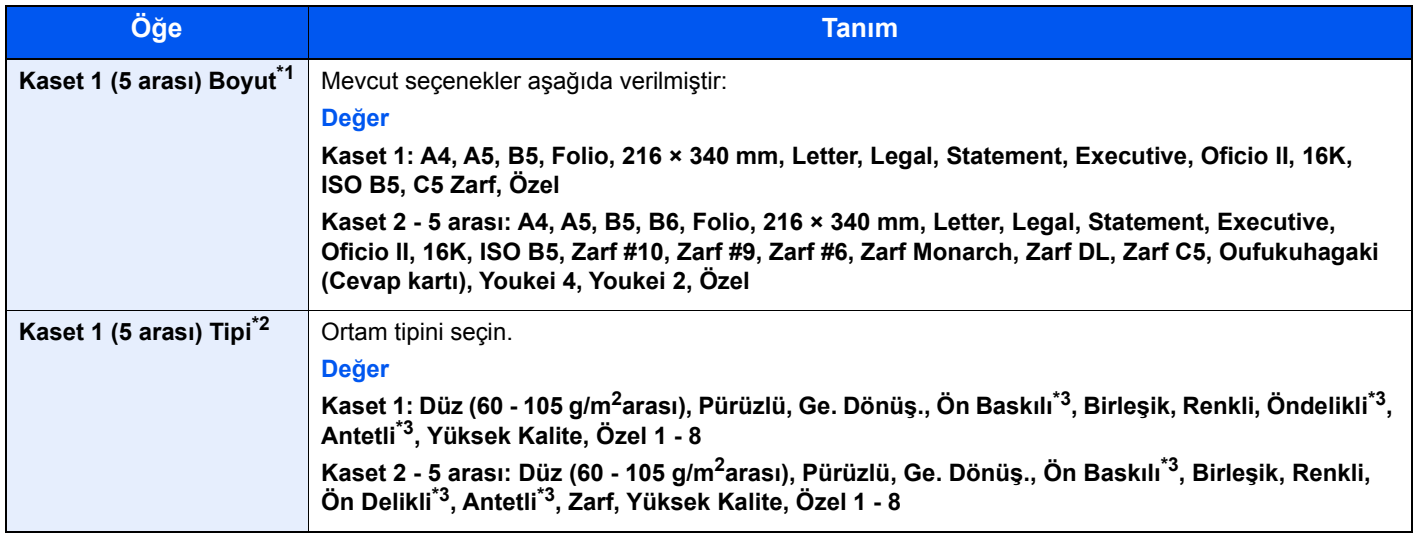

\*1 Sadece kasetteki boyut ölçeği "Other" olarak ayarlandığında ayarlanır.

\*2 Ortam tipini Normal'den başka birine değiştirmek için, aşağıya bkz:

*ngilizce Çalıştırma Kılavuzu*

Bir medya türü için kasete yüklenemeyen bir kağıt ağırlığı ayarlandığında, bu ortam türü görünmez.

<span id="page-98-2"></span>\*3 Ön baskılı, önceden delinmiş veya antetli kağıda yazdırmak için aşağıya bakınız.

**→** *ngilizce Calıstırma Kılavuzu* 

#### **QNOT**

• Alınan faksların yazdırılması için kullanılabilir ortam türleri aşağıda gösterilmiştir. Normal, Etiketler, Geri Dönüşümlü, Birleşik, Parşömen, Renkli, Zarf, Kaplanmış, Kalın, Yüksek Kalite, Pürüzlü ve Özel 1 - 8

• Faks alımı için kullanılan kasetin kağıt boyutunu aşağıdaki gibi ayarlayın: İnç kullanılan modeller: Letter, Legal, Statement Metrik kullanılan modeller: A4, B5, A5, Folio Yukarıdaki ayarı değiştirilirse, bu faksları yazdırmak mümkün olmayacaktır.

#### **1 Ekranını gösterir.**

**[System Menu/Counter]** tuşu > [▲] [▼] tuşu > [Ortak Ayarlar] > [OK] tuşu > [▲] [▼] tuşu > [**Orj./Kağıt Ayar.**] > [**OK**] tuşu > [▲] [] tuşu > [**Kaset 1 (5 arası) Ayarlı.**] > [**OK**] tuşu

#### **QNOT**

İsteğe bağlı kağıt besleyici takıldığında [**Kaset 2**] ile [**Kaset 4**] arası gösterilir .

#### **2 Kağıt boyutunu belirtin.**

- 1 [▲] [] tuşu > [**Kaset 1 (5 arası) Boyutu**] > [**OK**] tuşu
- 2 Kağıt boyutunu seçin ve [**OK**] tuşunu seçin.

#### 2 Ortam tipini belirtin.

- 1 [▲] [] tuşu > [**Kaset 1 (5 arası) Tipi**] > [**OK**] tuşu
- 2 Ortam türünü seçin ve [**OK**] tuşunu seçin.

#### <span id="page-99-0"></span>**Çok Amaçlı Tabla için Kağıt Boyutu ve Ortam Tipi (ÇA Tabla Ayarı)**

Kasetlerde ve çok amaçlı tepside kullanılacak kâğıt boyutu ve ortam kağıt türünü belirtin.

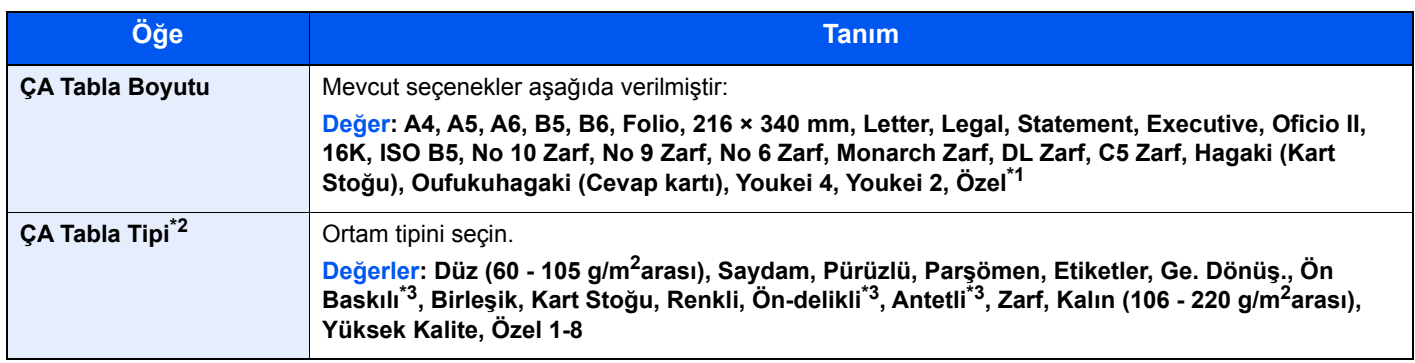

\*1 Özel kağıt boyutunun nasıl belirleneceği konusunda talimatlar için aşağıya bakınız.

*İngilizce Çalıştırma Kılavuzu*

- \*2 Ortam tipini "Normal"den başka birine değiştirmek için, aşağıya bkz:
	- *İngilizce Çalıştırma Kılavuzu*
- <span id="page-99-1"></span>\*3 Ön baskılı, önceden delinmiş veya antetli kağıda yazdırmak için aşağıya bakınız.
	- *İngilizce Çalıştırma Kılavuzu*

#### **QNOT**

• Alınan faksların yazdırılması için kullanılabilir ortam türleri aşağıda gösterilmiştir. Normal, Etiket, Geri Dönüşümlü, Birleşik, Parşömen, Renkli, Zarf, Kart Stoğu, Kalın, Yüksek Kalite, Pürüzlü ve Özel 1 - 8

• Faks alımı için kullanılan çok amaçlı tablanın kağıt boyutunu aşağıdaki gibi ayarlayın: İnç kullanılan modeller: Letter, Legal, Statement Metrik kullanılan modeller: A4, B5, A5, Folio Yukarıdaki ayarı değiştirilirse, bu faksları yazdırmak mümkün olmayacaktır.

#### 1 Ekranı görüntüleyin.

[System Menu/Counter] > [▲] [V] tuşu > [Ortak Ayarlar] > [OK] tuşu > [▲] [V] tuşu > [**Orj./Kağıt Ayar.**] > [**OK**] tuşu > [▲] [] tuşu > [**ÇA Tabla Ayar.**] > [**OK**] tuşu

#### **2 Kağıt boyutunu belirtin.**

- 1 [▲] [] tuşu > [**ÇA Tabla Boyutu**] > [**OK**] tuşu
- 2 Ortam türünü seçin ve [**OK**] tuşunu seçin.

#### 3 Ortam tipini belirtin.

- 1 [▲] [] tuşu > [**ÇA Tabla Tuşu**] > [**OK**] tuşu
- 2 Ortam türünü seçin ve [**OK**] tuşunu seçin.

## <span id="page-100-0"></span>Kağıt Durdurucu

A4/Letter boyutunda veya daha büyük kağıt kullanıldığında, şekilde gösterilen kağıt durdurucuyu açın.

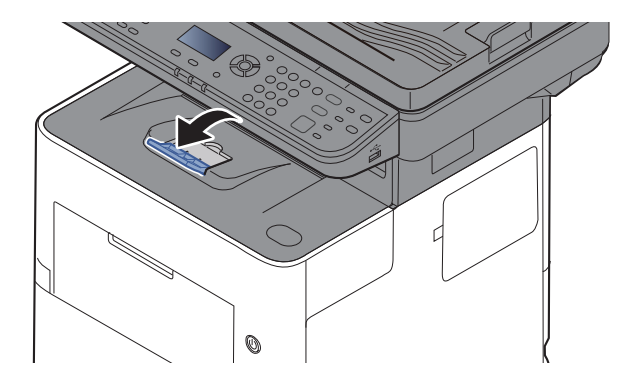

### <span id="page-101-0"></span>Bir Belgenin PC'deki bir Paylaşım Klasörüne Gönderilmek üzere Hazırlanması

Makinede ayarlanması gereken bilgileri kontrol edin ve belgeyi bilgisayarınıza almak için bir klasör yaratın. Aşağıdaki açıklamalar Windows 8.1 ekranları için kullanılır. Ekranların ayrıntıları Windows'un diğer sürümlerinde farklıdır.

#### **QNOT**

Yönetici ayrıcalıklarıyla Windows'da oturum açın.

### <span id="page-101-1"></span>Bilgisayar isminin ve bilgisayarın tam isminin bir yere not alınması

Bilgisayar ismi ile tam bilgisayar ismini kontrol edin.

#### 1 Ekranı görüntüleyin.

Windows 8.1'de, Başlat ekranı üzerinde [**PC**] ikonuna sağ-tıklayın ve [**Özellikler**] butonunu seçin. Ya da, Window simgesine sağ-tıklayın ve [**Sistem**] seçin.

Windows 8'de, Başlangıç ekranında masaüstünü seçin, [**Kitaplıklar**] simgesinden, [**Bilgisayar**] üzerine sağ-tıklayın, ve sonra [**Özellikler'**]i seçin.

#### **QNOT**

Windows 7'de, Windows üzerinden [**Başlat**] butonundan, [**Bilgisayar**] ve sonra [**Sistem Özellikleri**] ekranını seçin.

Windows 10'da, Windows üzerinden [**Başlat**] butonuna sağ tıklayın ve [**Sistem**] butonunu secin.

Ayarları değiştir

## **2 Bilgisayar adını kontrol edin.**<br>Bilgisayar adı, etki alanı ve çalışma grubu ayarları

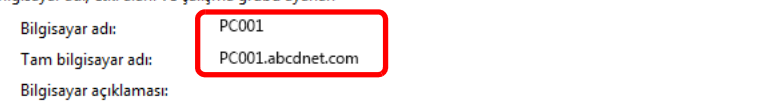

Bilgisayar ismi ile tam bilgisayar ismini kontrol edin.

Ekran örneği:

Bilgisayar adı: PC001 Tam bilgisayar adı: PC001.abcdnet.com

Bilgisayar adını kontrol ettikten sonra, "**Sistem Özellikleri**" ekranını kapatmak için [**Kapat**] butonuna tıklayın.

### <span id="page-102-0"></span>Kullanıcı isminin ve bilgisayarın tam isminin bir yere not alınması

Windows'a giriş yapmak için alan adını ve kullanıcı adını kontrol edin.

#### 1 Ekranı görüntüleyin.

Düğmelerden [**Arama**] üzerine tıklayın ve arama kutusu içerisine "Command Prompt" girin. Arama listesinde [**Command Prompt**] seçin.

Windows 7'de, Windows üzerinden [**Başlat**] butonundan, [**Tüm Programlar**] (veya [**Programlar**]), [**Donatılar**] ve sonra [**Command Prompt**] seçin.

Windows 10'da, Windows üzerinden [**Başlat**] butonuna sağ-tıklayın ve [**Command Prompt**] butonunu seçin.

Komut İstemi penceresi görünür.

#### 2 Etki alanı adını ve kullanıcı adını kontrol edin.

Komut İsteğinde, "net config Workstation" girin ve sonra [**Enter**] basın.

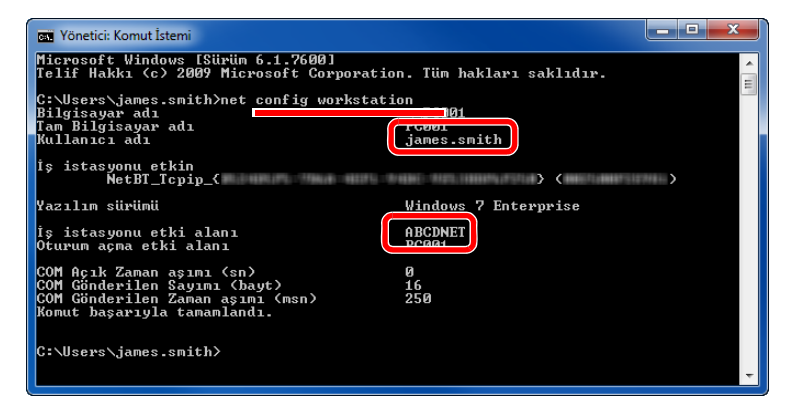

Etki alanı adını ve kullanıcı adını kontrol edin.

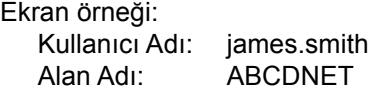

### <span id="page-103-0"></span>Paylaşımlı bir Klasör Oluşturulması, Paylaşımlı bir Klasörün bir Yere Not Alınması

Hedef bilgisayarda belgeyi almak üzere paylaşımlı bir klasör oluşturun.

#### **QNOT**

Eğer Sistem Özelliklerinde bir çalışma grubu var ise, belirli bir kullanıcı ya da gruba klasör erişimini sınırlamak için aşağıdaki ayarları yapılandırın.

> 1 Masaüstünde düğmelerden [**Ayarlar**] simgesini seçin, ve [**Denetim Masası**], [**Görünüm ve Kişiselleştirme**], ve sonra [**Klasör Seçenekleri**]ni seçin.

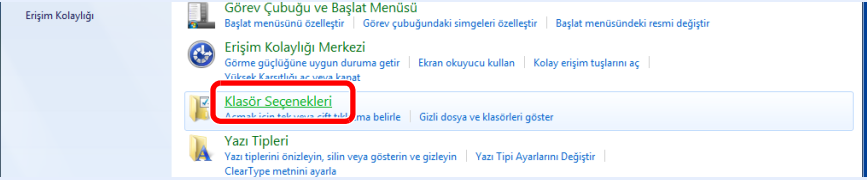

Windows 7'de, Windows üzerinden [**Başlat**] butonundan, [**Denetim Masası**], [**Görünüm ve Kişiselleştirme**] ve sonra [**Klasör Seçenekleri**] seçin.

Windows 10'da, Dosya Gezgininde bir pencere açın ve [**Görünüm**], [**Seçenekler**], sonra da [**Klasör Seçenekleri**] konumlarını seçin.

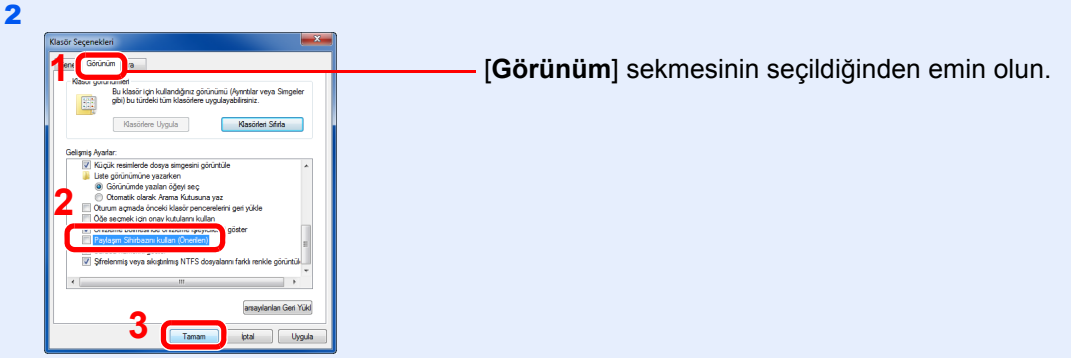

"Gelişmiş ayarlar"da yer alan [**Paylaşım Sihirbazını Kullan (Önerilen)**] üzerindeki seçim işaretini kaldırın.

#### 1 Bir klasör oluşturun.

1 Bilgisayarınızda bir klasör oluşturun.

Örneğin, masaüstünde **"scannerdata"** ismiyle bir klasör oluşturun.

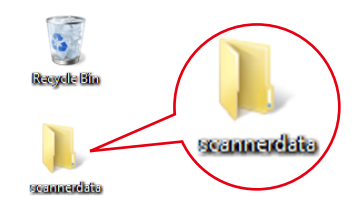

 **"scannerdata"** klasörüne sağ tıklayın, [**Özellik**] konumunu seçin, sonra [**Paylaşım**] ve [**Gelişmiş Paylaşım**] üzerine tıklayın.

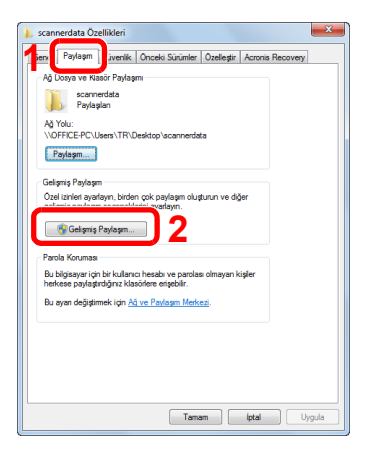

#### 2 İzin verme ayarlarını yapılandırın.

[**Bu klasörü paylaş**] onay kutusunu seçin ve [**İzinler**] butonuna tıklayın.

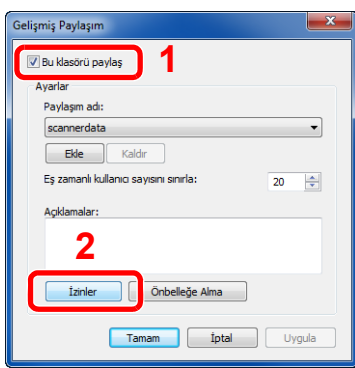

- [**Paylaşım adı**]nı bir yere not edin.
- [**Ekle**] düğmesine tıklayın.

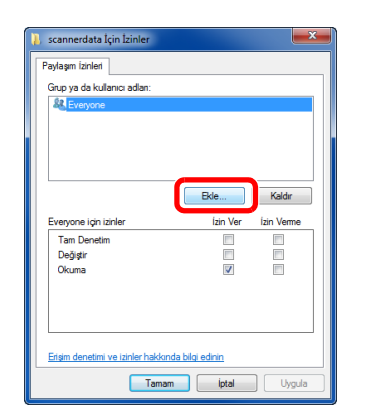

4 Yeri belirtin.

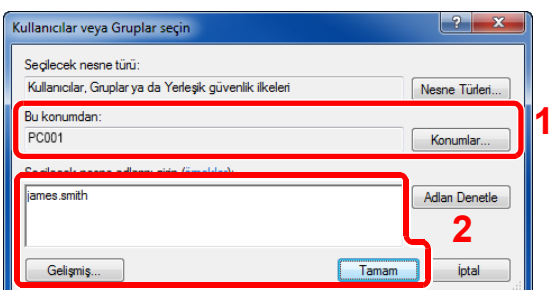

1 Eğer [sayfa 3-15](#page-101-1) üzerine not aldığınız bilgisayar ismi etki alanı adı ile aynı ise: Eğer bilgisayar adı "Bu konumdan itibaren" içerisinde gösterilmiyor ise, [**Konumlar**] butonu üzerine tıklayın ve bilgisayar adını seçin ve [**Tamam**] butonuna tıklayın. Örnek: PC001 Eğer [sayfa 3-15](#page-101-1) üzerine not aldığınız bilgisayar ismi etki alanı adı ile aynı değil ise: Not aldığınız tam bilgisayar adı içerisinde ilk noktadan (.) sonraki metin, "Bu konumdan itibaren" içerisinde görünmüyor ise, [**Konumlar**] butonuna tıklayın, noktadan (.) sonraki metni seçin ve [**Tamam**] butonuna tıklayın. Örneğin: abcdnet.com

[Kullanıcı isminin ve bilgisayarın tam isminin bir yere not alınması \(sayfa 3-16\)](#page-102-0)

2 Sayfa üzerine not aldığınız kullanıcı ismini metin kutusuna girin ve [**Tamam**] butonuna tıklayın.

Yanısıra, [**Gelişmiş**] butonu üzerine tıklayıp, bir kullanıcı seçerek de kullanıcı ismi girilebilir.

5 Secilmis olan kullanıcı için erişim iznini belirleyin.

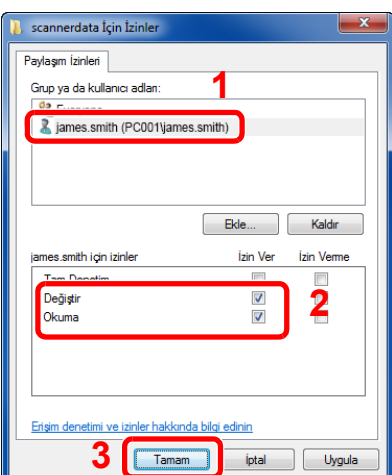

- 1 Girdiğiniz kullanıcı ismini seçin.
- 2 "Değiştir" ve "Oku" izinlerinin [**İzin ver**] onay kutusunu seçin.
- 3 [**Tamam**] üzerine basın.

#### **QNOT**

"**Everyone**" seçeneği, paylaşım iznini ağ üzerindeki herkese verir. Güvenliği güçlendirmek için, "**Everyone**" seçmeniz ve "**Oku**" [**İzin ver**] denetim işaretini kaldırmanız önerilir.

- 6 Ekranı kapatmak için "**Gelişmiş Paylaşım**" ekranında [**Tamam**] butonuna tıklayın.
- 7 [**Güvenlik**] sekmesinde yer alan ayrıntılar ayarını tıklayın.

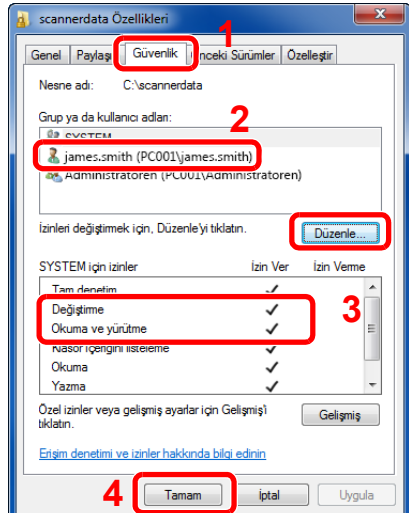

- 1 [**Güvenlik**] sekmesini seçin.
- 2 Girdiğiniz kullanıcı ismini seçin. Eğer kullanıcı, "Grup ya da kullanıcı isimleri" içerisinde görünmüyor ise, izin ayarlarının yapılandırmasındakine benzer şekilde kullanıcı eklemek için [**Düzenle**] butonuna tıklayın.
- 3 "**Değiştir**" ve "**Oku & çalıştır**" izinleri için [**İzin ver**] denetim kutusu içerisinde denetim işaretlerinin göründüğünden emin olun.
- 4 [**Kapat**] düğmesini tıklayın.

### <span id="page-106-0"></span>Windows Güvenlik Duvarı Yapılandırması

Dosyaların ve yazıcıların paylaştırılması iznini verin ve SMB iletimi için kullanılan portu seçin.

#### **QNOT**

Yönetici ayrıcalıklarıyla Windows'da oturum açın.

#### **1 Dosya ve yazıcı paylaşımını kontrol edin.**

1 Masaüstündeki düğmelerde, [**Ayarlar**], [**Denetim Masası**], [**Sistem ve Güvenlik**], ve sonra [**Windows Güvenlik Duvarı**]na tıklayın.

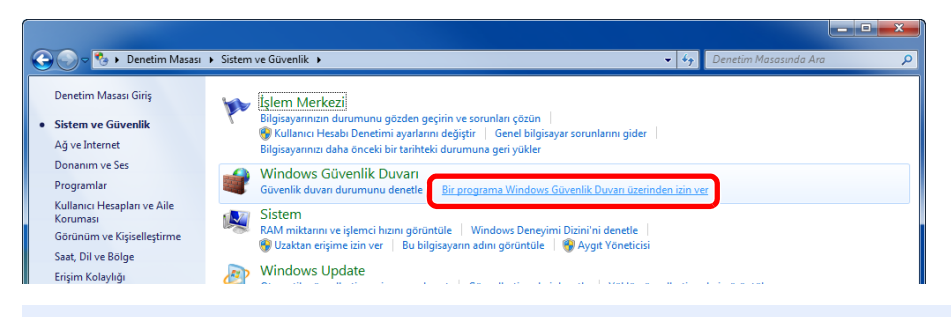

#### **QNOT**

Eğer Kullanıcı Hesabı Denetimi diyalog kutusu görünüyor ise, [**Devam**] butonuna tıklayın.

2 [**Dosya ve Yazıcı Paylaşımı**] onay kutusunu seçin.

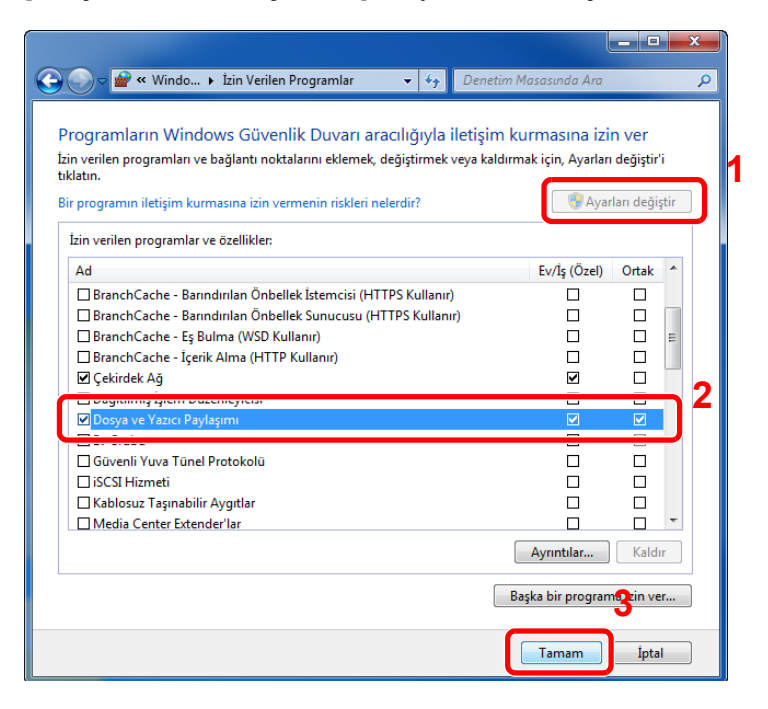

#### 2 Bir bağlantı noktası ekleyin.

1 Masaüstündeki düğmelerde, [**Ayarlar**], [**Denetim Masası**], [**Sistem ve Güvenlik**], ve sonra [**Güvenlik duvarı durumunu denetle**] üzerine tıklayın.

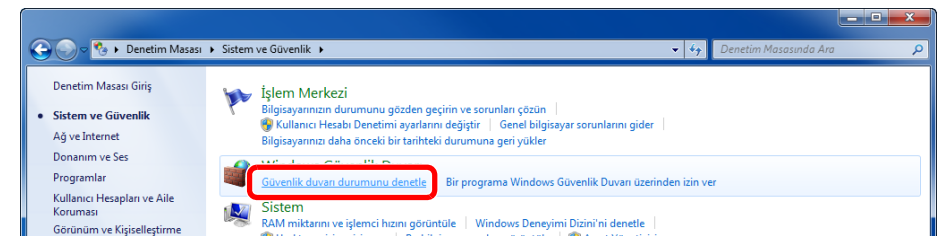

#### 2 [**Gelişmiş Ayarlar**] konumunu seçin.

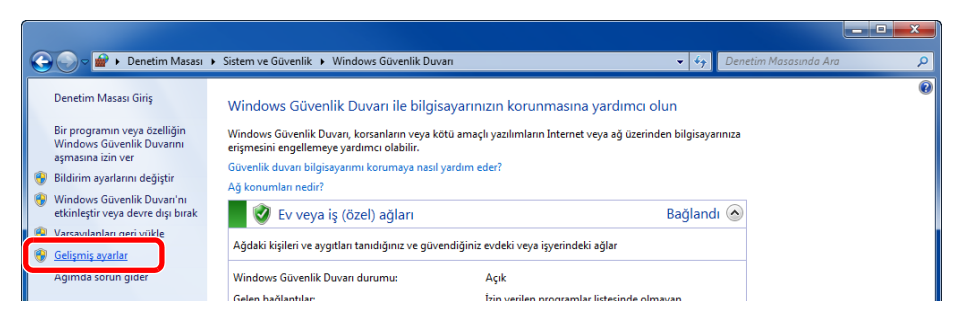

#### 3 [**Gelen Kuralları**] konumunu seçin.

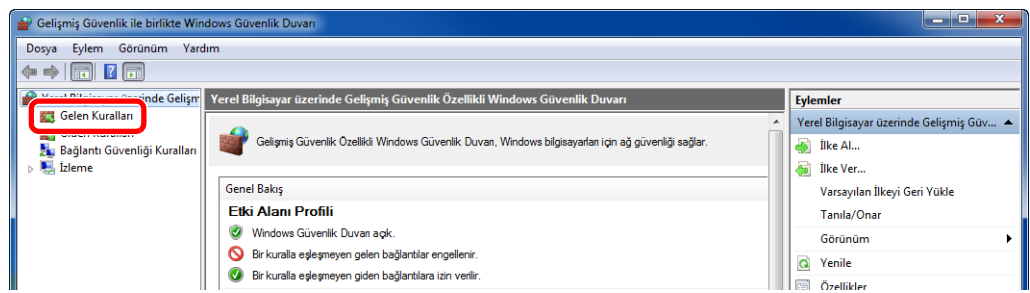

#### 4 [**Yeni Kurallar**] konumunu seçin.

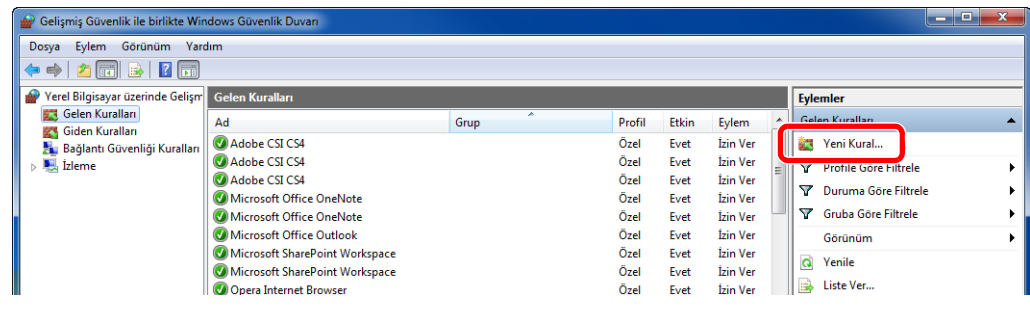
[**Bağlantı Noktası**] konumunu seçin.

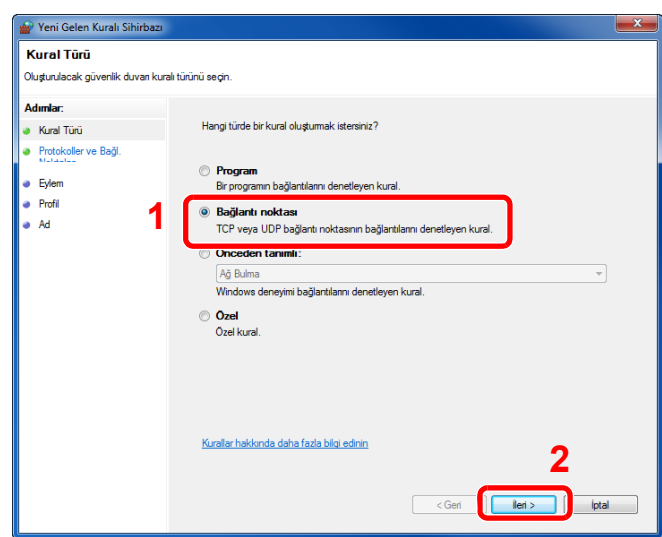

 Kuralın uygulanacağı bağlantı noktası olarak [**TCP**] seçin. Sonra [**Belirli yerel bağlantı noktaları**] ve "445" içine girin sonra [**Sonraki**] üzerine tıklayın.

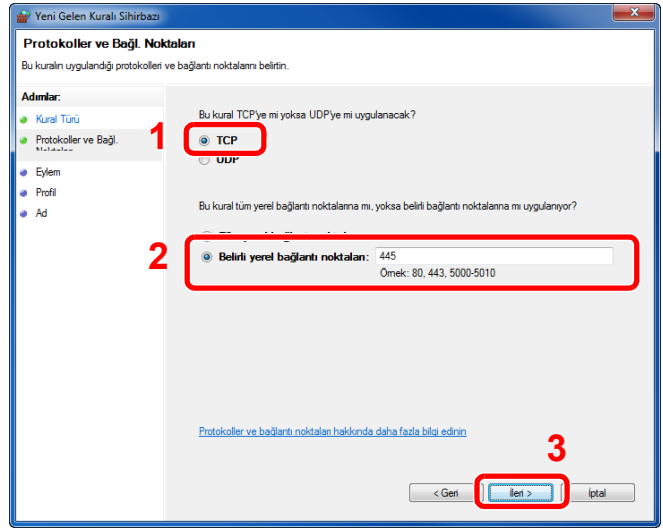

[**Bağlantıya izin ver**] seçin ve [**Sonraki**] butona tıklayın.

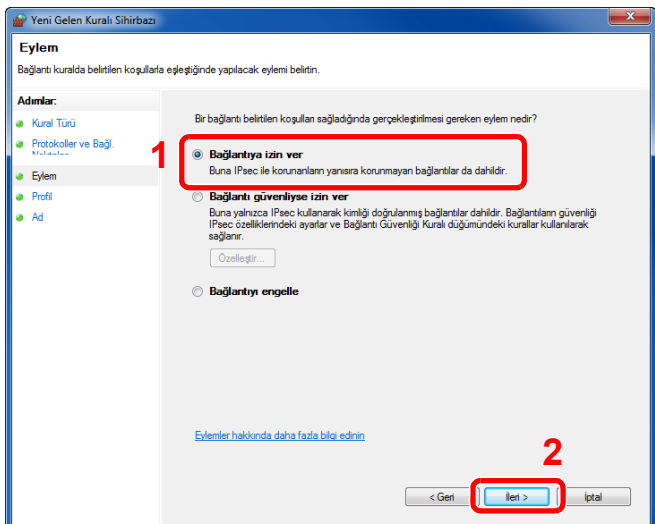

8 Tüm onay kutularının seçili olduğundan emin olun ve [**Sonraki**] butonuna tıklayın.

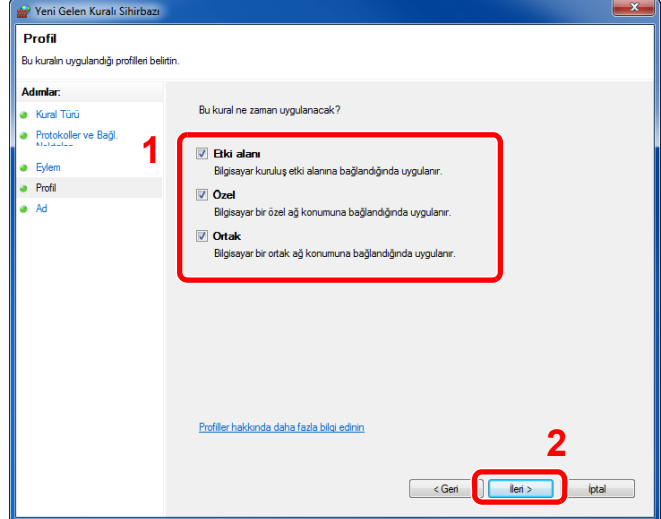

9 "**Ad**" içinde **"Scan to SMB"** girin ve [**Son**]. üstüne tıklayın.

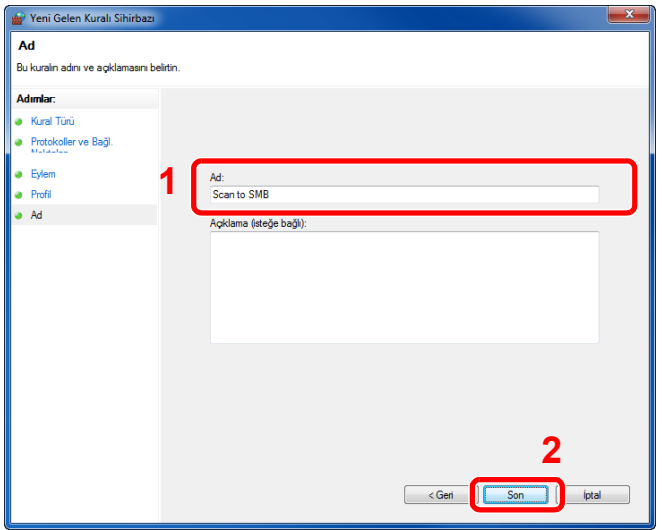

### **Windows 7'de**

1 Windows' 7'de, [**Başlat**] menüsünden, [**Kontrol Paneli**], [**Sistem ve Güvenlik**]' ve [**Bir programa Windows Güvenlik Duvarı üzerinden izin ver**] işlemini seçin.

Eğer Kullanıcı Hesabı Denetimi diyalog kutusu görünüyor ise, [**Devam**] butonuna tıklayın.

- 2 Ayarları yapılandırın.
	- [Windows Güvenlik Duvarı Yapılandırması \(sayfa 3-20\)](#page-106-0)

### **Windows 10'da**

- 1 Windows 10'da, [**Başlat**] butonuna sağ-tıklayın, [**Denetim Masası**], [**Sistem ve Güvenlik**] ve sonra [**Bir uygulamaya Windows Güvenlik Duvarı üzerinden izin ver**] işlemini seçin. Eğer Kullanıcı Hesabı Denetimi diyalog kutusu görünüyor ise, [**Devam**] butonuna tıklayın.
- 2 Ayarları yapılandırın.
	- [Windows Güvenlik Duvarı Yapılandırması \(sayfa 3-20\)](#page-106-0)

# PC'den yazdırırken 4

### Bu bölüm aşağıdaki konuları açıklamaktadır:

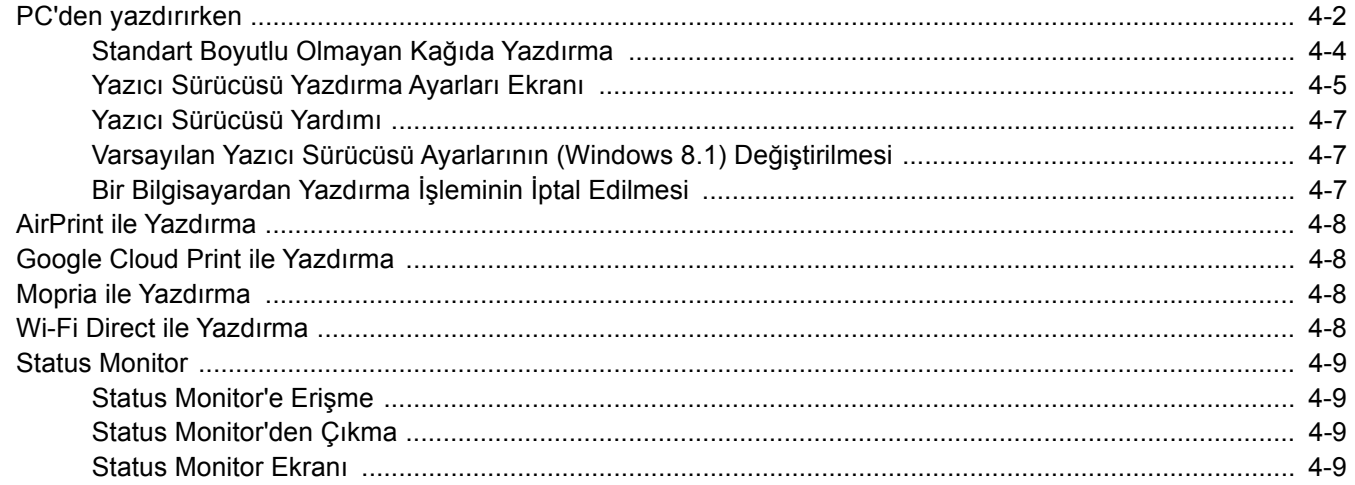

# <span id="page-111-0"></span>PC'den yazdırırken

Uygulamalardan belgeleri yazdırmak için aşağıdaki adımları izleyin.

Bu bölümde, Printing System Driver kullanılarak yazdırma yöntemi sunulmaktadır.

#### $\ddot{\mathbb{Q}}$ **NOT**

- Belgeyi uygulamalardan yazdırmak için, ürünle birlikte verilen DVD'deki (Product Library) yazıcı sürücüsünü bilgisayarınıza kurun.
- Bazı ortamlarda, geçerli ayarlar yazıcı sürücüsünün alt kısmında görüntülenir.

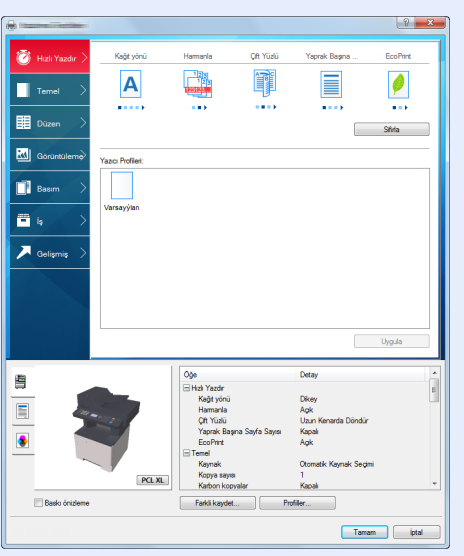

- Kart stoğu veya zarfları yazdırırken, çok amaçlı tablaya kart stoğu veya zarfları aşağıdaki prosedürü gerçekleştirmeden önce yükleyin.
- [Çok amaçlı tablaya zarf veya kart sto](#page-97-0)ğu yüklediğinizde (sayfa 3-11)

1 Ekranı görüntüleyin.

[**Dosya**]'yı tıklayın ve uygulamada [**Yazdır**] seçin .

### 2 Ayarları yapılandırın.

1 "Yazıcı" menüsünden makineyi seçin ve [**Özellikler**] düğmesini tıklayın.

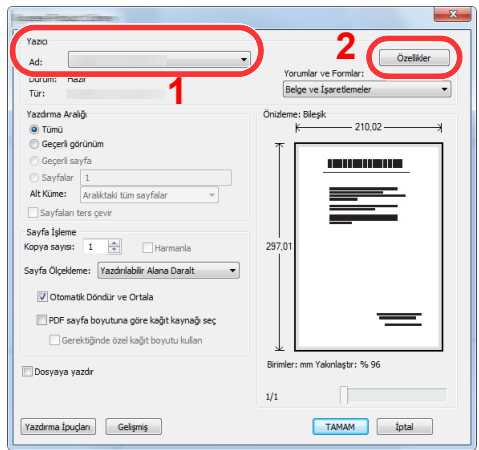

- 2 [**Temel**] sekmesini seçin.
- 3 "Yazdırma boyutu" menüsünü tıklayın ve yazdırma için kullanılacak kağıt boyutunu seçin.

Kart stoku veya zarflar gibi makinenin baskı boyutlarına dahil olmayan boyuttaki kağıdı yüklemek için, kağıt boyutunun kayıtlı olması gerekir.

[Standart Boyutlu Olmayan Ka](#page-113-0)ğıda Yazdırma (sayfa 4-4)

Kalın kağıt ya da asetat gibi özel kağıda yazdırmak için, "Ortam türü" menüsünü tıklayın ve ortam türünü seçin.

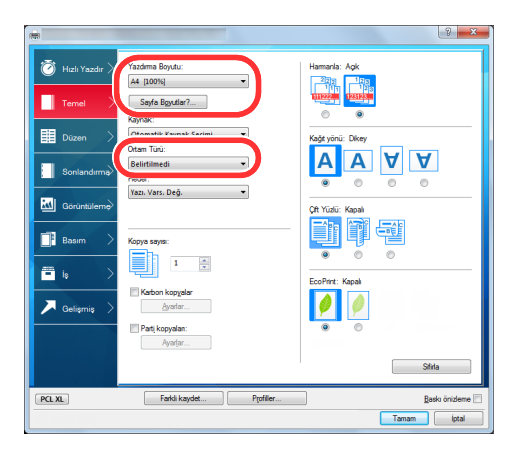

4 Yazdır iletişim kutusuna dönmek için [**Tamam**] butonuna tıklayın.

### 3 Yazdırmaya başlayın.

[**Tamam**] butonuna tıklayın.

## <span id="page-113-0"></span>Standart Boyutlu Olmayan Kağıda Yazdırma

Eğer, makinenin yazdırma boyutlarına dahil olmayan bir kağıt boyutu yüklü ise, yazıcı sürücüsünün yazdırma ayarları ekranının [**Temel**] sekmesine kağıt boyutunu kaydedin.

Kayıtlı boyut "Yazdırma boyutu" menüsünden seçilebilir.

#### Ó **NOT**

Makinede yazdırmayı yürütmek için, kağıt boyutunu belirleyin ve aşağıdaki şekilde yazın:

Çok Amaçlı Tabla için Kağ[ıt Boyutu ve Ortam Tipi \(ÇA Tabla Ayarı\) \(sayfa 3-13\)](#page-99-0) alisi

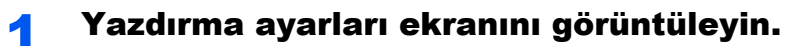

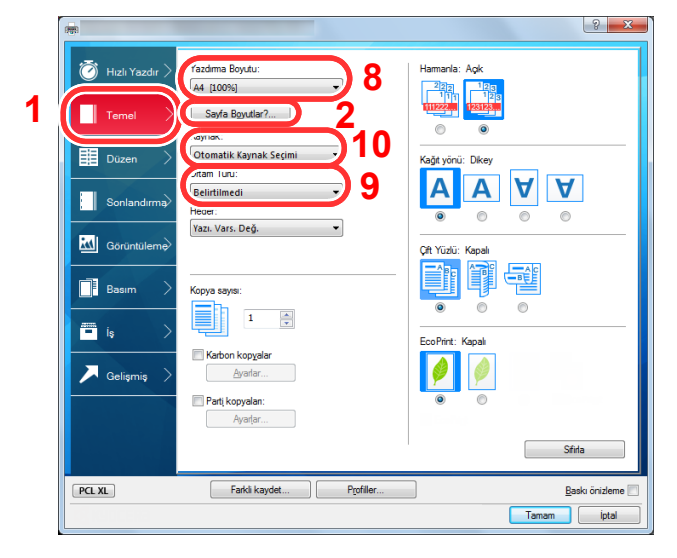

### **2 Kağıt boyutunu kaydedin.**

- 1 [**Temel**] sekmesini tıklayın.
- 2 [**Sayfa Boyutları...**] tuşuna tıklayın.
- 3 [**Yeni**] düğmesini tıklayın.
- 4 Kağıt boyutunu girin.
- 5 Kağıdın adını girin.
- 6 [**Sil**] düğmesini tıklayın.
- 7 [**Tamam**] düğmesine tıklayın.
- 8 "Yazdırma boyutu" menüsünde, 4. 7. adımlar arasında kaydettiğiniz kağıt boyutunu (adı) seçin.
- 9 "Ortam türü" menüsündeki kağıt türünü seçin.
- 10 "Kaynak" menüsünde [**Çok amaçlı tabla**]'yı tıklayın .

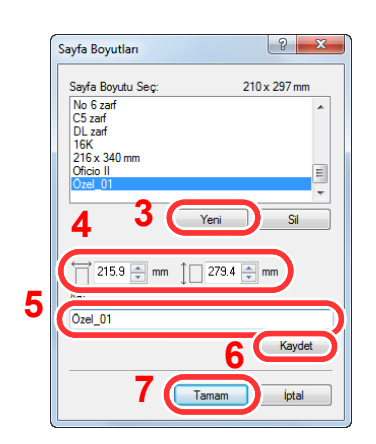

# <span id="page-114-0"></span>Yazıcı Sürücüsü Yazdırma Ayarları Ekranı

Yazıcı sürücüsü yazdırma ayarları ekran, yazdırma ile ilgili çeşitli ayarları yapılandırmanıza izin verir.

**Printing System Driver User Guide**

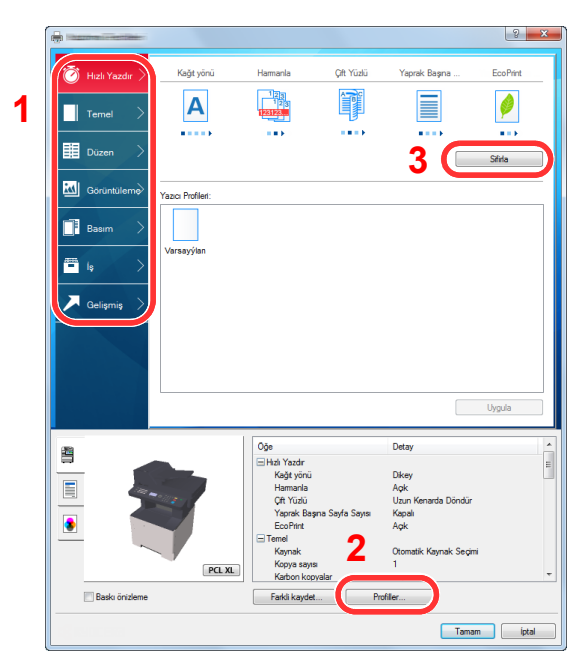

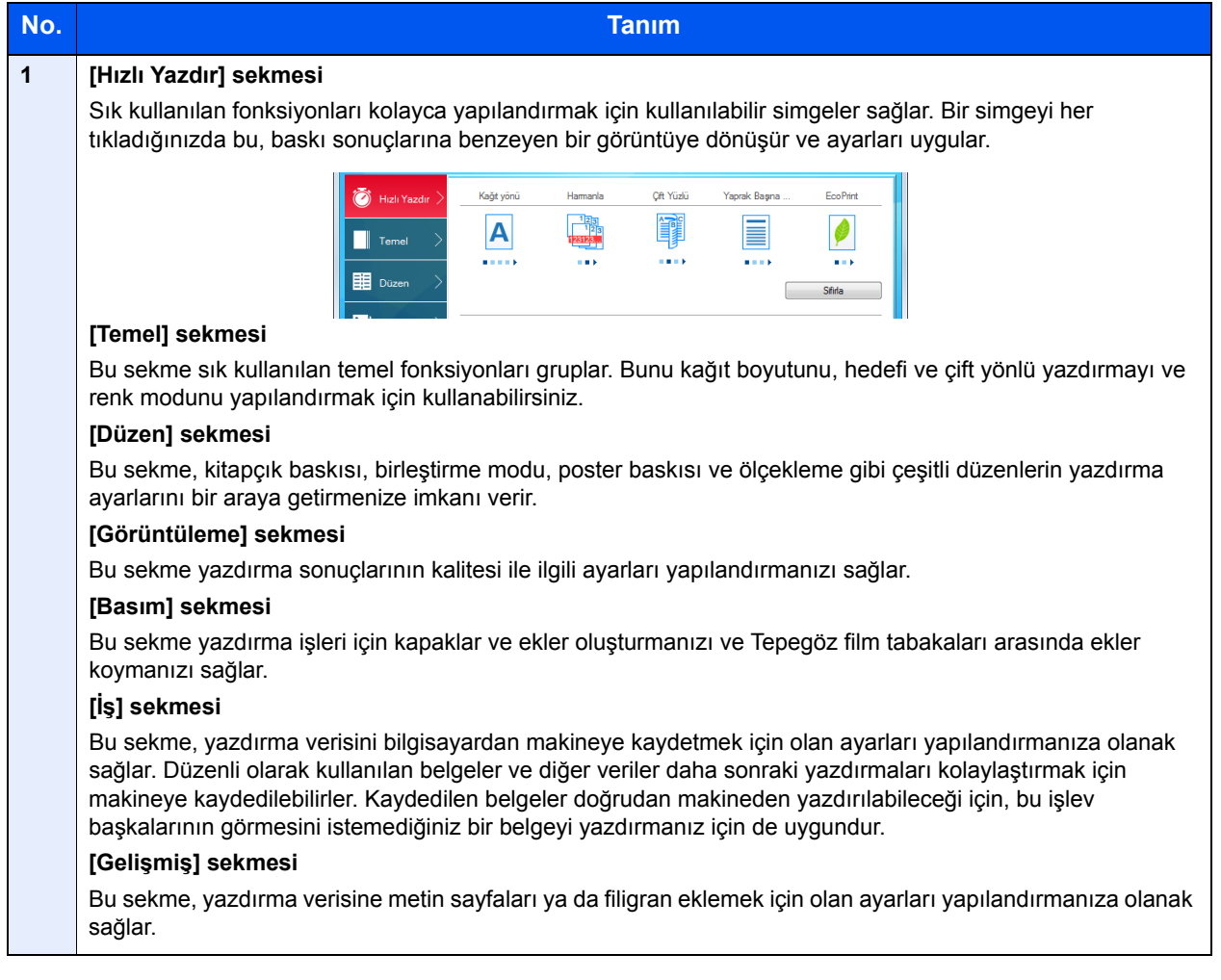

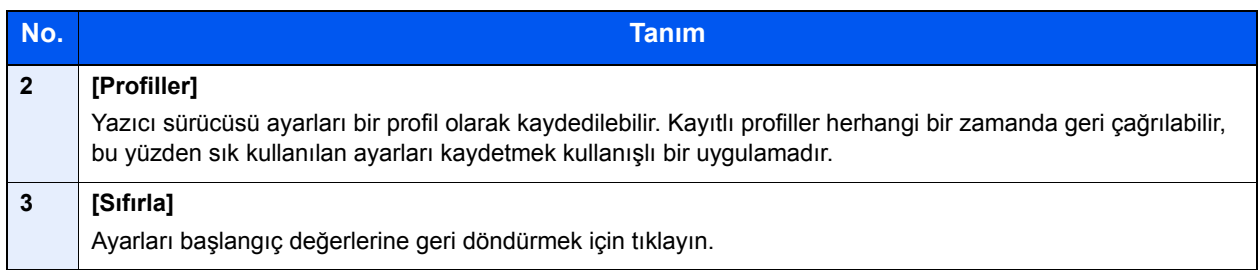

# <span id="page-116-0"></span>Yazıcı Sürücüsü Yardımı

Yazıcı sürücüsü Yardım içerir. Yazdırma ayarları hakkında bilgi için, yazıcı sürücüsü yazdırma ayarları ekranını açın ve aşağıda açıklandığı gibi Yardımı görüntüleyin.

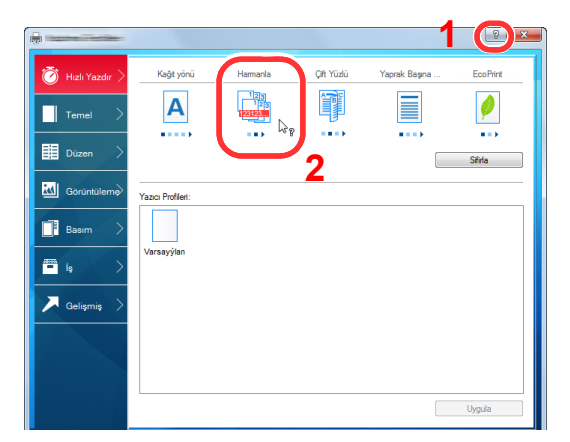

- 1 Ekranın sağ üst köşesindeki [**?**] düğmesini tıklayın ve sonra hakkında bilgi istediğiniz ögeyi tıklayın.
- 2 Hakkında bilgi istediğiniz ögeyi tıklayın ve klavyenizdeki [**F1**] tuşuna basın.

### <span id="page-116-1"></span>Varsayılan Yazıcı Sürücüsü Ayarlarının (Windows 8.1) **Değistirilmesi**

Varsayılan yazıcı sürücüsü ayarları değiştirilebilir. Yazdırırken sık kullanılan ayarları seçerek, adımları atlayabilirsiniz. Ayarlar için, aşağıdaki hususlara bakınız.

- **Printing System Driver User Guide**
	- 1 Masaüstündeki düğmelerde, [**Ayarlar**], [**Denetim Masası**] ve sonra [**Aygıtlar ve Yazıcılar**] üzerine tıklayın.
	- 2 Makinenin yazıcı sürücüsü simgesini sağ tıklayın ve yazıcı sürücüsünün [**Yazıcı özellikleri**] menüsünü tıklayın.
	- 3 [**Genel**] sekmesi üzerindeki [**Temel**] düğmesine tıklayın.
	- 4 Varsayılan ayarları seçin ve [**OK**] düğmesine tıklayın.

# <span id="page-116-2"></span>Bir Bilgisayardan Yazdırma İşleminin İptal Edilmesi

Yazıcı sürücüsü kullanılarak yürütülen bir yazdırma işini, yazıcı yazdırma işlemine başlamadan önce iptal etmek için aşağıdakileri yapın:

### **QNOT**

Yazdırmayı bu makineden iptal ederken, aşağıya bakın:

- İşleri İ[ptal Etme \(sayfa 5-11\)](#page-132-0)
- 1 Yazıcı için iletişim kutusunu görüntülemek üzere Windows masaüstünün sağ alt tarafındaki görev çubuğunda görünen yazıcı simgesine ( **Daylar**) çift tıklayın.
- 2 Yazdırılmasını iptal etmek istediğiniz dosyaya tıklayın ve "Belge" menüsünden [**İptal**] tuşunu seçin.

# <span id="page-117-0"></span>AirPrint ile Yazdırma

AirPrint, iOS 4.2 daha sonraki ürünlerle Mac OS X 10.7 ve daha sonraki ürünler içerisinde standart olarak yer alan bir yazdırma fonksiyonudur.

Bu fonksiyon, bir yazıcı sürücüsü yüklemeksizin herhangi bir AirPrint uyumlu cihaza bağlanabilmenize ve yazdırabilmenize olanak sağlar.

AirPrint tarafından yazdırılırken makinenin bulunmasına imkân vermek için, Embedded Web Server RX içerisine makine konum bilgilerini girebilirsiniz.

#### **Embedded Web Server RX User Guide**

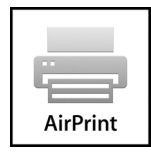

# <span id="page-117-1"></span>Google Cloud Print ile Yazdırma

Google Cloud Print, Google tarafından sağlanan bir yazdırma hizmetidir ve bir yazıcı sürücüsüne ihtiyaç duymaz. Bu servis İnternete bağlı bir makineden yazdırma için Google hesabı olan bir kullanıcıyı etkinleştirir.

Makine Embedded Web Server RX'de yapılandırılabilir.

**Embedded Web Server RX User Guide**

### **QNOT**

Google Cloud Print kullanmak için bir Google hesabı gerekir. Hesabınız yoksa, bir Google hesabı oluşturun.

Öncesinde makineye Google Cloud Print servisiyle kayıt olunması da gerekir. Aynı ağa bağlı bir bilgisayardan makineye kayıt yapılabilir.

# <span id="page-117-2"></span>Mopria ile Yazdırma

Mopria, Android 4.4 ve sonraki sürümlere dahil edilen standart bir yazdırma işlevidir. Mopria Print Service önceden yüklenip seçilmesi gerekir.

Kullanım detayları için, Mopria Alliance web sitesine bakın.

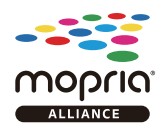

# <span id="page-117-3"></span>Wi-Fi Direct ile Yazdırma

Wi-Fi Direct, Wi-Fi Alliance'ın kurduğu bir kablosuz LAN standardıdır. Bu, doğrudan birebir iletişimi olan cihazlar arasında, kablosuz bir LAN erişim noktası veya kablosuz LAN yönlendiricisi olmayan kablosuz LAN fonksiyonlarından biridir.

Wi-Fi Direct ile yazdırma prosedürü, normal el terminali cihazlarından yapılanla aynıdır.

Yazıcı özelliklerinin bağlantı noktası ayarlarında Bonjour adını veya bir yazıcı adını kullanacağınız zaman, Wi-Fi Direct bağlantısındaki adı belirterek işi yazdırabilirsiniz.

Bağlantı noktası için bir IP Adresi kullanacağınız zaman, bu makinenin IP adresini belirtin.

# <span id="page-118-0"></span>Status Monitor

Status Monitor yazıcı durumunu izler ve sürekli bir raporlama işlevi sağlar.

### **QNOT**

Status Monitor etkinleştiğinde, aşağıdaki durumunu kontrol edin.

• Printing System Driver kuruldu.

# <span id="page-118-1"></span>Status Monitor'e Erişme

Yazdırma başladığı zaman Status Monitor'de ayrıca çalışır.

## <span id="page-118-2"></span>Status Monitor'den Çıkma

Status Monitor'den çıkmak için aşağıda listelenen yöntemlerden birini kullanın.

- Manuel olarak çıkma: Ayarlar simgesine tıklayın ve Status Monitor'ünden çıkmak için menüde Çık seçeneğini seçin.
- Otomatik olarak çıkma: Status Monitor 7 dakika kullanılmadığı zaman otomatik olarak kapanır.

## <span id="page-118-3"></span>Status Monitor Ekranı

Status Monitor ekranı şöyledir:

### **Hızlı Bakış Durumu**

Yazıcının durumu simgeler kullanılarak görüntülenir. Ayrıntılı bilgi Genişlet düğmesine tıklandığında görüntülenir

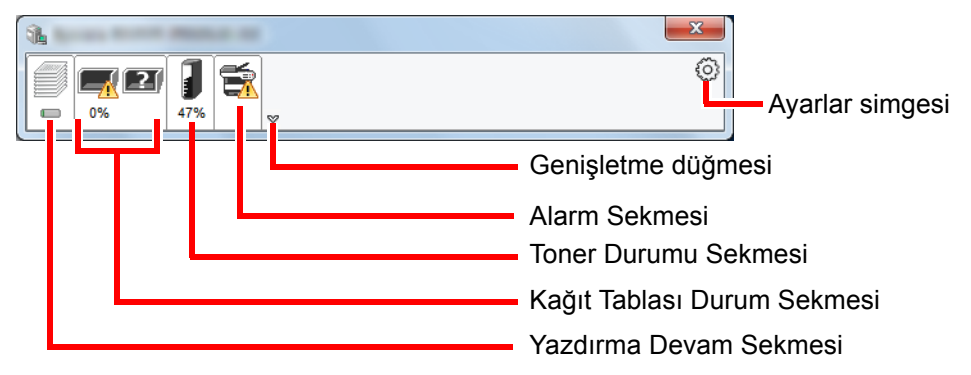

Her bir simge sekmesine tıklanarak ayrıntılı bilgiler görüntülenir.

### **Yazdırma Süreci Sekmesi**

Seçilen işlerin durumu görüntülenir.

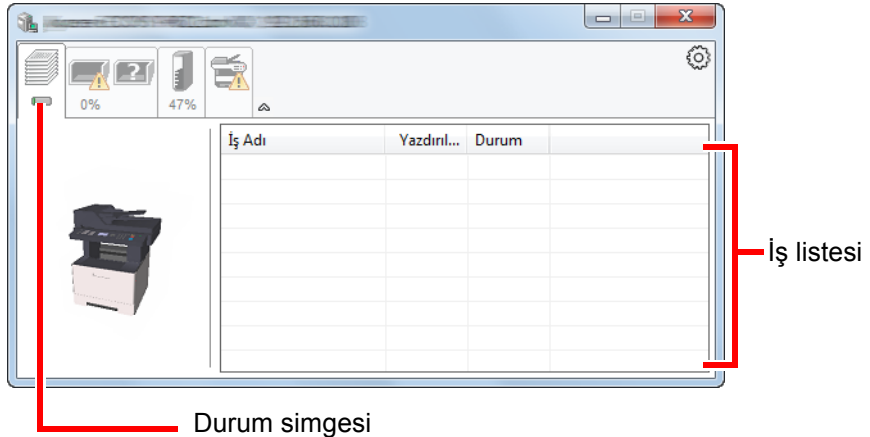

Görev listesinden bir görev seçin ve görev sağ tıklandığında görüntülenen menü kullanılarak iptal edilebilir.

### **Kağıt Tablası Durum Sekmesi**

Yazıcıdaki kağıt ve kalan kağıt miktarı ile ilgili bilgiler gösterilir.

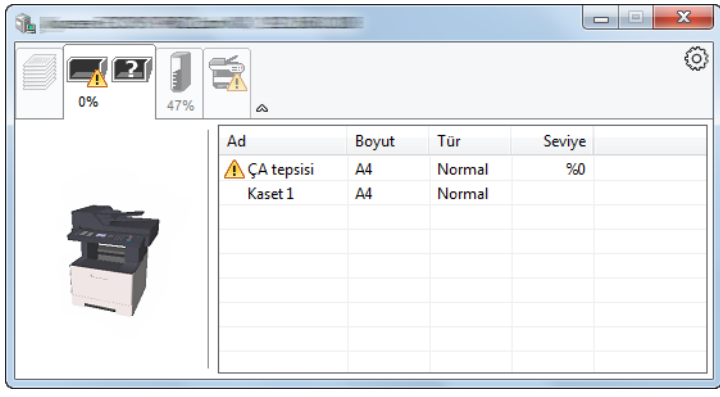

### **Toner Durumu Sekmesi**

Kalan toner miktarı görüntülenir.

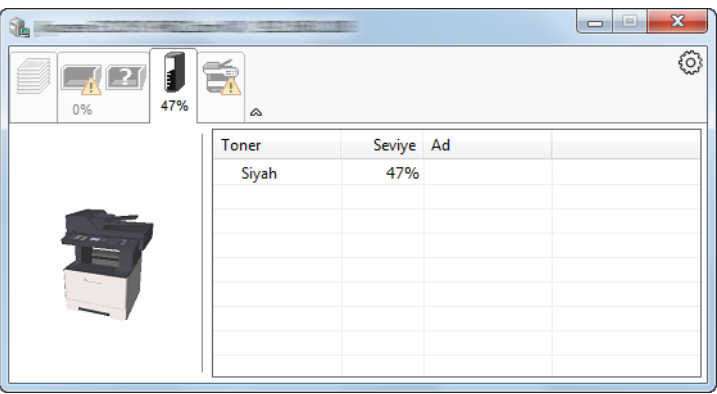

### **Alarm Sekmesi**

Bir hata meydana gelirse, 3D görüntü ve bir mesaj kullanılarak bir not görüntülenir.

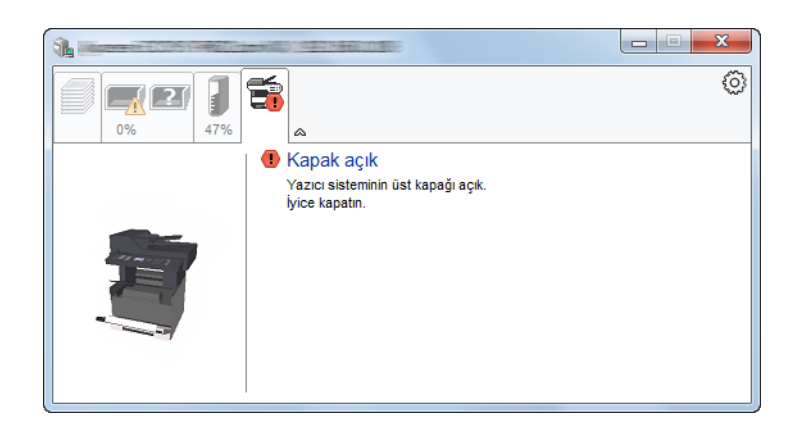

### **Status Monitor İçerik Menüsü**

Aşağıdaki menü, ayarlar simgesine tıklandığı zaman görüntülenir.

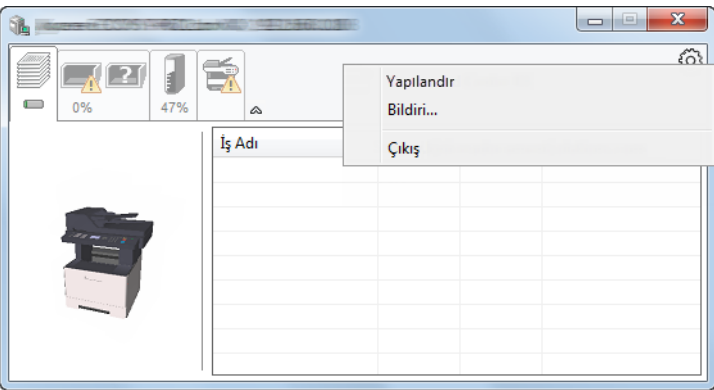

#### • **Embedded Web Server RX**

Yazıcı TCP/IP ağına bağlıysa ve kendi IP adresi varsa, ağ ayarlarını düzenlemek veya yapılandırmak üzere Embedded Web Server RX'a erişmek için web tarayıcı kullanın. Bu menü USB bağlantısı kullanıldığı zaman görüntülenmez.

### **Embedded Web Server RX User Guide**

#### • **Bildiri...**

Bu, Status Monitor ekranını ayarlar.

- [Status Monitor Bildirim Ayarları \(sayfa 4-12\)](#page-121-0)
- **Çıkış**

Status Monitor'ünden çıkar.

### <span id="page-121-0"></span>**Status Monitor Bildirim Ayarları**

Status Monitor ayarları ve olay listesi ayrıntıları gösterilir.

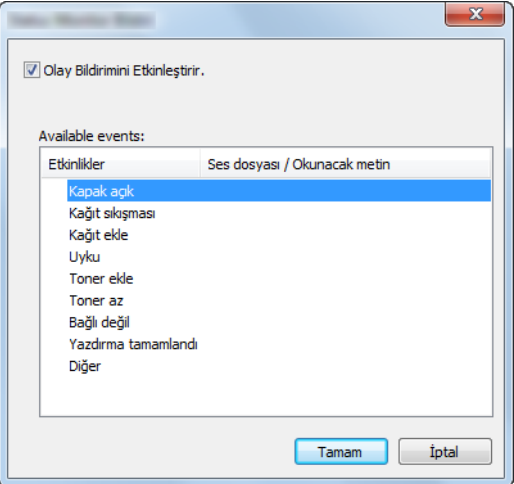

Olay listesinde bir hata meydana geldiğinde bildirim alınıp alınmayacağını seçin.

### 1 Olay Bildirimini Etkinleştirir kutusunu işaretleyin.

Eğer bu ayarlar kapatılmışsa, yazdırma işlemi gerçekleştirilmiş olsa da Status Monitor başlamaz.

### 2 Available events içinde, metinden konuşmaya işleviyle birlikte kullanılacak bir olay seçin.

### 3 Ses dosyası / Okunacak metin sütununa tıklayın.

Olayı ses dosyasıyla bildirmek için Gözat (...) düğmesine tıklatın.

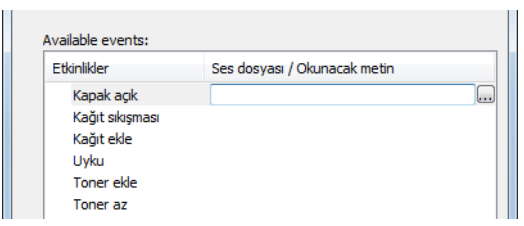

### **QNOT**

Kullanılabilir dosya formatı WAV'dır.

Mesaj metinlerinin ekranda sesli okunmasını kişiselleştirirken metinleri metin kutusuna girin.

# 5 **Makinenin Çalışması**

### Bu bölüm aşağıdaki konuları açıklamaktadır:

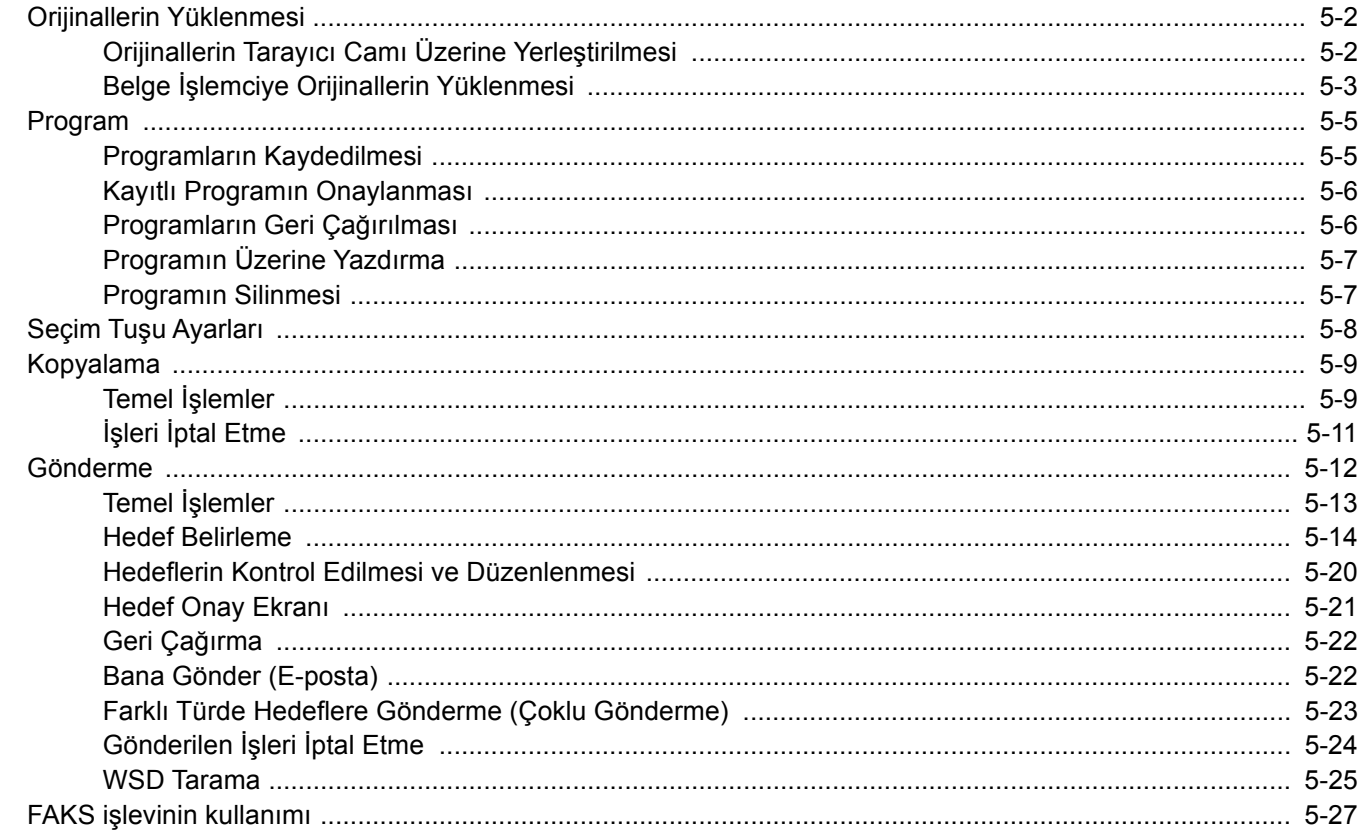

# <span id="page-123-0"></span>Orijinallerin Yüklenmesi

# <span id="page-123-1"></span>Orijinallerin Tarayıcı Camı Üzerine Yerleştirilmesi

Sıradan sayfa orijinallerine ek olarak tarayıcı camı üzerine kitap veya dergi de yerleştirebilirsiniz.

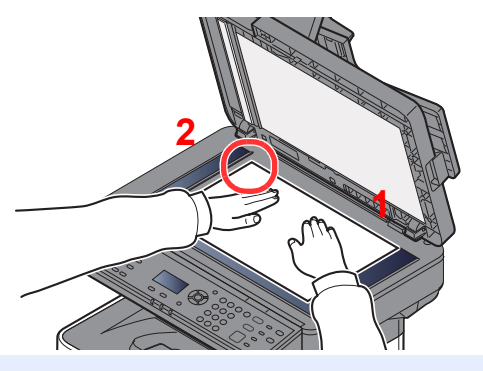

- <span id="page-123-3"></span>1 Tarama yüzü aşağı gelecek şekilde yerleştirin.
- <span id="page-123-2"></span>2 Arka sol köşeyi referans noktası olarak alarak orijinal boyut gösterge plakalarına dayanacak şekilde hizalayın.

### **QNOT**

Orjinal Yön hakkında ayrıntılar için, aşağıya bakın:

[Orij. Yön \(Orijinal Yön\) \(sayfa 6-11\)](#page-159-0)

### **Tarayıcı cam kapak üzerine zarf veya kart stoğu yerleştirdiğiniz zaman**

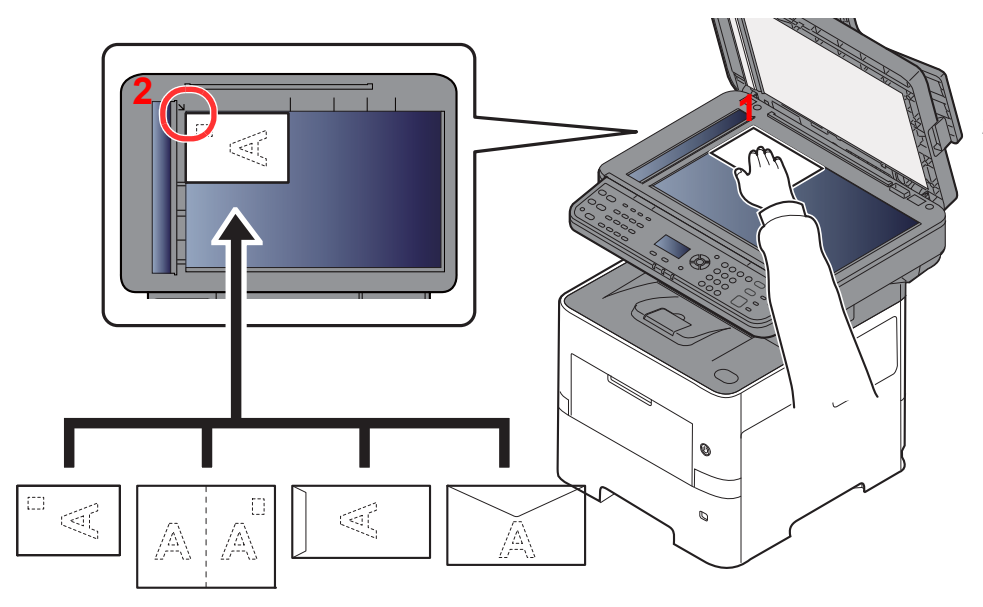

- <span id="page-123-5"></span>1 Tarama yüzü aşağı gelecek şekilde yerleştirin.
- <span id="page-123-4"></span>2 Arka sol köşeyi referans noktası olarak alarak orijinal boyut gösterge plakalarına dayanacak şekilde hizalayın.

### **QNOT**

Zarf ve kart stoğu besleme yöntemi için, aşağıya bkz.

[Çok amaçlı tablaya zarf veya kart sto](#page-97-0)ğu yüklediğinizde (sayfa 3-11)

# **DIKKAT**

**Kişilere zarar verme tehlikesi olduğundan, belge işlemciyi açık bırakmayın.**

### **ÖNEMLI**

- **Belge işlemciyi kapatırken sert biçimde itmeyin. Aşırı sert kapatma tarayıcı camının kırılmasına yol açabilir.**
- **Makineye kitap ya da dergi yerleştirirken bunu belge işlemci açık konumdayken yapın.**

# <span id="page-124-0"></span>Belge İşlemciye Orijinallerin Yüklenmesi

Belge işlemci, çoklu orijinallerin her sayfasını otomatik olarak tarar. Çift yüzlü orijinallerin her iki yüzü de taranır.

### **Belge İşlemci Tarafından Desteklenen Orijinaller**

Belge işlemci aşağıdaki tip orijinalleri destekler.

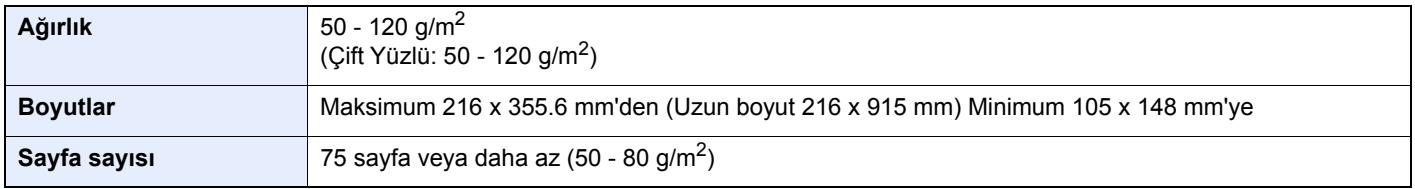

### **Belge İşlemci tarafından Desteklenmeyen Orijinaller**

Aşağıdaki tip orijinaller için belge işlemciyi kullanmayın. Aksi takdirde, orijinaller sıkışmış olabilir veya belge işlemci kirli olabilir.

- Ataç veya zımbayla birbirine tutturulmuş orijinaller (Yüklemeden önce ataçları veya zımbaları çıkartın, kıvrıklıkları, buruşmaları veya kat yerlerini düzeltin. Yoksa bu orijinallerin sıkışmasına yol açabilir.)
- Yapışkan bant veya tutkal içeren orijinaller
- Kesik bölümleri olan orijinaller
- Kıvrılmış Orijinaller
- Katlanmış orijinaller (Yüklemeden önce katları açın. Yoksa bu orijinallerin sıkışmasına yol açabilir.)
- Karbon kağıdı
- Buruşuk kağıt

### **Orijinallerin Yüklenmesi**

### **ÖNEMLI**

- **Orijinalleri yüklemeden önce orijinal çıkış tepsisinde hiç orijinal kalmamasına dikkat edin. Orijinal çıkış tepsisinde kalan orijinaller yeni orijinallerin sıkışmasına yol açabilir.**
- **Belge işlemcinin üst kapağına, orijinalleri üst kapağın üzerinde hizaya getirmek gibi basınç uygulamayın. Bu, belge işlemcide bir hataya neden olabilir.**

### 1 Orijinal genişlik kılavuzlarını ayarlayın.

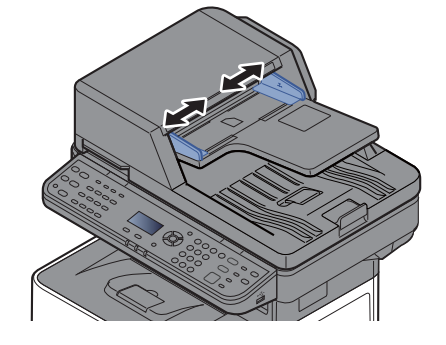

### 2 Orijinalleri yerleştirin.

1 Taranacak yüzü (veya çift-yüzlü orijinallerde ilk yüzü) yukarı gelecek şekilde yerleştirin. Ön kenarı belge işlemci içinde sonuna kadar kaydırın.

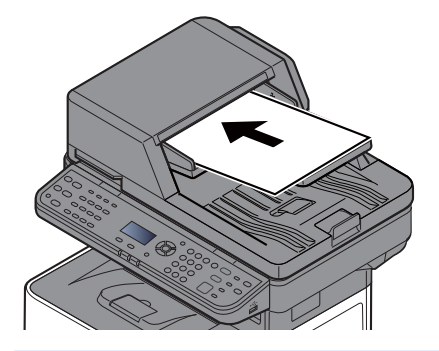

### **QNOT**

Orjinal Yön hakkında ayrıntılar için, aşağıya bakın:

[Orij. Yön \(Orijinal Yön\) \(sayfa 6-11\)](#page-159-0)

### **ÖNEMLI**

**Orijinal genişlik kılavuzlarının orijinallere uyup uymadığını kontrol edin. Boşluk kalmışsa orijinal genişlik kılavuzlarını yeniden ayarlayın. Boşluk orijinallerin sıkışmasına yol açabilir.**

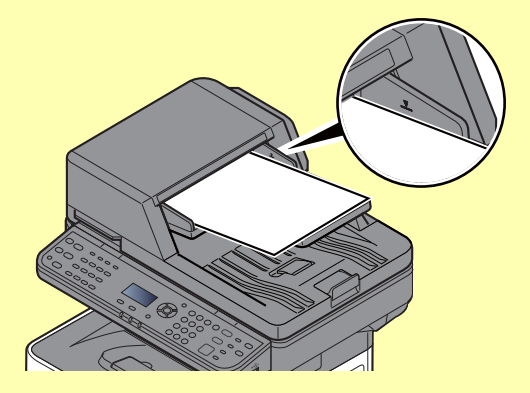

**Yüklenen orijinallerin seviye göstergesini aşmamasına dikkat edin. Maksimum seviyenin aşılması orijinallerin sıkışmasına yol açabilir.**

**Delikli veya sıra delikli orijinaller, delikler veya sıralı delikler son olarak (ilk değil) taranacak şekilde yerleştirilmelidir.**

- 2 Orijinal setin ayarına uyacak şekilde orijinal durdurucuyu açın.
	-

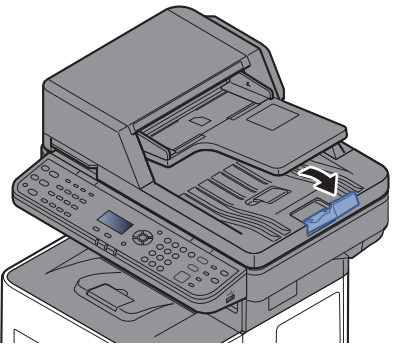

A4, Letter, Legal B5 veya daha küçük

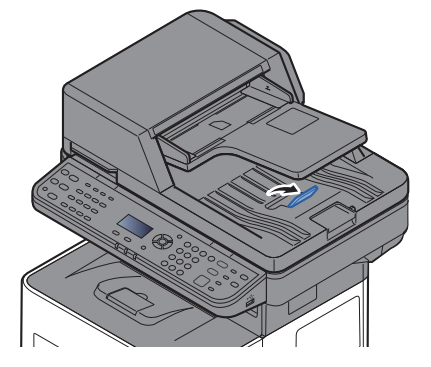

# <span id="page-126-0"></span>Program

Bu işlevleri çağırmak için, sıklıkla kullanılan işlevleri tek bir program halinde kaydederek [**Program I**]'den [**Program IV**]'e gerekli olan tuşlardan birini seçebilirsiniz.

Aşağıdaki işlevler, [**Program I**] tuşunda kayıtlıdır. Bu işlev, kimlik kartının ön ve arka yüzünü veya Statement veya A5 boyuttan küçük bir belgeyi tek sayfaya kopyalamanıza imkan verir. İşlevler [**Program I**] üzerine yazılarak silinmesine rağmen, aynı ayarları [**Function menu**] tuşunu kullanarak kaydedebilirsiniz.

- Kağıt Seçimi: Kaset 1
- Yakınlaştırma: Oto.
- Birleştir: 2'si 1 arada
- Orijinal Boyut: Statement (Inç kullanılan modeller)/A5 (Metrik kullanılan modeller)
- Sürekli Tarama: Açık

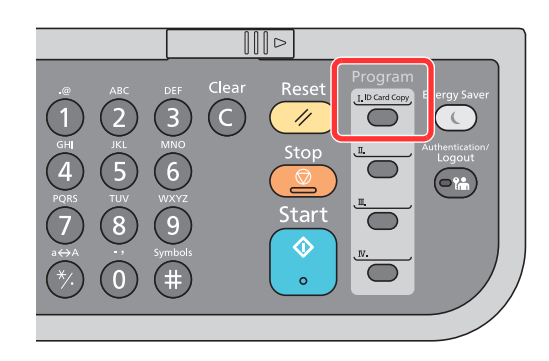

#### Q **NOT**

- Kopyalama işlevini, gönderme işlevini ve faks işlemini bir programa kaydetmek mümkündür. (Faks işlevi, sadece kurulu faks işlevi olan ürünlerde kaydedilebilir veya geri çağırılabilir).
- Kullanıcı oturum açma yönetimi etkinleştirilmişse, işlevleri sadece yönetici ayrıcalıklarıyla kaydedebilirsiniz.

# <span id="page-126-1"></span>Programların Kaydedilmesi

Yeni bir programı kaydetmek için aşağıdaki prosedürü uygulayın.

### 1 İşlevlerin ayarlarını yapılandırın.

Programa kaydetmek istediğiniz işlevlerin ayarlarını yapılandırın.

Ayarlar için, aşağıya bakınız.

**EVALLA** Cesitli İş[levlerin Kullanılması \(sayfa 6-1\)](#page-149-0)

### **QNOT**

Gönderme işlevi ve faks işlevinde, programda bir hedef kayıtlıdır.

### 2 Programı kaydedin.

Ayarları kaydetmek istediğiniz [**Program I**]'den [**Program IV**]'e tuşlarından birine basılı tutun (2 saniye veya daha fazla).

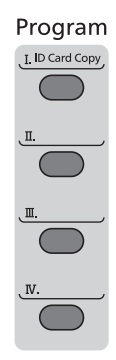

Mevcut ayarlar, seçili programa kaydedildi.

### <span id="page-127-0"></span>Kayıtlı Programın Onaylanması

Kayıtlı program ayarları, program geri çağırılarak onaylanabilir.

**[Programların Geri Ça](#page-127-1)ğırılması (sayfa 5-6)** 

## <span id="page-127-1"></span>Programların Geri Çağırılması

Geri çağırmak istediğiniz ayarların kayıtlı olduğu [**Program I**]'den [**Program IV**]'e tuşlardan birini seçin. Çeşitli işlevlerin mevcut ayarları, kayıtlı ayarlarla değiştirilebilir.

Orijinalleri yerleştirin ve [**Start**] tuşuna basın.

# <span id="page-128-0"></span>Programın Üzerine Yazdırma

Programı değiştirebilirsiniz. Programı düzenlemek için aşağıdaki prosedürü kullanın.

### 1 İşlevlerin ayarlarını yapılandırın.

Değiştirmek için işlevi ayarlayın.

İşlevlerin ayarları için, aşağıya bakınız:

Çeşitli İş[levlerin Kullanılması \(sayfa 6-1\)](#page-149-0)

### **QNOT**

Gönderme işlevi ve faks işlevinde, programda bir hedef kayıtlıdır.

### **2** Programın üzerine yazdırın.

1 Değiştirmek için [**Program I**]'den [**Program IV**]'e tuşlarından birine basılı tutun (2 saniye veya daha fazla).

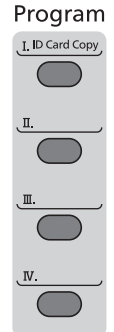

2 [▲] [] tuşu > [**Üzerine yazdır**] > [**OK**] tuşu > [**Evet**] Değiştirilmiş programı kaydedin.

### <span id="page-128-1"></span>Programın Silinmesi

Programı silebilirsiniz.

### 1 Ekranı görüntüleyin.

Silmek için [**Program I**]'den [**Program IV**]'e tuşlarından birine basılı tutun (2 saniye veya daha fazla).

### 2 Programı silin.

[▲] [] tuşu > [**Sil**] > [**OK**] tuşu > [**Evet**]

# <span id="page-129-0"></span>Seçim Tuşu Ayarları

Sık kullanılan işlevler Seçim tuşuna kaydedilebilir. İşlevler, Seçim tuşu seçilerek kolaylıkla kaydedilebilir. İşlevler, sistem menüsünde Seçim tuşlarına kaydedilebilir.

 $\rightarrow$  İngilizce Çalıştırma Kılavuzu'na bakın.

# <span id="page-130-0"></span>Kopyalama Temel İşlemler

<span id="page-130-1"></span>Temel kopyalama için aşağıdaki adımları izleyin.

1 [Copy] tuşunu seçin.

### 2 Orijinalleri yerleştirin.

Orijinalleri yerleştirin.

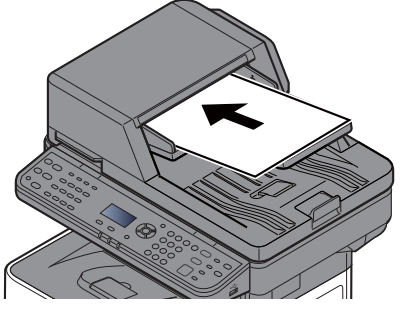

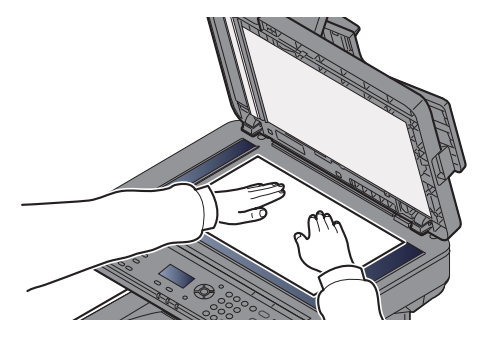

[Orijinallerin Yüklenmesi \(sayfa 5-2\)](#page-123-0)

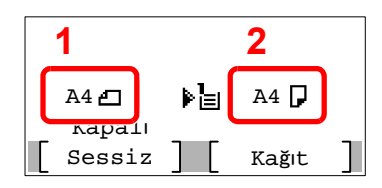

1 Orijinal boyut

2 Kağıt boyutu

Orijinal boyutu ve kağıt boyutunu kontrol edin.

### **QNOT**

Orjinal boyutu seçmek için, aşağıya bakın:

◆ [Orijinal Boyut \(sayfa 6-9\)](#page-157-0)

Kağıt kaynağını seçmek için, aşağıya bakın:

Kağ[ıt Seçimi \(sayfa 6-10\)](#page-158-0)  $\blacklozenge$ 

### 3 İşlevleri seçin.

Kullanılacak kopyalayıcı işlevlerini seçmek için [**Function Menu**] tuşuna basın.

 $\rightarrow$  [Kopyalama \(sayfa 6-3\)](#page-151-0)

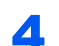

### 4 Kopya sayısını girmek için sayısal tuşları kullanın.

999'a kadar istediğiniz sayıyı belirleyin.

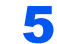

### 5 [Start] tuşuna basın.

Kopyalama başlar.

### **QNOT**

Bu işlev yazdırma sırasında bir sonraki işi ayırmanıza olanak verir. Bu işlev kullanılarak, makine yazdırırken orijinal taranabilir. Geçerli yazdırma işi sonlandığında, ayrılan iş yazdırılır. "Ayırma Önceliği" [**Kapalı**] konumda ise, [**SonrKopy**] görüntülenir. [**SonrKopy**]'yi seçin ve kopya işi için gerekli ayarları yapılandırın.

 $\rightarrow$  İngilizce Çalıştırma Kılavuzu'na bakın.

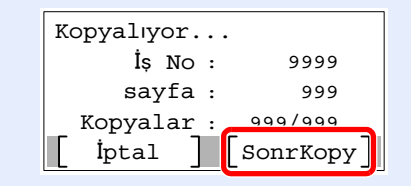

# <span id="page-132-1"></span><span id="page-132-0"></span>İşleri İptal Etme

[**Stop**] tuşunu seçerek de işleri iptal edebilirsiniz.

### 1 Gönderme ekranı görüntülenirken [Stop] tuşunu seçin.

### 2 Bir işi iptal edin.

- $1$   $[A] [\n\Pi]$  tuşu >  $[i]$ **i**  $[i]$  $[Et]$  >  $[OK]$  tuşu
- 2 İptal edilecek işi seçin ve [**Menü**]
- $3$   $[A]$   $[\nabla]$  tuşu >  $[\n**Isi**]$  **iptal Et** $]$  >  $[OK]$  tuşu

### **QNOT**

İşle ilgili ayrıntılı bilgiyi göstermek için [**Ayrıntı**]'yı ve [**OK**] tuşunu seçin.

4 [**Evet**]'i seçin.

İş iptal edildi.

### **QNOT**

Tarama süresince, iş [**Stop**] tuşuna veya [**İptal**]'e basarak iptal edilebilir.

# <span id="page-133-0"></span>Gönderme

Bu makine, taranmış bir görüntüyü E-posta mesajı eki olarak veya ağa bağlı bir bilgisayara gönderebilir. Bunu yapabilmek için, gönderici ve hedef (alıcının) adresinin ağda kayıtlı olması gerekir.

E-posta göndermek için makinenin posta sunucuna bağlanmasını sağlayacak bir ağ ortamı gerekir. İletim hızı ve güvenlik konularında yardımcı olması amacıyla bir Yerel Ağ Bağlantısı (LAN) kullanılması önerilir.

Temel gönderme işlemi için aşağıdaki adımları izleyin. Aşağıdaki dört seçenek kullanılabilir.

• E-posta olarak gönder (E-posta Adres Girişi): Taranmış orijinal görüntüyü E-posta eklentisi olarak gönderir. (Bakınız [sayfa 5-14](#page-135-1) ve [sayfa 5-16.](#page-137-0))

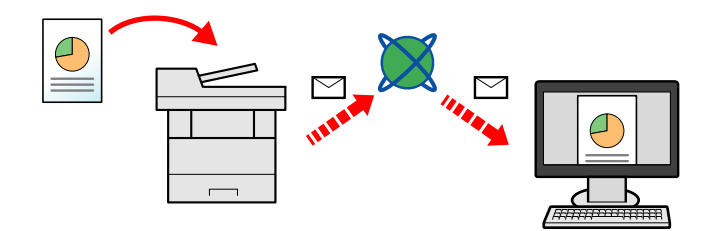

- Klasöre gönder (SMB): Taranmış orijinal görüntüyü herhangi bir bilgisayardaki paylaşılan bir klasöre kaydeder. (Bkz. [sayfa 5-13.](#page-134-0))
- Klasöre gönder (FTP): Taranmış orijinal görüntüyü FTP sunucusundaki bir klasöre saklar. (Bkz. [sayfa 5-13](#page-134-0).)

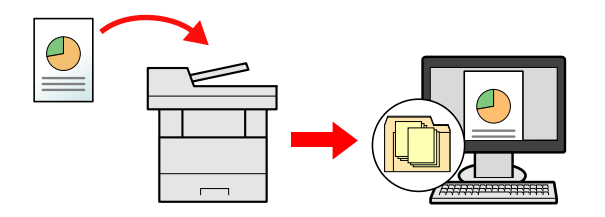

• TWAIN / WIA ile Görüntü Verileri Tarama: TWAIN ya da WIA uyumlu uygulama programı kullanarak belgeyi tarayın. (İngilizce Çalıştırma Kılavuzu'na bakın)

#### **COL NOT**

- Farklı gönderme seçenekleri bir arada belirlenebilir.
- [Farklı Türde Hedeflere Gönderme \(Çoklu Gönderme\) \(sayfa 5-23\)](#page-144-0) ┻
- Faks işlevi, faks donanımına sahip ürünlerde kullanılabilir.
- **FAKS Çalıştırma Kılavuzu**

# <span id="page-134-0"></span>Temel İşlemler

[Send] tuşuna basın.

2 Orijinalleri yerleştirin. Orijinalleri yerleştirin.

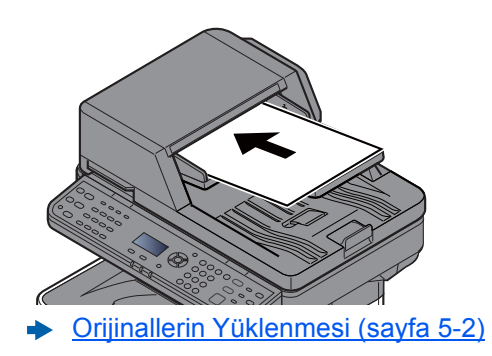

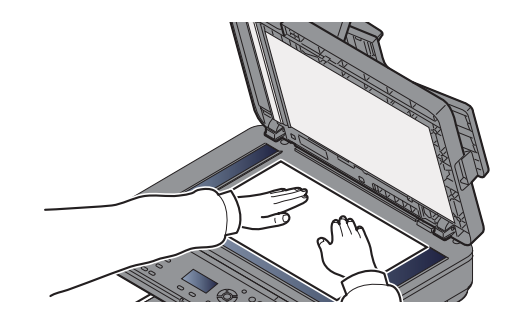

### 3 Hedefi belirleyin.

Görüntünün gönderileceği hedefi seçin.

← [Hedef Belirleme \(sayfa 5-14\)](#page-135-0)

### **Harici Adres Defterinden bir hedef seçilmesi**

Harici adres defteriyle ilgili ayrıntılar için, aşağıya bkz.

**Embedded Web Server RX User Guide**

### **FAKS'dan bir hedef seçilmesi**

FAKS kullanımı ile ilgili daha fazla bilgi için aşağıya bkz.

**FAKS Çalıştırma Kılavuzu**

### A İşlevleri seçin.

Kullanılacak gönderme işlevlerini seçmek için [**Function Menu**] tuşuna basın.

[Gönderme \(sayfa 6-4\)](#page-152-0)

### 5 [Start] tuşuna basın.

Gönderme başlar.

### <span id="page-135-0"></span>Hedef Belirleme

Aşağıdaki yöntemlerden birini kullanarak hedefi seçin:

[Adres Defterinden Seçme \(sayfa 5-14\)](#page-135-1)

Harici Adres Defterinden seçme

Harici adres defteriyle ilgili ayrıntılar için, aşağıya bkz.

**Embedded Web Server RX User Guide** 

Tek Dokunma Tuş[uyla Seçme \(sayfa 5-16\)](#page-137-1)

[Bir E-posta Adresinin Girilmesi \(sayfa 5-16\)](#page-137-0)

[Yeni Bir Bilgisayar Klasörü Belirlenmesi \(sayfa 5-17\)](#page-138-0)

FAKS'dan seçme

**FAKS Çalıştırma Kılavuzu**

### **QNOT**

- Makineyi, [**Send**] tuşunu seçince adres defteri ekranı görünecek şekilde ayarlayabilirsiniz.
- *İngilizce Çalıştırma Kılavuzuna* bakın
- Eğer faks işlevi olan ürünler kullanıyorsanız, faks hedefini belirleyebilirsiniz. Sayısal tuş takımını kullanarak diğer tarafın numarasını girin.

### <span id="page-135-1"></span>**Adres Defterinden Seçme**

Adres Defterinde kayıtlı bir hedef seçin.

Hedeflerin Adres Defterine kaydedilmesi hakkında daha fazla bilgi için aşağıya bkz.

 $\rightarrow$  İngilizce Çalıştırma Kılavuzu'na bakın.

### Ana gönderme ekranında, [Address Book] tuşunu seçin.

### 2 Hedefleri seçin.

1 [▲] [] tuşu > [**Adres Defteri**] > [**OK**] tuşu

### **QNOT**

Harici Adres Defteri ile ilgili ayrıntılar için, aşağıya bakınız:

- **Embedded Web Server RX User Guide**
- 2 Hedefi secin.

### **NOT**

Hedef bilgisi kontrol edildiğinde, [**Menü**] > [**Ayrıntı**] > [**OK**] tuşunu seçin.

### **Hedef Arama**

Hedef, isimle aranabilir.

- **1** [Menü] > [▲] [▼] tuşu > [Ara (Ad)] > [OK] tuşu
- 2 Sayı tuşlarını kullanarak arama yapmak için karakter girin.

### **NOT**

Karakter girme hakkında ayrıntılar için, aşağıya bakın:

- Karakter Giriş [Yöntemi \(sayfa 8-3\)](#page-207-0)
- 3 [**OK**] tuşunu seçin.

Aranan hedef görüntülenir.

### 3 [OK] tuşunu seçin.

Birden fazla varış yerine göndermek için 1 ila 3 arası adımları tekrarlayın. Tek seferde en fazla 100 hedefe gönderebilirsiniz.

Hedefler daha sonra değiştirilebilirler.

[Hedeflerin Kontrol Edilmesi ve Düzenlenmesi \(sayfa 5-20\)](#page-141-0)

### <span id="page-137-1"></span>**Tek Dokunma Tuşuyla Seçme**

Tek Dokunma Tuşlarını kullanarak hedefi seçin.

Temel gönderme ekranında, hedefin kayıtlı olduğu yerdeki Tek Dokunuş Tuşunu seçin.

### **QNOT**

Bu prosedürde Tek Dokunma Tuşlarının daha önceden kaydedildiği varsayılır. Tek Dokunuş tuşları eklenmesiyle ilgili daha fazla bilgi için aşağıya bakın.

İngilizce Çalıştırma Kılavuzu'na bakın.  $\blacktriangleright$ 

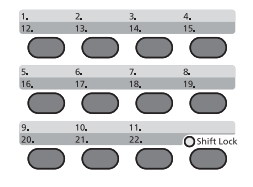

12 - 22 arası Tek Dokunma Tuş numaraları seçilirken, [**Shift Lock**] tuşu seçilerek [**Shift Lock**] açık konuma getirildikten sonra, Tek Dokunma Tuşu seçilmelidir.

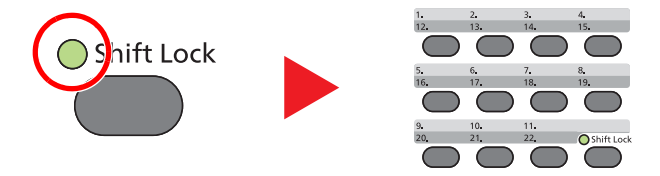

Hedefler daha sonra değiştirilebilirler.

[Hedeflerin Kontrol Edilmesi ve Düzenlenmesi \(sayfa 5-20\)](#page-141-0)

### <span id="page-137-0"></span>**Bir E-posta Adresinin Girilmesi**

İstenen E-posta adresini girin.

### **QNOT**

E-posta göndermek için gerekli ortam ayarlarını yapılandırın.

**ingilizce Çalıştırma Kılavuzu'na bakın.** 

### 1 Ana gönderme ekranında, [▲] [▼] tuşuna > [E-posta] > [OK] tuşuna basın.

### **2** Hedefi E-posta adresini girin.

### **QNOT**

Karakter girme hakkında ayrıntılar için, aşağıya bakın:

**Karakter Giriş [Yöntemi \(sayfa 8-3\)](#page-207-0)** 

### 3 [OK] tuşunu seçin.

Birden fazla hedefe göndermek için, [**Confirm/Add destination**] tuşunu seçin. Tek seferde en fazla 100 hedefe gönderebilirsiniz.

Hedefler daha sonra değiştirilebilirler.

[Hedeflerin Kontrol Edilmesi ve Düzenlenmesi \(sayfa 5-20\)](#page-141-0)

### **<b>Q**<br>**NOT**

Yeni Hedef için Giriş Onayı için [**Açık**]'ı seçtiğinizde, onay ekranı görüntülenir.

- **Ingilizce Çalıştırma Kılavuzu'na bakın.**
- Aynı E-posta adresini tekrar girin ve [**OK**] tuşuna basın.

### <span id="page-138-0"></span>**Yeni Bir Bilgisayar Klasörü Belirlenmesi**

Hedef olarak ya bilgisayardaki istenen paylaşılan klasörü ya da FTP sunucusunu belirleyin.

### **QNOT**

- Bir PC üzerinde paylaşılan bir hedef klasör seçimi yöntemi için, aşağıya bkz.:
- Bir Belgenin PC'deki bir Paylaş[ım Klasörüne Gönderilmek üzere Hazırlanması \(sayfa 3-15\)](#page-101-0)
- Nasıl klasör paylaşılacağı hakkında detaylar için, aşağıya bkz.
- Paylaşımlı bir Klasör Oluşturulması, Paylaş[ımlı bir Klasörün bir Yere Not Alınması \(sayfa 3-17\)](#page-103-0)
- SMP Protokolünün veya FTP'nin Açık olduğundan emin olun.
- **Ingilizce Çalıştırma Kılavuzu'na bakın.**

### 1 Ana gönderme ekranında, [▲] [▼] tuşuna > [Klasör(SMB)] veya [Klasör(FTP)] > [OK] tuşuna basın.

### 2 Hedef bilgilerini girin.

Aşağıdaki tablo girilecek öğeleri açıklar. Her öğe için bilgiyi girin ve [**OK**] tuşuna basın.

### **QNOT**

- Bilgisayar adı, paylaşım adı, ve kullanıcı adı için, paylaşılan klasör oluşturduğunuzda not ettiğiniz bilgiyi girin. Paylaşılan klasör oluşturma hakkında ayrıntılar için, aşağıya bakın:
- [Bilgisayar isminin ve bilgisayarın tam isminin bir yere not alınması \(sayfa 3-15\)](#page-101-1)
- Karakter girme hakkında ayrıntılar için, aşağıya bakın:
- **Karakter Giriş [Yöntemi \(sayfa 8-3\)](#page-207-0)**

#### **Klasöre göndermek için (SMB):**

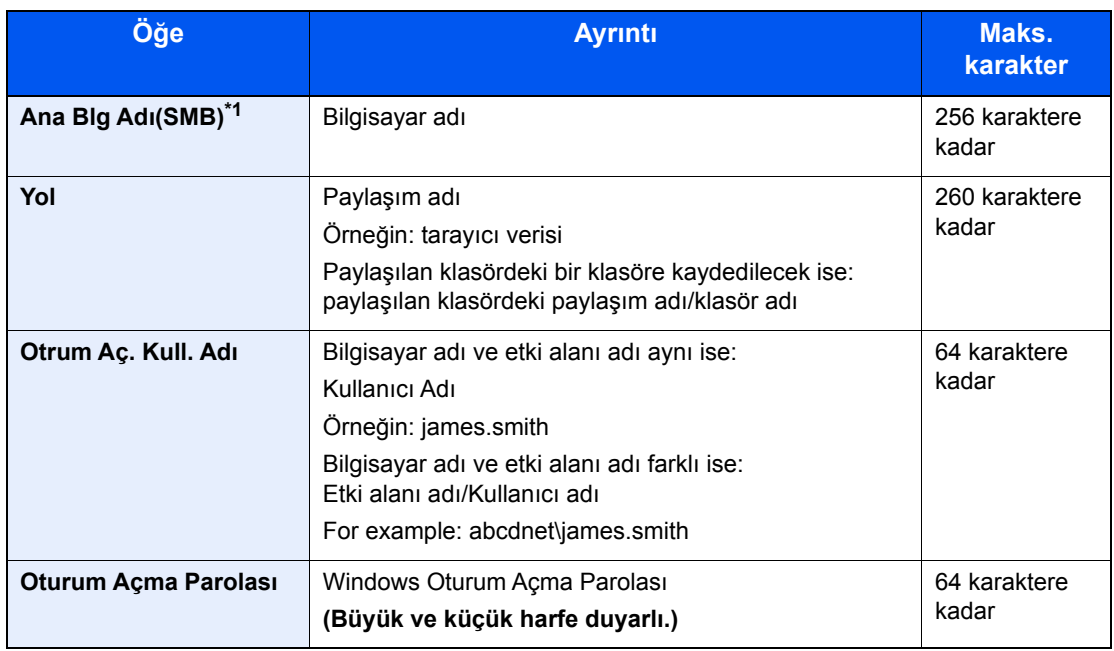

\*1 Varsayılandan (445) farklı bir port numarası belirlemek için, "Host adı: Port numarası" biçimini kullanarak girin (Örnek: SMBhostname:140). IPv6 adresini girmek için, adresi parantez [ ] içine yazın. (Örneğin: [3ae3:9a0:cd05:b1d2:28a:1fc0:a1:10ae]:140)

#### **Klasöre göndermek için (FTP):**

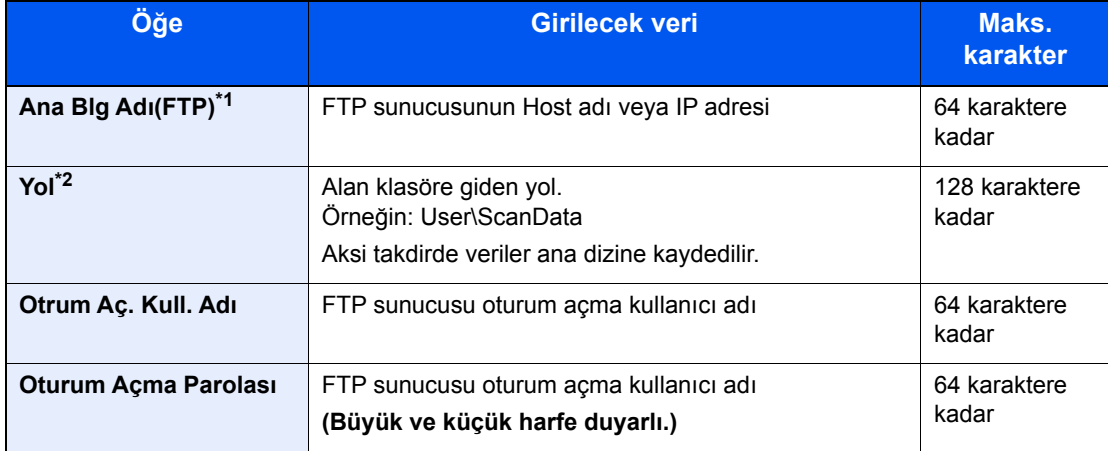

\*1 Varsayılandan (21) farklı bir port numarası belirlemek için, "Host adı: Port numarası"nı kullanın (Örnek: FTPhostadı:140). IPv6 adresini girmek için, adresi parantez [ ] içine yazın. (Örneğin: [3ae3:9a0:cd05:b1d2:28a:1fc0:a1:10ae]:140)

\*2 FTP sunucusu Linux/UNIX tabanlı olduğunda, alt-klasörü içeren yol, "\" kullanarak değil, "/" bölü çizgisi ile birleştirilir.

### 3 Bilgiyi onaylayın.

Bağlantı onay ekranı görüntülenir. Bağlantıyı kontrol etmek için [**Evet**]'i ve kontrol etmemek için [**Hayır**]'ı seçin.

Hedefe bağlantı doğru kurulduysa "Bağlandı." iletisi görüntülenir. "Bağlanamıyor." iletisi görüntülenirse, girişi gözden geçirin.

Birden fazla varış yerine göndermek için 1 ila 3 arası adımları tekrarlayın.

Hedefler daha sonra değiştirilebilirler.

[Hedeflerin Kontrol Edilmesi ve Düzenlenmesi \(sayfa 5-20\)](#page-141-0)

## <span id="page-141-0"></span>Hedeflerin Kontrol Edilmesi ve Düzenlenmesi

Seçilen bir hedefi kontrol edin ve düzenleyin.

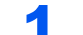

### 1 Ekranı görüntüleyin.

Hedefi belirleyin.

[Hedef Belirleme \(sayfa 5-14\)](#page-135-0)

### **2** Hedefi kontrol edin ve düzenleyin.

[**Confirm/Add Destination**] tuşuna basın.

### **Hedefi ekleyin**

- 1 [**Ekle**]'yi seçin.
- 2 Eklenecek hedefleri ayarlayın.
	- $\rightarrow$  [Hedef Belirleme \(sayfa 5-14\)](#page-135-0)

### **Hedefi düzenleyin**

- 1 Düzenlemek istediğiniz hedefi seçin ve [**OK**] tuşuna basın.
- 2 [▲] [▼] tuşu > [**Ayrıntı/Düzenle**] > [**OK**] tuşu
- 3 Hedefleri düzenleyin> [**OK**] tuşu
	- $\rightarrow$  [Hedef Belirleme \(sayfa 5-14\)](#page-135-0)

### **QNOT**

Adres defterinde kayıtlı bir hedefi veya Tek-Dokunma-Tuşunu düzenlemek için aşağıya bakınız:

 $\rightarrow$  İngilizce Çalıştırma Kılavuzu'na bakın.

### **Hedefi silin**

- 1 Silmek istediğiniz hedefi seçin ve [**OK**] tuşuna basın.
- 2 [▲] [▼] tuşu > [**Sil**] > [**OK**] tuşu > [**Evet**]

### 3 [Çık]'ı seçin.

### **QNOT**

Göndermeden önce Varış Onayı için [**Açık**]'ı seçtiğinizde, [**Start**] tuşuna bastıktan sonra onay ekranı görüntülenir.

[Hedef Onay Ekranı \(sayfa 5-21\)](#page-142-0) *İngilizce Çalıştırma Kılavuzuna* bakın

### <span id="page-142-0"></span>Hedef Onay Ekranı

Göndermeden önce Varış Onayı için [**Açık**]'ı seçtiğinizde, [**Start**] tuşuna bastıktan sonra hedeflerin onay ekranı görüntülenir.

*İngilizce Çalıştırma Kılavuzuna* bakın

Hedefleri onaylamak için aşağıdaki adımları izleyin.

1 Bütün hedefleri onaylayın.

Hedef hakkında ayrıntılı bilgiyi göstermek için, hedefi ve [**OK**] tuşunu seçin > [▲] [▼] tuşu > [**Ayrıntı**] > [**OK**] tuşu

Hedefi silmek için, silmek istediğiniz hedefi seçin ve [**OK**] tuşuna > [▲] [▼] tuşuna > [**Sil**] > [**OK**] tuşuna> [**Yes**] basın. Hedef silindi.

2 [**Sonraki**] tuşuna basın.

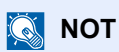

Hedefleri mesaj ekranında görüntüleyerek, hepsini onayladığınızdan emin olun. Bütün hedefleri onaylamadığınız takdirde [**Sonraki**] tuşunu seçemezsiniz.

## <span id="page-143-0"></span>Geri Çağırma

Geri Çağırma, son girilen hedefe bir kez daha gönderim yapmayı sağlayan bir işlevdir. Görüntüyü aynı hedefe göndermek istediğinizde, [**Adress Recall/Pause**] tuşuna basıp, hedef listesinde gönderdiğiniz hedefi arayabilirsiniz.

1 [**Address Recall/Pause**] tuşuna basın.

Gönderdiğiniz hedef, hedef listesinde görüntülenecektir.

### **QNOT**

FAX, bilgisayarlar ve E-posta hedefleri de dahil son gönderilenler de, ayrıca görüntülenir. Eğer gerekiyorsa, hedef ekleyin veya silin.

2 [**Start**] tuşuna basın.

Gönderme başlar.

### **QNOT**

- [**Start**] tuşuna bastığınızda, "Hedef Onayı"nda [**Açık**] seçili ise, bir hedef onay ekranı görüntülenir.
- [Hedef Onay Ekranı \(sayfa 5-21\)](#page-142-0)
- Geri çağırma bilgisi aşağıdaki durumlarda iptal edilir.
	- Gücü kapattığınızda
	- Bir sonraki görüntüyü gönderdiğinizde (yeni çağırma bilgileri kaydedilir)
	- Çıkış yaptığınızda

### <span id="page-143-1"></span>Bana Gönder (E-posta)

Kullanıcı oturum açma etkinken, belge oturum açmış kullanıcının E-mail adresine gönderilir.

### 1 Ana gönderme ekranında, [▲] [▼] tuşunu > [Bana(E-mail)] > [OK] tuşunu seçin.

### **QNOT**

Oturum açan kullanıcı için kullanıcı oturumunda bir E-posta adresi ayarlanmalıdır.

**Ingilizce Çalıştırma Kılavuzu'na bakın.**
# Farklı Türde Hedeflere Gönderme (Çoklu Gönderme)

E-posta adreslerini, klasörleri (SMB veya FTP) ve faks numaralarını birleştiren hedefleri belirleyebilirsiniz. (Faks işlevi, faks donanımına sahip ürünlerde kullanılabilir.) Buna, Çoklu Gönderme denir. Bu işlem, tek bir işlemle farklı tip hedeflere (E-posta adresleri, klasörler, vb.) göndermek için yararlıdır.

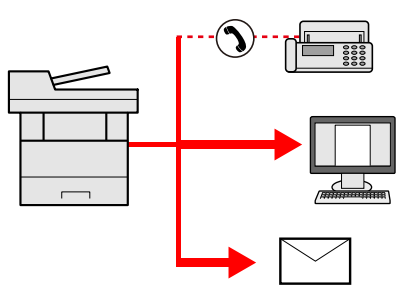

Yayın ögesi sayısı

E-posta: En fazla 100

Klasörler (SMB, FTP): Toplamda 5 SMB ve FTP

FAKS: En fazla 100

Prosedürler ilgili türlerdeki hedefleri belirlerken kullanılanlarla aynıdır. E-posta adresi veya klasör yolunu yine girin, böylece hedef listesinde görünebilirler. Bir anda tüm hedeflere iletimi başlatmak için [**Start**] tuşuna basın.

### **NOT**

Eğer hedefler bir faks içerirse, tüm hedeflere gönderilen görüntüler siyah-beyaz olacaktır.

# Gönderilen İşleri İptal Etme

[**Stop**] tuşunu seçerek de işleri iptal edebilirsiniz.

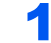

### 1 Gönderme ekranı görüntülenirken [Stop] tuşunu seçin.

[**İş İptal Listesi**] menüsü görüntülenir.

#### **QNOT**

[**Stop**] tuşunu seçmeniz, göndermeye başladığınız işi geçici olarak durdurmayacaktır.

### 2 İşleri İptal Edin.

- 1 [▲] [▼] tuşu > [**Gönder.İşi iptal**] > [**OK**] tuşu
- 2 İptal edilecek işi seçin ve [**Menü**]
- 3 [▲] [▼] tuşu > [**İşi İptal**] > [**OK**] tuşu

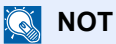

İşle ilgili ayrıntılı bilgiyi göstermek için [**Ayrıntı**] ve [**OK**] tuşunu seçin.

4 [**Evet**]'i seçin.

İş iptal edildi.

## **QNOT**

Tarama süresince, iş [**Stop**] tuşuna veya [**İptal**]'e basarak iptal edilebilir.

### WSD Tarama

WSD Taraması, bu makine üzerinde taranan orijinallerin görüntülerini bir WSD-uyumlu bilgisayara dosya olarak kaydeder.

#### **QNOT**

- WSD Taramayı kullanmak için, bilgisayarın WSD tarama için kullanıldığını, makinenin ağa bağlı olduğunu ve ağ ayarlarında, WSD-TARAMA'nın, [**Açık**] olarak ayarlandığını onaylayın.
- **Ingilizce Calistirma Kılavuzu'na bakın.**
- Bilgisayarın çalıştırılmasına dair bilgileri için, yazılımınızdaki işletim kılavuzuna veya bilgisayarın yardım desteğine başvurunuz.

#### **Sürücü Yazılımının Kurulumu (Windows 7 için)**

### Başlat menüsünde [Ağ] görüntüleyin.

Windows'ta [**Başlat**] butonuna tıklayın ve sonra [**Ağ**] seçin.

#### **QNOT**

Başlat menüsünde [**Ağ**] görünmüyorsa, aşağıdaki işlemi uygulayın.

- 1 [**Başlat**] üzerinde sağ-tıklayın ve görünen menüde [**Özellikler**] üzerinde tıklayın.
- 2 "**Görev çubuğu ve [Başlat] Menüsü Özellikleri**" ekranında [**[Başlat] menüsü**] sekmesini seçin, ve [**Özelleştir**] üzerine tıklayın.
- 3 "**[Başlat] menüsünü özelleştir**" ekranı göründüğünde, "**Ağ**" denetim kutusunu seçin ve [**OK**] tıklayın.

### **2** Sürücüyü kurun.

Makinenin simgesine sağ-tıklayın ve sonra [**Yükle**] üstüne tıklayın.

#### **QNOT**

Eğer "**Kullanıcı Hesabı Denetimi**" diyalog kutusu görünüyor ise, [**Devam**] butonuna tıklayın.

Eğer "**Yeni Donanım Bulundu**" diyalog kutusu görünüyor ise, [**İptal**] tuşuna tıklayın.

Yükleme esnasında, "**Sürücü Yazılımı Yüklenmesi**" ekranını görüntülemek için görev çubuğu üzerinde görünen simgeye çift-tıklayın. "**Aygıtlarınız kullanıma hazır**", [**Sürücü Yazılımı Yüklenmesi**] ekranında görüntülendiği zaman, yükleme tamamlanmıştır.

#### **Sürücü Yazılımının Yüklenmesi (Windows 8 ve Microsoft Windows Server 2012 için)**

#### 1 Düğmelerde [Ara], [Denetim Masası], ve sonra [Aygıtları ve yazıcıları görüntüle] üzerine tıklayın.

#### **2** Sürücüyü kurun.

[**Aygıt ekle**] üzerine tıklayın. Makinenin simgesini seçin ve sonra [**Sonraki**] üstüne tıklayın.

Makinenin simgesi, [**Aygıtlar ve Yazıcılar**] ekranındaki "**Yazıcılar**" içerisinde görüntülendiğinde, kurulum tamamlanmıştır.

#### **WSD Tarama**

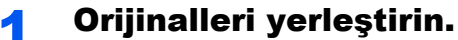

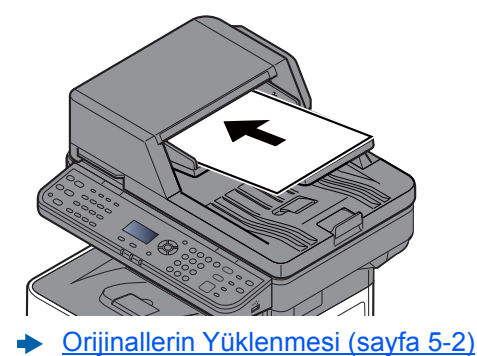

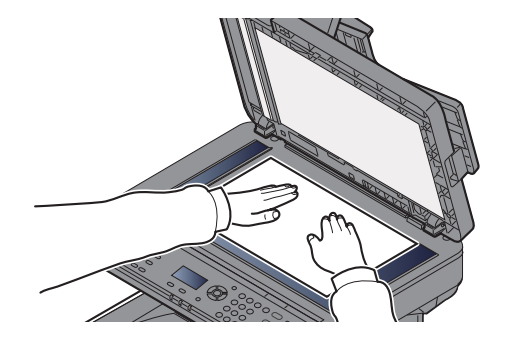

#### 2 Ekranı görüntüleyin.

[**Send**] tuşu > [▲] [▼] tuşu > [**WSD Tarama**] > [**OK**] tuşu

### 3 Orijinalleri tarayın.

#### **Bu makineyi kullanma yöntemi**

- 1 [▲] [▼] tuşu > [**İşletim Paneli'nden Panel**] > [**OK**] tuşu
- 2 Hedef bilgisayarı seçin ve [**OK**] tuşuna basın.

[**Ayrıntı**]'ya basarak, seçili bilgisayara dair bilgilere göz atabilirsiniz.

- 3 Orijinal türünü, dosya biçimini, vb. istenilen şekilde ayarlamak için [**Function Menu**] tuşunu seçin.
- 4 [**Start**] tuşuna basın.

Gönderme başlar ve bilgisayara kurulan yazılım aktif hale gelir.

#### **Bilgisayardan Kullanma Yöntemi**

- 1 [▲] [▼] tuşu > [**Bilgisayardan**] > [**OK**] tuşu
- 2 Görüntüleri göndermek için bilgisayara yüklenen yazılımı kullanın.

# FAKS işlevinin kullanımı

FAKS işlevi olan ürünler üzerinde de, FAKS işlevini kullanmak mümkündür.

#### **FAKS Çalıştırma Kılavuzu**

6

# Çeşitli İşlevlerin **Kullanılması**

Bu bölüm aşağıdaki konuları açıklamaktadır:

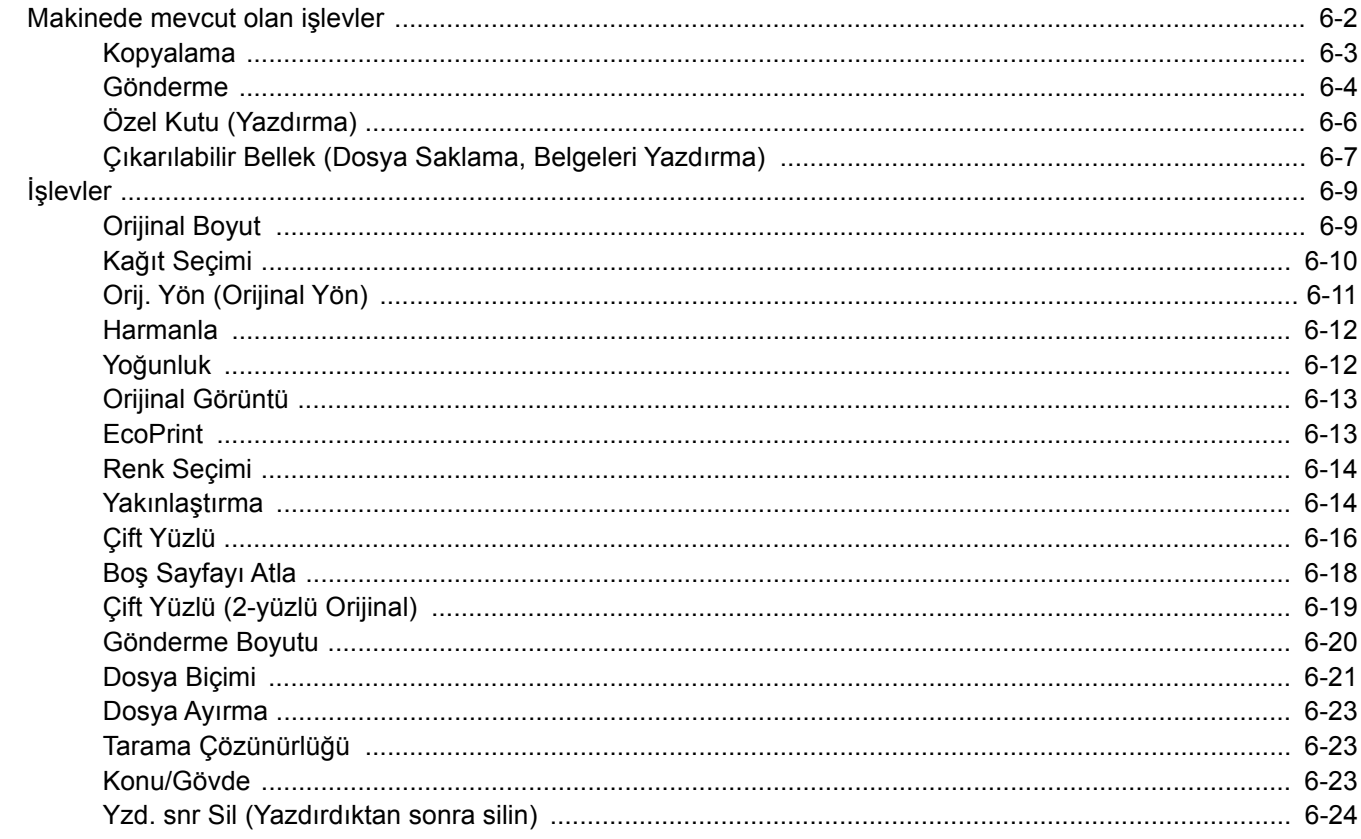

# <span id="page-150-0"></span>Makinede mevcut olan işlevler

İşlevlerin ayarlarını yapılandırmak için, [**Function Menu**] tuşunu seçin.

İş[lem Yöntemi \(sayfa 2-12\)](#page-57-0) $\Delta$ 

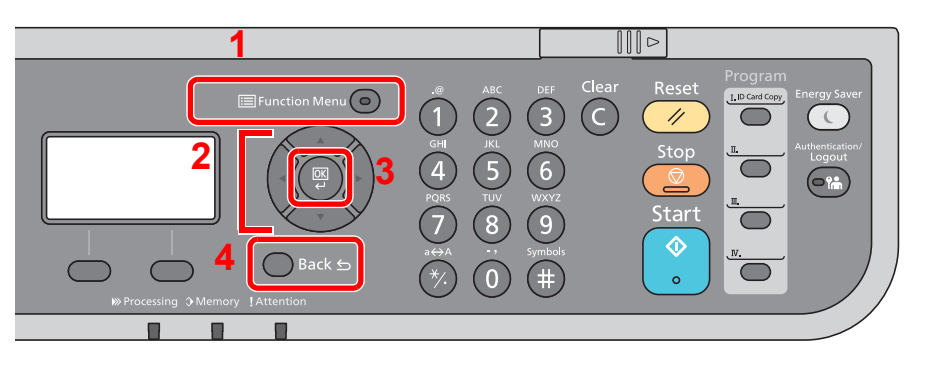

- <span id="page-150-1"></span>1 İşlev menüsünü gösterir.
- <span id="page-150-2"></span>2 Gösterilen öğeyi seçer veya sayısal değerleri değiştirir.
- <span id="page-150-3"></span>3 Seçilmiş ayarı onaylar.
- <span id="page-150-4"></span>4 Bir üst menüye dönmek için, mevcut menü ayarını iptal eder.

# <span id="page-151-0"></span>Kopyalama

Her bir işlevin ayrıntıları için aşağıdaki tabloya bakın.

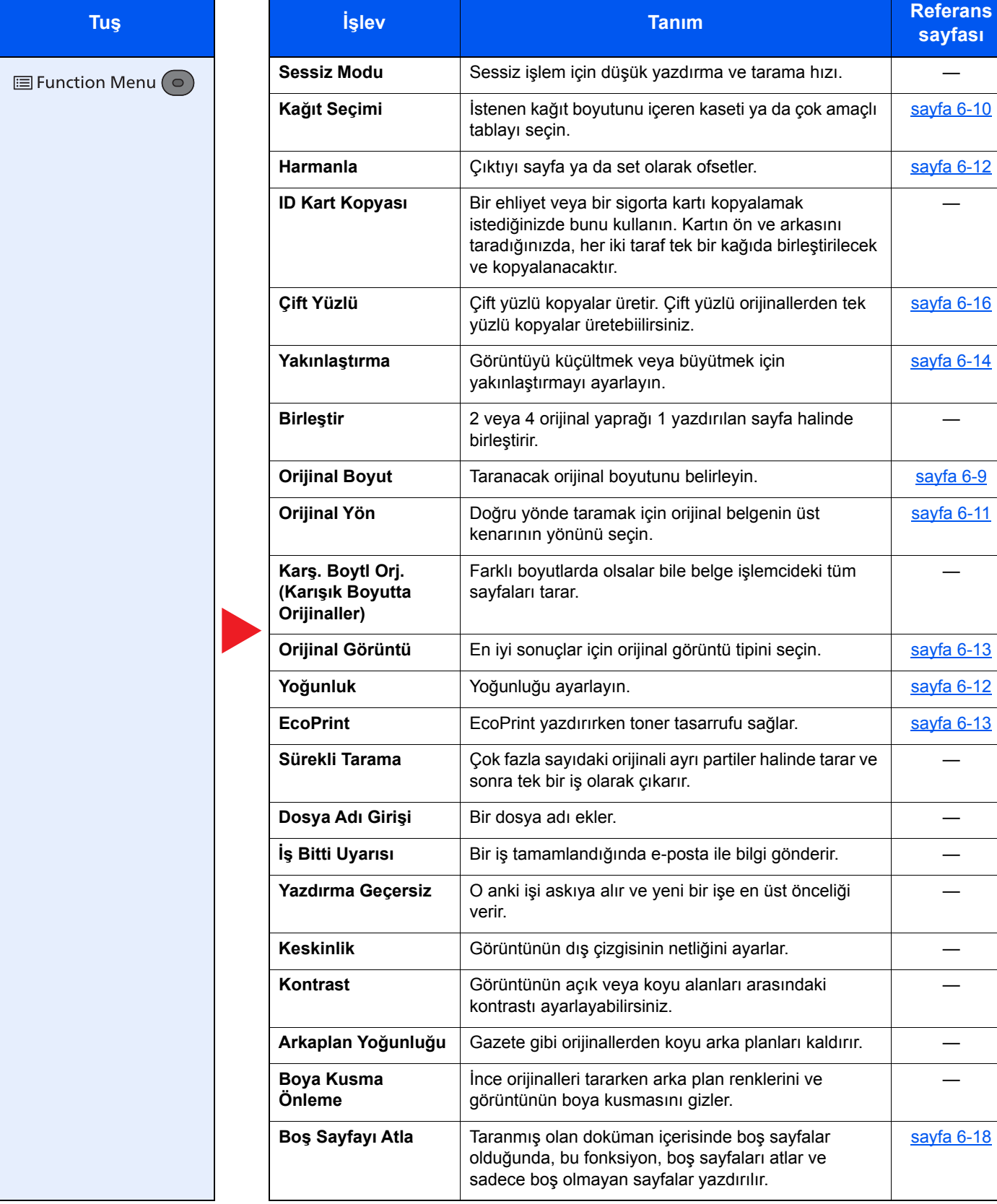

# <span id="page-152-0"></span>Gönderme

Her bir işlevin ayrıntıları için aşağıdaki tabloya bakın.

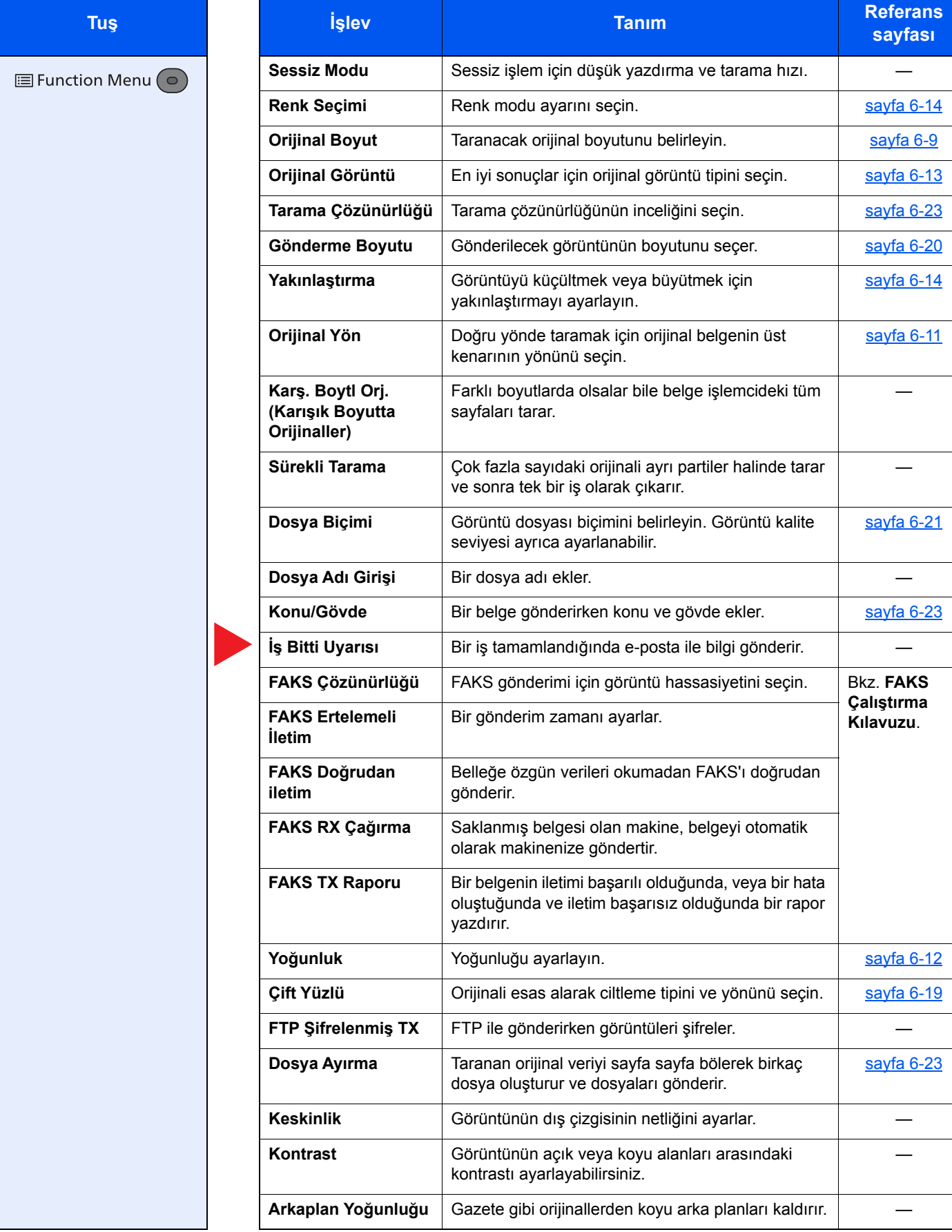

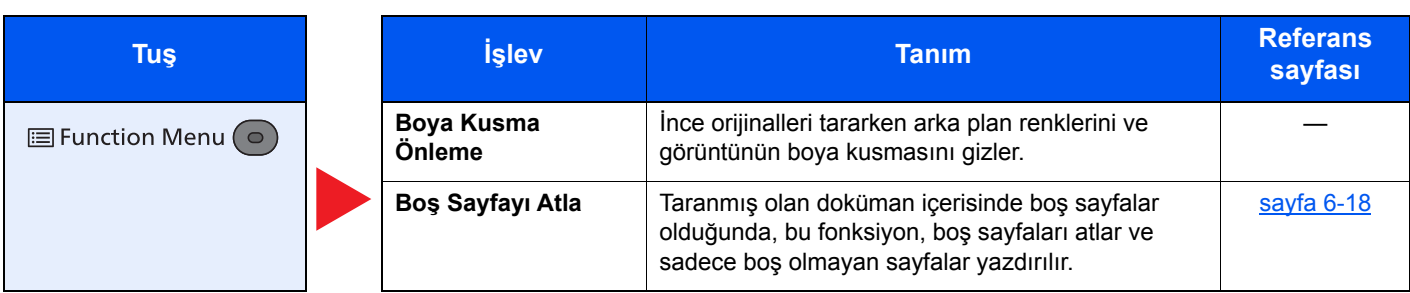

# <span id="page-154-0"></span>Özel Kutu (Yazdırma)

Her bir işlevin ayrıntıları için aşağıdaki tabloya bakın.

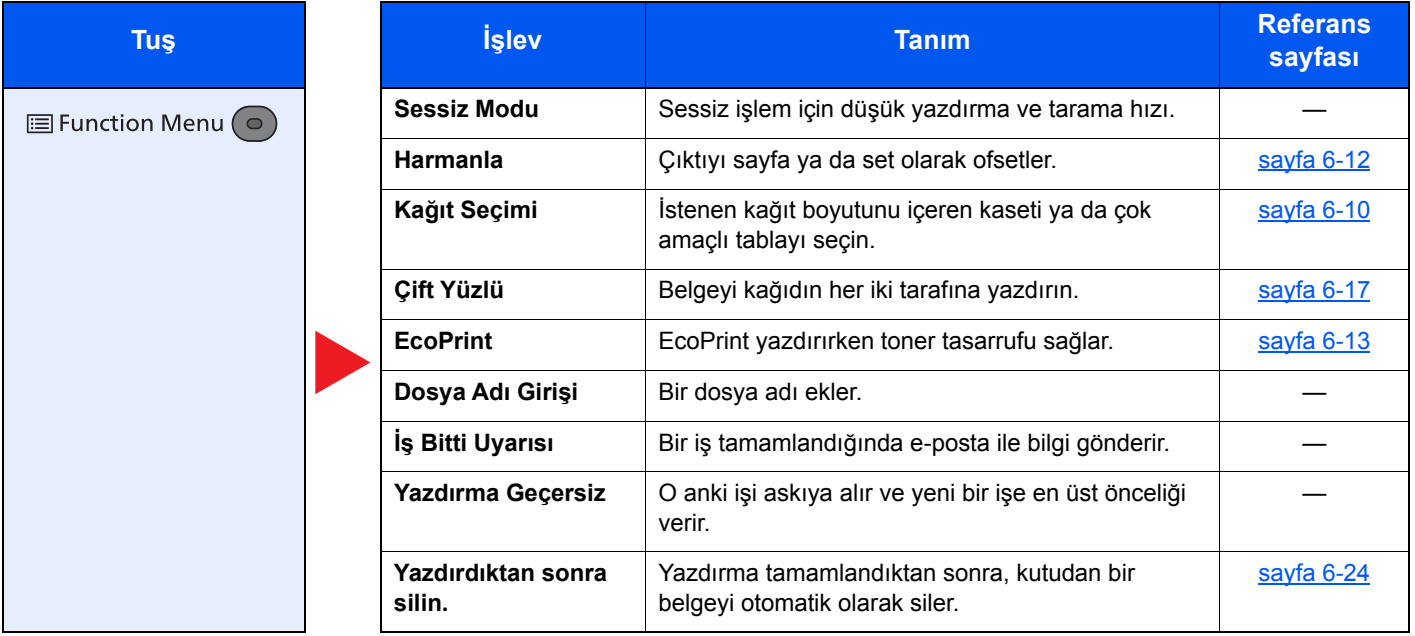

# <span id="page-155-0"></span>Çıkarılabilir Bellek (Dosya Saklama, Belgeleri Yazdırma)

Her bir işlevin ayrıntıları için aşağıdaki tabloya bakın.

### **Dosya Saklama**

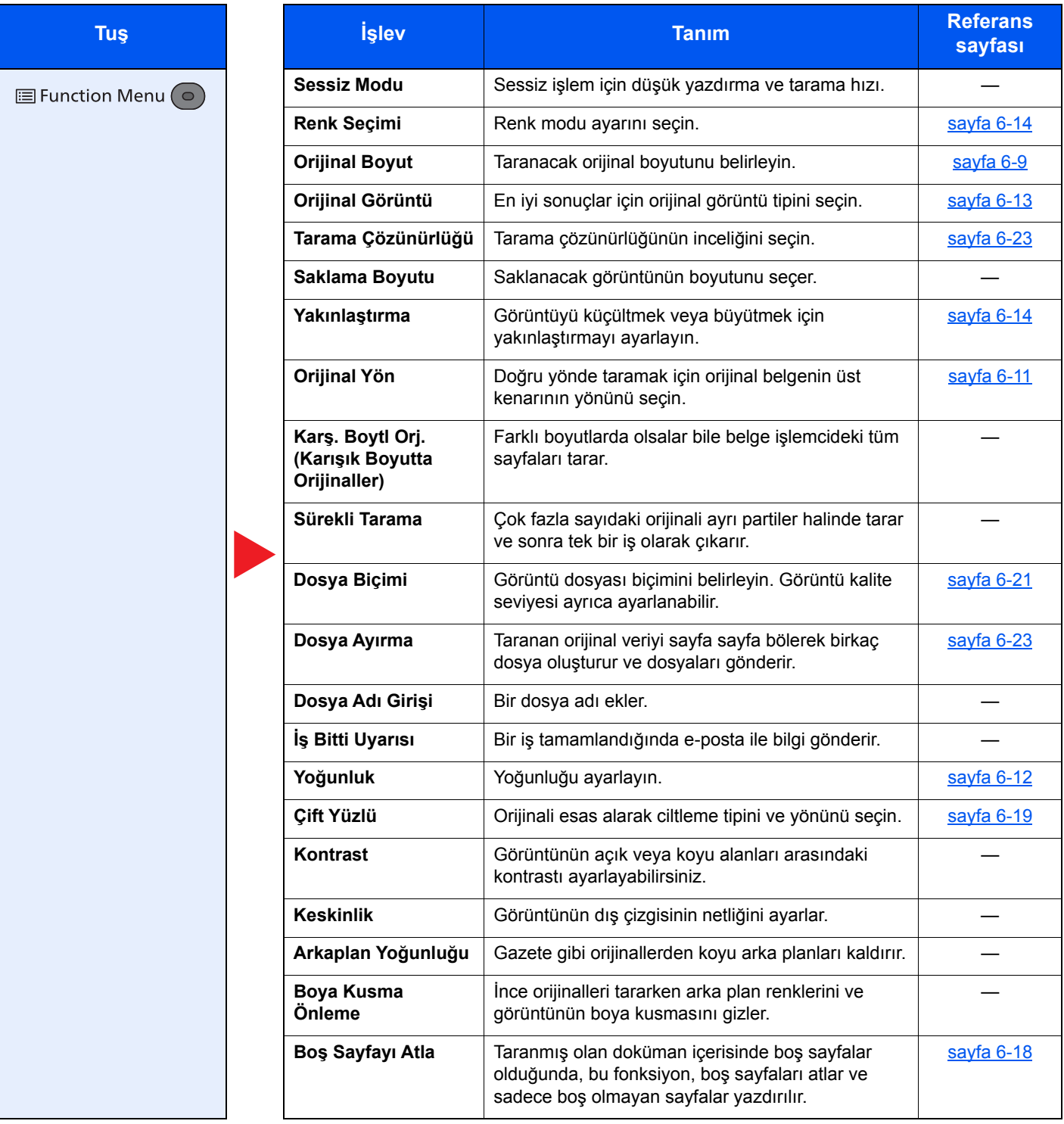

### **Belgeleri Yazdırma**

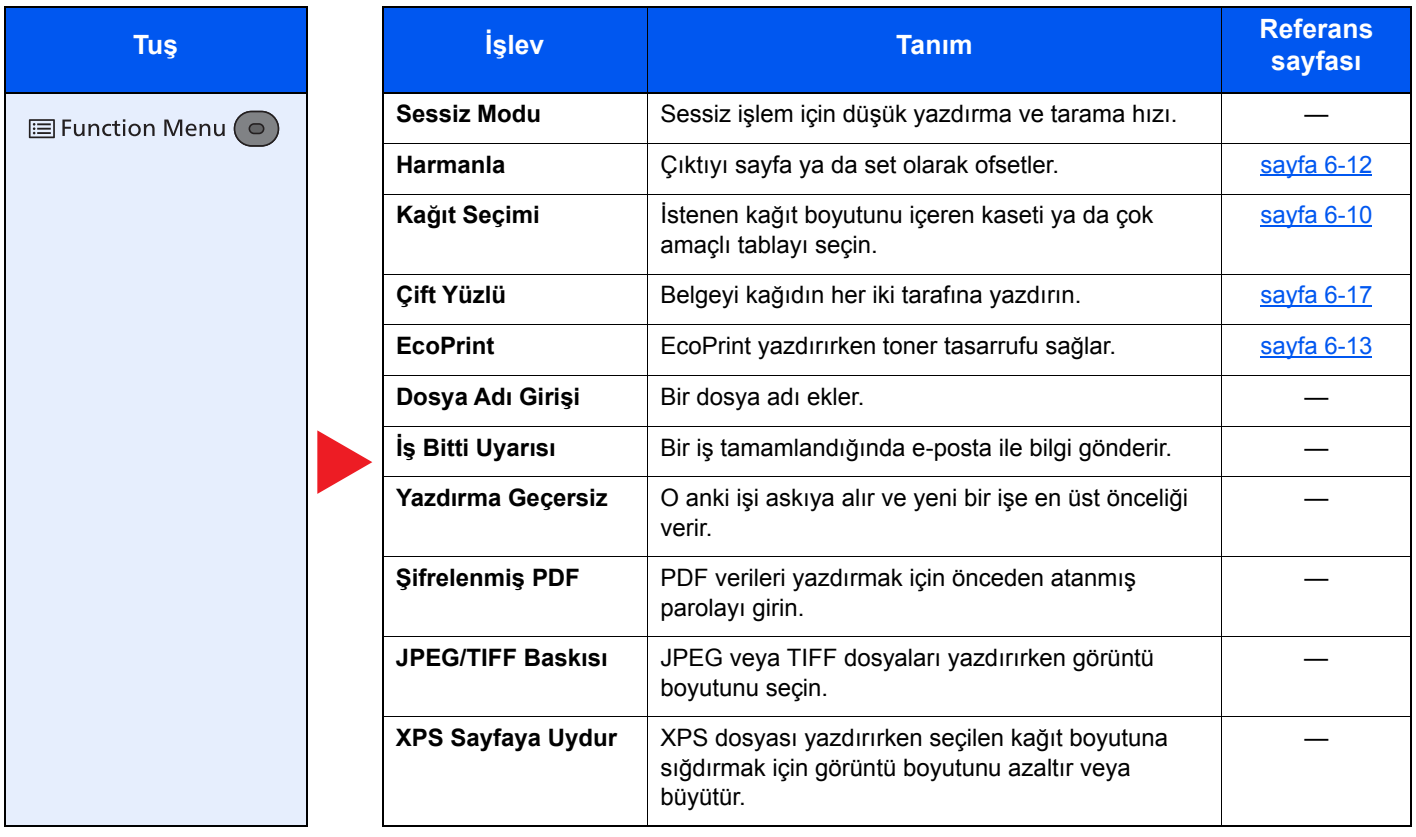

# <span id="page-157-0"></span>İşlevler

Kullanılabilecek bir fonksiyonu açıklayan sayfalarda, bu fonksiyonun kullanılabileceği modları simgeleri ile gösterilir.

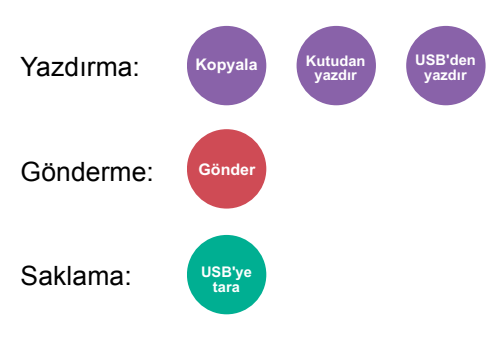

# <span id="page-157-1"></span>Orijinal Boyut

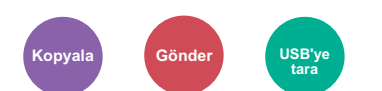

<span id="page-157-2"></span>Taranacak orijinal boyutunu belirleyin.

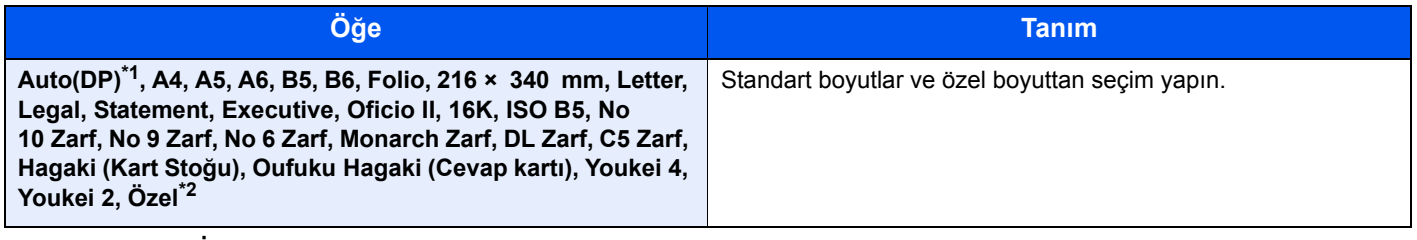

\*1 [**Orj. Algıla (Bİ)**]'da bulunan[**Otomatik Algıla**], [**Açık**] konumuna ayarlandığında bu işlev görüntülenir.  $\rightarrow$  İngilizce Çalıştırma Kılavuzu'na bakın.

\*2 Özel orjinal boyutunun nasıl belirleneceği konusunda talimatlar için aşağıya bakınız.  $\rightarrow$  İngilizce Çalıştırma Kılavuzu'na bakın.

### **QNOT**

Özel boyutlardaki orijinalleri kullanırken daima orijinal boyutunu belirlediğinizden emin olun.

# <span id="page-158-0"></span>Kağıt Seçimi

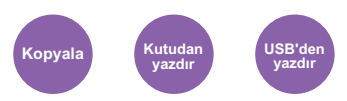

<span id="page-158-1"></span>İstenen kağıt boyutunu içeren kaseti ya da çok amaçlı tablayı seçin.

Kasette mevcut olan kağıdı kullanmak için [1] (Kaset 1) ila [5] (Kaset 5) arasında seçim yapın.

Eğer [**Auto**] seçilirse, orijinalin boyutuna uyan kağıt otomatik olarak seçilir.

### **QNOT**

- Kasete yüklenen kağıdın boyutunu ve tipini önceden belirleyin.
- *İngilizce Çalıştırma Kılavuzuna* bakın
- İsteğe bağlı kağıt besleyici takıldığında Kaset 2 ila 5 arası gösterilir .

[**ÇA Tablası**]'nı seçmeden önce, [**ÇA Tablası Ayarı**]'nı seçmeli ve kağıt boyutu ve ortam tipini belirlemelisiniz. Kullanılabilen kağıt boyutları ile ortam tipleri aşağıdaki tabloda gösterilmiştir.

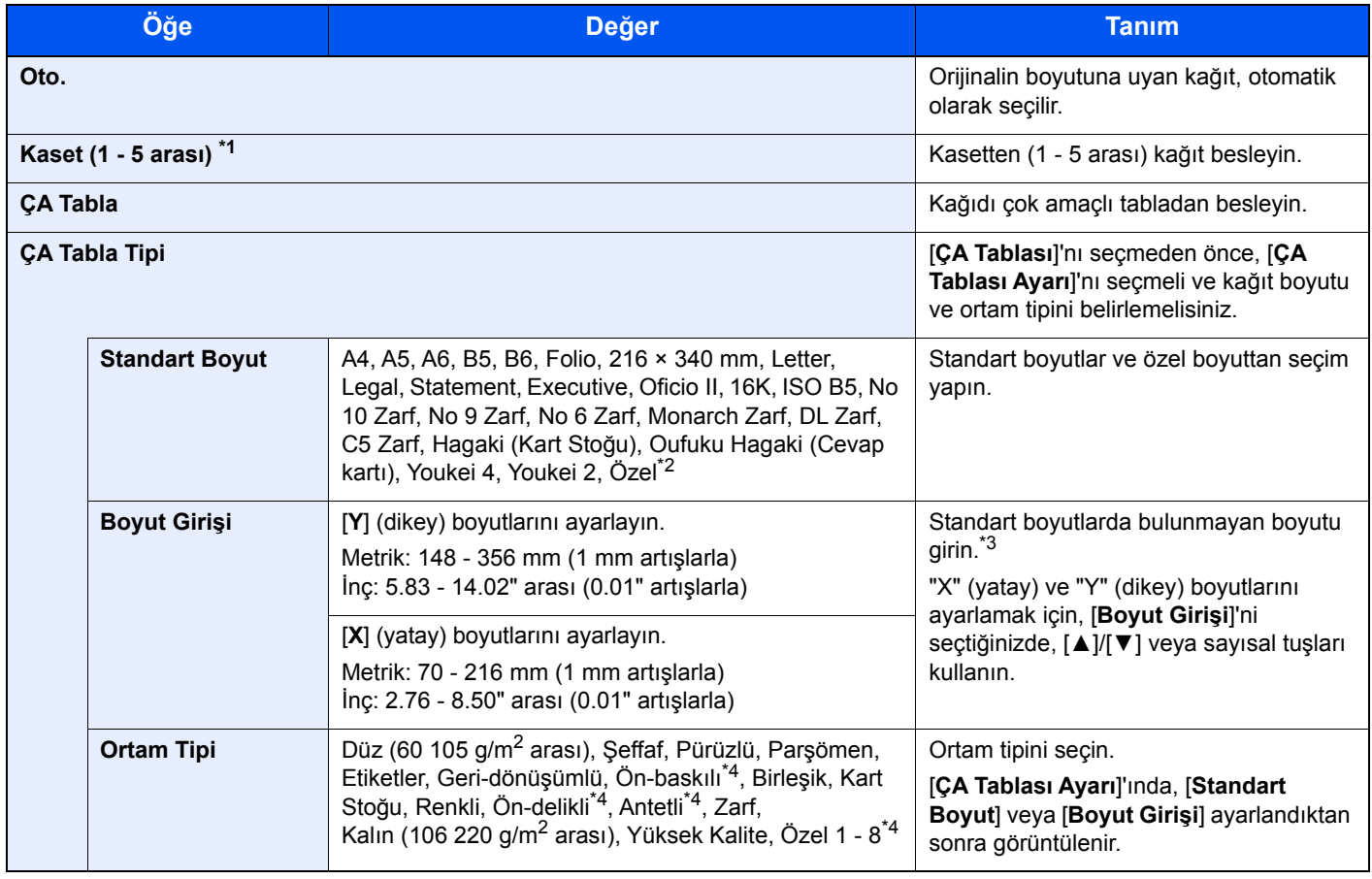

\*1 İsteğe bağlı kağıt besleyici takıldığında, Kaset 2 - 5 arası gösterilir .

\*2 Özel kağıt boyutunun nasıl belirleneceği konusunda talimatlar için aşağıya bakınız:

 $\rightarrow$  İngilizce Çalıştırma Kılavuzu'na bakın.

\*3 Giriş üniteleri Sistem Menüsünde değiştirilebilir.

 $\rightarrow$  İngilizce Çalıştırma Kılavuzu'na bakın.

\*4 Özel kağıt türlerinin 1 - 8 arası nasıl belirleneceği konusunda talimatlar için, aşağıya bakın:

 $\rightarrow$  İngilizce Çalıştırma Kılavuzu'na bakın.

Ön baskılı, önceden delinmiş veya antetli kağıda yazdırmak için aşağıya bakınız.

 $\rightarrow$  İngilizce Çalıştırma Kılavuzu'na bakın.

#### $\mathbb{Q}$ **NOT**

- Sıklıkla kullanılan kâğıt boyutu ve cinsini kolaylıkla seçebilir ve bunu varsayılan olarak ayarlayabilirsiniz.
- **ingilizce Çalıştırma Kılavuzu'na bakın.**
- Kağıdın belirtilen boyutu kağıt kaynağı kasetine veya çok amaçlı tablaya yüklenmez ise, bir onay ekranı görüntülenir. Çok amaçlı tablaya istenen kağıdı yükleyin ve kopyalamayı başlatmak için [**OK**] tuşuna basın.

# <span id="page-159-0"></span>Orij. Yön (Orijinal Yön)

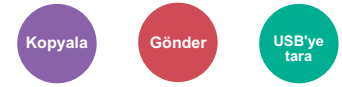

<span id="page-159-1"></span>Doğru yönde taramak için orijinal belgenin üst kenarının yönünü seçin.

Aşağıdaki işlevlerden herhangi birini kullanmak için belgenin orijinal yönlerdirmesi ayarlanmalıdır.

- Çift Yüzlü
- Birleştir
- Çift Yüzlü (2-yüzlü Orijinal)

#### [**Üst Kenar Üstte**] veya [**Üst Kenar Solda**] konumlarından orijinal yönünü seçin.

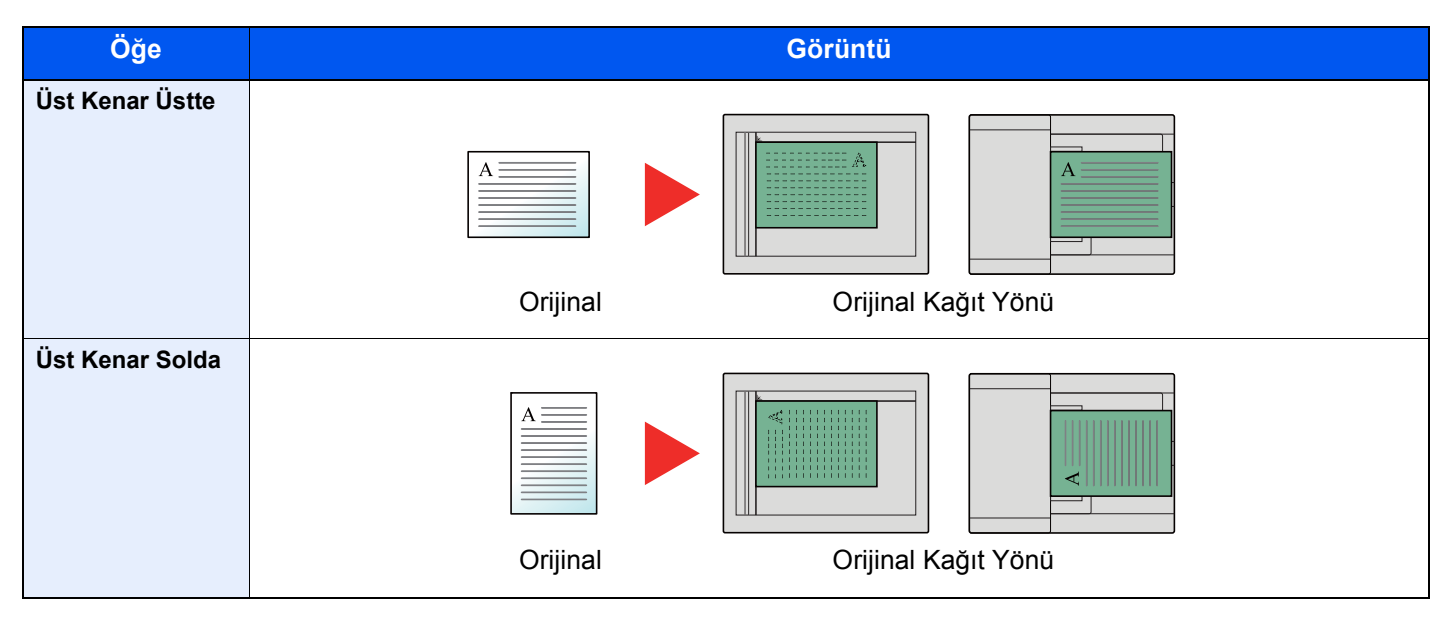

### **QNOT**

Orjinal Kağıt Yönü için varsayılan ayarlar değiştirilebilir.

*İngilizce Çalıştırma Kılavuzuna* bakın  $\rightarrow$ 

# <span id="page-160-0"></span>Harmanla

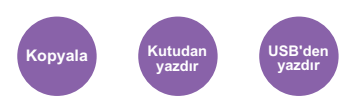

<span id="page-160-2"></span>Çıktıyı sayfa ya da set olarak ofsetler.

(**Değer**: [**Kapalı**] / [**Açık**])

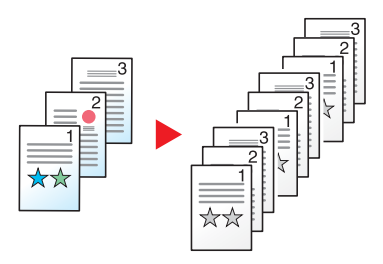

# <span id="page-160-1"></span>Yoğunluk

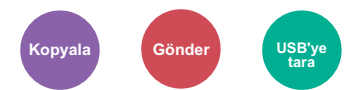

<span id="page-160-3"></span>Yoğunluğu ayarlayın.

[**-4**] (Açıktan) [**+4**] (Koyuya) seçerek yoğunluğu ayarlayın.

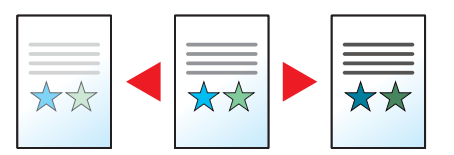

# <span id="page-161-0"></span>Orijinal Görüntü

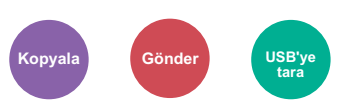

<span id="page-161-2"></span>En iyi sonuçlar için orijinal görüntü tipini seçin.

### **Kopyalama**

Her ayar için, metin ve çizgilerin vurgulayıcı kalem ile görünmesini istiyorsanız, [**Vurgulama**]'yı seçin ve [**Açık**]'a basın. Vurgulayıcı kalemin rengi mümkün olduğunca çoğaltılacaktır.

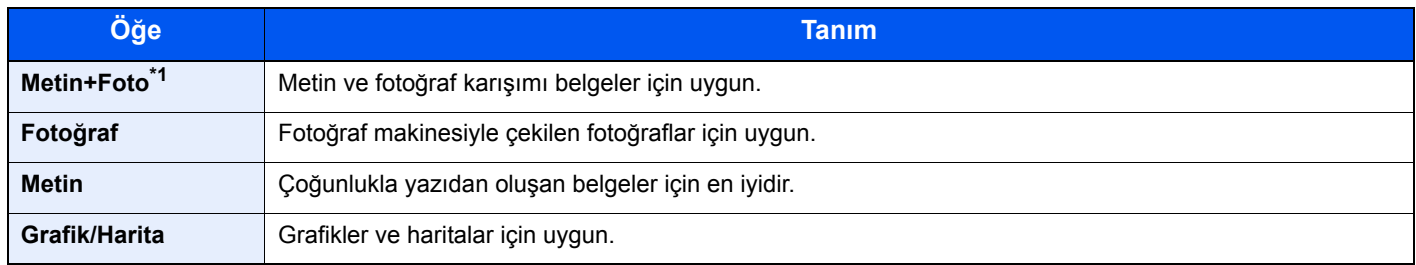

\*1 Eğer [**Metin + Fotoğraf**] kullanıldığında gri metin tam olarak yazdırılamazsa [**Metin**] seçimi, sonucu iyileştirebilir.

### **Gönderme/Saklama**

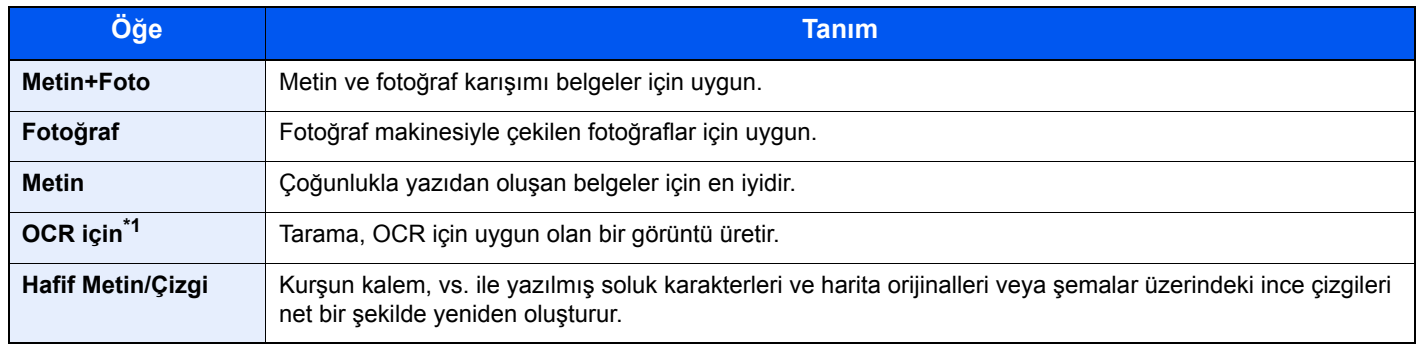

\*1 Bu işlev, sadece "Renk Seçimi" [**Siyah ve Beyaz**] seçildiğinde kullanılabilir. Ayrıntılar için aşağıya bkz.: [Renk Seçimi \(sayfa 6-14\)](#page-162-0)

# <span id="page-161-1"></span>EcoPrint

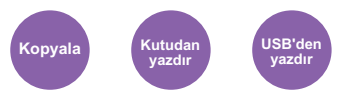

<span id="page-161-3"></span>EcoPrint yazdırırken toner tasarrufu sağlar.

Test baskılar veya yüksek kaliteli baskı gerekli olmayan herhangi başka bir durum için bu işlevi kullanın.

#### (**Değer**: [**Kapalı**] / [**Açık**])

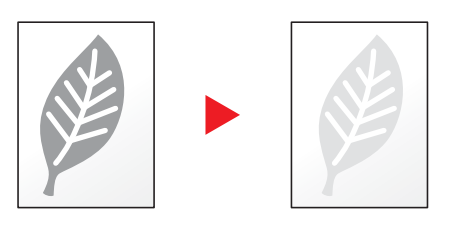

# <span id="page-162-0"></span>Renk Seçimi

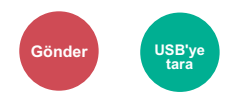

<span id="page-162-3"></span>Renk modu ayarını seçin.

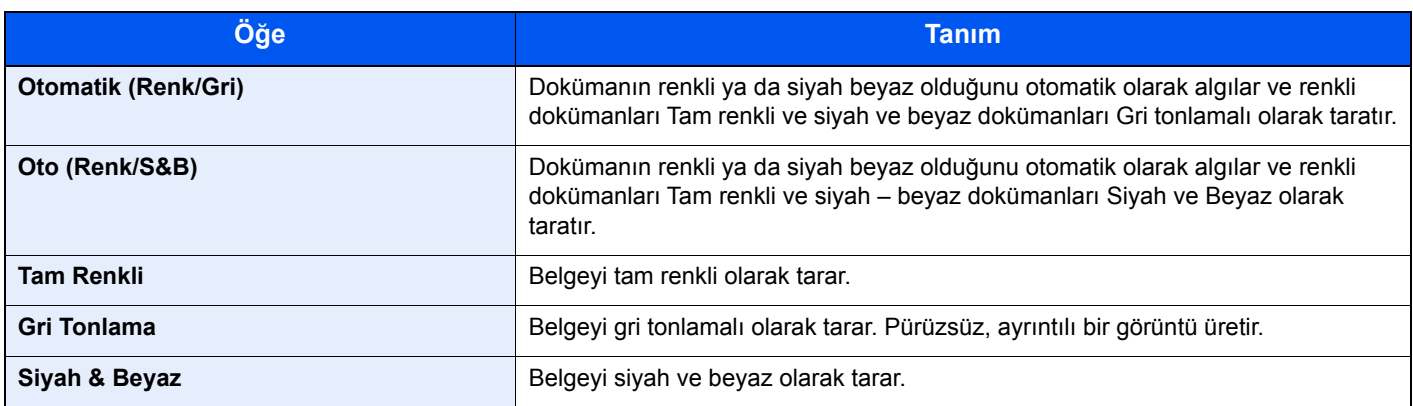

# <span id="page-162-1"></span>Yakınlaştırma

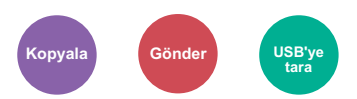

<span id="page-162-2"></span>Görüntüyü küçültmek veya büyütmek için yakınlaştırmayı ayarlayın.

### **Kopyalama**

Aşağıdaki yakınlaştırma seçenekleri kullanılabilir.

#### **Oto.**

Kağıt boyutuna uyması için görüntüyü ayarlar.

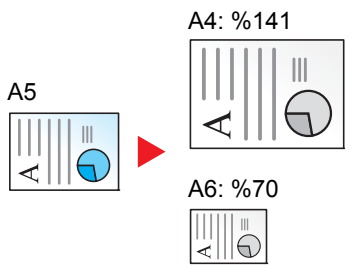

#### **Standart Yakınlaştırma**

Önceden belirlenmiş oranlarla küçültür veya büyütür.

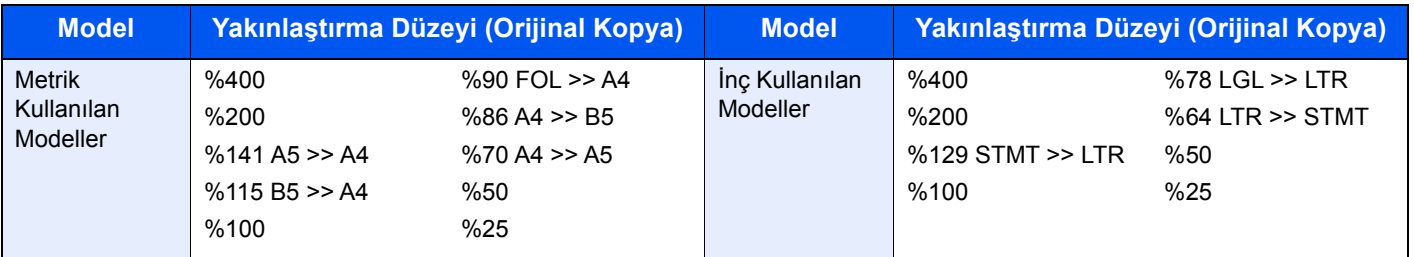

#### **Diğerleri**

Standart Yakınlaştırma dışındaki ebat değiştirmeler ile küçültür veya büyütür.

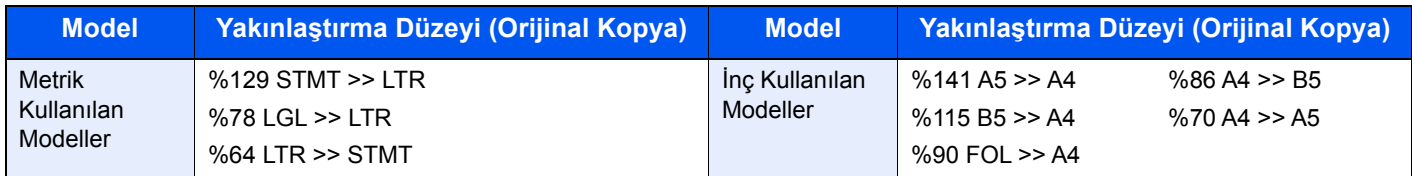

#### **Yakınlaştırma Girişi**

Orijinal görüntüyü %25 ile %400 arasında %1'lik artışlar halinde elle küçültür veya büyütür. Büyütmeyi girmek için sayı tuşlarını kullanın veya [**▲**] veya [**▼**] seçin.

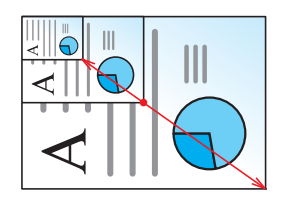

#### **Gönderme/Saklama**

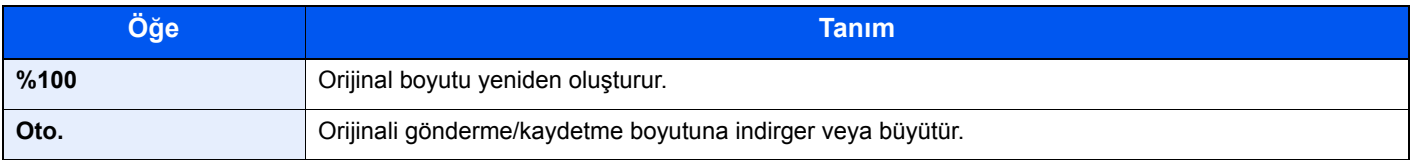

### **QNOT**

Görüntüyü küçültmek veya büyütmek için, kağıt boyutunu, gönderme boyutunu veya kaydetme boyutunu seçin.

Kağ[ıt Seçimi \(sayfa 6-10\)](#page-158-0) ◆ [Gönderme Boyutu \(sayfa 6-20\)](#page-168-0) İngilizce Çalıştırma Kılavuzu'na bakın.

# <span id="page-164-0"></span>Çift Yüzlü

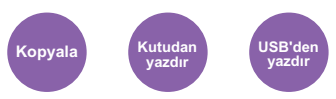

<span id="page-164-1"></span>Çift yüzlü kopyalar üretir. Çift yüzlü orijinallerden tek yüzlü kopyalar üretebiilirsiniz.

Aşağıdaki modlar kullanılabilir.

### **Tek Yüzlüden Çift Yüzlüye**

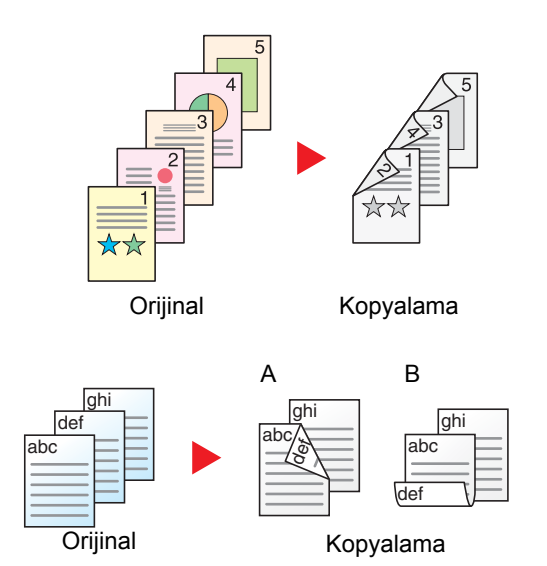

Tek yüzlü orijinallerden çift yüzlü kopyalar üretir. Orijinallerin tek sayıda olması durumunda son kopyanın arka yüzü boş kalır.

Aşağıdaki ciltleme seçenekleri kullanılabilir.

- A Orijinal Sol/Sağ'dan Cilt Sol/Sağ'a: İkinci yüzlerdeki görüntüler döndürülmez.
- B Orijinal Sol/Sağ'dan Cilt Üst'e: İkinci yüzlerdeki görüntüler 180 derece döndürülür. Kopyalar üst kenardan ciltlenebilir, böylece sayfalar çevrilirken aynı yöne bakarlar.

### **Çift Yüzlüden Tek Yüzlüye**

**Çift Yüzlüden Çift Yüzlüye**

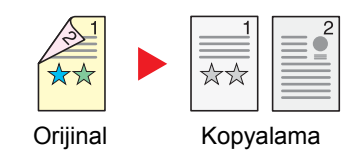

Çift yüzlü bir orijinalin her bir yüzünü iki ayrı sayfaya kopyalar.

Aşağıdaki ciltleme seçenekleri kullanılabilir.

- Cilt Sol/Sağ: İkinci yüzlerdeki görüntüler döndürülmez.
- Cilt Üst: İkinci yüzlerdeki görüntüler 180 derece döndürülür.

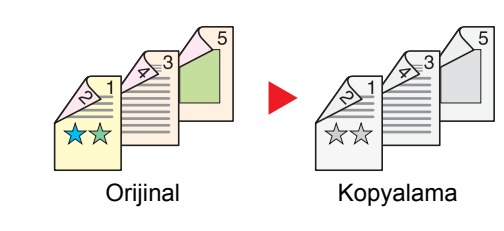

Çift yüzlü orijinallerden çift yüzlü kopyalar üretir.

### **Q** NOT

Çift Yüzlü-Çift Yüzlü modunun desteklediği kağıt boyutları: A4, B5, A5, Legal, Letter, Executive, Statement, Oficio II, 216 × 340 mm, Folio, ISO B5, ve 16K.

### **Kopyalama**

1-yüzlü orjinalleri 2-yüzlü olarak, veya 2-yüzlü orjinalleri 1-yüzlü olarak yazdırır. Özgün ve bitmiş belgeler için ciltleme yönünü seçin.

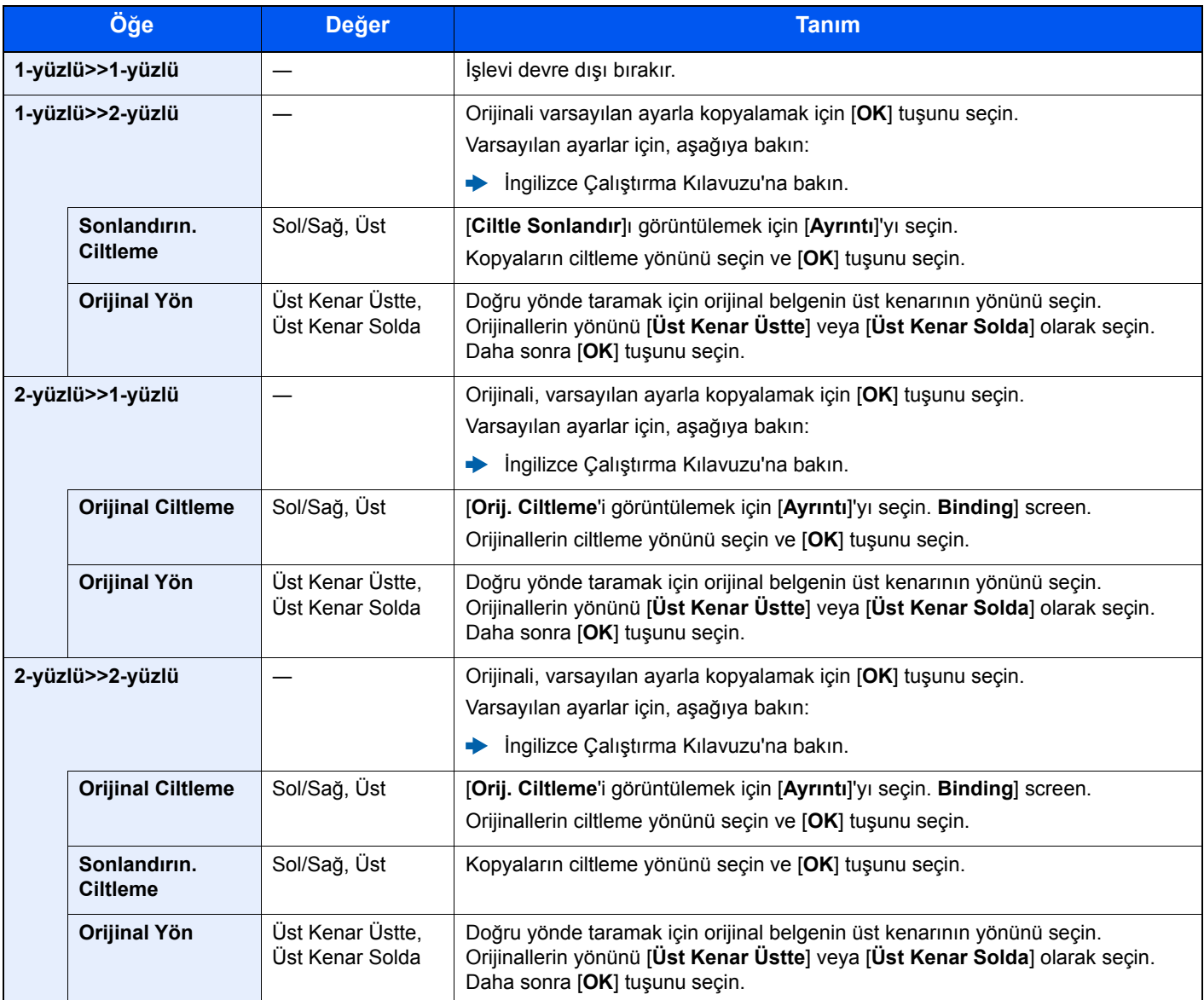

Cam kapak üzerine orijinali yerleştirirken, arka arkaya her orijinali değiştirin ve [**Start**] tuşuna basın.

Tüm orijinaller tarandıktan sonra, kopyalamaya başlamak için [**Tarama Sonlandır**] tuşuna basın.

#### <span id="page-165-1"></span>**Yazdırma**

<span id="page-165-0"></span>Belgeyi kağıdın her iki tarafına yazdırın.

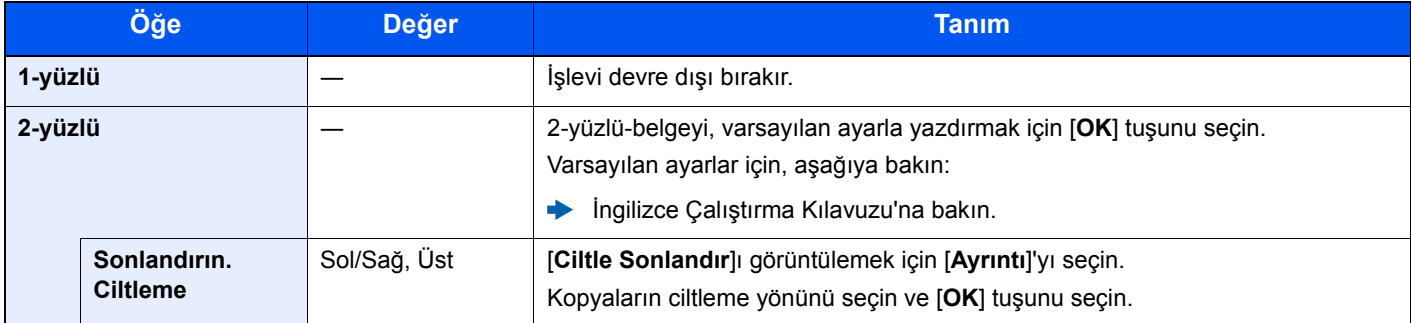

# <span id="page-166-0"></span>Boş Sayfayı Atla

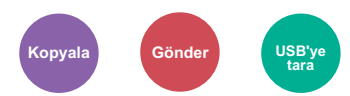

<span id="page-166-1"></span>Taranmış olan doküman içerisinde boş sayfalar olduğunda, bu fonksiyon, boş sayfaları atlar ve sadece boş olmayan sayfalar yazdırılır.

Boş sayfalar, kılavuz çizgi ve bir küçük karakter sayısı dahil olan sayfalar olarak ayarlanabilir.

Belgede boş sayfa kontrolüne ihtiyaç duymaksızın makine boş sayfaları tespit ederek gereksiz yazdırmanın önüne geçer.

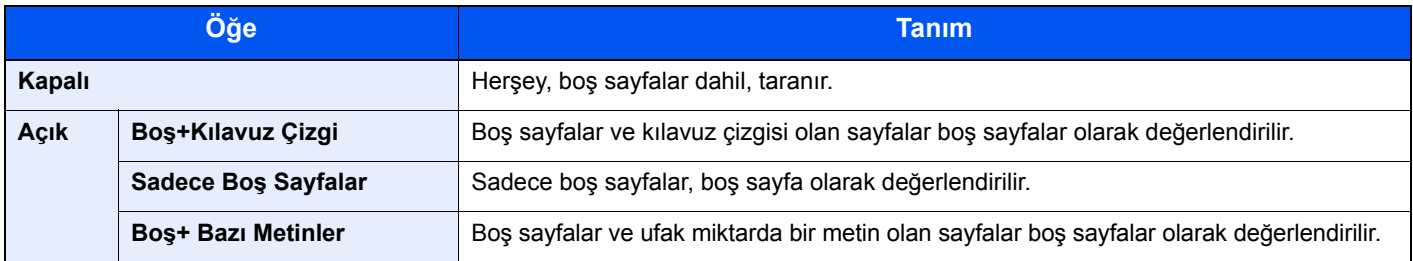

#### **QNOT**

Sıralı delikli orijinaller veya renkli tabakaya basılmış orijinaller boş sayfa olarak tanınmazlar.

# <span id="page-167-0"></span>Çift Yüzlü (2-yüzlü Orijinal)

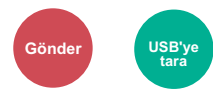

<span id="page-167-1"></span>Orijinali esas alarak ciltleme tipini ve yönünü seçin.

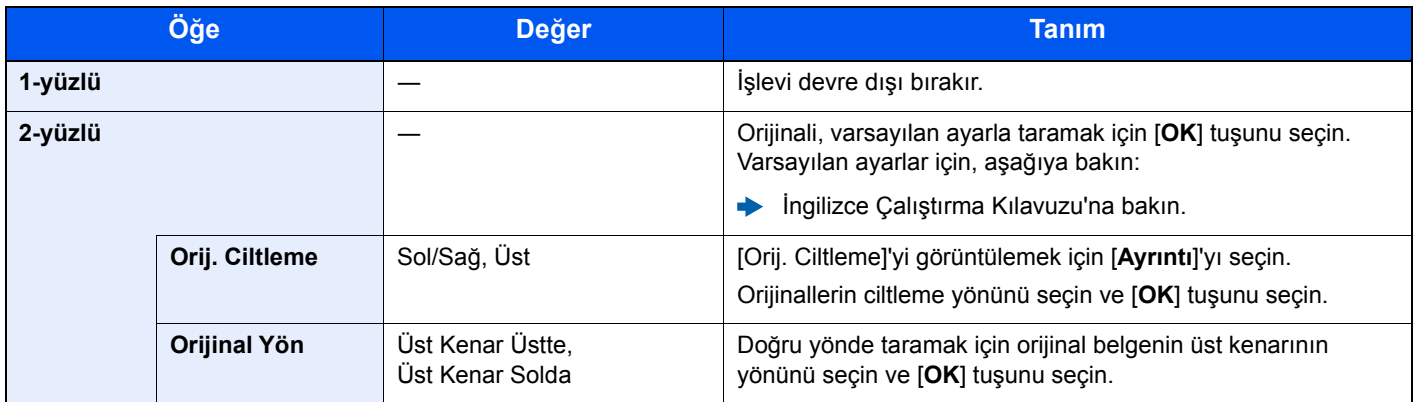

### **Örnek görüntü**

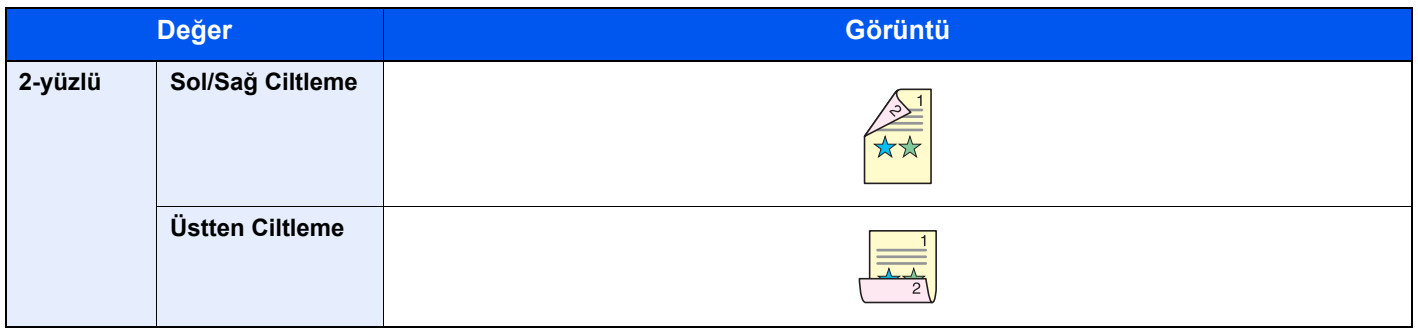

# <span id="page-168-0"></span>Gönderme Boyutu

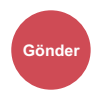

<span id="page-168-1"></span>Gönderilecek görüntünün boyutunu seçer.

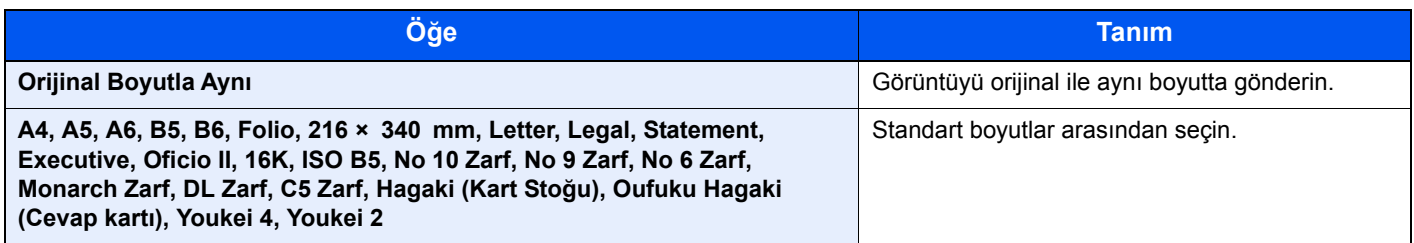

#### **Orijinal Boyut, Gönderme Boyutu, ve Yakınlaştırma arasındaki İlişki**

[Orijinal Boyut \(sayfa 6-9\),](#page-157-1) Gönderme Boyutu, ve Yakınlaş[tırma \(sayfa 6-14\)](#page-162-1) birbiri ile ilişkilidir. Ayrıntılar için aşağıdaki tabloya bakın.

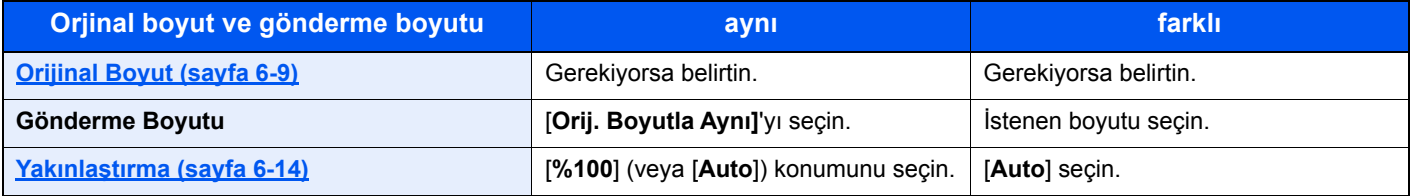

### **QNOT**

Gönderim boyutunu orijinal boyutundan farklı olarak belirttiğinizde, yakınlaştırma oranını [**%100**] seçin, görüntüyü böylece gerçek ebadında (yakınlaştırma olmaksızın) gönderebilirsiniz.

# <span id="page-169-0"></span>Dosya Biçimi

**Gönder USB'ye tara**

<span id="page-169-1"></span>Görüntü dosyası biçimini belirleyin. Görüntü kalite seviyesi ayrıca ayarlanabilir.

Dosya biçimini [**PDF**], [**TIFF**], [**XPS**], [**OpenXPS**], [**JPEG**] ve [**Yüksek Skşt. PDF**]'dan seçin.

Taramada renk modu Gri Tonlamalı veya Tam Renkli seçildiğinde, görüntü kalitesini ayarlayın.

[**PDF**] veya [**Yüksek Skşt. PDF**] seçerseniz, şifrelemeyi veya PDF/A ayarlarını belirleyebilirsiniz.

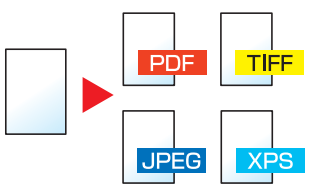

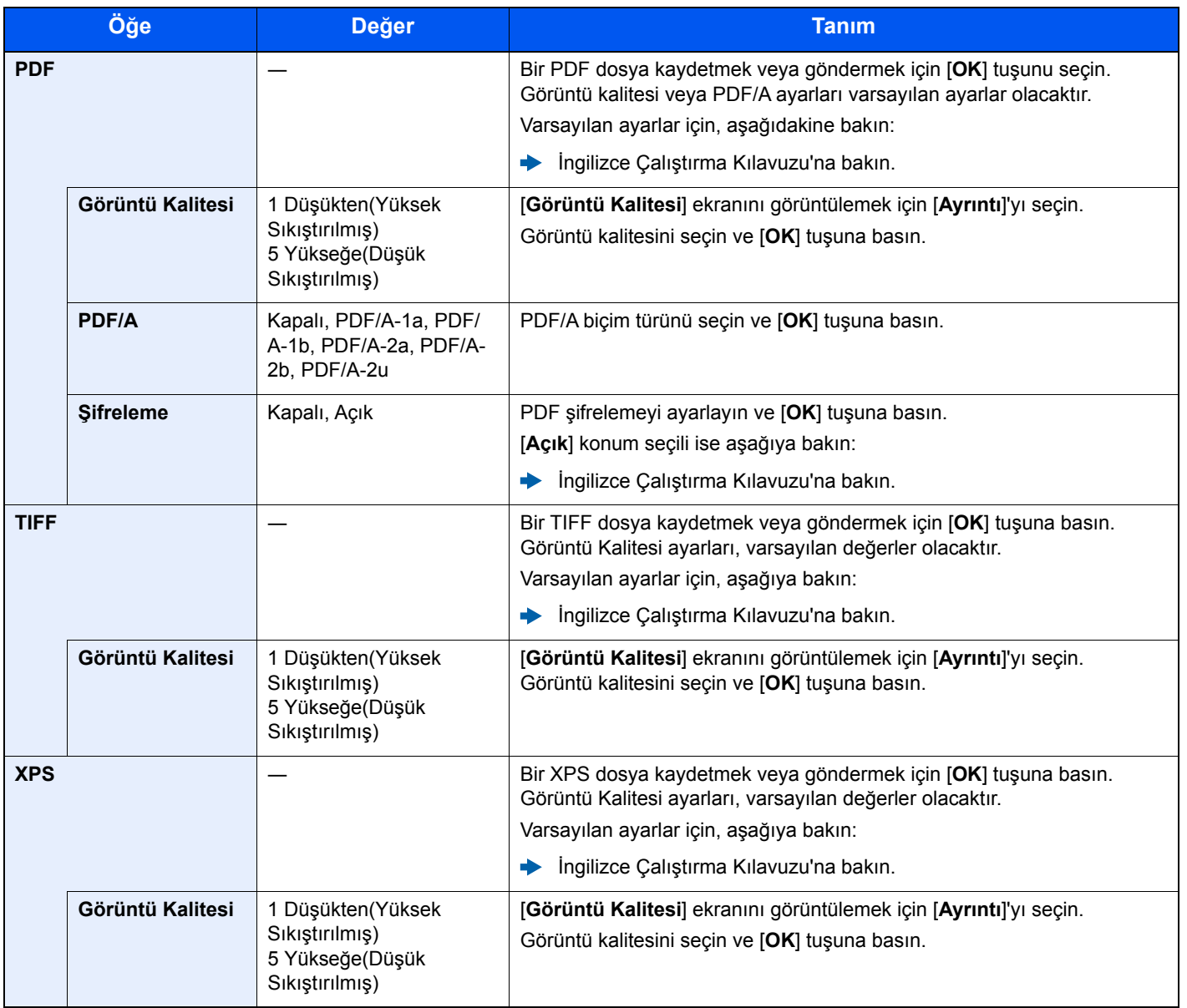

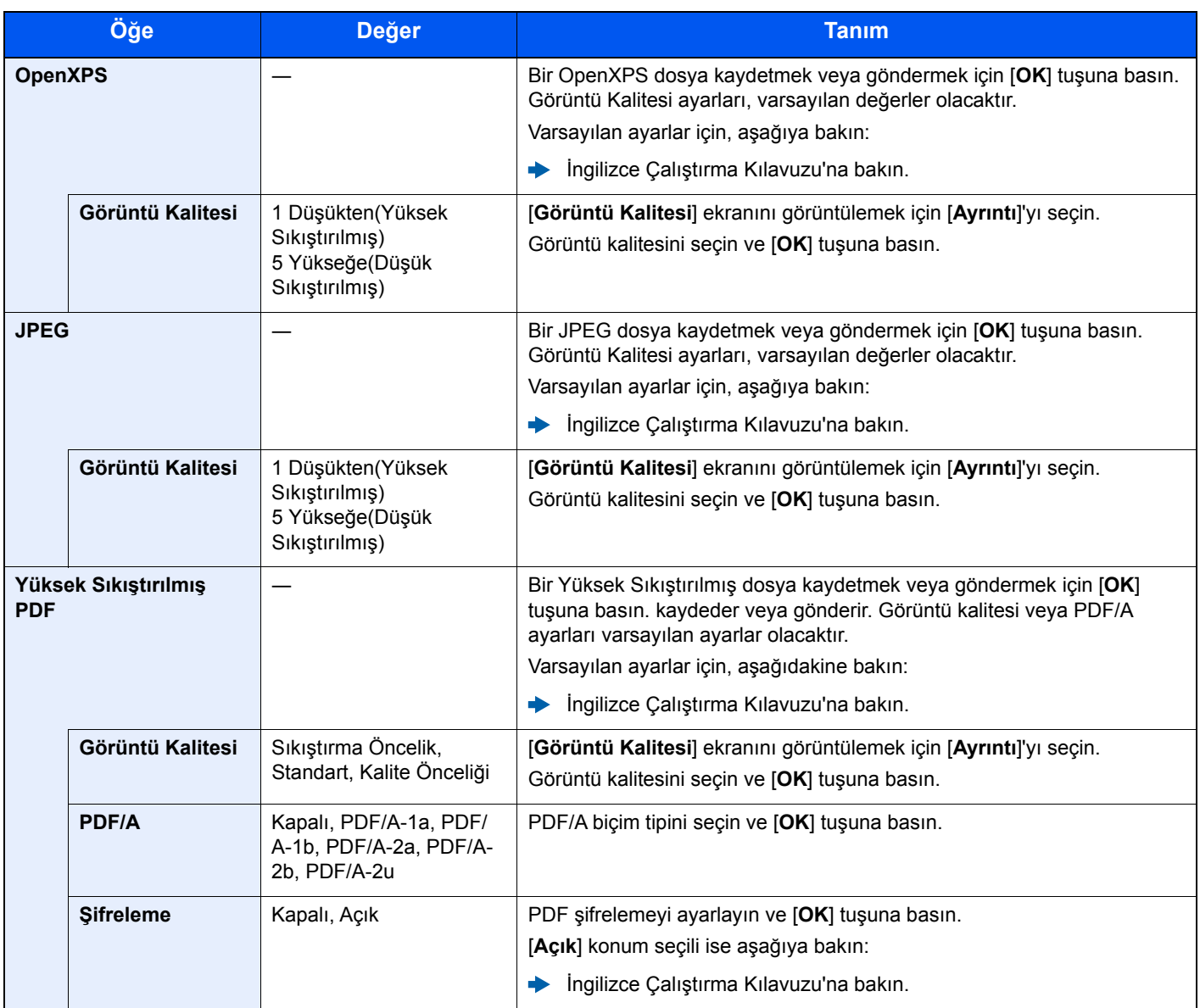

### **QNOT**

- PDF şifreleme işlevini kullanabilirsiniz.
- $\rightarrow$  İngilizce Çalıştırma Kılavuzu'na bakın.
- Şifreleme devrededir, PDF/A ayarları belirlenemez.

# <span id="page-171-0"></span>Dosya Ayırma

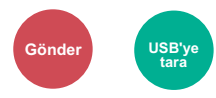

<span id="page-171-5"></span>Taranan orijinal veriyi sayfa sayfa bölerek birkaç dosya oluşturur ve dosyaları gönderir.

(**Değer**: [**Kapalı**] / [**Her Sayfa**])

Dosya Ayırma ayarı için [**Her Sayfa**] tuşuna basın.

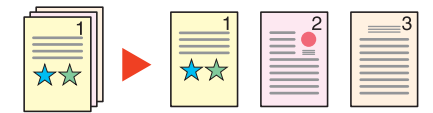

### **QNOT**

Dosya adının ucuna "abc\_001.pdf, abc\_002.pdf ..." gibi üç haneli bir seri numarasını eklenir.

# <span id="page-171-1"></span>Tarama Çözünürlüğü

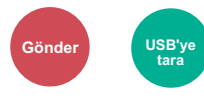

<span id="page-171-3"></span>Tarama çözünürlüğünün inceliğini seçin.

(**Değer**: [**200 × 100dpi Normal**] / [**200 × 200dpi İyi**] / [**200 × 400dpi S.İyi**] / [**300 × 300dpi**] / [**400 × 400dpi U.İyi**] / [**600 × 600dpi**])

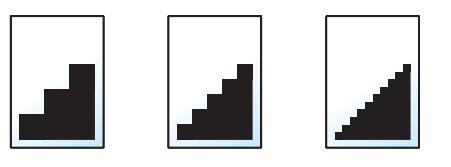

### **QNOT**

Sayı büyüdükçe görüntü çözünürlüğü daha iyi olur. Ancak, daha iyi çözünürlük aynı zamanda daha büyük dosya boyutları ve daha uzun gönderme süreleri demektir.

# <span id="page-171-2"></span>Konu/Gövde

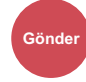

<span id="page-171-4"></span>Bir belge gönderirken konu ve gövde ekler.

E-posta konusu/gövdesi girmek için [**Konu**] / [**Gövde**] seçin.

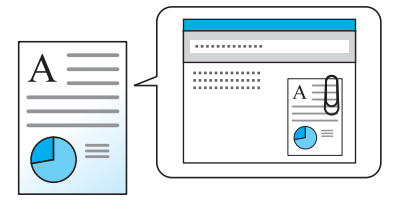

#### **QNOT**

Konu en fazla 256 karakter içerebilir ve gövde en fazla 500 karakter içerebilir.

# <span id="page-172-0"></span>Yzd. snr Sil (Yazdırdıktan sonra silin)

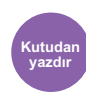

<span id="page-172-1"></span>Yazdırma tamamlandıktan sonra, kutudan bir belgeyi otomatik olarak siler.

(**Değer**: [**Kapalı**] / [**Açık**])

# **Sorun Giderme**  $\overline{ }$

#### Bu bölüm aşağıdaki konuları açıklamaktadır:

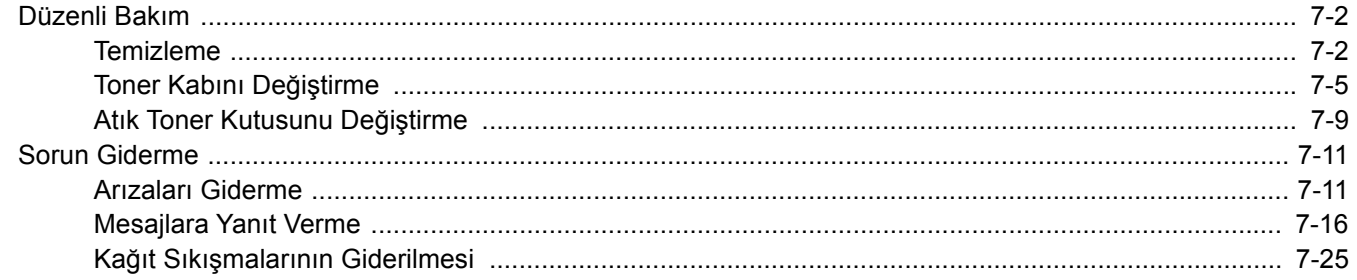

# <span id="page-174-0"></span>Düzenli Bakım

# <span id="page-174-1"></span>Temizleme

En iyi yazdırma kalitesini garantilemek için makineyi düzenli olarak temizleyin.

### **DIKKAT Güvenlik için makineyi temizlemeden önce her zaman güç kablosunu çıkarın.**

#### **Tarayıcı Camı**

Belge işlemcinin içini ve tarayıcı camını alkolle veya hafif bir deterjanla nemlendirilmiş yumuşak bir bezle silin.

#### **ÖNEMLI Tiner veya başka organik çözücüler kullanmayın.**

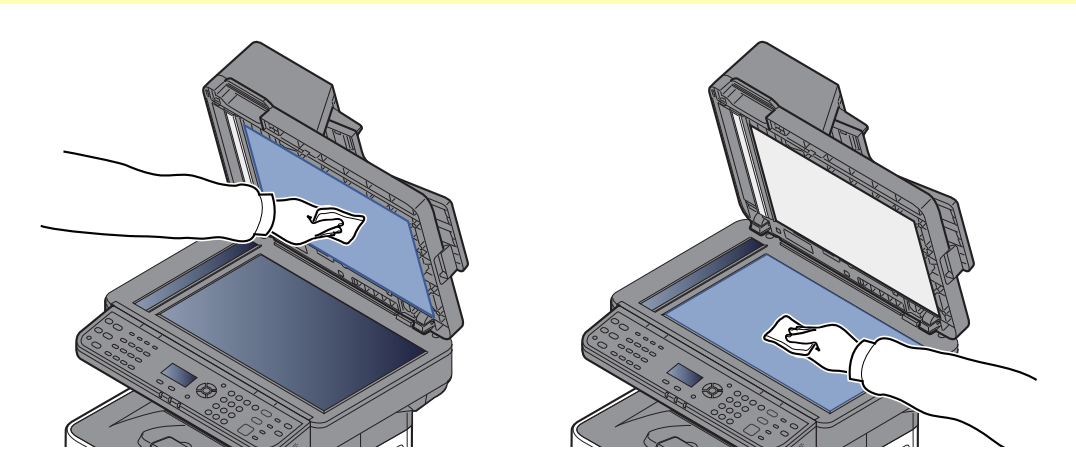

#### **Yarık Camı**

Belge işlemciyi kullanırken yarık cam yüzeyini ve okuma kılavuzunu kuru bezle temizleyin.

### **ÖNEMLI**

**Temizlik için su, sabun veya çözücü kullanmayın.**

### **QNOT**

Yarık cam veya okuma kılavuzundaki kir, çıktıda siyah çizgiler görünmesine neden olabilir.

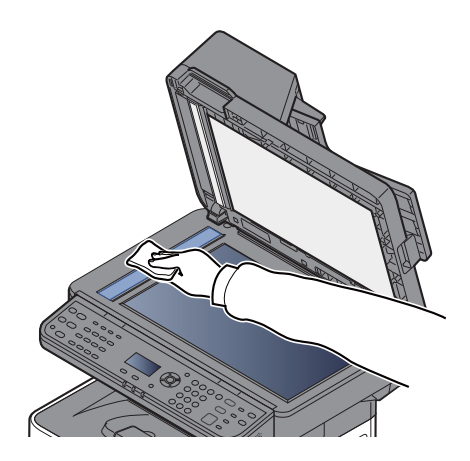

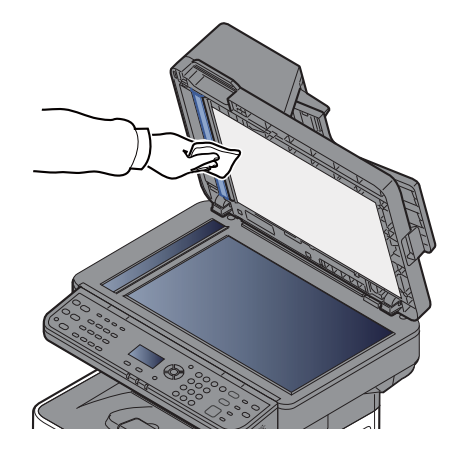

### **Kayıt Merdanesi**

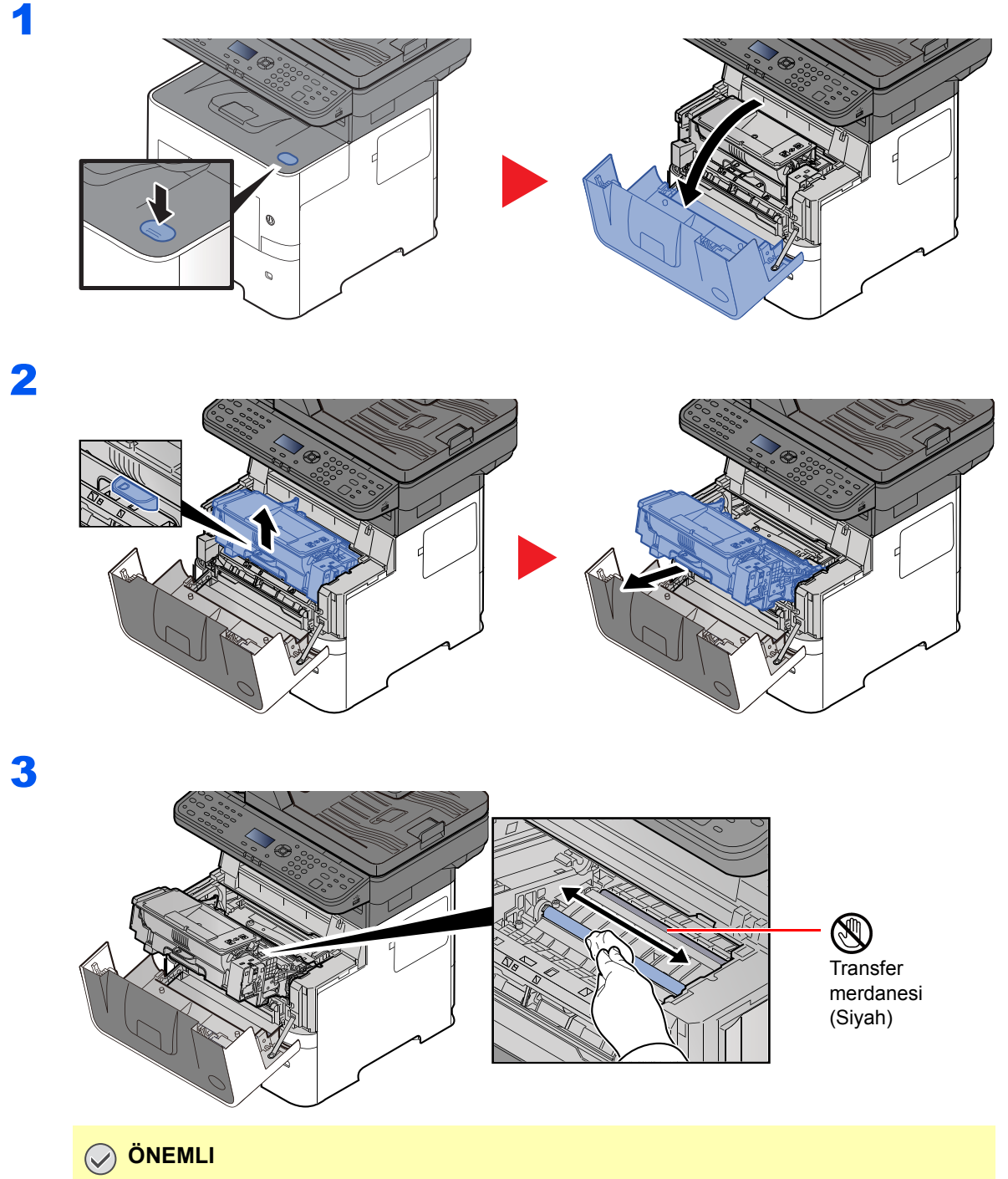

**Silerken siyah transfer merdanesine ve kahverengi transfer kayışına dokunmamaya dikkat edin, çünkü bu baskı kalitesini olumsuz etkiler.**

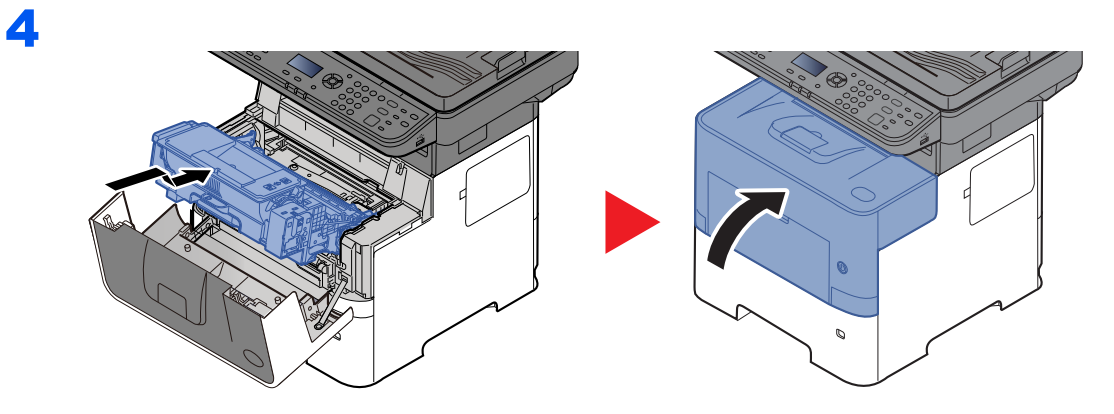

### **Havalandırmalar**

Toz ve kiri havalandırma deliklerinden çıkarıp temizlemek için tüysüz bir bez kullanın.

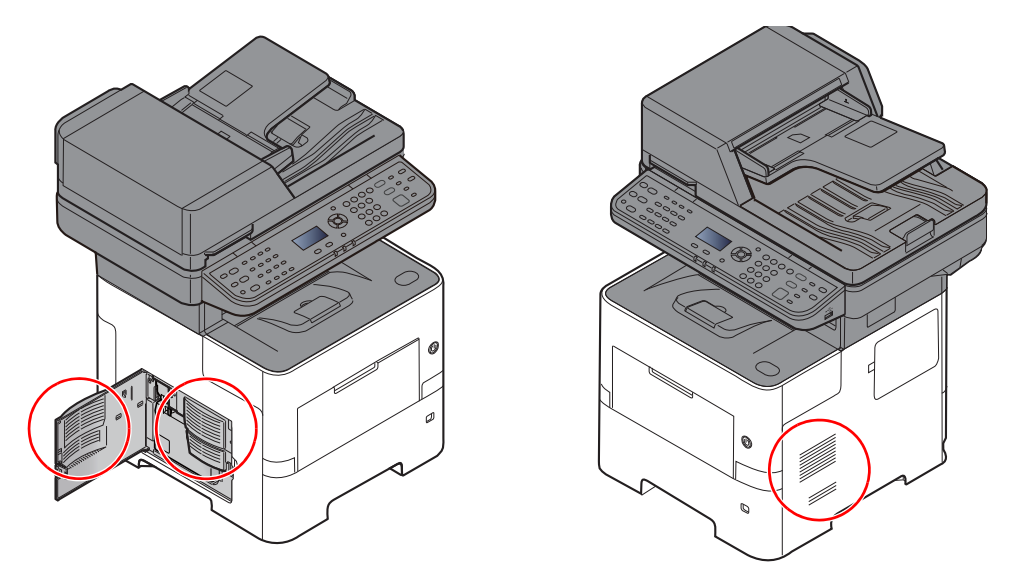

# <span id="page-177-0"></span>Toner Kabını Değiştirme

Toner azaldığı zaman, "Toner az. (Boşaldığında-değiştirin.)" mesaj ekranında görüntülenir. Değiştirmek için yeni bir toner kabınızın bulunduğundan emin olun.

"Toneri değiştirin." mesajı görüldüğünde, toneri değiştirin.

#### **Toner Kabının Değiştirilme Sıklığı**

Toner kaplarının ömrü, yazdırma işleriniz için gereken toner miktarına göre değişir. ISO/IEC 19752'ye göre ve EcoPrint modu kapalıyken, toner kabı aşağıda belirtilen adette sayfa yazdırabilir (A4/Letter kağıdı kullanıldığı varsayılmıştır):

> **Toner Kabının Ömrü (Yazdırılabilir sayfalar)** 12,500 görüntü

### **QNOT**

- Makine ile birlikte verilen toner kabı ile yazdırılabilen görüntü sayısı ortalama 6,000'dir.
- Kalitenin sürdürülebilirliğini sağlamak için birçok kalite kontrol testinden geçmiş orijinal toner kaplarımızı kullanmanızı tavsiye ediyoruz.
- Bu ürünün toner kabındaki bellek çipi, müşteriye uygunluğun arttırılması, kullanılmış toner kaplarının dönüştürülmesi sisteminin çalıştırılması ve yeni ürünlerin planlanması ve geliştirilmesi için gerekli olan bilgileri depolar. Depolanan bilgiler bireyleri tanımaya olanak sağlayacak bilgiler içermez ve sadece yukarıdaki amaçlar için isimsiz olarak kullanılır.

**DIKKAT Toner içeren parçaları yakmaya çalışmayın. Tehlikeli kıvılcımlar yanıklara neden olabilir.**

### **Toner Kabını Değiştirme**

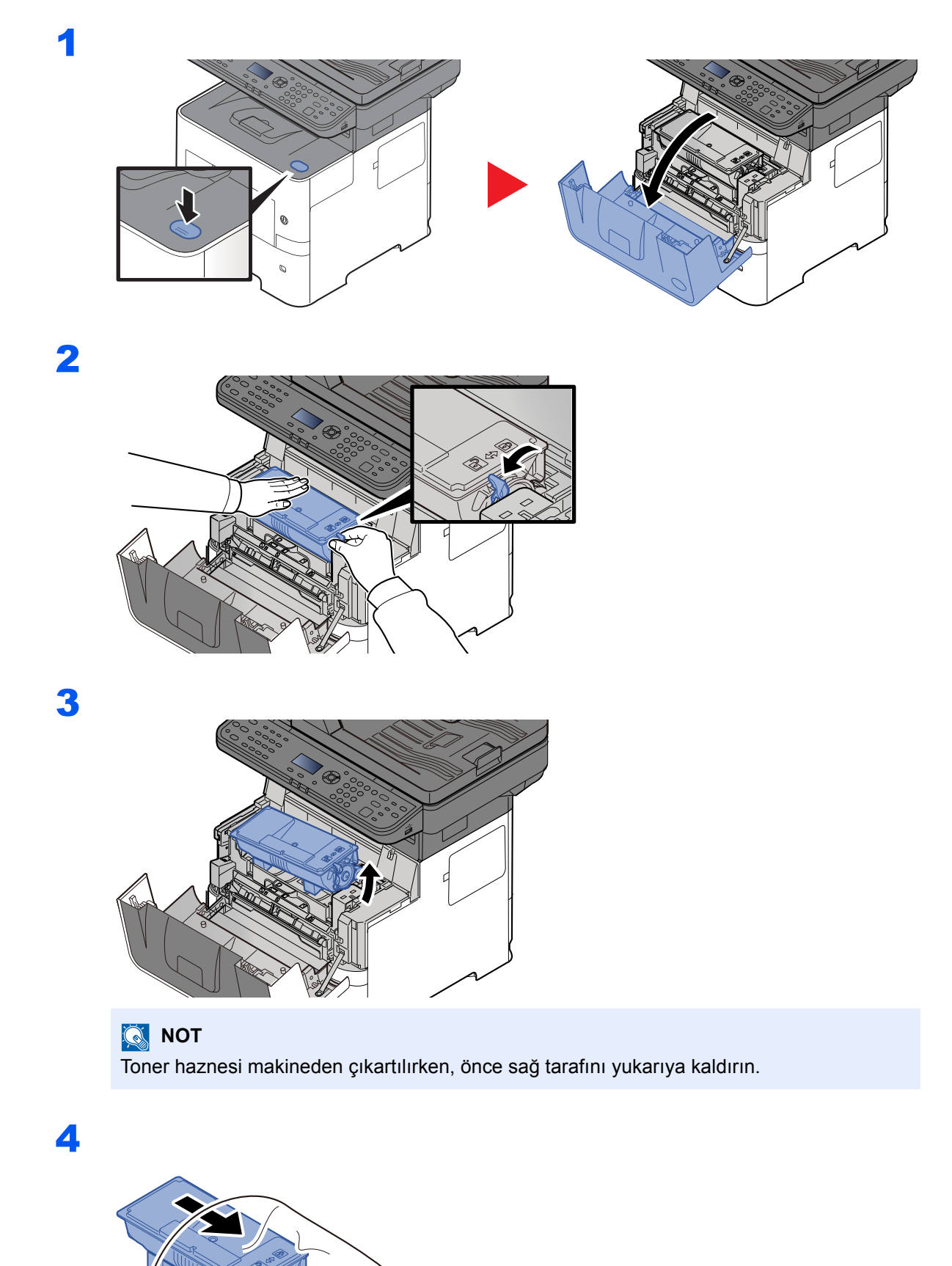

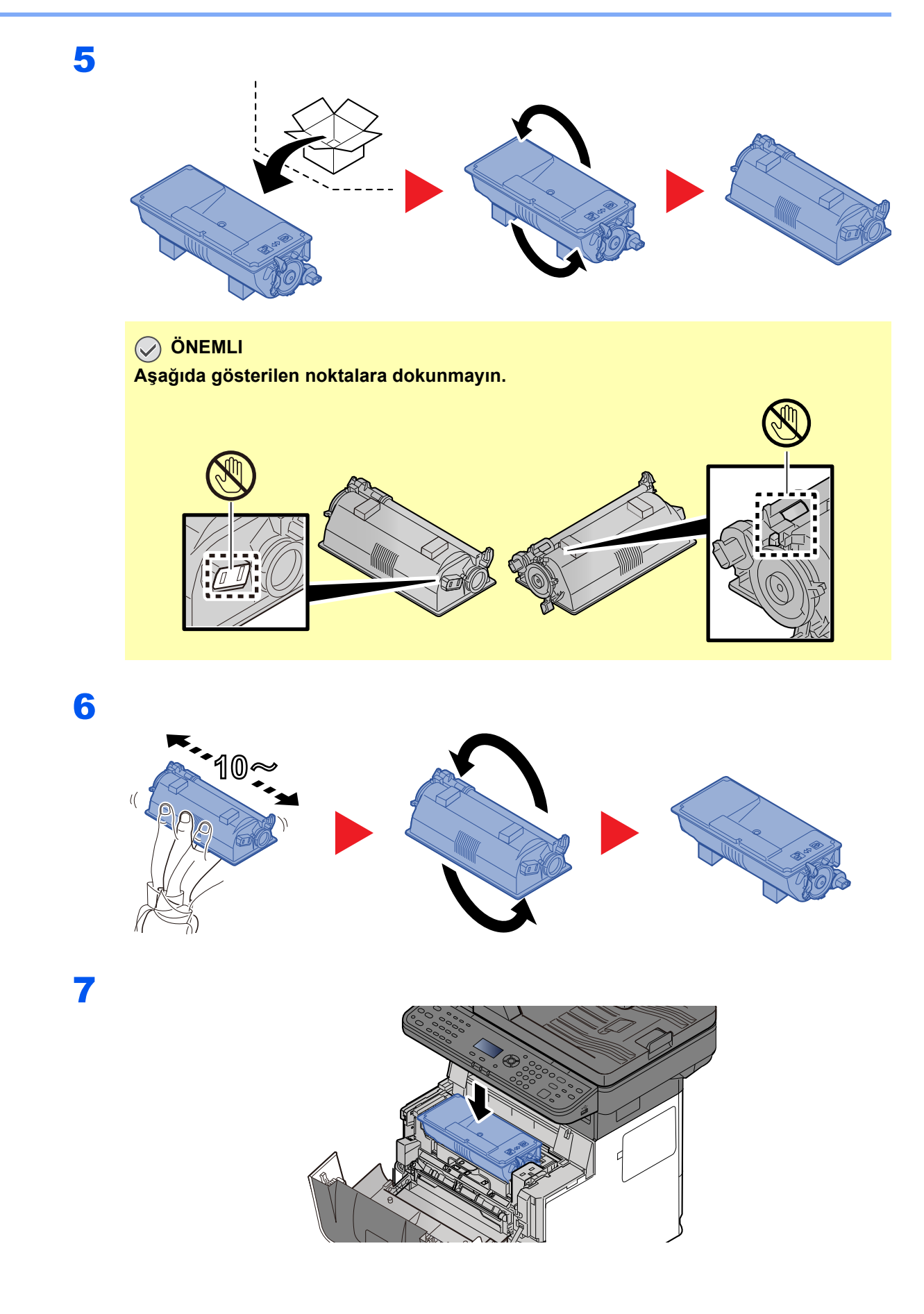
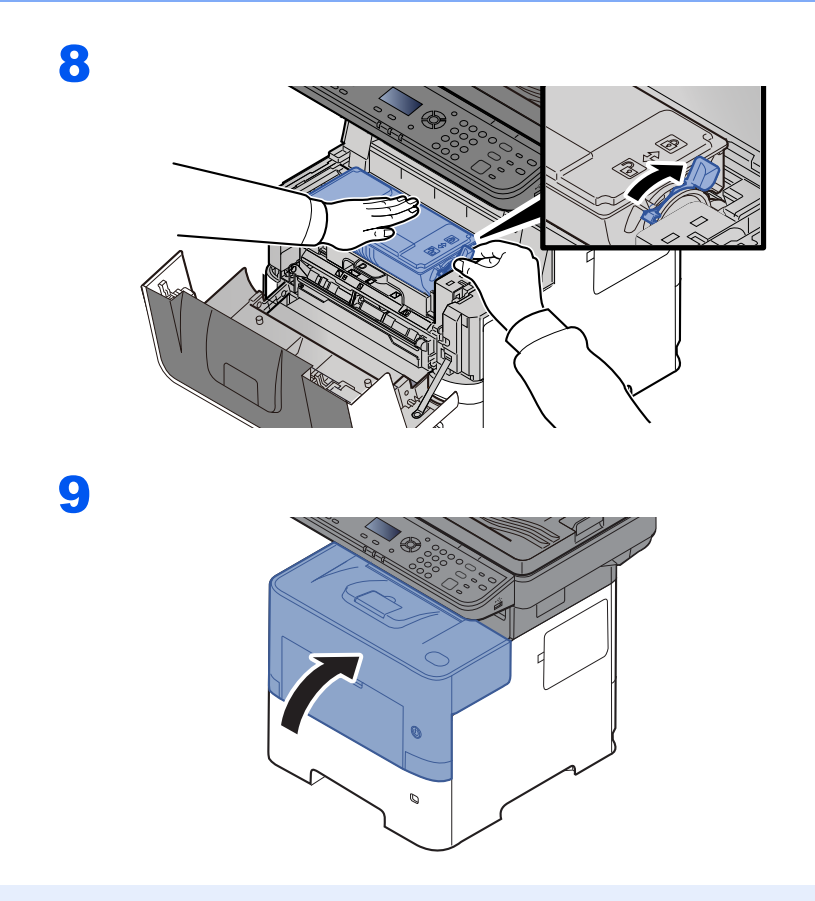

#### **NOT**

- Eğer ön kapak kapanmaz ise, yeni toner haznesinin doğru bir şekilde yerleştirilmiş olduğunu gözden geçirin (adım 7'de).
- Biten toner kabını yetkili servisinize ya da servis temsilcinize teslim edin. Toplanan toner kapları ilgili düzenlemelere uygun olarak geri dönüştürülecek veya elden çıkarılacaktır.

1

# <span id="page-181-1"></span><span id="page-181-0"></span>Atık Toner Kutusunu Değiştirme

Atık toner kutusu dolduğunda, atık toner kutusunu hemen değiştirin.

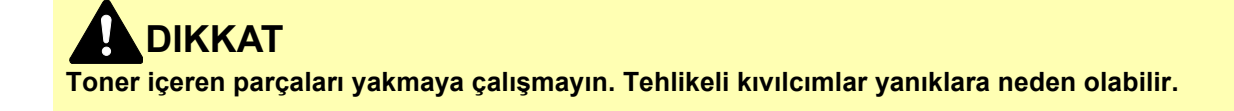

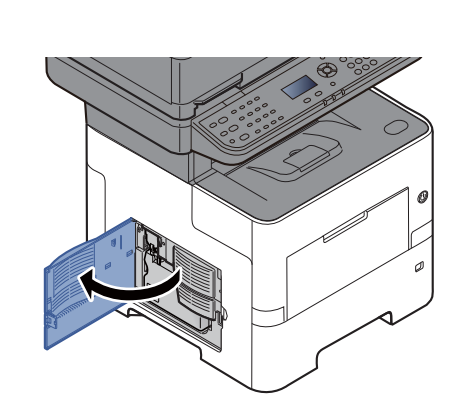

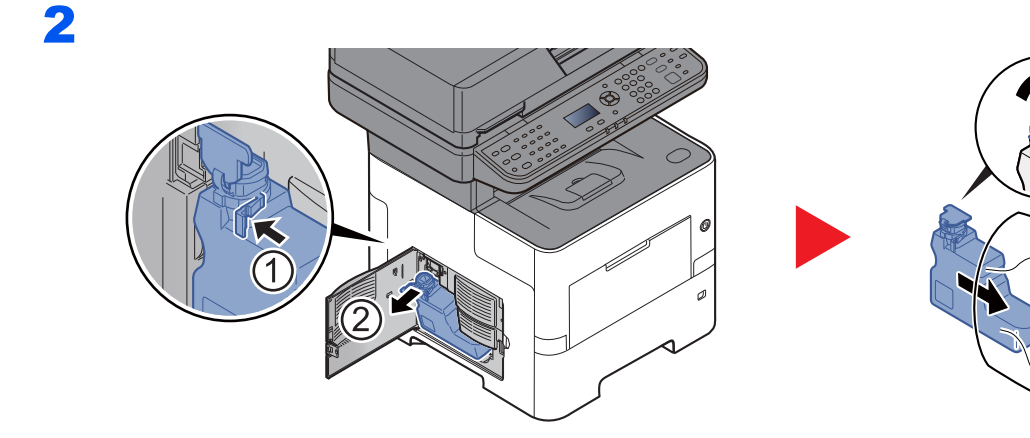

3

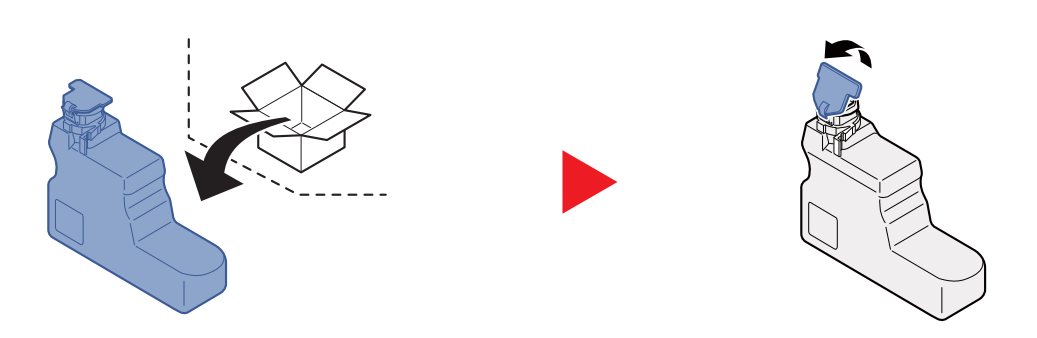

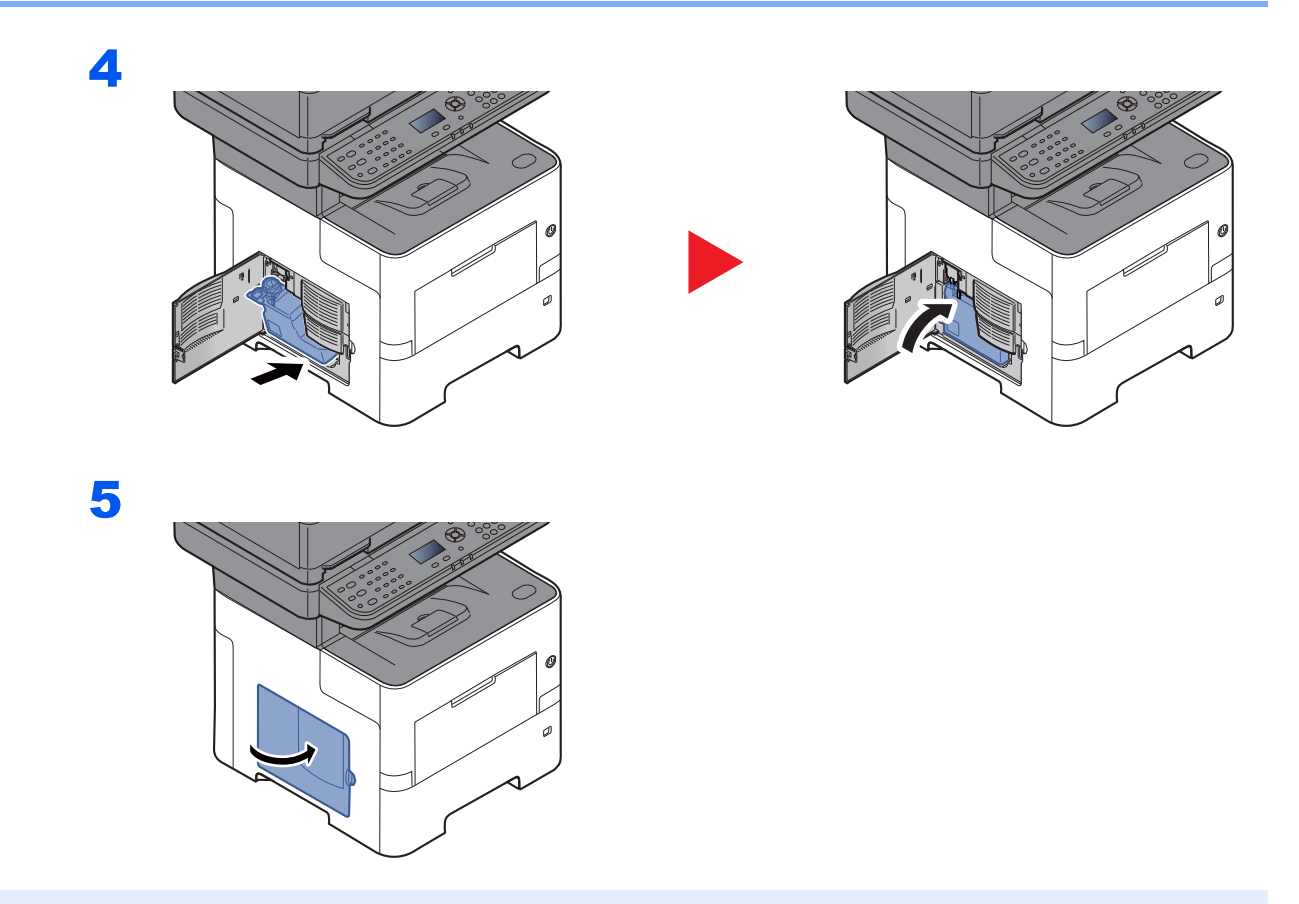

## **QNOT**

Biten toner kabını yetkili servisinize ya da servis temsilcinize teslim edin. Toplanan atık toner kapları ilgili düzenlemelere uygun olarak geri dönüştürülecek veya elden çıkarılacaktır.

# <span id="page-183-1"></span>Sorun Giderme

## <span id="page-183-0"></span>Arızaları Giderme

Aşağıdaki tablo sorun giderme için genel bir kılavuz sağlar.

Makinenizde bir sorun meydana gelirse, kontrol noktalarına bakın ve aşağıdaki sayfalarda belirtilen prosedürleri yerine getirin. Sorun devam ederse Servis Temsilcinize başvurun.

#### **QNOT**

Bizimle irtibata geçtiğiniz zaman, seri numarası gereklidir. Seri numarasını kontrol etmek için, aşağıya bakın:

#### [Donatımın Seri Numarasının Kontrol Edilmesi \(sayfa i\)](#page-1-0)

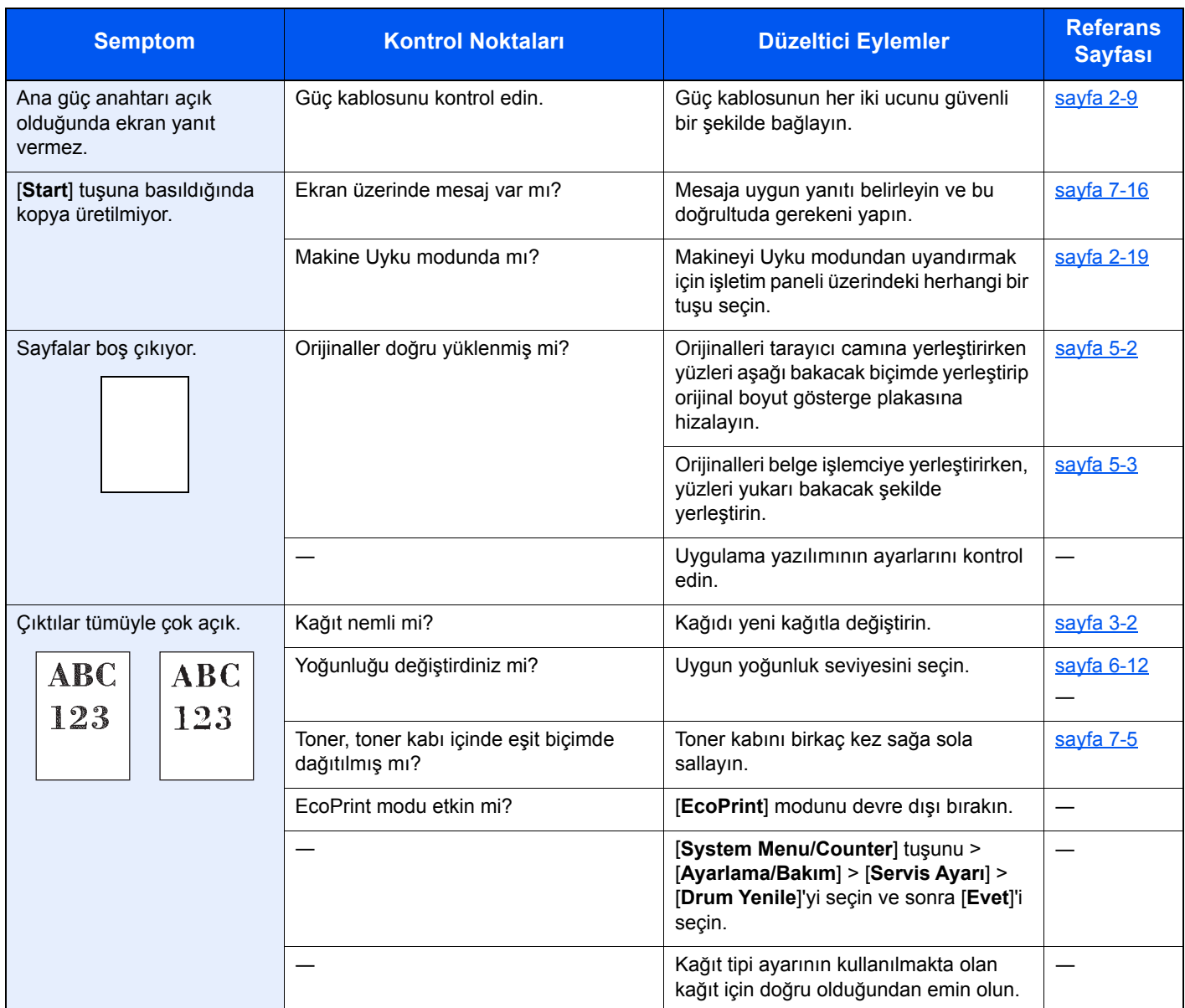

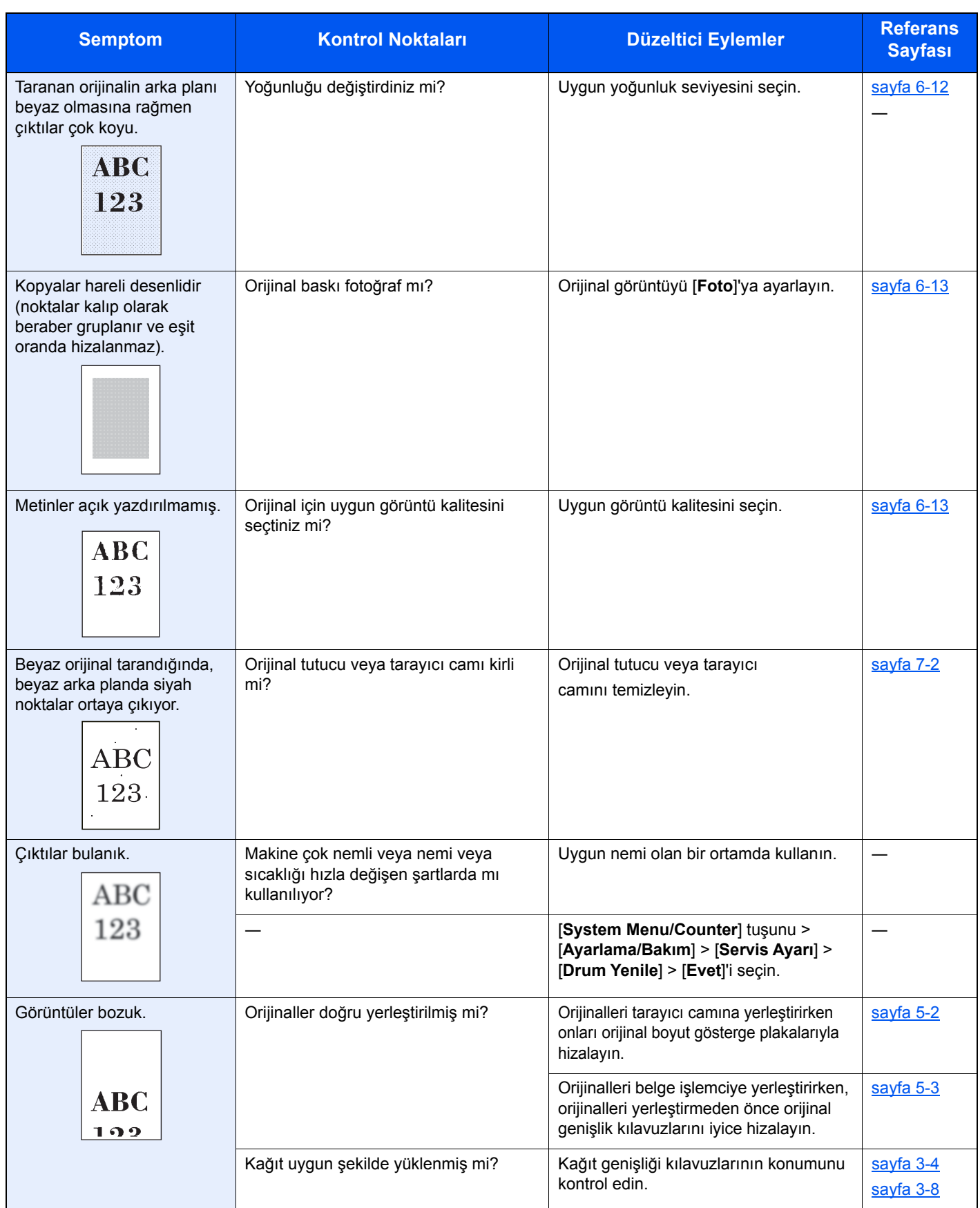

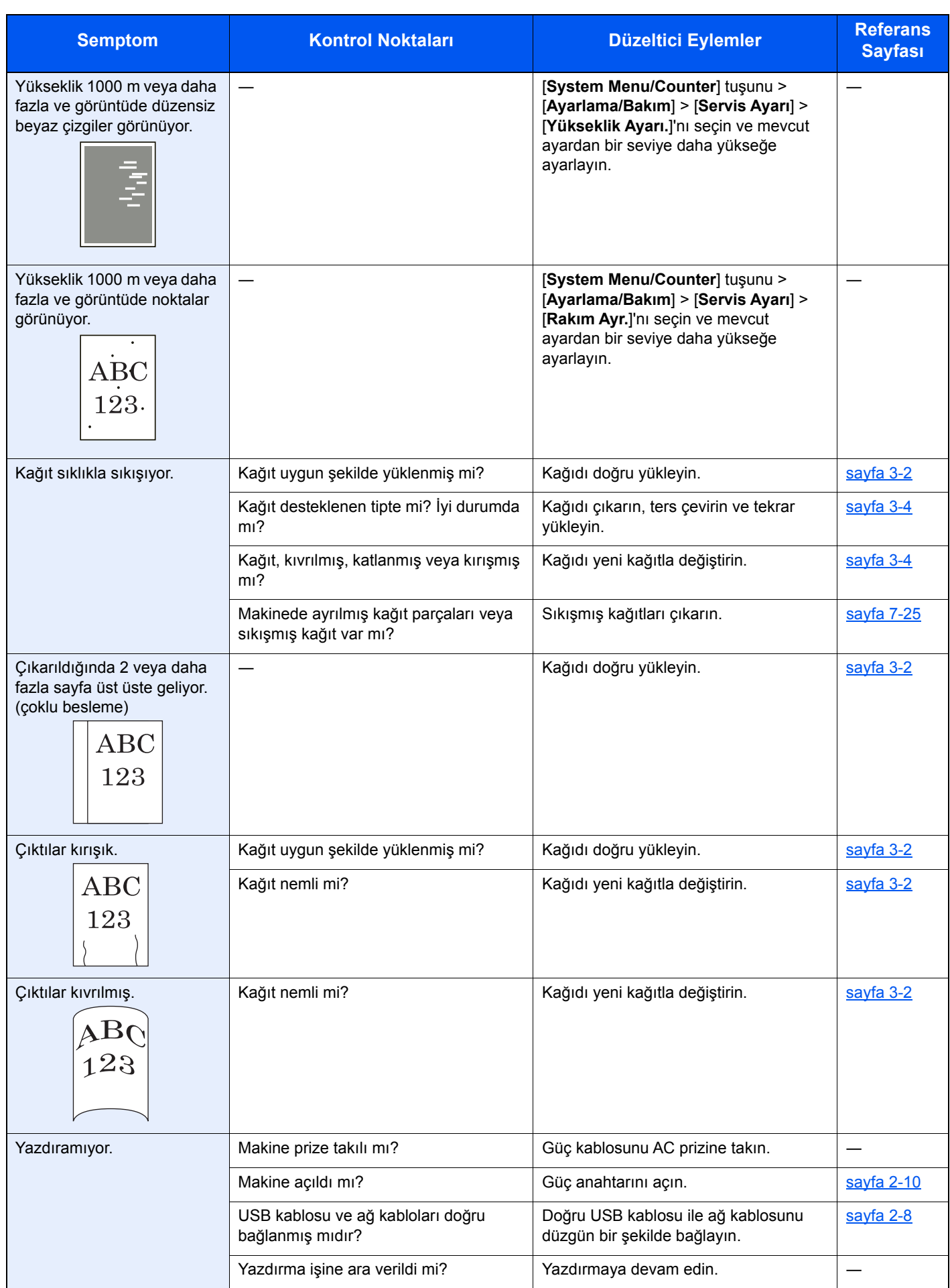

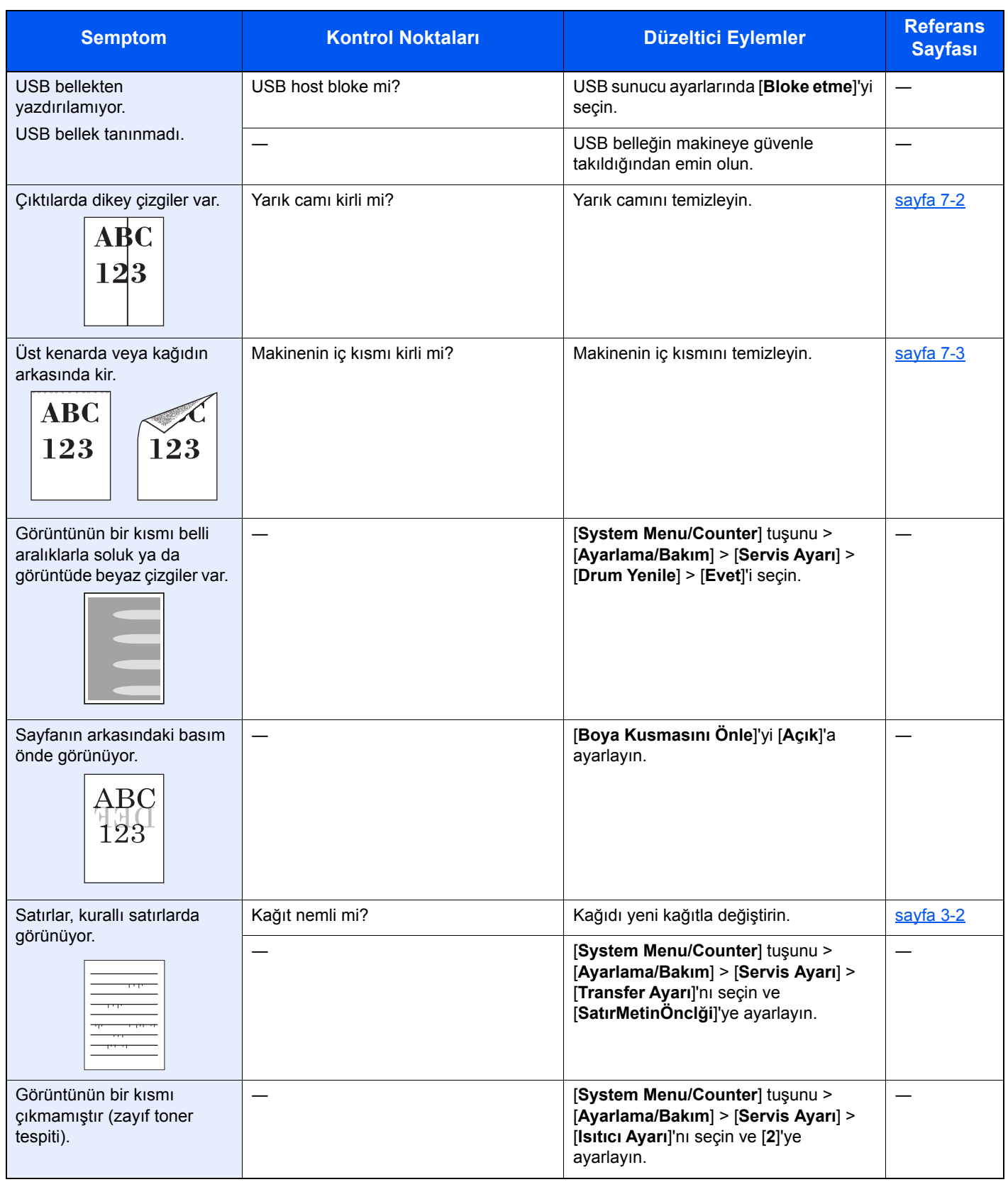

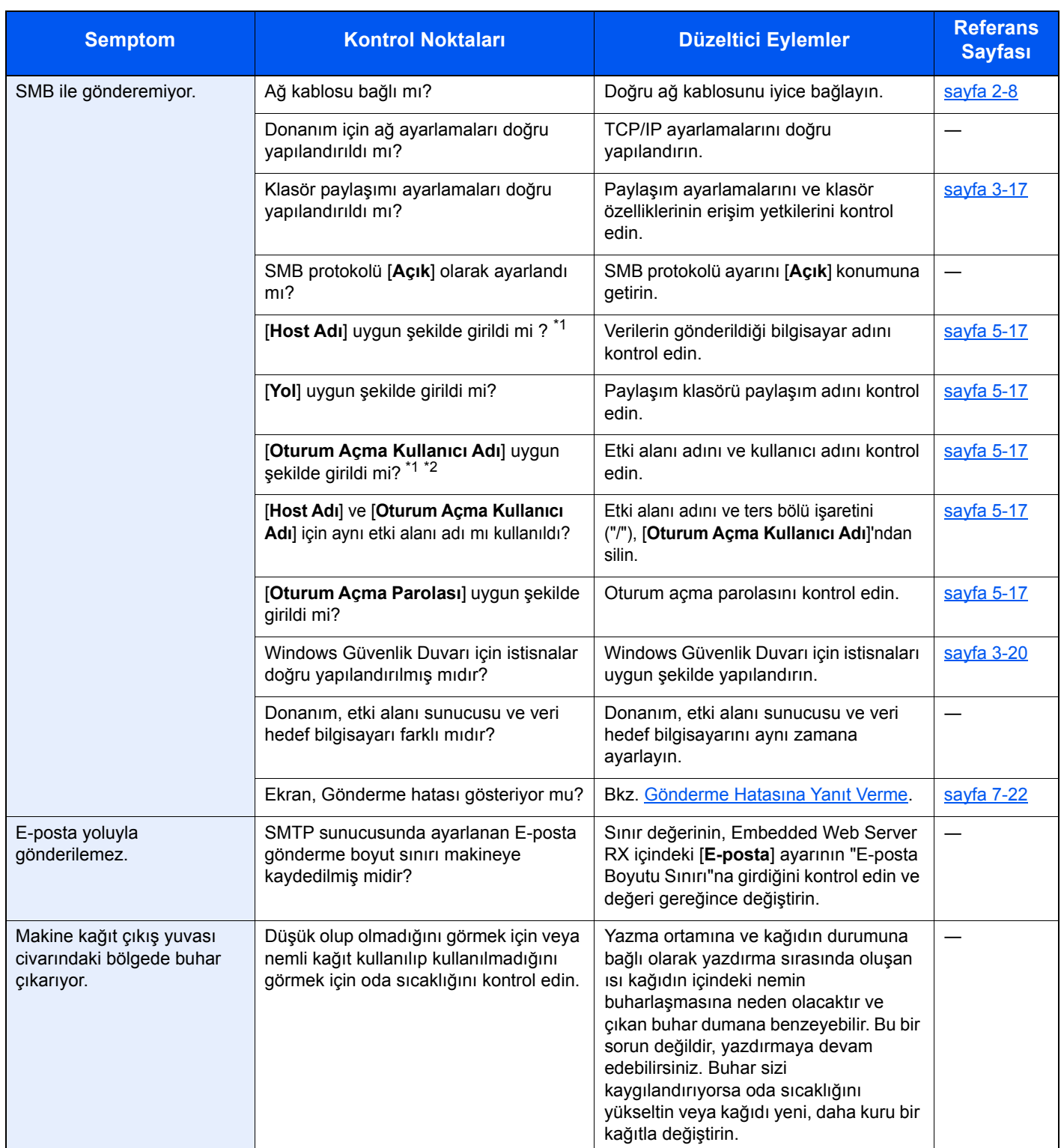

<span id="page-187-0"></span>\*1 Ana bilgisayar adı olarak tam bir bilgisayar adı da girebilirsiniz (örneğin, pc001.abcdnet.com).

\*2 Oturum açma kullanıcı adlarını aşağıdaki formatta girebilirsiniz: Etki alanı\_adı/kullanıcı\_adı (örneğin, abcdnet/james.smith) Kullanıcı\_adı@etki alanı\_adı (örneğin, james.smith@abcdnet)

# <span id="page-188-1"></span><span id="page-188-0"></span>Mesajlara Yanıt Verme

Mesaj ekranında veya bilgisayarda aşağıdaki mesajlardan biri görüntüleniyorsa ilgili prosedürü izleyin.

#### **QNOT**

Bizimle irtibata geçtiğiniz zaman, seri numarası gereklidir. Seri numarasını kontrol etmek için, aşağıya bakın:

#### ◆ [Donatımın Seri Numarasının Kontrol Edilmesi \(sayfa i\)](#page-1-0)

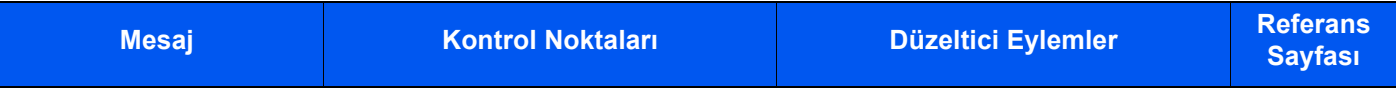

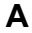

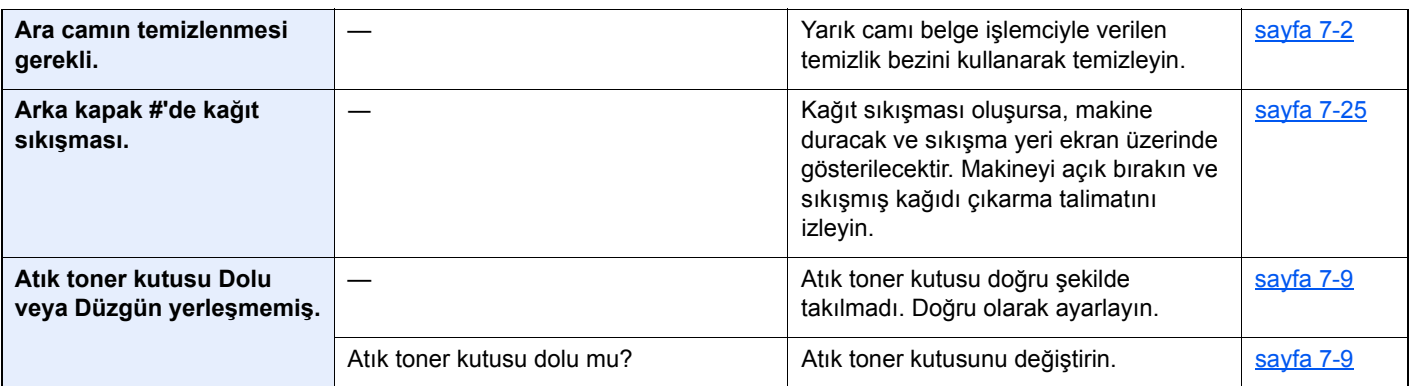

#### **B**

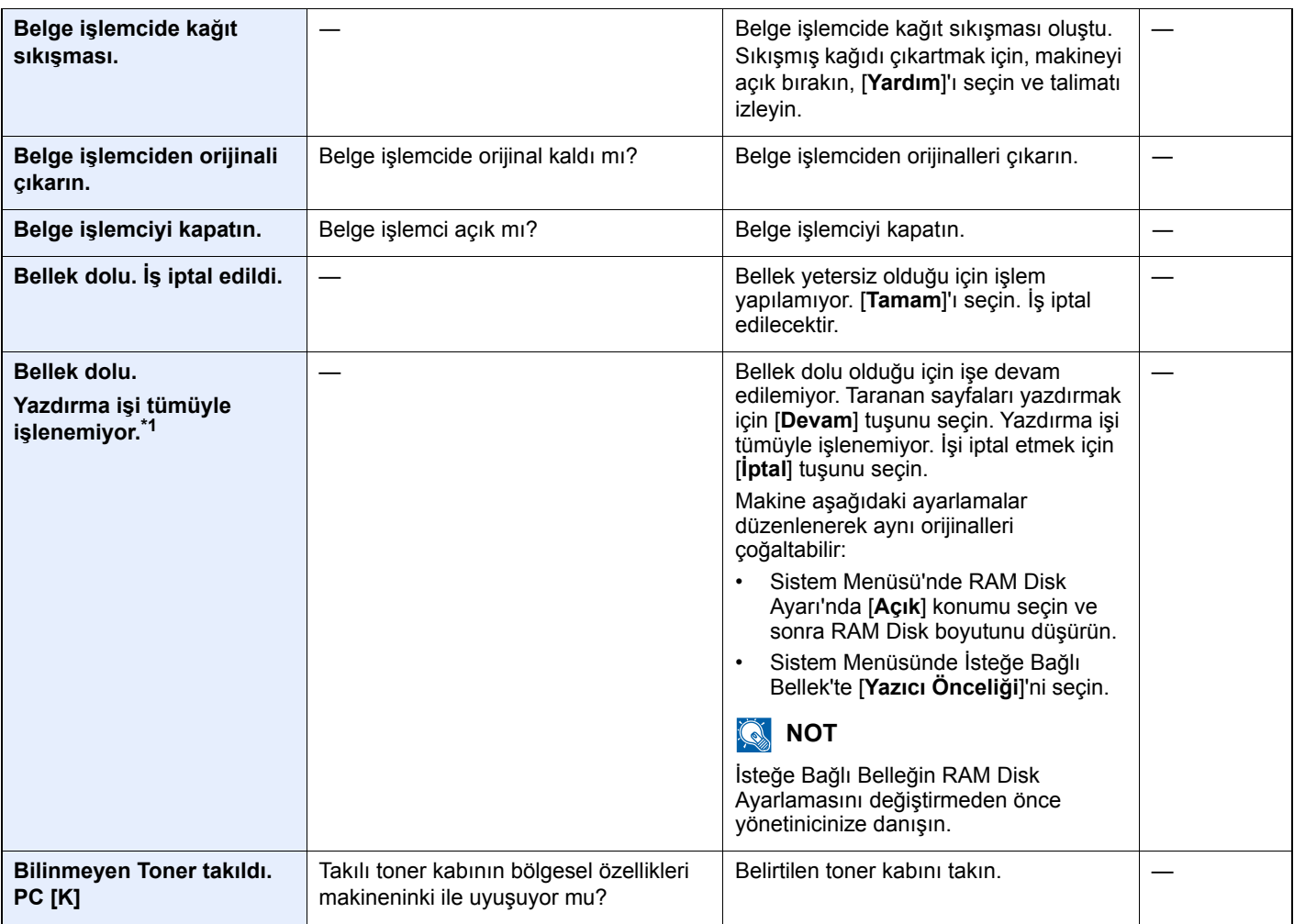

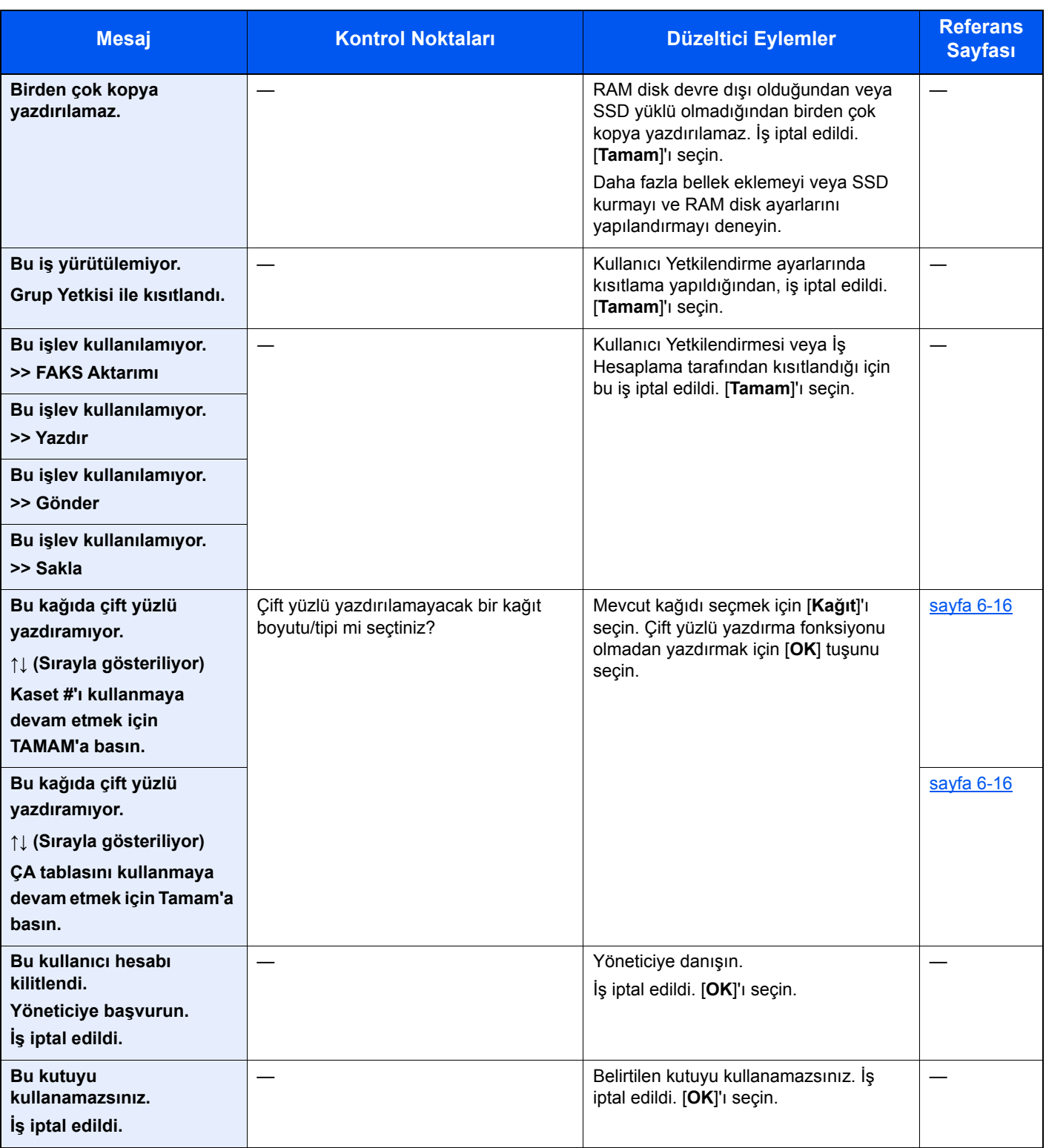

**C**

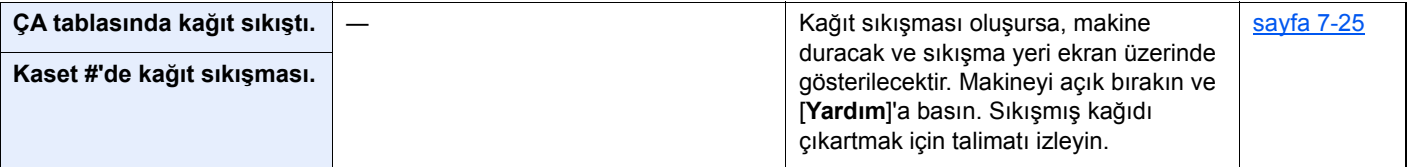

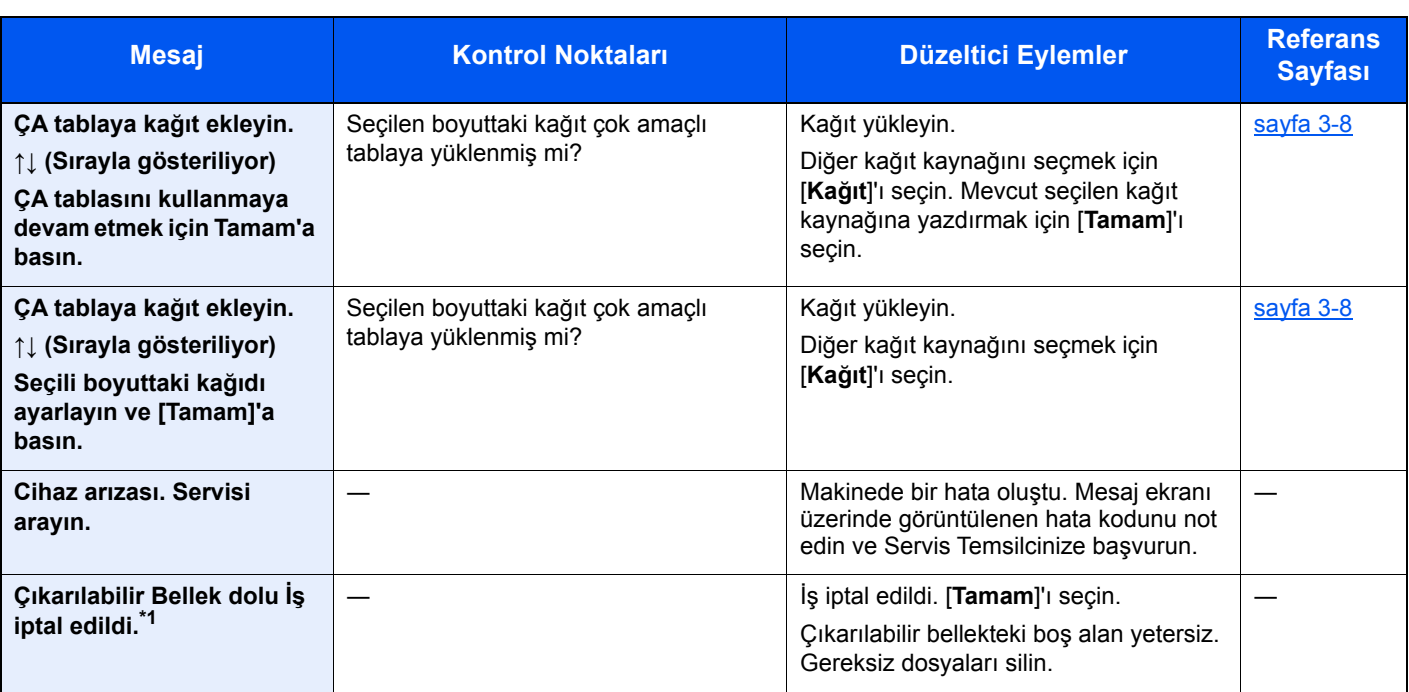

## **D**

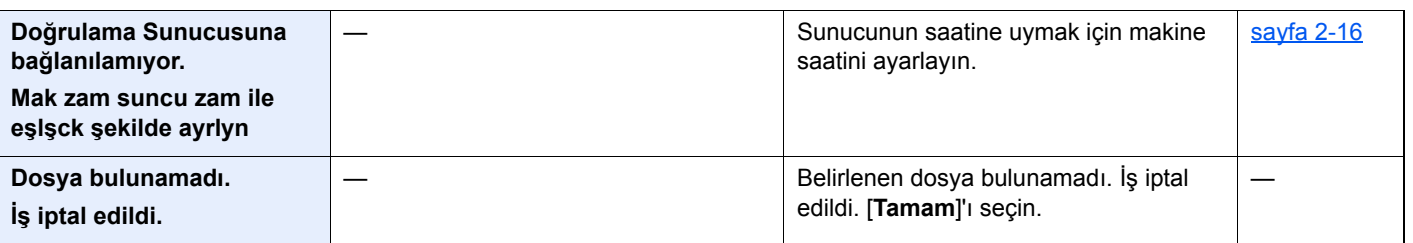

#### **G**

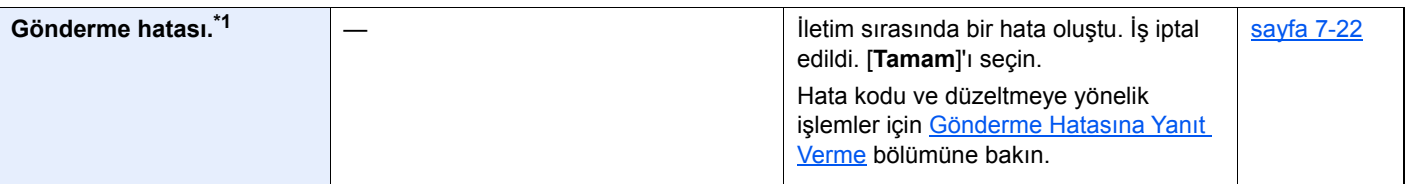

### **H**

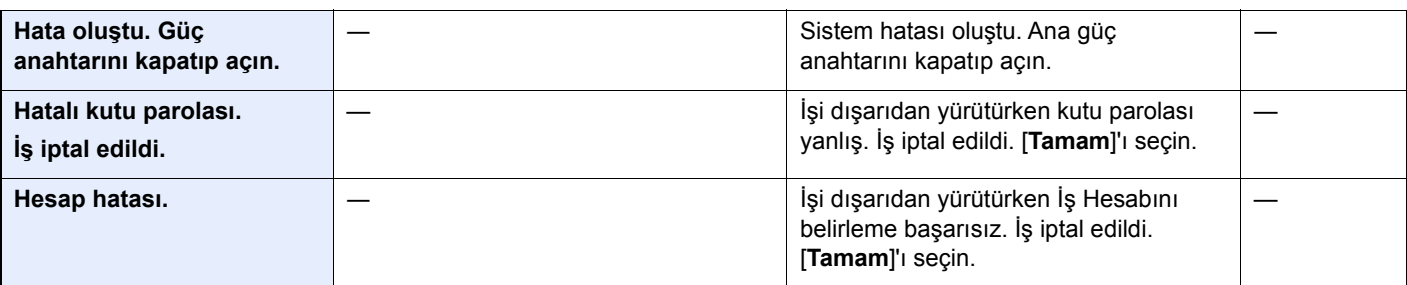

**I**

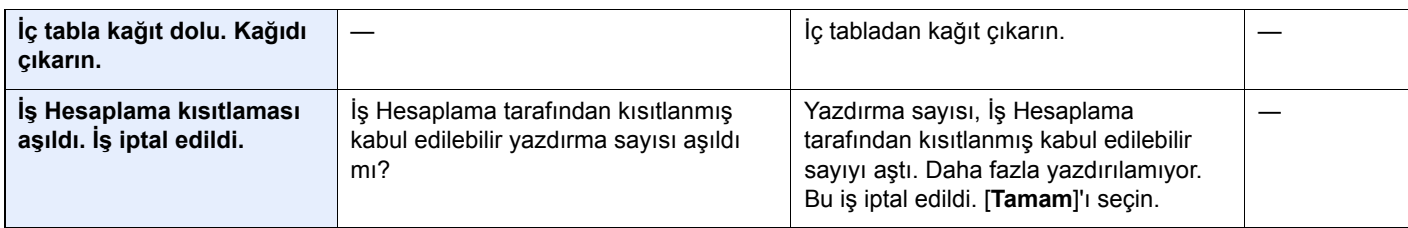

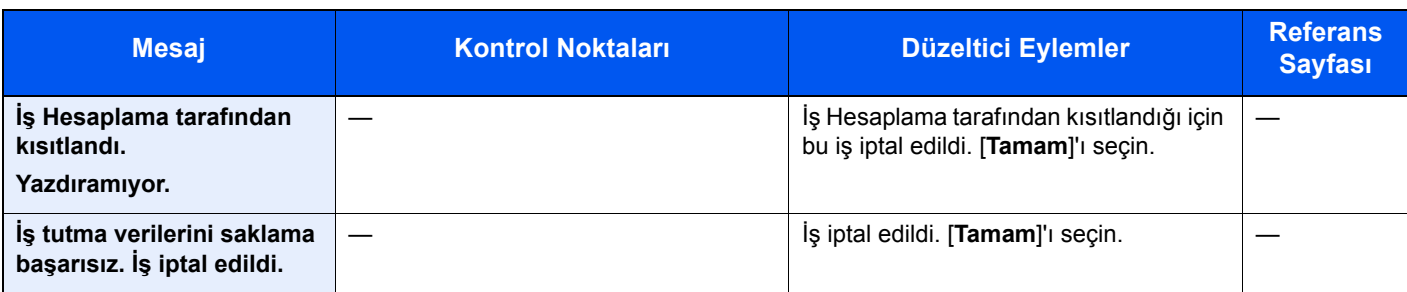

**K**

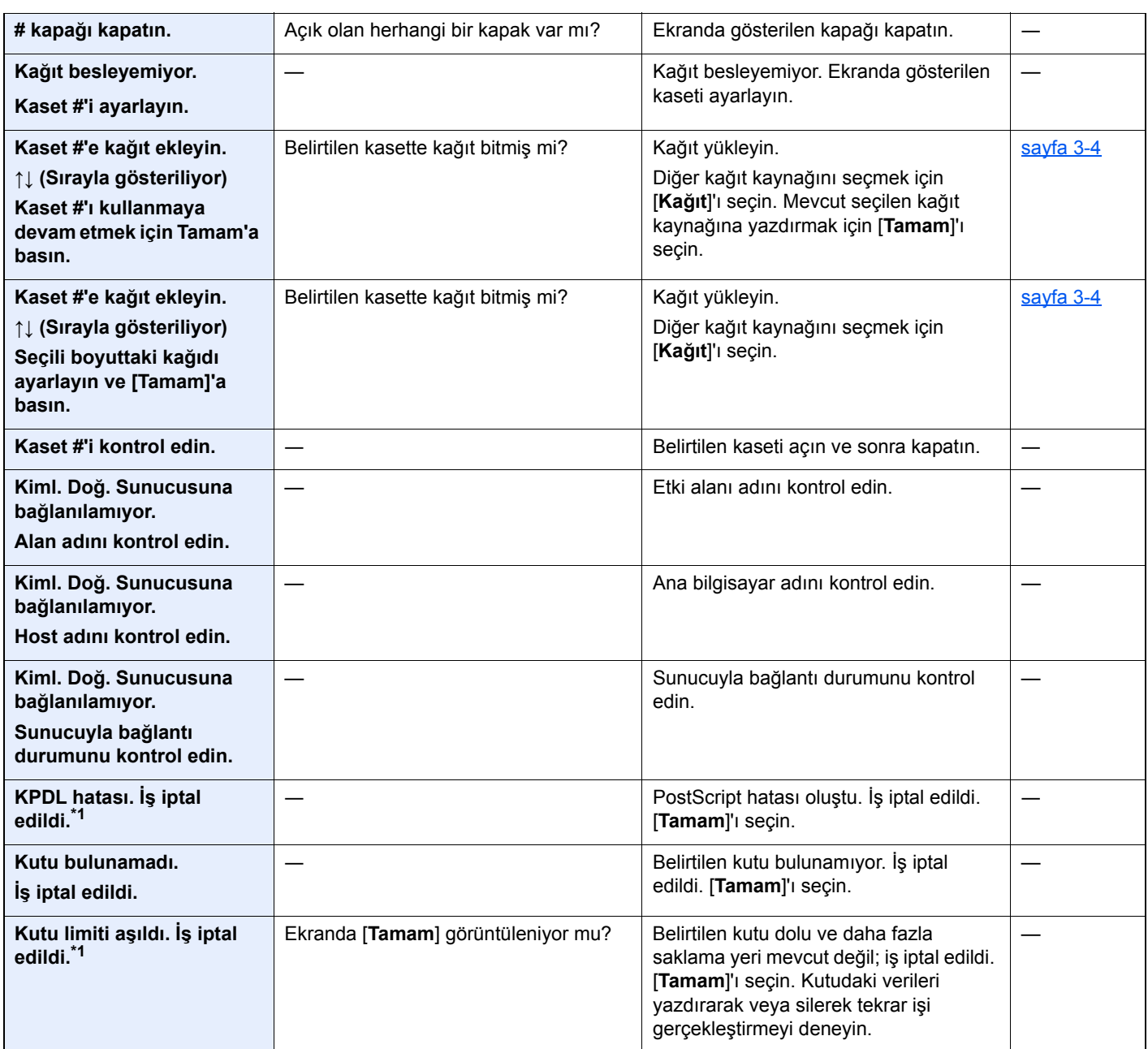

**M**

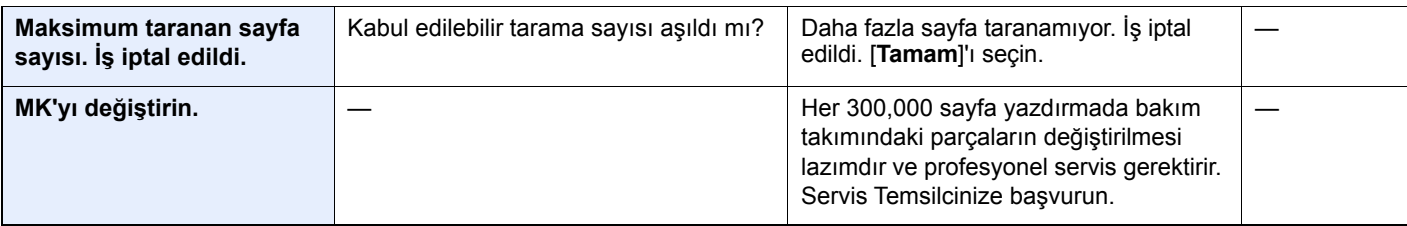

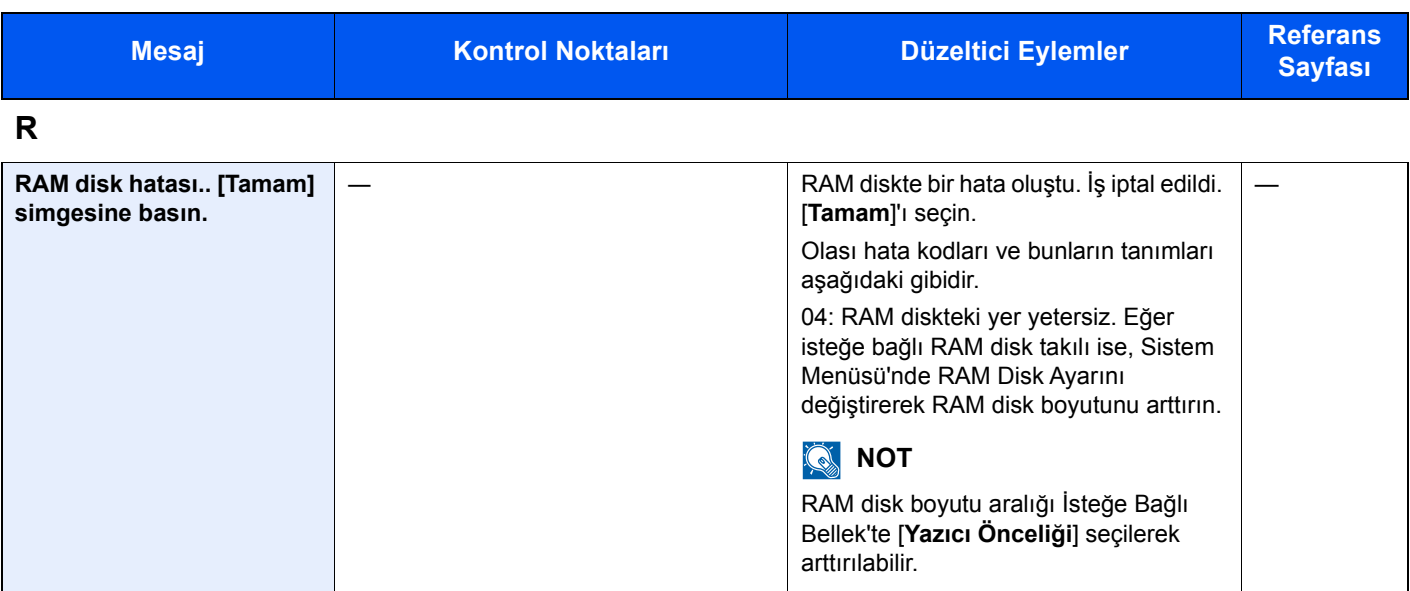

**S**

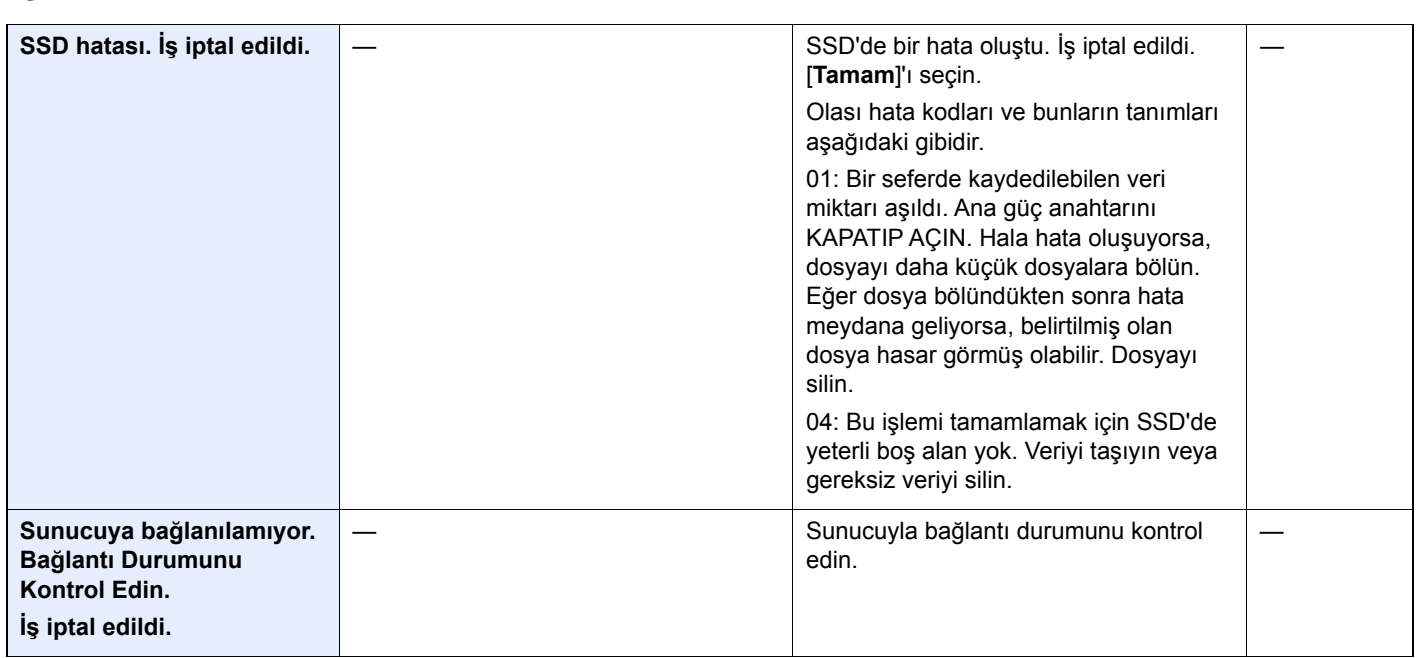

**T**

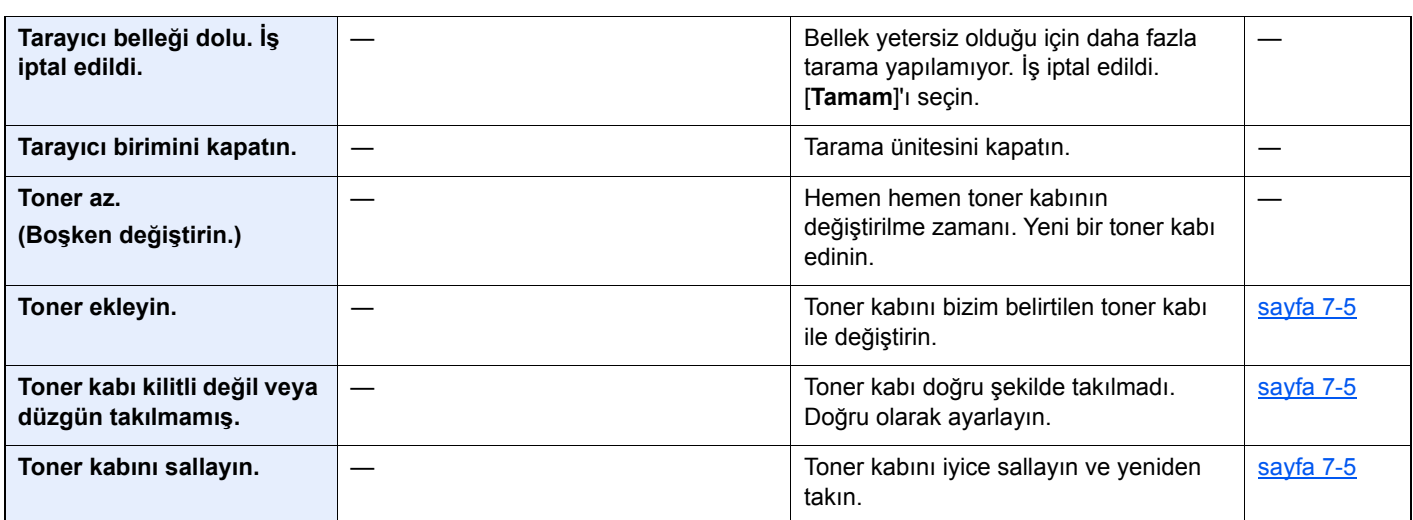

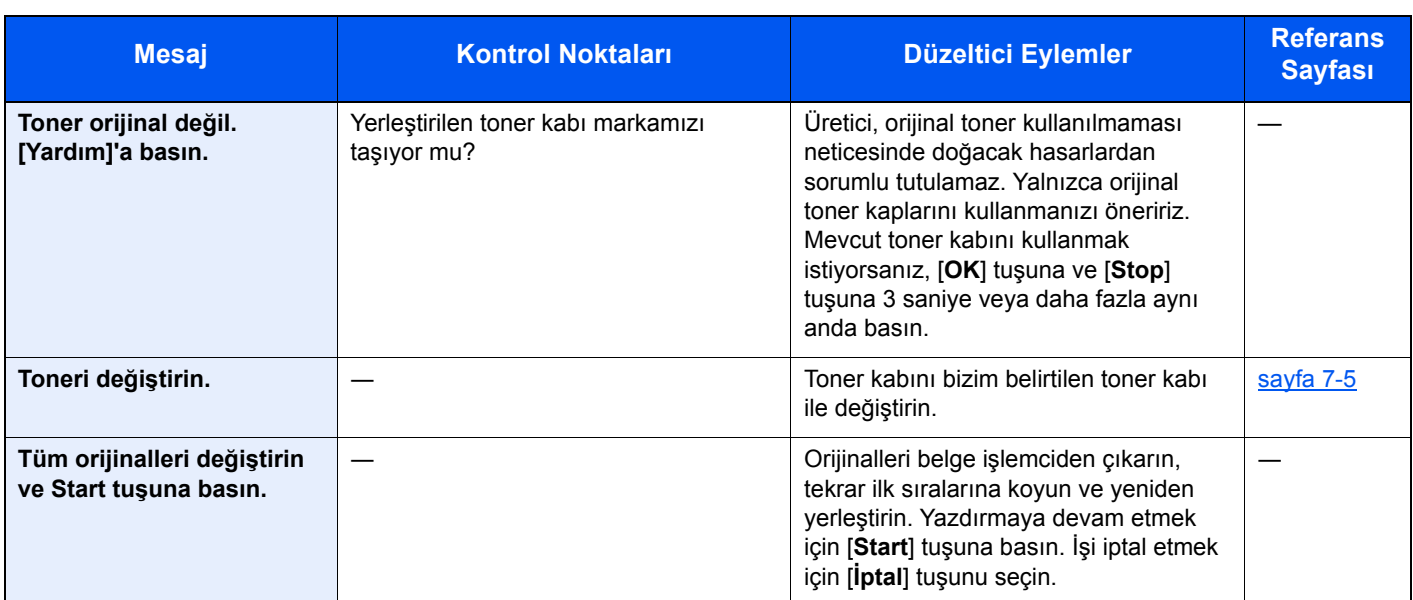

#### **U**

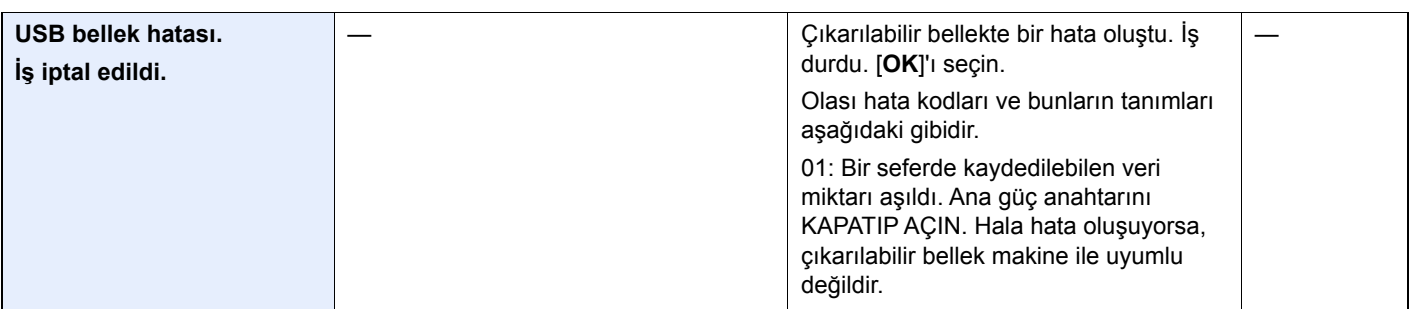

#### **Y**

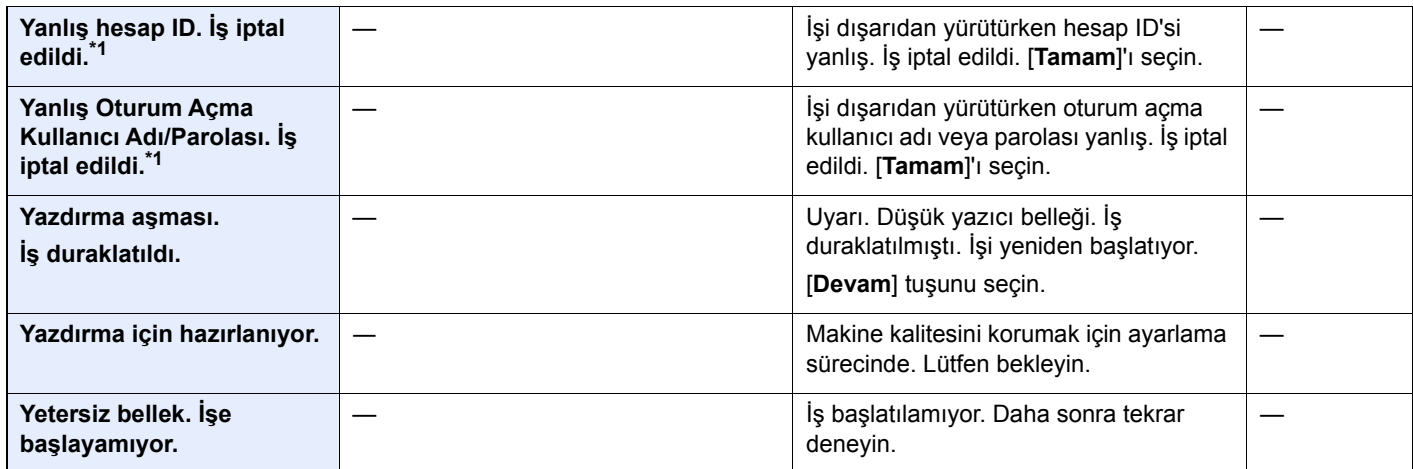

\*1 Otomatik Hata Temizleme [**Açık**] olarak ayarlandığında, ayarlanan zaman geçtikten sonra işlem otomatik olarak tekrar başlar. Otomatik Hata Temizleme hakkında ayrıntılar için, aşağıya bakın:

*İngilizce Çalıştırma Kılavuzu*

### <span id="page-194-0"></span>**Gönderme Hatasına Yanıt Verme**

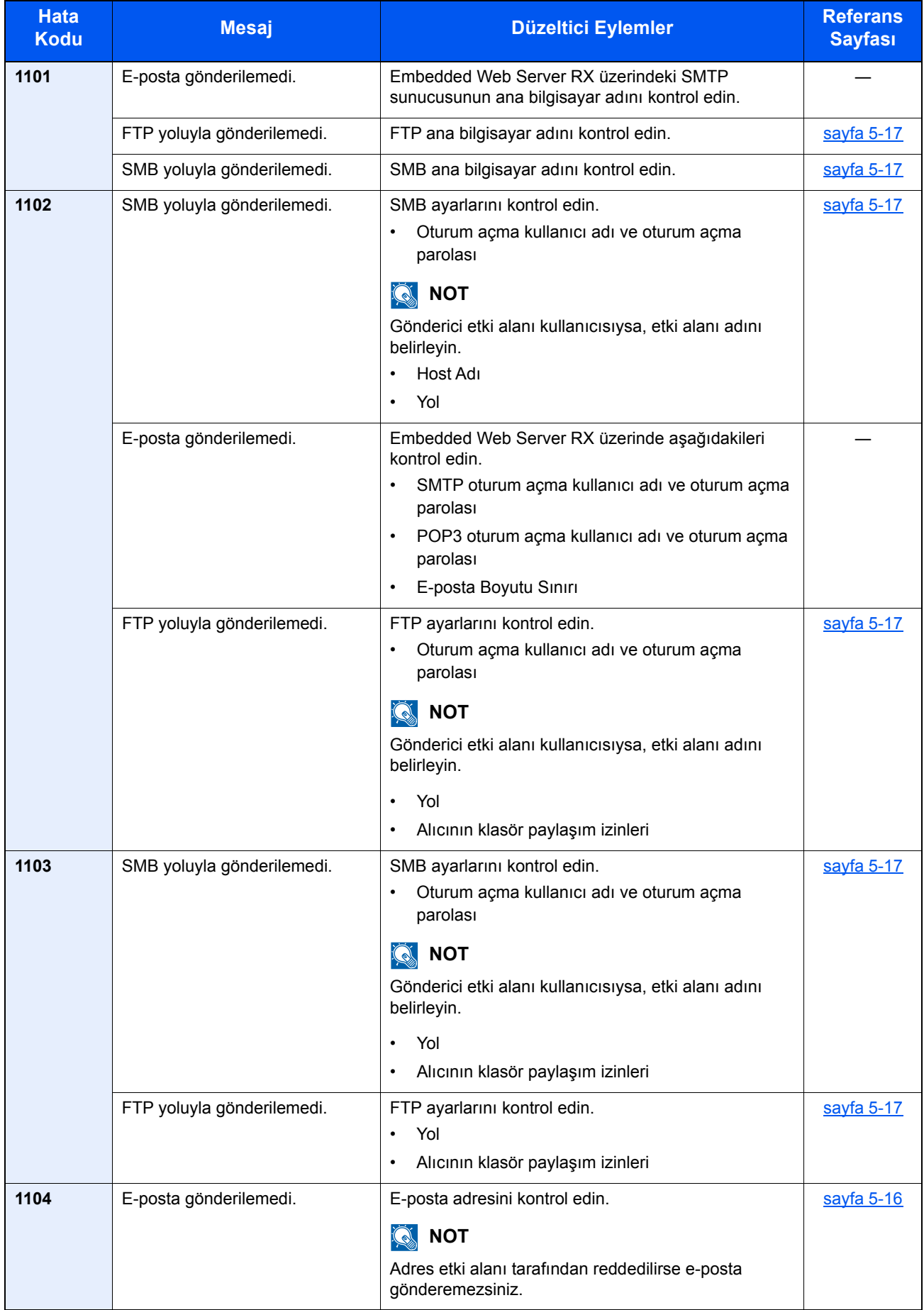

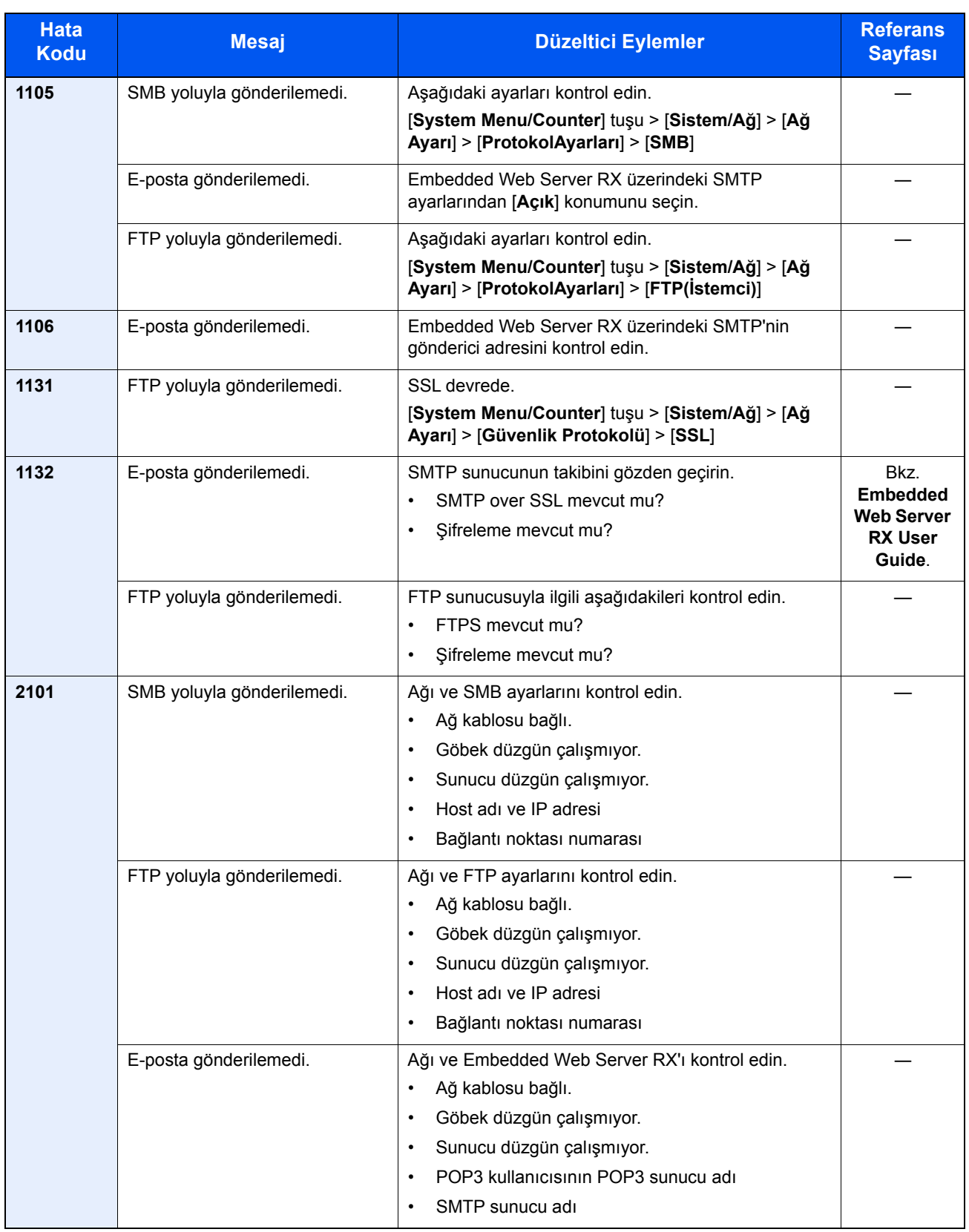

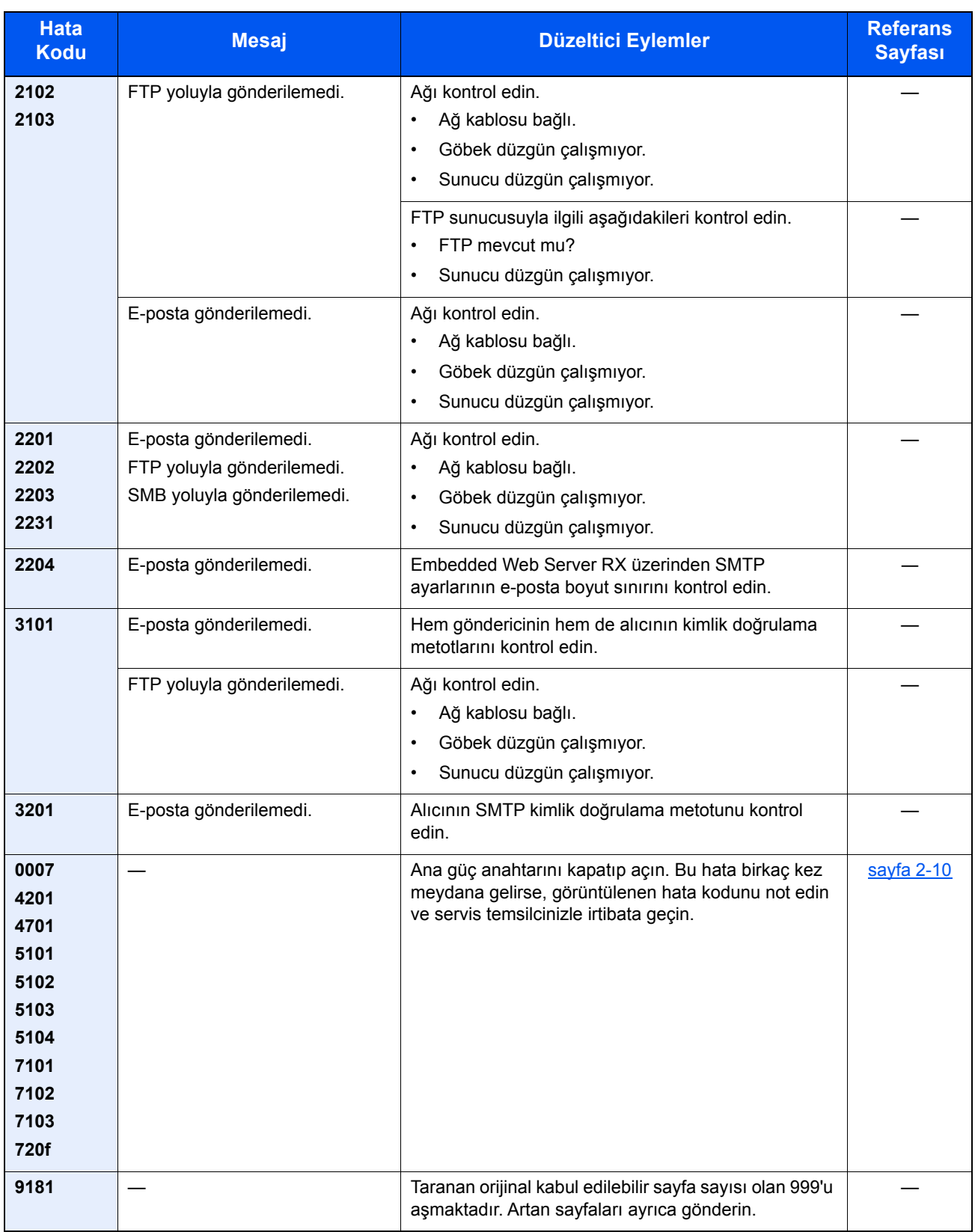

# <span id="page-197-0"></span>Kağıt Sıkışmalarının Giderilmesi

Kağıt sıkışması meydana gelirse, ekranda "Kağıt sıkışması." mesajı görüntülenir ve makine durur.

Sıkışmış kağıdı çıkarmak için aşağıdaki prosedürlere uyun.

#### <span id="page-197-4"></span>**Sıkışma Konumu Göstergeleri**

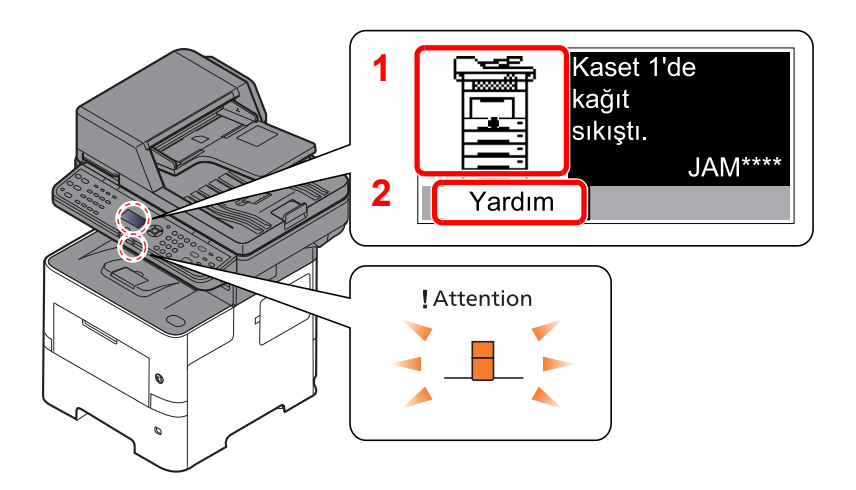

- <span id="page-197-3"></span><span id="page-197-1"></span>1 Sıkışan kağıdın yerini gösterir.
- <span id="page-197-2"></span>2 Yardım ekranını gösterir.

#### **QNOT** Yardım Ekranı hakkında ayrıntılar için aşağıya bakın:

[Yardım Ekranı \(sayfa 2-13\)](#page-58-0) de.

Kağıt sıkışması oluşursa, sıkışmanın yeri ekranın yanı sıra sıkışmayı giderme talimatlarında da gösterilecektir.

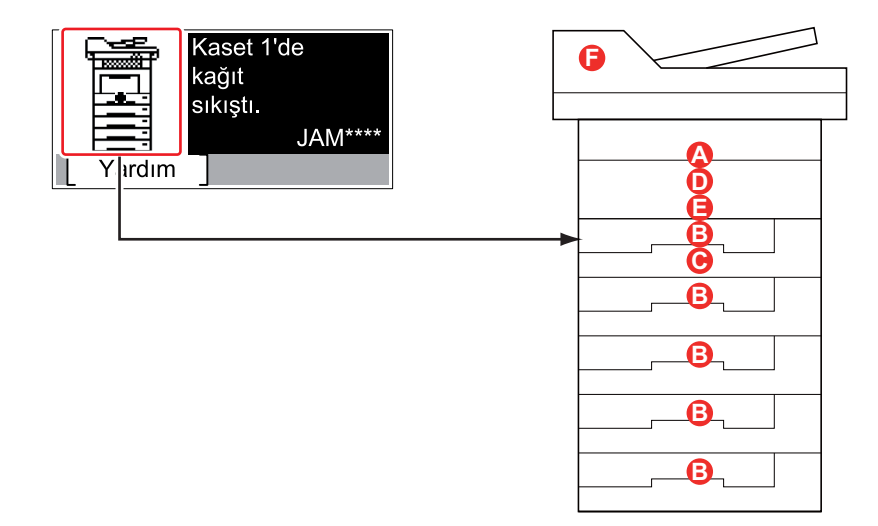

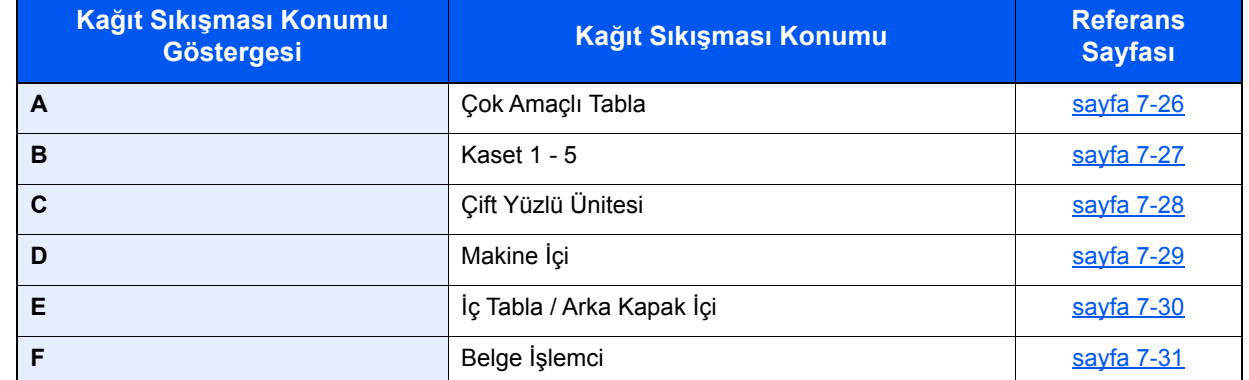

Kağıt sıkışması giderildikten sonra makine tekrar ısınacak ve hata mesajı silinecektir. Makine, kağıt sıkışması olduğunda yazdırılan sayfa ile devam eder.

## **Kağıt Sıkışmasına Karşı Önlemler**

- Sıkışmış kağıtları tekrar kullanmayın.
- Çıkarma işlemi sırasında kağıt yırtılırsa makinenin iç bölümünden bütün ayrılmış kağıt parçalarını çıkardığınızdan emin olun. Makinede kalan yırtık kağıtlar tekrar sıkışmaya neden olabilir.

# **DIKKAT**

**Sabitleme birimi aşırı ısınmış. Bu alanda çalışırken çok dikkatli olun, çünkü yanma tehlikesi vardır.**

#### <span id="page-198-1"></span><span id="page-198-0"></span>**Çok Amaçlı Tabla**

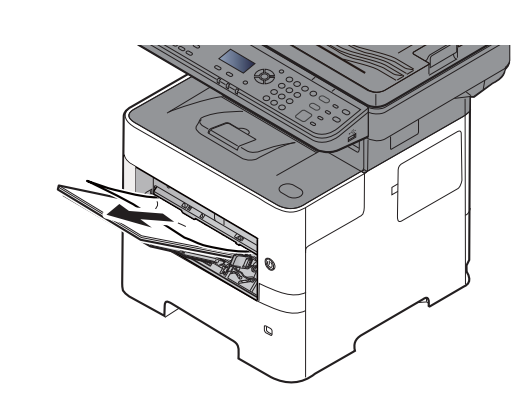

#### 2

1

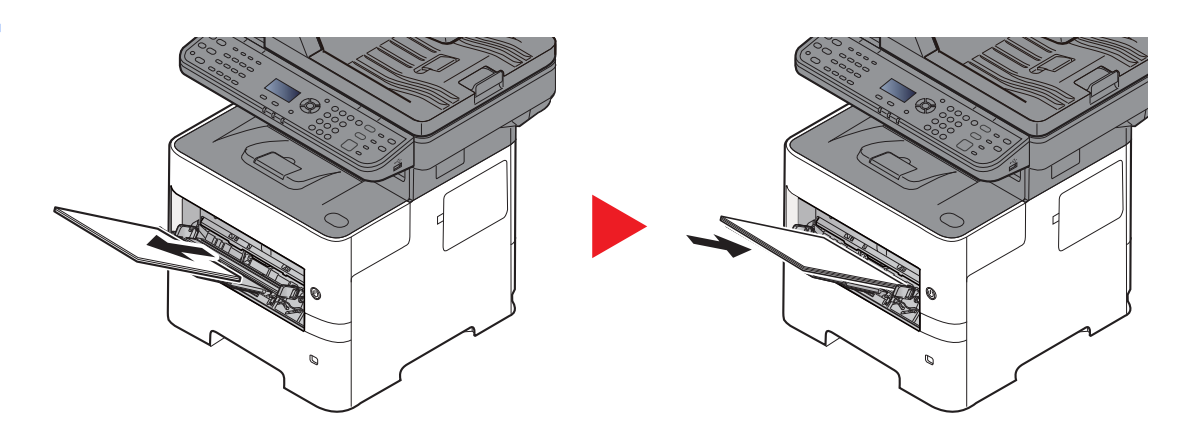

### <span id="page-199-1"></span><span id="page-199-0"></span>**Kaset 1 - 5**

1'den 5'e kadar olan Kasetlerdeki kâğıt sıkışmasının ele alınması yöntemlerinin tümü birbirinin aynıdır. Bu bölümde, bir örnek olarak Kaset 1'in kullanıldığı yöntemler açıklanmaktadır.

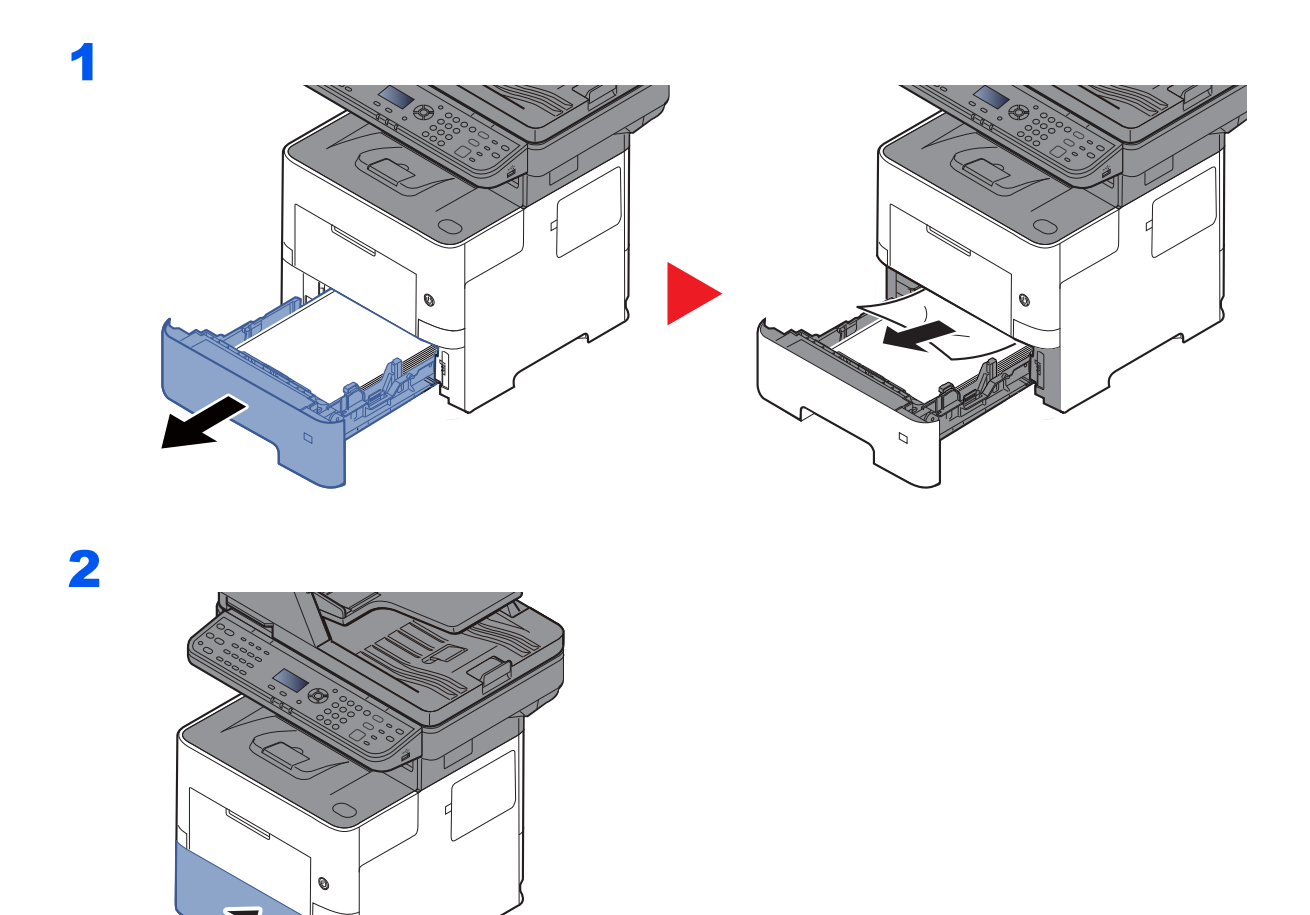

### <span id="page-200-1"></span><span id="page-200-0"></span>**Çift Yüzlü Birimi**

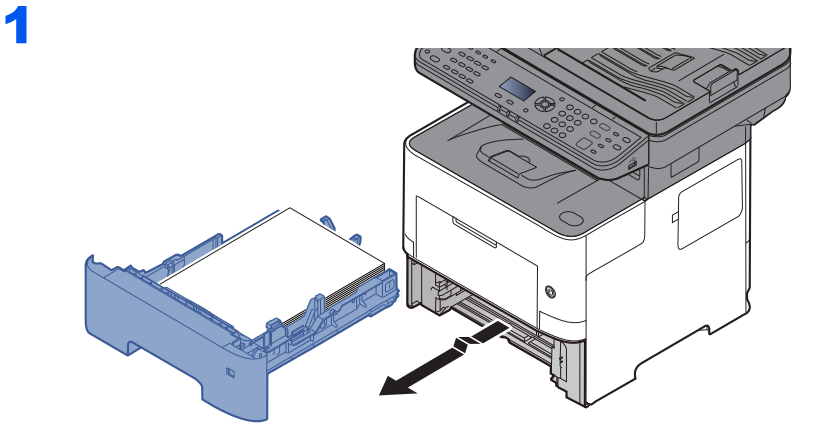

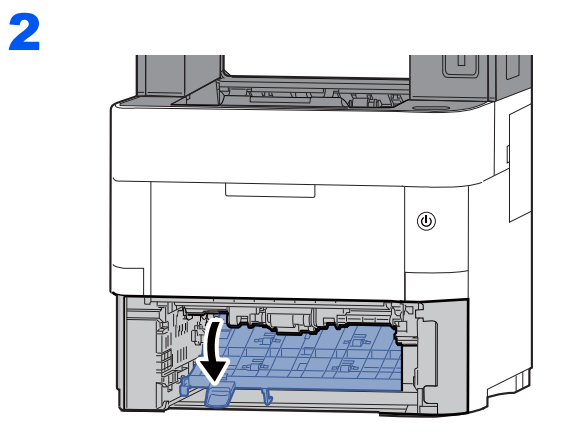

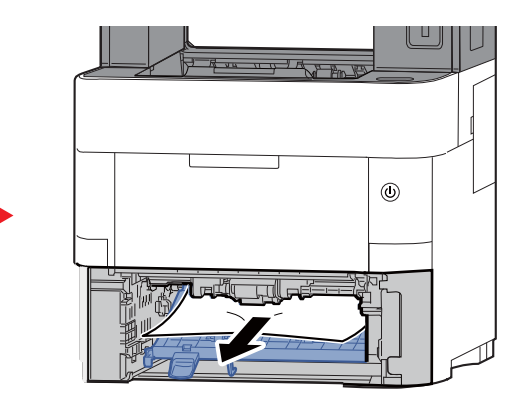

3

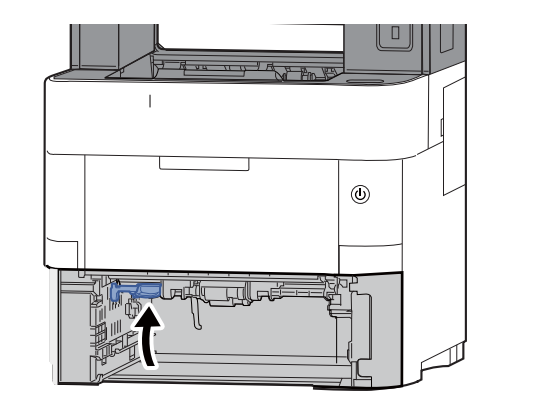

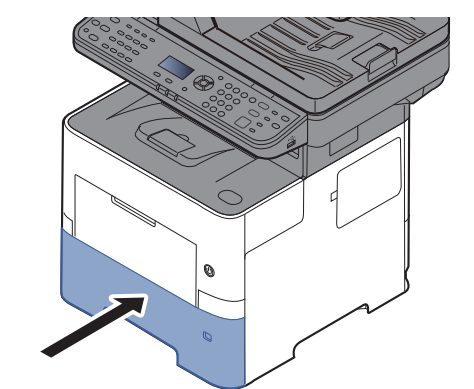

#### <span id="page-201-1"></span><span id="page-201-0"></span>**Makine İçi**

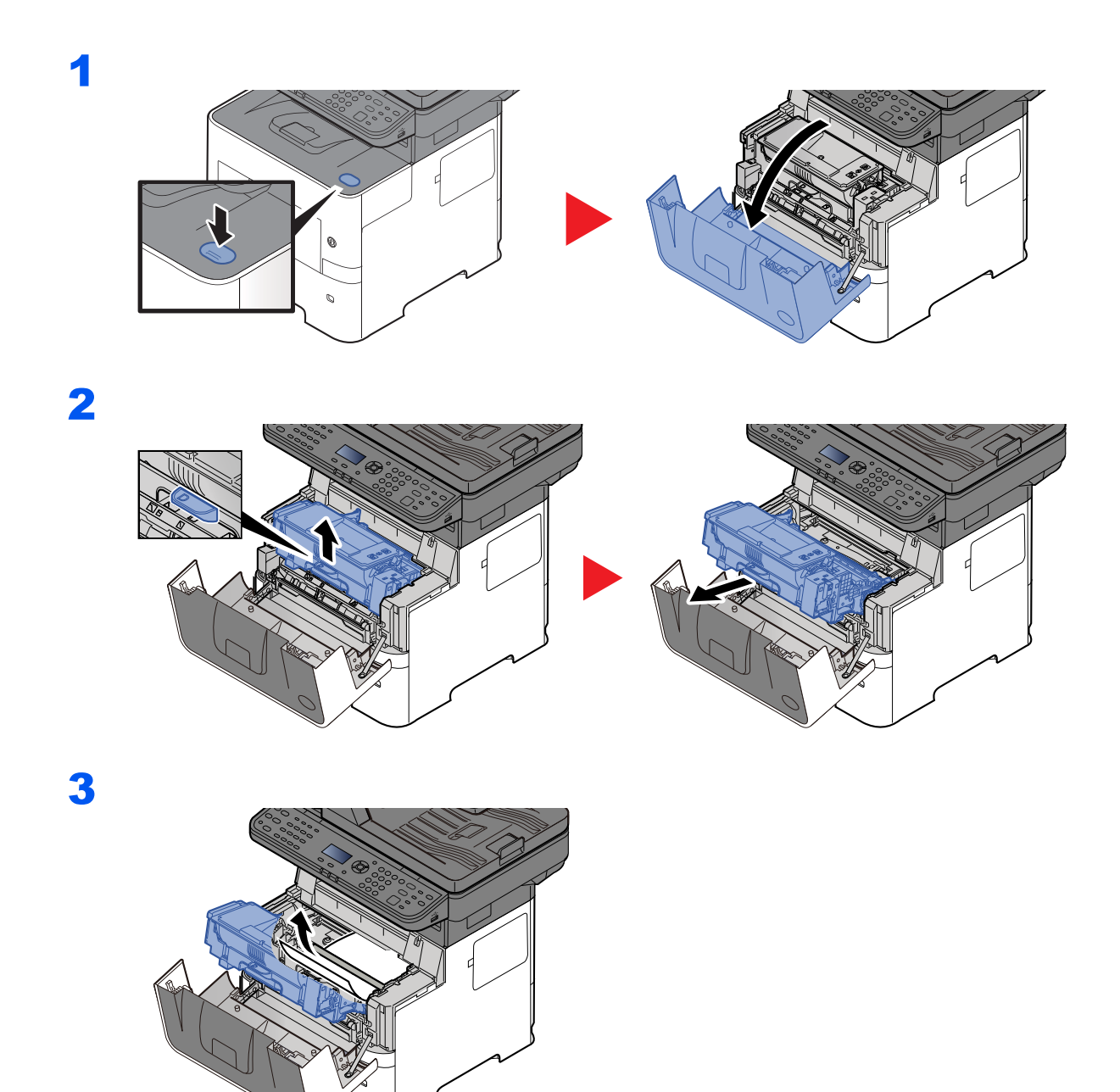

Merdaneler sıkışan kağıdı sıkıştırmışsa, kağıdı normal çalışma yönünde çekin. Eğer bir kâğıt sıkışması bulamazsanız, yazıcının arkasının iç kısmını gözden geçirin.

İ[ç Tabla / Arka Kapak](#page-202-0) İçi (sayfa 7-30)

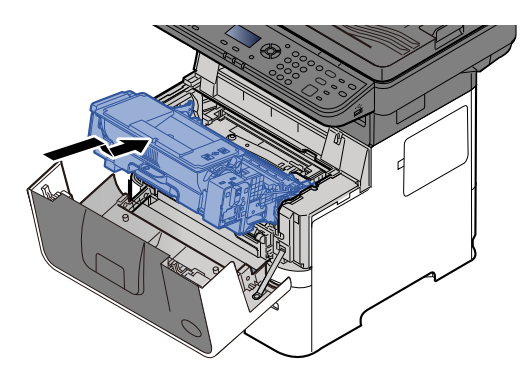

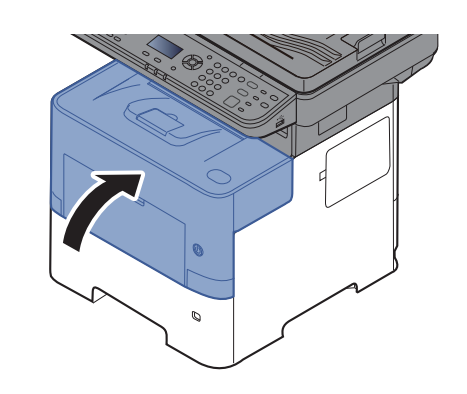

## <span id="page-202-1"></span><span id="page-202-0"></span>**İç Tabla / Arka Kapak İçi**

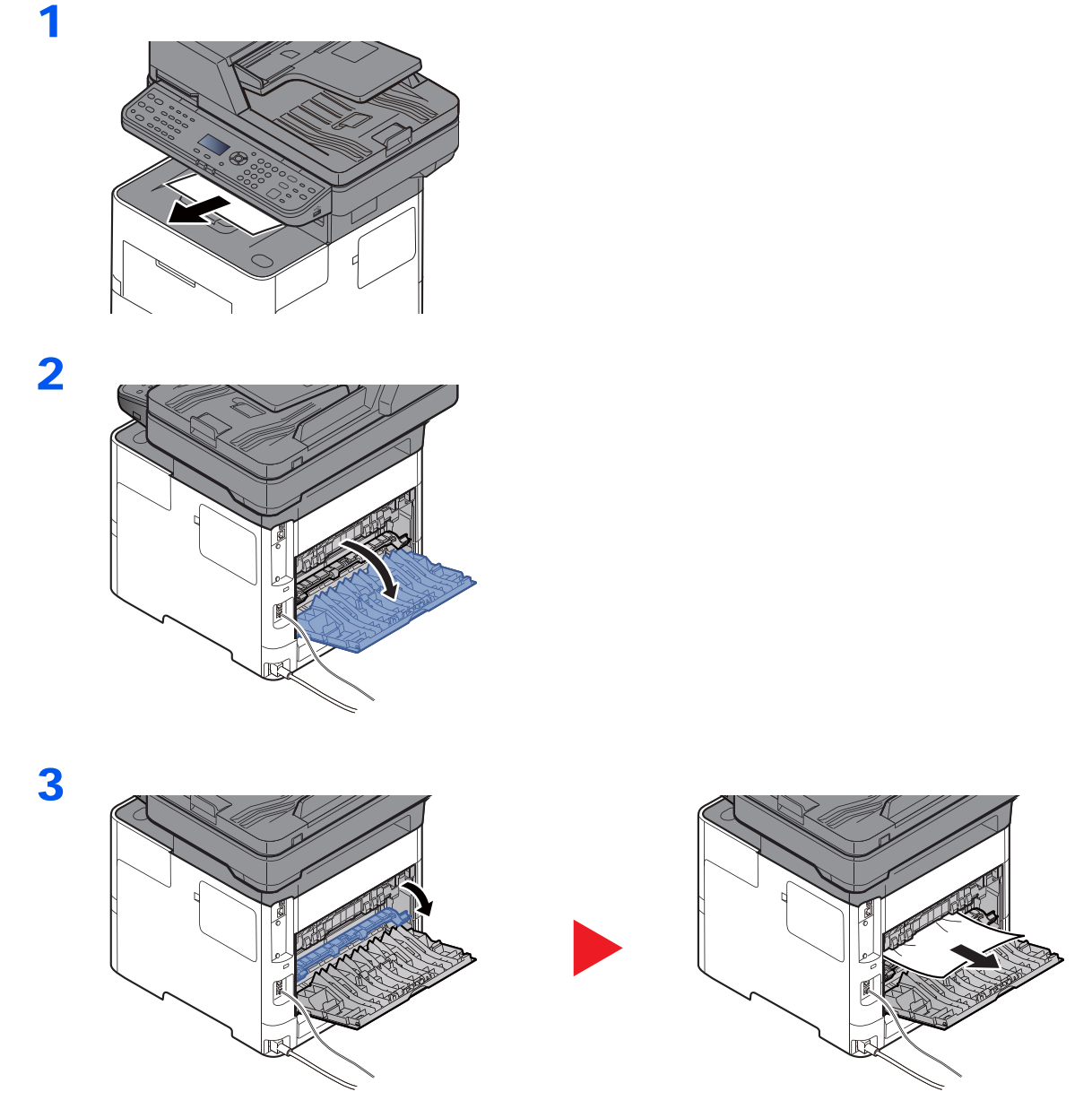

Kâğıt sıkışması bulamazsanız, makinenin arka kısmının içini kontrol etmeyi deneyin.

# **DIKKAT**

**Sabitleme birimi aşırı ısınmış. Bu alanda çalışırken çok dikkatli olun, çünkü yanma tehlikesi vardır.**

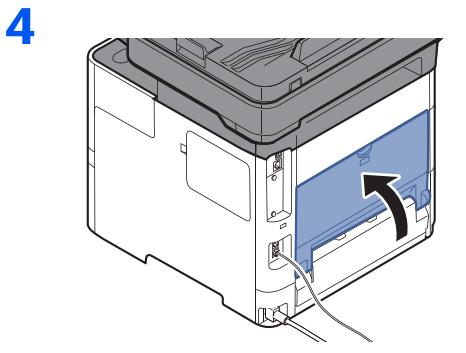

1

## <span id="page-203-1"></span><span id="page-203-0"></span>**Belge İşlemci**

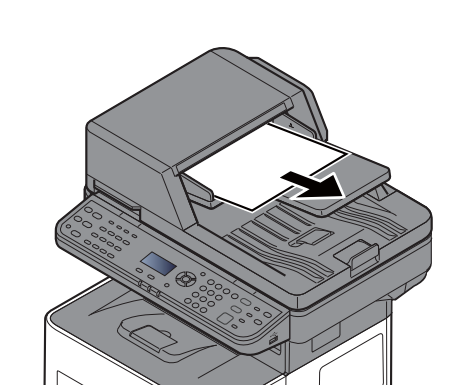

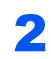

3

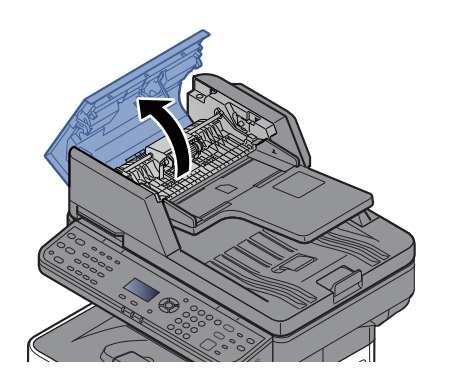

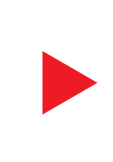

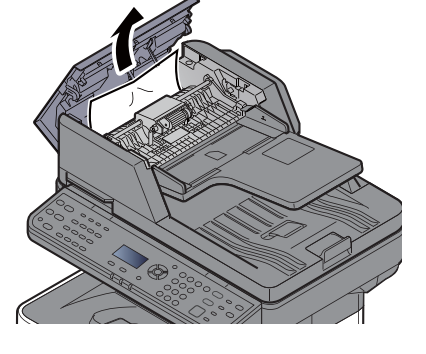

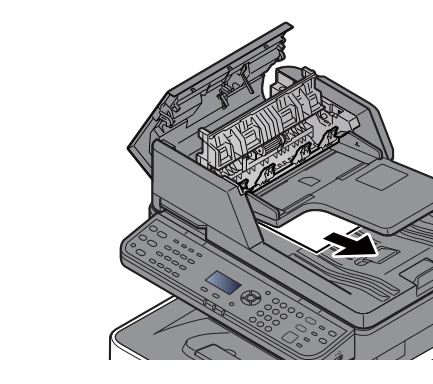

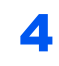

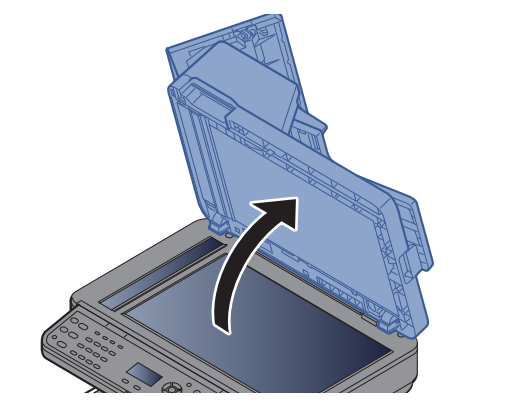

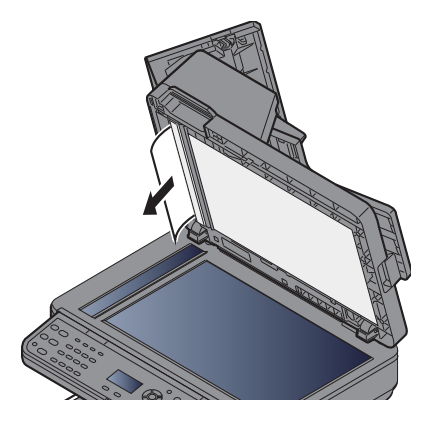

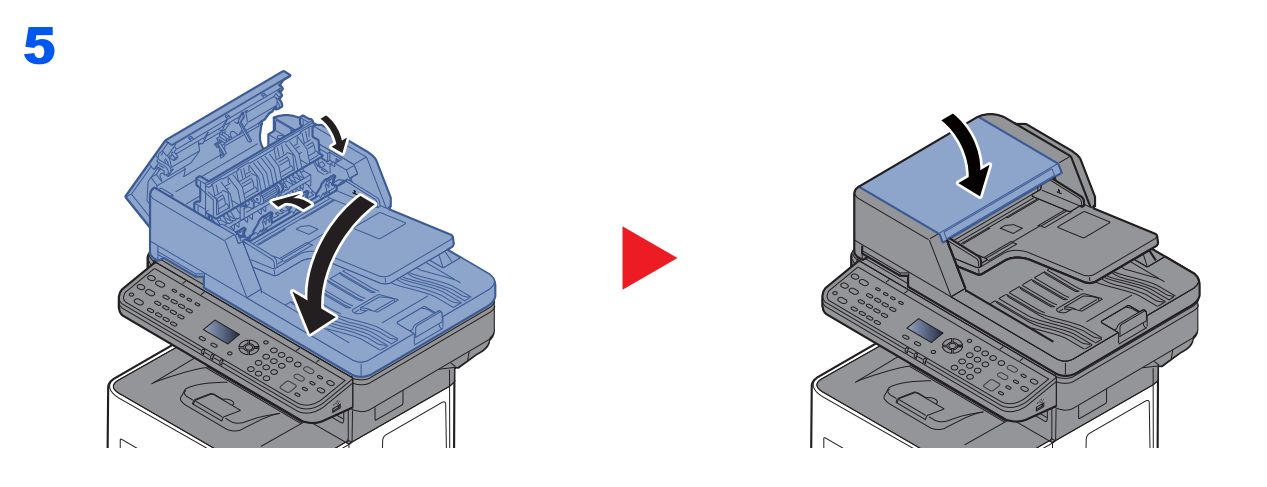

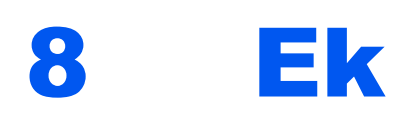

#### Bu bölüm aşağıdaki konuları açıklamaktadır:

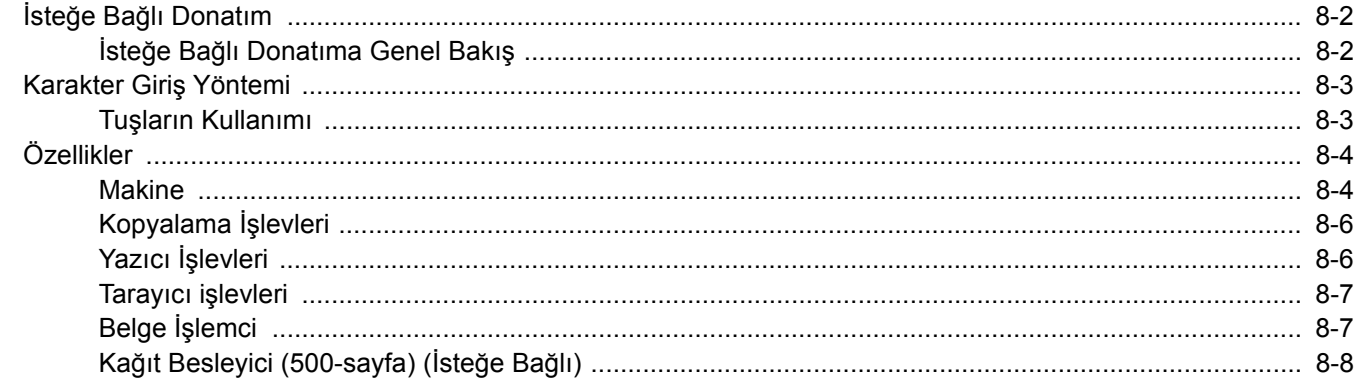

# <span id="page-206-0"></span>İsteğe Bağlı Donatım

# <span id="page-206-1"></span>İsteğe Bağlı Donatıma Genel Bakış

Makine için aşağıda belirtilen isteğe bağlı donatım mevcuttur.

<span id="page-206-2"></span>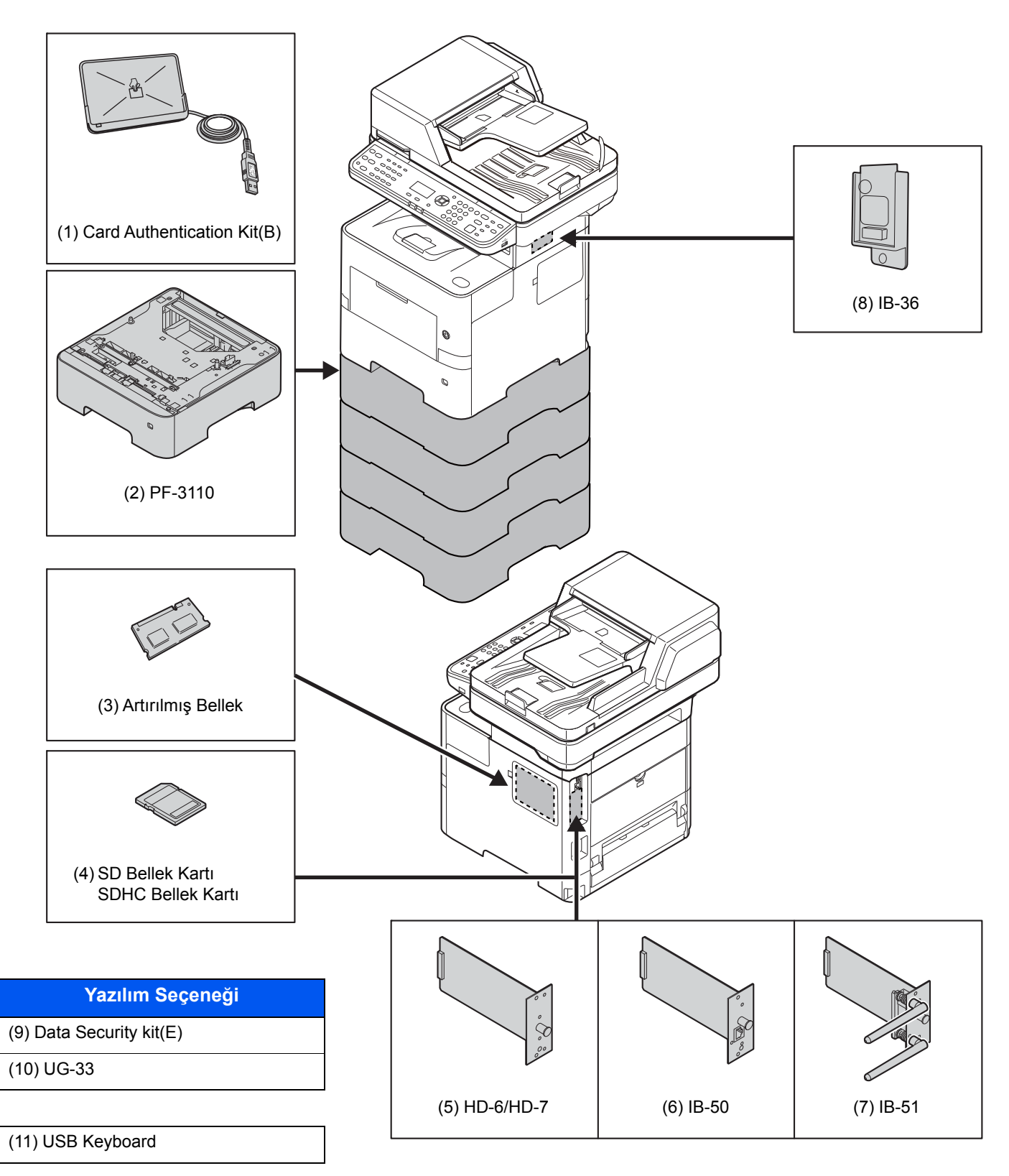

# <span id="page-207-2"></span><span id="page-207-0"></span>Karakter Giriş Yöntemi

Bu bölüm nasıl karakter girileceğini açıklar.

## <span id="page-207-1"></span>Tuşların Kullanımı

Karakter girmek aşağıdaki tuşları kullanın.

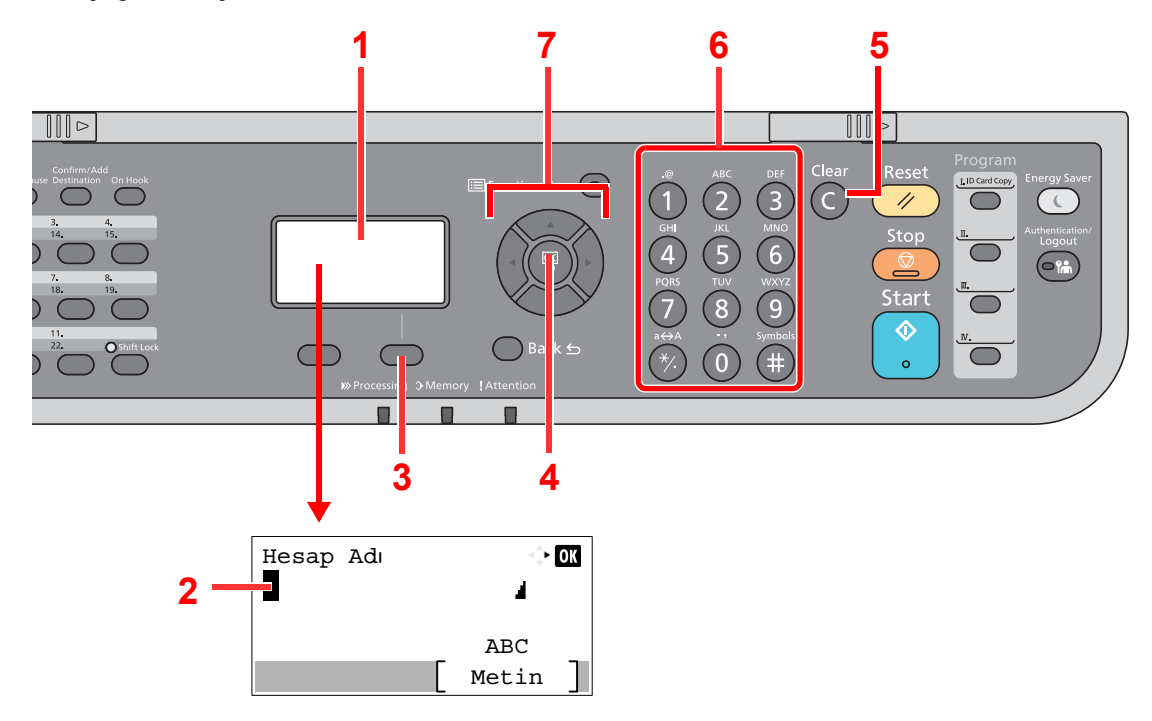

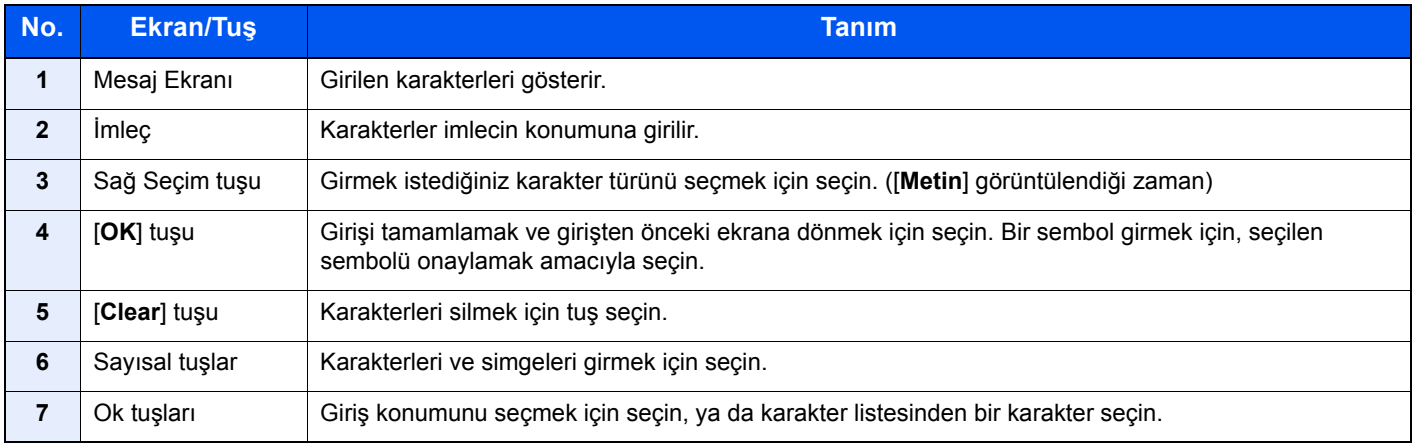

# <span id="page-208-2"></span><span id="page-208-0"></span>Özellikler

#### **ÖNEMLI**

**Özellikler önceden haber verilmeden değiştirilebilir.**

### **QNOT**

FAKS kullanımı ile ilgili daha fazla bilgi için aşağıya bkz.

#### **FAKS Çalıştırma Kılavuzu**

## <span id="page-208-3"></span><span id="page-208-1"></span>**Makine**

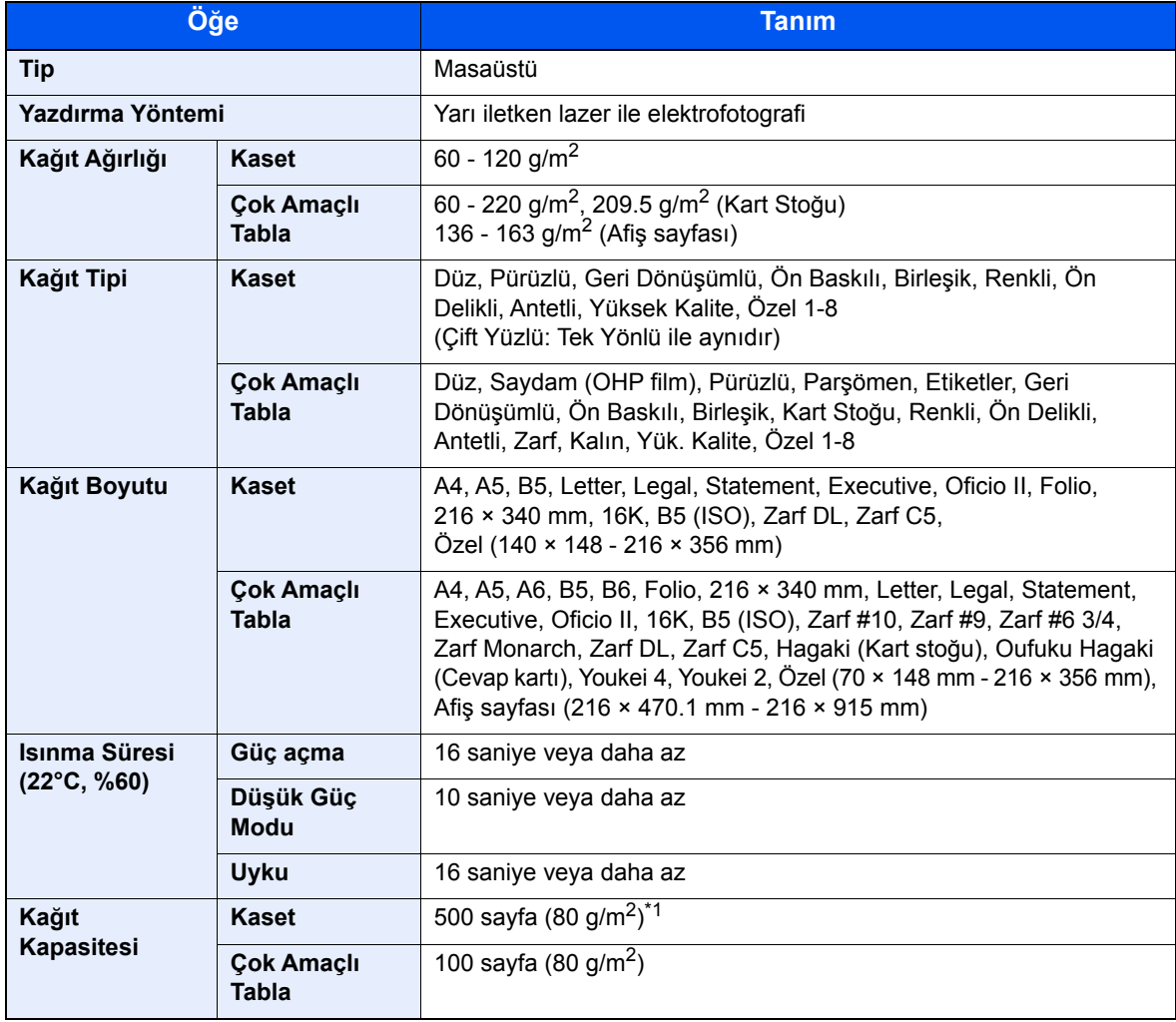

\*1 Kaset içerisinde üst limit yükseklik çizgisine kadar.

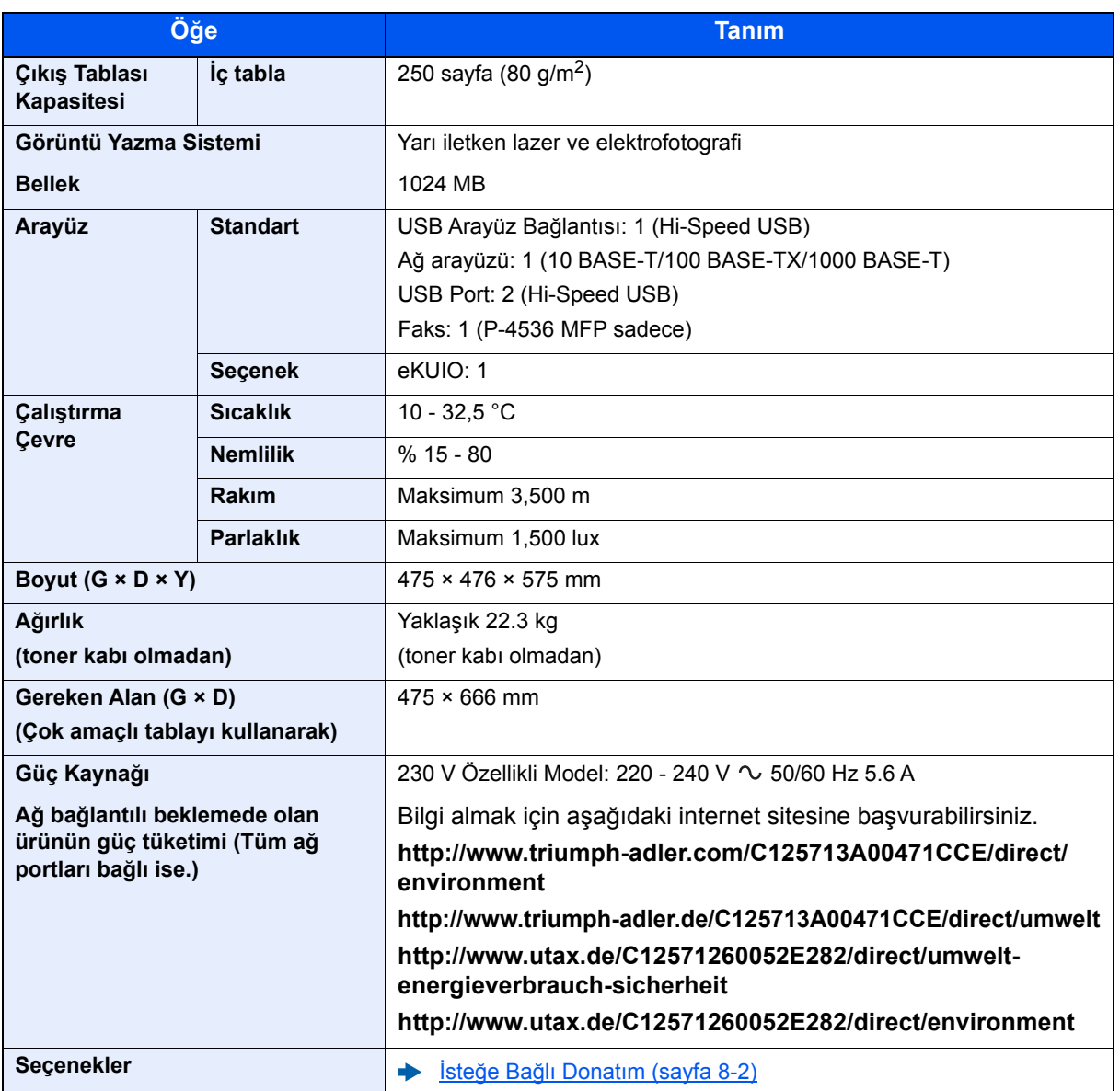

# <span id="page-210-6"></span><span id="page-210-0"></span>Kopyalama İşlevleri

<span id="page-210-5"></span><span id="page-210-3"></span>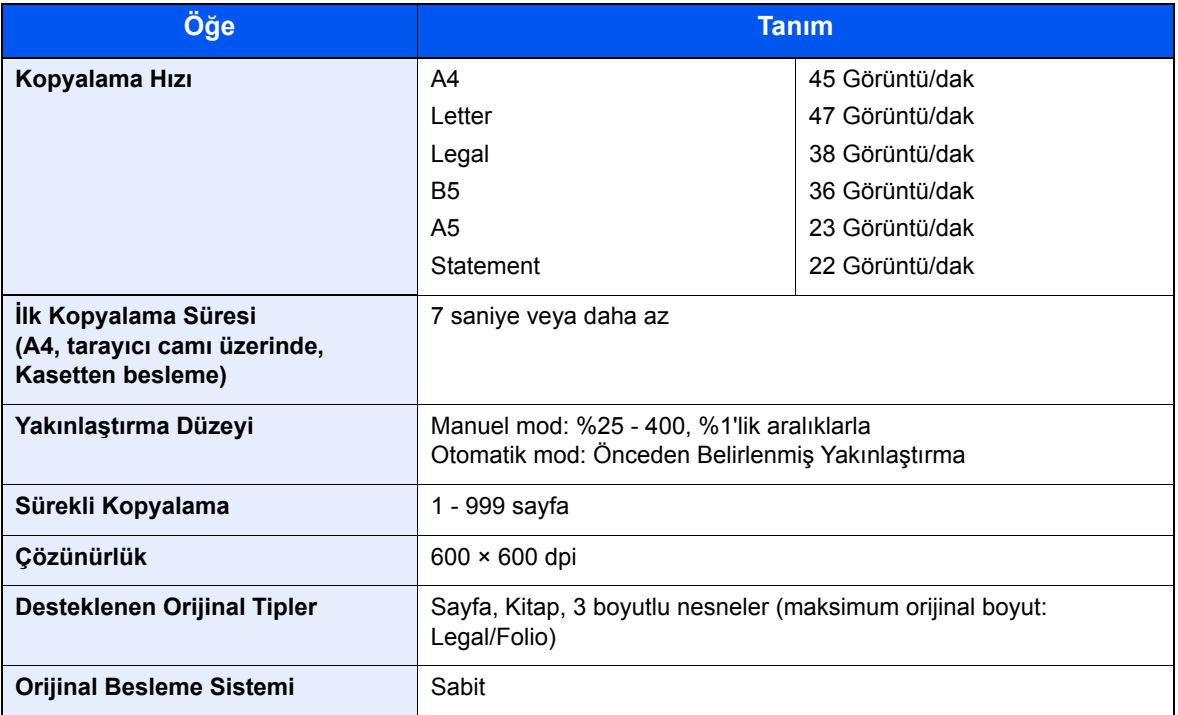

# <span id="page-210-7"></span><span id="page-210-2"></span><span id="page-210-1"></span>Yazıcı İşlevleri

<span id="page-210-8"></span><span id="page-210-4"></span>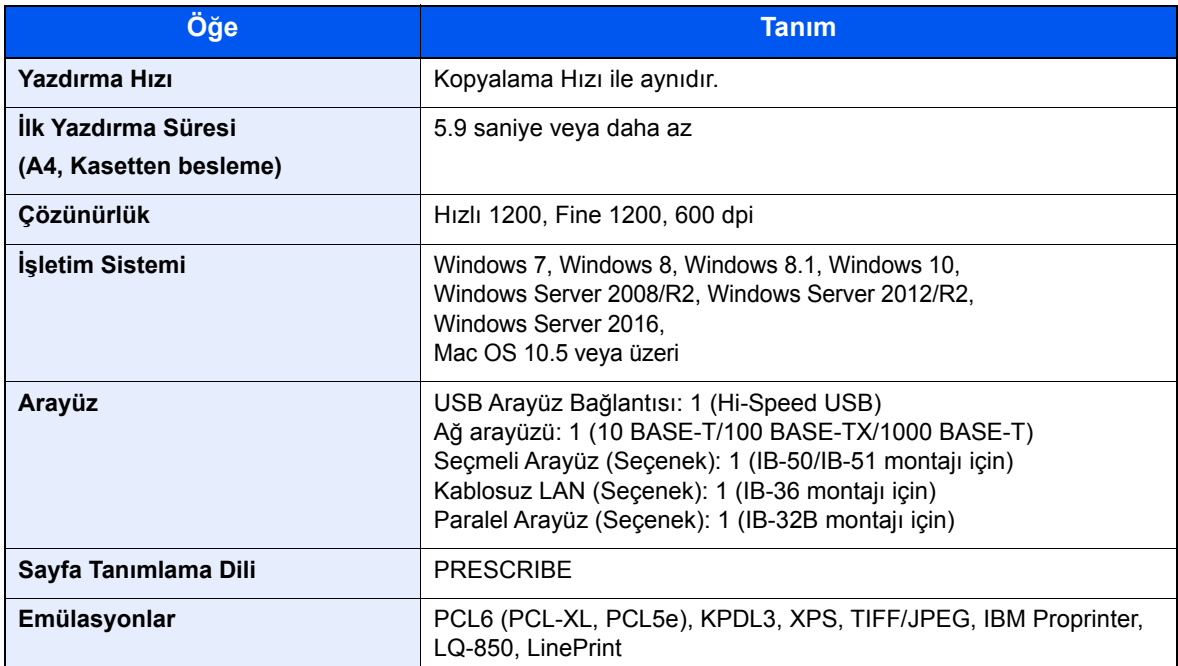

# <span id="page-211-3"></span><span id="page-211-0"></span>Tarayıcı işlevleri

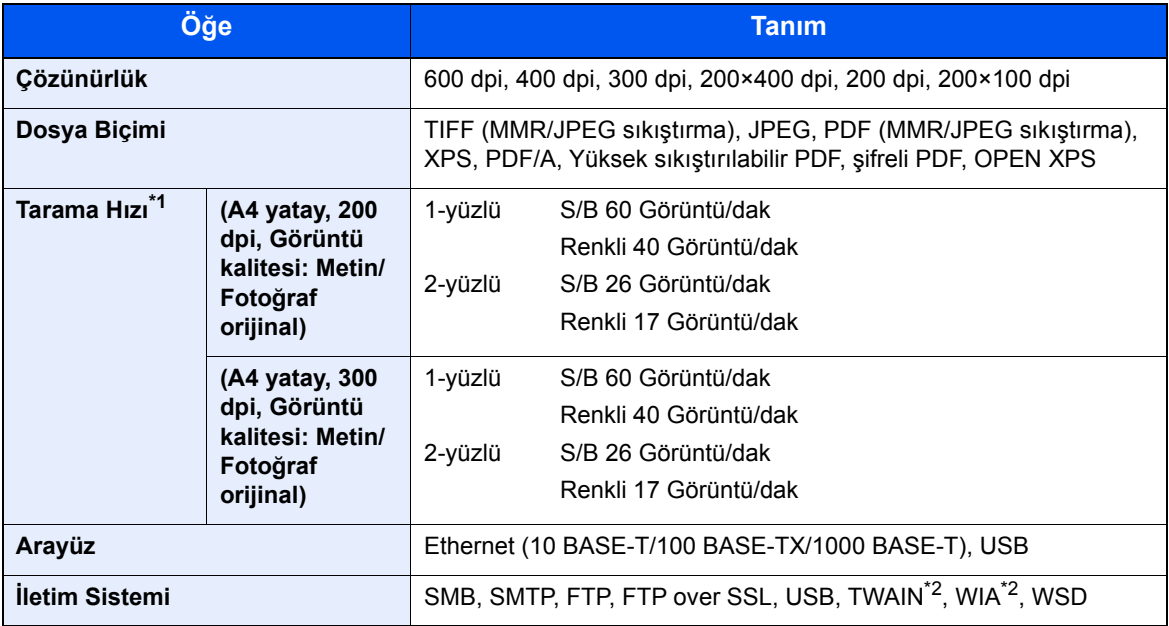

\*1 Belge işlemciyi kullanırken (TWAIN ve WIA tarama hariç)

\*2 Mevcut Çalışma Sistemi: Windows Server 2008/Windows Server 2008 R2/Windows 7/Windows 8/ Windows 8.1/Windows 10/Windows Server 2012/Windows Server 2012 R2/Windows Server 2016

# <span id="page-211-2"></span><span id="page-211-1"></span>Belge İşlemci

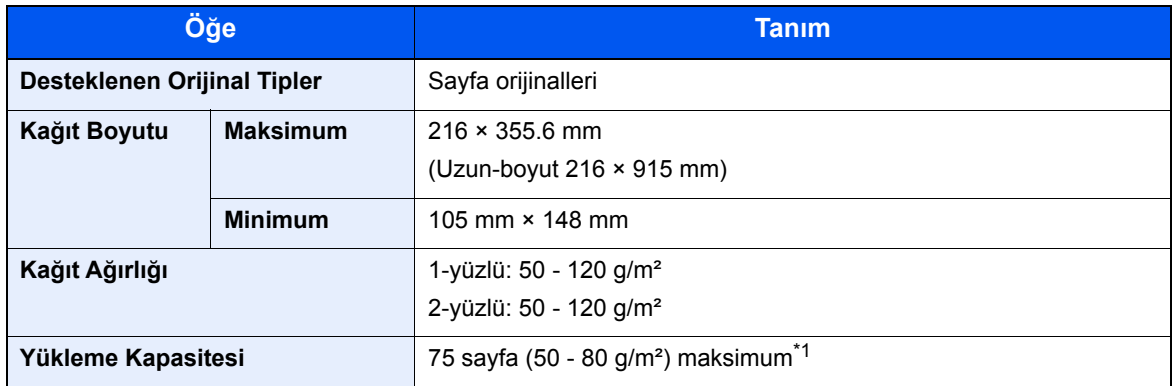

\*1 Belge işlemci içerisinde üst limit yükseklik çizgisine kadar.

# <span id="page-212-1"></span><span id="page-212-0"></span>Kağıt Besleyici (500-sayfa) (İsteğe Bağlı)

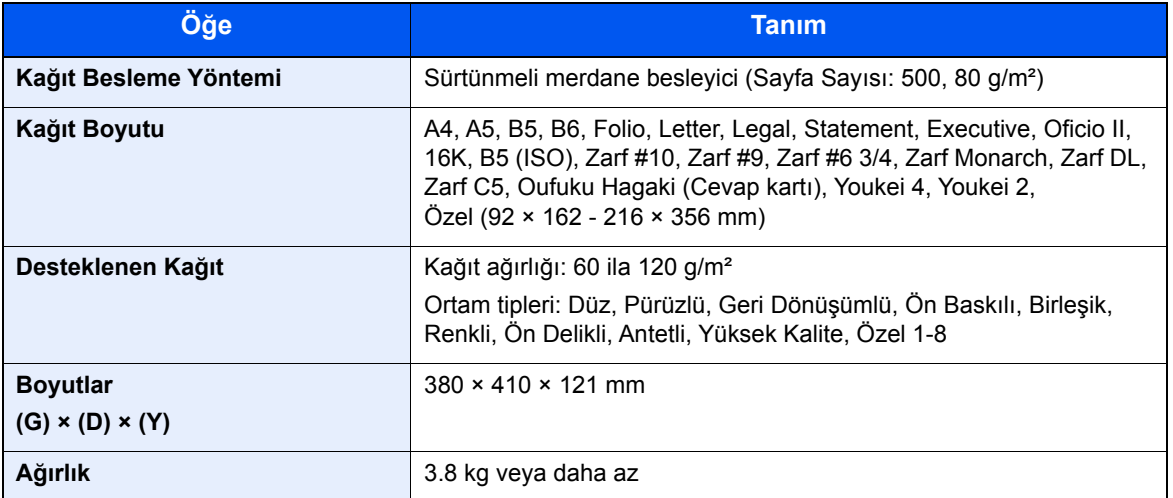

#### **NOT**

Önerilen kağıt tipleri için satın aldığınız kişiye veya servis temsilcinize danışın.

# Dizin

#### **A** Ağ

Hazırlığı [2-17](#page-62-0) Ağ Arayüz Konektörü [2-4](#page-49-0) Ağ Arayüzü [2-7](#page-52-0) Ağ Kurulumu Kablolu ağ [2-17](#page-62-1) AirPrint [4-8](#page-117-0) Apache License (Version 2.0) [1-12](#page-41-0) Arızaları Giderme [7-11](#page-183-0) Arka Kapak 1 [2-3](#page-48-0) Atık Toner Kutusu [2-5](#page-50-0) Atık Toner Kutusunu Değiştirme [7-9](#page-181-1)

### **B**

Bağlama Güç Kablosu [2-9](#page-54-0) Bağlanma LAN Kablosu [2-8](#page-53-1) USB kablosu [2-9](#page-54-1) Bağlantı Yöntemi [2-7](#page-52-1) Basit Oturum Açma [2-15](#page-60-0) Belge İşlemci Belge İşlemci Tarafından Desteklenen Orijinaller [5-3](#page-124-1) Belge İşlemci Tarafından Desteklenmeyen Orijinaller [5-3](#page-124-2) Orijinallerin Yüklenmesi [5-3](#page-124-0) Parça İsimleri [2-2](#page-47-0) Bildirim [1-2](#page-31-0) Boş Sayfayı Atla [6-18](#page-166-0) Boyut Ölçeği [2-4](#page-49-1) Bu Kılavuzdaki Biçim Açıklamaları [xv](#page-15-0) Bu Kılavuzdaki Güvenlik Kuralları [1-2](#page-31-1) Bu Ürünün Sınırlı Kullanımı [1-8](#page-37-0)

#### **C**

Ciltleme Sonlandırma [6-17](#page-165-0)

## **Ç**

Çalıştırma Paneli [2-2](#page-47-1) Çevre [1-3](#page-32-0) Çıkış [2-15](#page-60-0) Çift Yüzlü [6-16](#page-164-0) Çift Yüzlü (2-yüzlü Orijinal) [6-19](#page-167-0) Çift yüzlü Kapak [2-4](#page-49-2) Çok Amaçlı Tabla [2-4](#page-49-3) Kağıt Boyutu ve Ortam Tipi [3-13](#page-99-0) Çoklu Gönderme [5-23](#page-144-0) Çözünürlük [6-23](#page-171-0), [8-6](#page-210-2)

#### **D**

Dosya Ayırma [6-23](#page-171-1) Biçimi [6-21](#page-169-0) Dosya Ayırma [6-23](#page-171-1) Dosya Biçimi [6-21](#page-169-0)

Düşük Güç Modu [2-19](#page-64-1) Düzenli Bakım [7-2](#page-174-2) Atık Toner Kutusunu Değiştirme [7-9](#page-181-1) Toner Kabını Değiştirme [7-5](#page-177-1)

## **E**

EcoPrint [6-13](#page-161-1) Embedded Web Server RX [2-36](#page-81-0) Energy Star (ENERGY STAR®) Programı [1-16](#page-45-0) Enerji Tasarrufu Kontrolü İşlevi [1-15](#page-44-0) E-posta olarak gönder [5-12](#page-133-0)

#### **G**

Giriş Konu [6-23](#page-171-2) Google Cloud Print [4-8](#page-117-1) Gönderim Bir Belgenin Bir Bilgisayara Gönderilmesi için Hazırlık [3-15](#page-101-0) Gönderme [5-12](#page-133-1) Gönderme Boyutu [6-20](#page-168-0) Görüntü Kalitesi [6-21](#page-169-1) GPL/LGPL [1-10](#page-39-0) Güç Açma [2-10](#page-55-1) Güç Anahtarı [2-2](#page-47-2) Güç Kablosu Bağlanma [2-9](#page-54-0) Güç Kapatma [2-10](#page-55-2) Güç Yönetimi [1-15](#page-44-1)

#### **H**

Harmanla [6-12](#page-160-1) Hedef Adres Defteri [5-14](#page-135-0) Arama [5-15](#page-136-0) Çoklu Gönderme [5-23](#page-144-0) Hedef Onay Ekranı [5-21](#page-142-0) Kontrol Edilmesi ve Düzenlenmesi [5-20](#page-141-0) Yeni Bir Bilgisayar Klasörü Belirlenmesi [5-17](#page-138-0) Yeni Bir E-posta Adresi Girilmesi [5-16](#page-137-0) Hedef Belirleme [5-14](#page-135-1) Hırsızlık Önleme Kilit Yuvası [2-3](#page-48-1)

## **I**

Isıtıcı Kapağı [2-4](#page-49-4)

#### **İ**

İç Tabla [2-2](#page-47-3) İlk Kopyalama Süresi [8-6](#page-210-3) İlk Yazdırma Süresi [8-6](#page-210-4)

#### **K**

Kablolar [2-7](#page-52-2) Kablosuz LAN kullanımında Güvenlik Önlemleri [1-7](#page-36-0) Kağıt Boyutu ve Ortam Tipi [3-12](#page-98-0) Çok Amaçlı Tablaya Kağıt Yükleme [3-8](#page-94-0) Kağıt Yükleme [3-2](#page-88-0)

Kağıt Yükleme için Önlemler [3-3](#page-89-0) Kart Stoğu Yükleme [3-11](#page-97-0) Kasetlere Kağıt Yükleme [3-4](#page-90-0) Zarf Yükleme [3-11](#page-97-0) Kağıt Durdurucu [2-2](#page-47-4), [3-14](#page-100-0) Kağıt Genişliği Kılavuzları [2-4](#page-49-5), [3-5](#page-91-0) Kağıt Seçimi [6-10](#page-158-0) Kağıt Sıkışmaları [7-25](#page-197-3) Kağıt Sıkışması Arka Kapak İçi [7-30](#page-202-1) Belge İşlemci [7-31](#page-203-1) Çift Yüzlü Birimi [7-28](#page-200-1) Çok Amaçlı Tabla [7-26](#page-198-1) İç Tabla [7-30](#page-202-1) Kaset 1 - 5 [7-27](#page-199-1) Makine İçi [7-29](#page-201-1) Sıkışma Konumu Göstergeleri [7-25](#page-197-4) Kağıt Uzunluğu Kılavuzu [2-4](#page-49-6), [3-5](#page-91-1) Kağıt Yükleme için Önlemler [3-3](#page-89-0) Karakter Giriş Yöntemi [8-3](#page-207-2) Kaset Kağıt Boyutu ve Ortam Tipi [3-12](#page-98-1) Kağıt Yükleme [3-4](#page-90-0) Kaset 1 [2-2](#page-47-5) Kaset 2 - 5 arası [2-6](#page-51-0) Kaset Ayarları [3-12](#page-98-1) Kayıt Merdanesi [2-5](#page-50-1) Kaynaktan Tasarruf Sağlayan Kağıt [1-15](#page-44-2) Klasöre Gönder (FTP) [5-12](#page-133-2) Klasöre gönder (SMB) [5-12](#page-133-3) Knopflerfish License [1-12](#page-41-1) Konu/Gövde [6-23](#page-171-2) Kopyalama [5-9](#page-130-0) Kopyalama Hızı [8-6](#page-210-5) Kopyalama ile İlgili Yasal Kısıtlamalar [1-7](#page-36-1) Kullanıcı Oturum Açma Yönetimi Oturum Açma [2-14](#page-59-0) Oturumdan Çıkış [2-15](#page-60-0) Kullanıma Yönelik Önlemler [1-4](#page-33-0) Kulp [2-2](#page-47-6) Kurulum Yazılım [2-22](#page-67-0)

#### **L**

LAN Kablosu [2-7](#page-52-3) Bağlanması [2-8](#page-53-1) LINE Konektörü [2-4](#page-49-7)

#### **M**

Macintosh Kurma [2-30](#page-75-0) Makine ile beraber verilen kılavuzlar [xii](#page-12-0) Mesajlara Yanıt Verme [7-16](#page-188-1) Monotype Imaging Lisans Sözleşmesi [1-11](#page-40-0) Mopria [4-8](#page-117-2)

#### **O**

OpenSSL License [1-10](#page-39-1) Original SSLeay Lisansı [1-10](#page-39-2) Orijinal Boyut [6-9](#page-157-0) Orijinal Boyut Gösterge Plakaları [2-2](#page-47-7) Orijinal Ciltleme [6-17](#page-165-1), [6-19](#page-167-1) Orijinal çıkış tepsisi [2-2](#page-47-8) Orijinal Durdurucu [2-2](#page-47-9), [5-4](#page-125-0) Orijinal Genişlik Kılavuzları [2-2](#page-47-10) Orijinal Görüntü [6-13](#page-161-0) Orijinal Kağıt Yönü [6-11](#page-159-0) Orijinal Tepsisi [2-2](#page-47-11) Orijinallerin Yüklenmesi [5-2](#page-123-1) Belge İşlemciye Orijinallerin Yüklenmesi [5-3](#page-124-0) Orijinallerin Tarayıcı Camı Üzerine Yerleştirilmesi [5-2](#page-123-0) Otomatik 2 Yüzlü Yazdırma İşlevi [1-15](#page-44-3) Otomatik Uyku [2-20](#page-65-0) Oturum Açma [2-14](#page-59-0)

## **Ö**

Ön Kapak [2-2](#page-47-12) Ön Kapak Açma Butonu [2-2](#page-47-13) Özellikler [8-4](#page-208-2) Belge İşlemci [8-7](#page-211-2) Kağıt Besleyici (500-sayfa) (İsteğe Bağlı) [8-8](#page-212-1) Kopyalama İşlevleri [8-6](#page-210-6) Makine [8-4](#page-208-3) Tarayıcı işlevleri [8-7](#page-211-3) Yazıcı İşlevleri [8-6](#page-210-7)

#### **P**

Parça İsimleri [2-2](#page-47-0) PC'den yazdırırken [4-2](#page-111-0) PDF/A [6-21](#page-169-2) Product Library [xiii](#page-13-0) Program [5-5](#page-126-0) Geri Çağırma [5-6](#page-127-0) Kaydetme [5-5](#page-126-1) Silme [5-7](#page-128-0) Üzerine Yazdırma [5-7](#page-128-1) Programın Onaylanması [5-6](#page-127-1)

#### **R**

Renk Seçimi [6-14](#page-162-0)

## **S**

Sayacın Kontrolü [2-35](#page-80-0) Seçenek Genel Bakış [8-2](#page-206-2) Seçenek Arayüz Yuvası [2-4](#page-49-8) Simgeler [1-2](#page-31-2) Sol Kapak [2-5](#page-50-2) Sorun Giderme [7-11](#page-183-1)

## **T**

Tabla Uzantısı [2-4](#page-49-9) Tarama Çözünürlüğü [6-23](#page-171-0) Tarama ile İlgili Yasal Kısıtlamalar [1-7](#page-36-1) Tarayıcı Camı [2-2](#page-47-14) Tarih ve Saatin Ayarlanması [2-16](#page-61-1)

TCP/IP (IPv4) Ayarları [2-17](#page-62-2) TEL Konektörü [2-4](#page-49-10) Temizleme [7-2](#page-174-3) Kayıt Merdanesi [7-3](#page-175-1) Tarayıcı Camı [7-2](#page-174-4) Yarık Camı [7-2](#page-174-5) Ticari Adlar Hakkında [1-9](#page-38-0) Toner Kabı [2-5](#page-50-3) Toner Kabı Kilit Kolu [2-5](#page-50-4) Toner Kabını Değiştirme [7-5](#page-177-1) TWAIN Sürücüsünü ayarlama [2-32](#page-77-0)

#### **U**

USB Arayüz Konektörü [2-4](#page-49-11) USB Arayüzü [2-7](#page-52-4) USB Bellek Yuvası [2-2](#page-47-15) USB Kablo Bağlanma [2-9](#page-54-1) Uyku [2-19](#page-64-2) Uyku seviyesi [2-21](#page-66-0) Uyuma Kuralları [2-20](#page-65-1)

#### **Y**

Yakınlaştırma [6-14](#page-162-1) Yardım Ekranı [2-13](#page-58-1) Yarık Camı [2-2](#page-47-16) Yasal Bilgiler [1-9](#page-38-1) Yazdırdıktan sonra silin. [6-24](#page-172-0) Yazdırılan Sayfa Sayısını Sayma Sayaç [2-35](#page-80-1) Yazdırma Ayarları [4-5](#page-114-0) Yazdırma Hızı [8-6](#page-210-8) Yazıcı Yazdırma ayarı [4-5](#page-114-0) Yazıcı Sürücüsü Yardım [4-7](#page-116-0) Yeni Bilgisayar Klasörü [5-17](#page-138-0) Yeni E-posta Adresi [5-16](#page-137-0) Yoğunluk [6-12](#page-160-0) Yüksek Skşt. PDF [6-22](#page-170-0)

#### **W**

WIA WIA Sürücüsü Ayarı [2-34](#page-79-0) Wi-Fi Direct Yazdırma [4-8](#page-117-3) Windows Kurulumu [2-23](#page-68-0) WSD Tarama [5-25](#page-146-0)
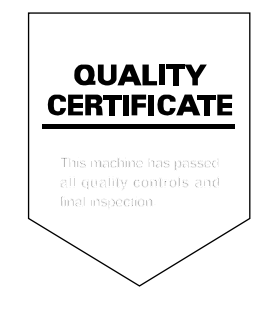

TA Triumph-Adler GmbH Betriebsstätte Norderstedt Ohechaussee 235 22848 Norderstedt Germany